# HP LaserJet M9059 MFP

# Používateľská príručka

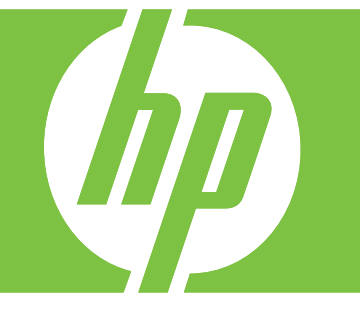

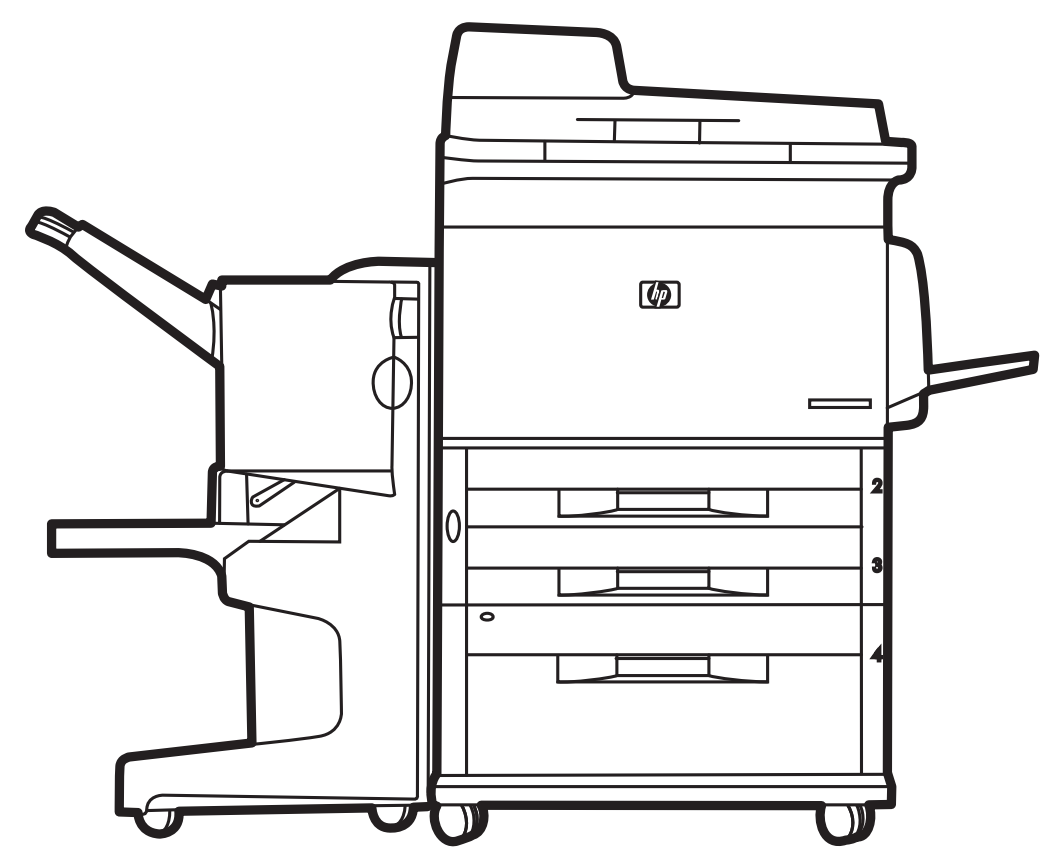

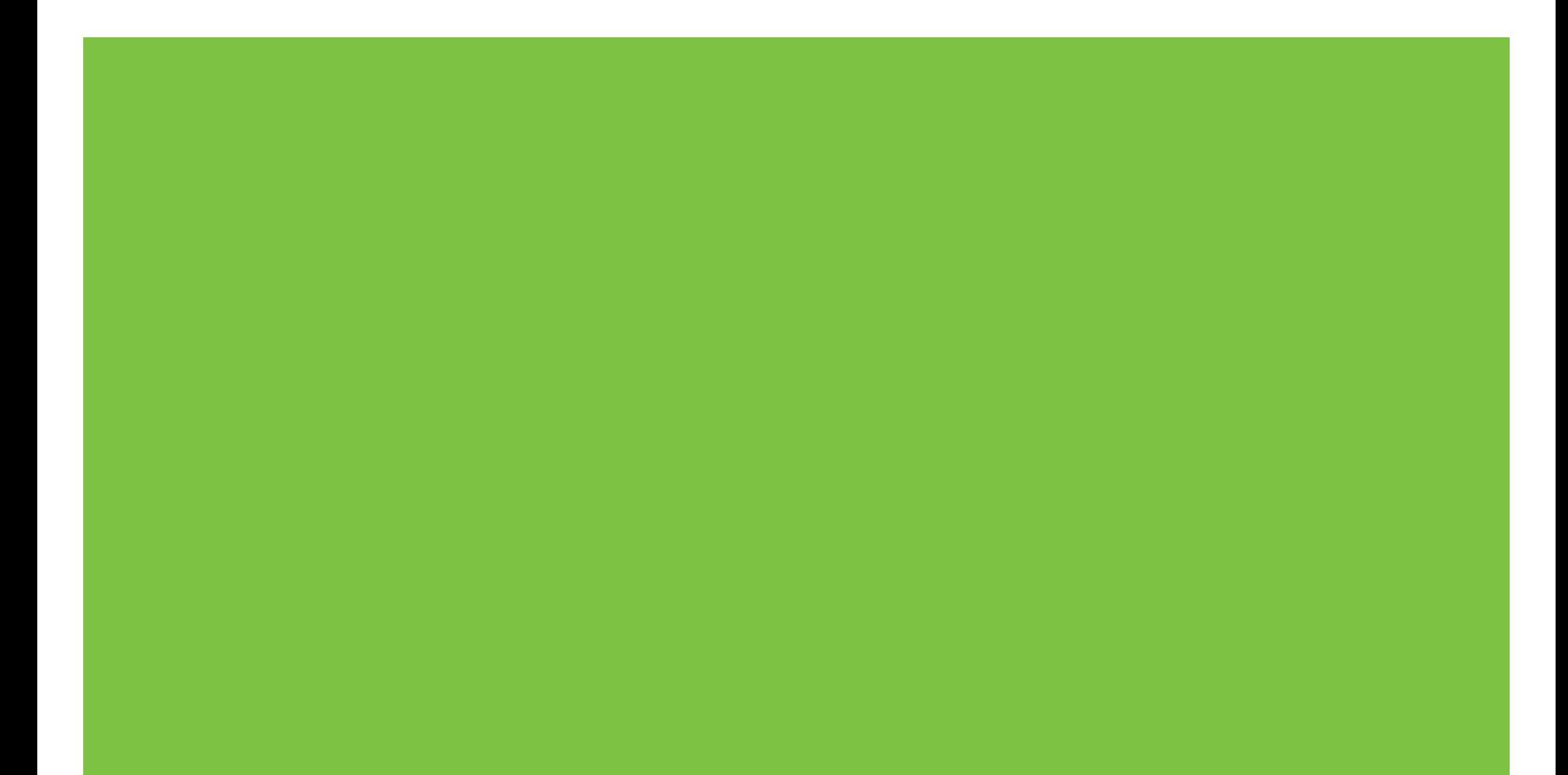

# HP LaserJet M9059 MFP Používateľská príručka

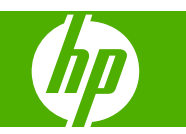

Informácie o autorských právach

© 2009 Copyright Hewlett-Packard Development Company, L.P.

Reprodukovanie, úpravy alebo preklad bez predchádzajúceho písomného súhlasu sú zakázané, okrem prípadov povolených autorskými zákonmi.

Informácie uvedené v tejto príručke sa môžu zmeniť bez predchádzajúceho upozornenia.

Jedinými zárukami, ktoré sa vzťahujú na výrobky a služby spoločnosti HP, sú záruky uvedené výslovne vo vyhláseniach o zárukách, ktoré sa dodávajú spolu s týmito výrobkami a službami. Žiadne iné informácie by sa nemali považovať za zdroj dodatočnej záruky. Spoločnosť HP nenesie žiadnu zodpovednosť za tu uvedené technické alebo vydavateľské chyby alebo vynechané informácie.

Číslo publikácie: CE800-90921

2. vydanie, 10/2009

Ochranné známky

Microsoft® a Windows® sú v USA registrované ochranné známky spoločnosti Microsoft Corporation.

PostScript® je registrovaná ochranná známka spoločnosti Adobe Systems Incorporated.

ENERGY STAR® a logo ENERGY STAR® sú v USA registrované značky Agentúry pre ochranu životného prostredia Spojených štátov (Environmental Protection Agency).

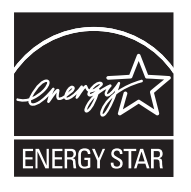

# **Obsah**

## 1 Základné informácie o produkte

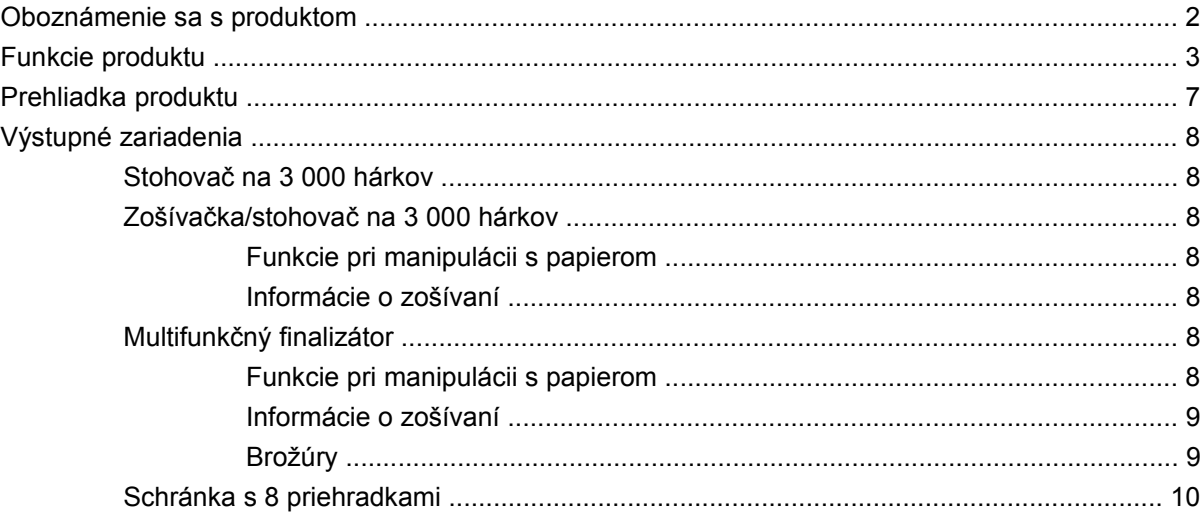

## 2 Ovládací panel

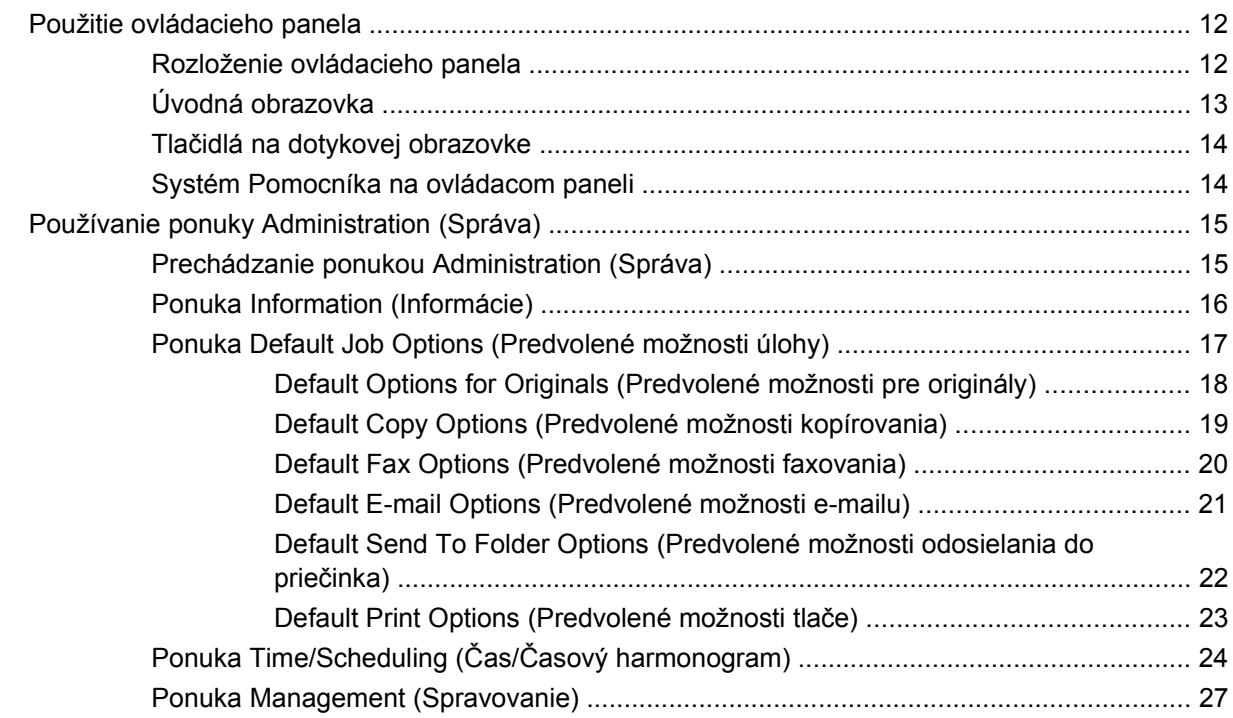

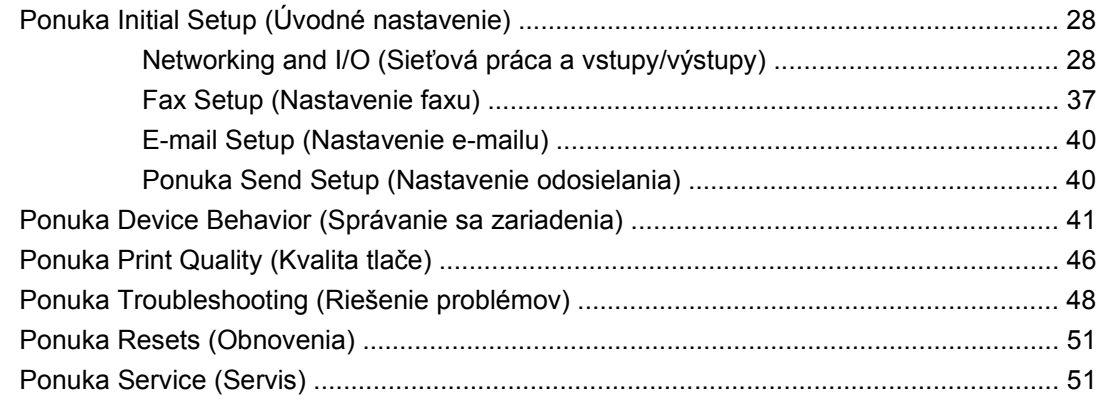

## **[3 Softvér pre systém Windows](#page-66-0)**

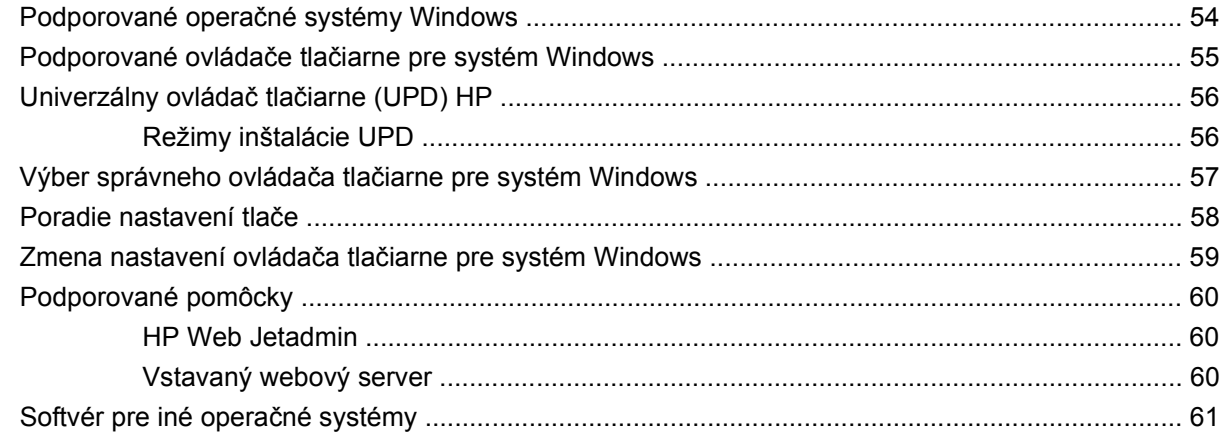

## **[4 Používanie produktu v po](#page-76-0)čítačoch Macintosh**

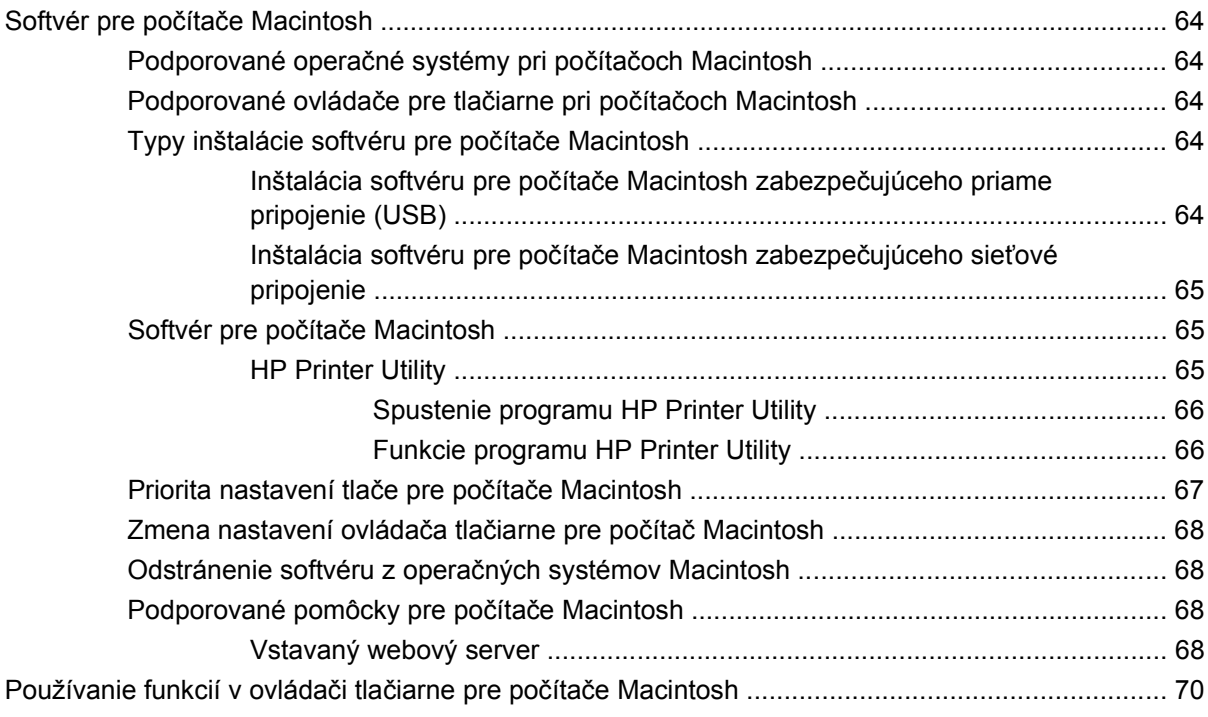

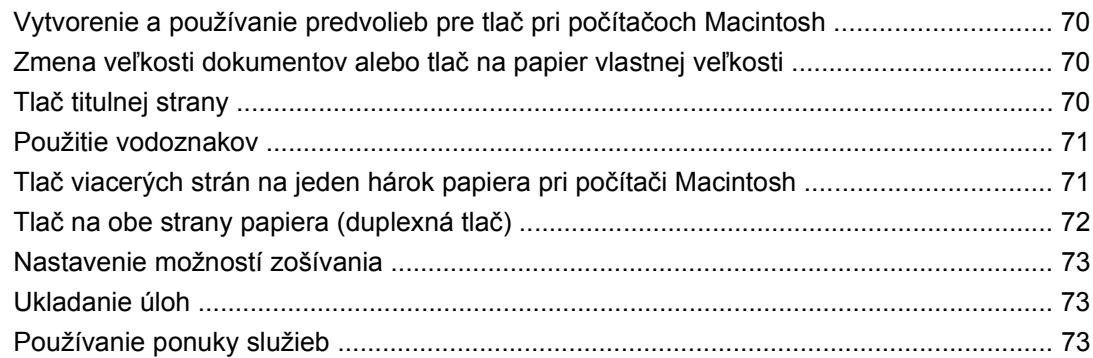

## 5 Možnosti pripojenia

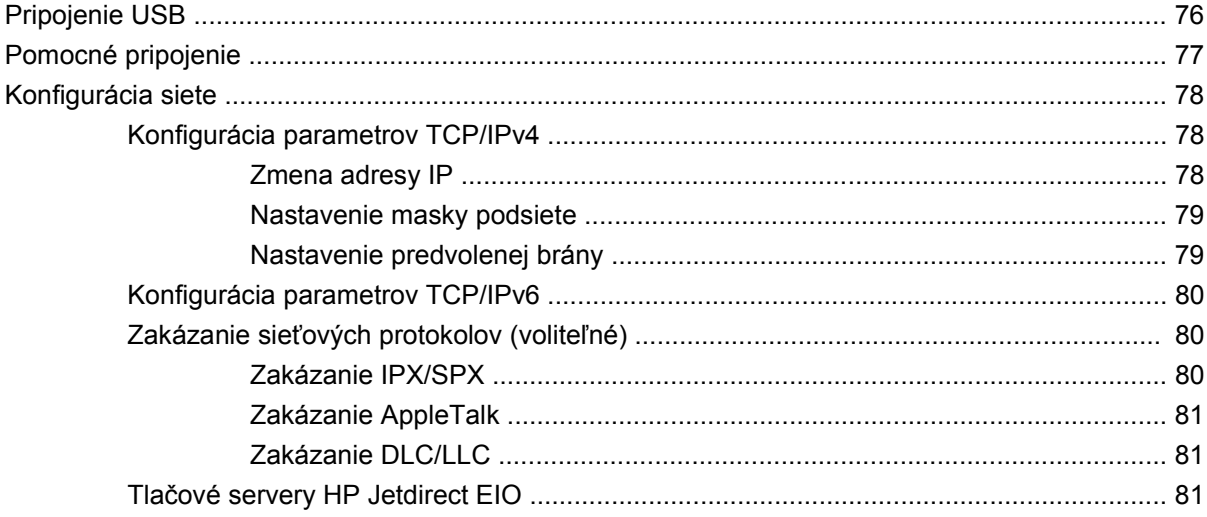

## 6 Papier a tlačové médiá

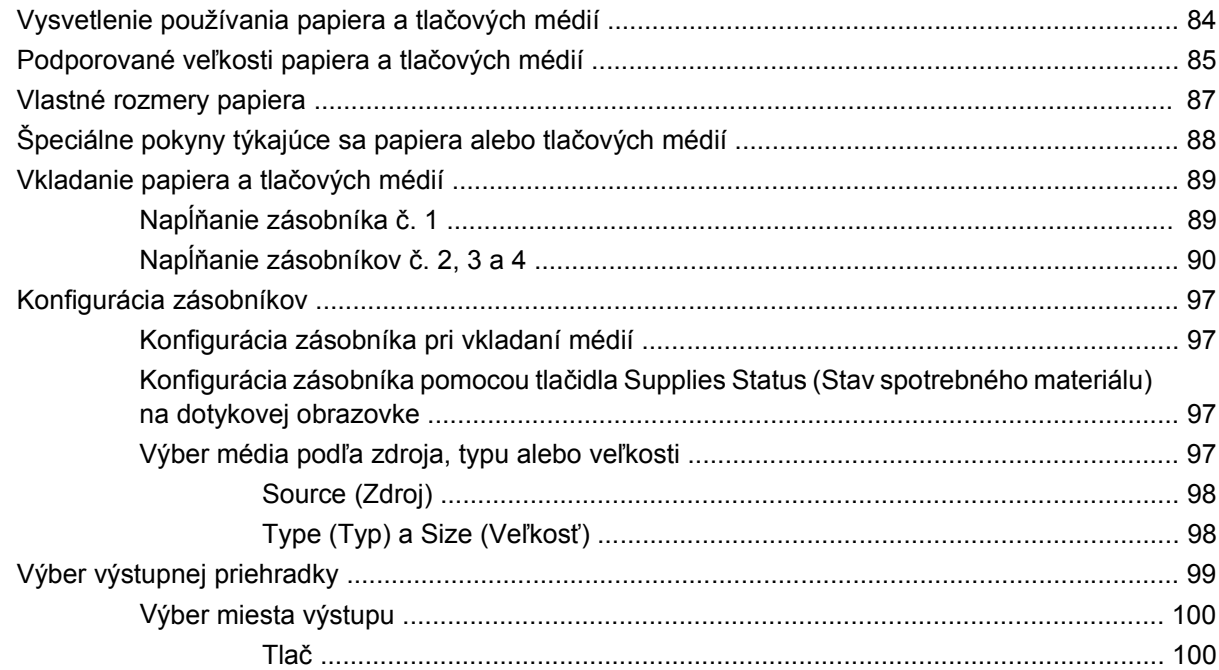

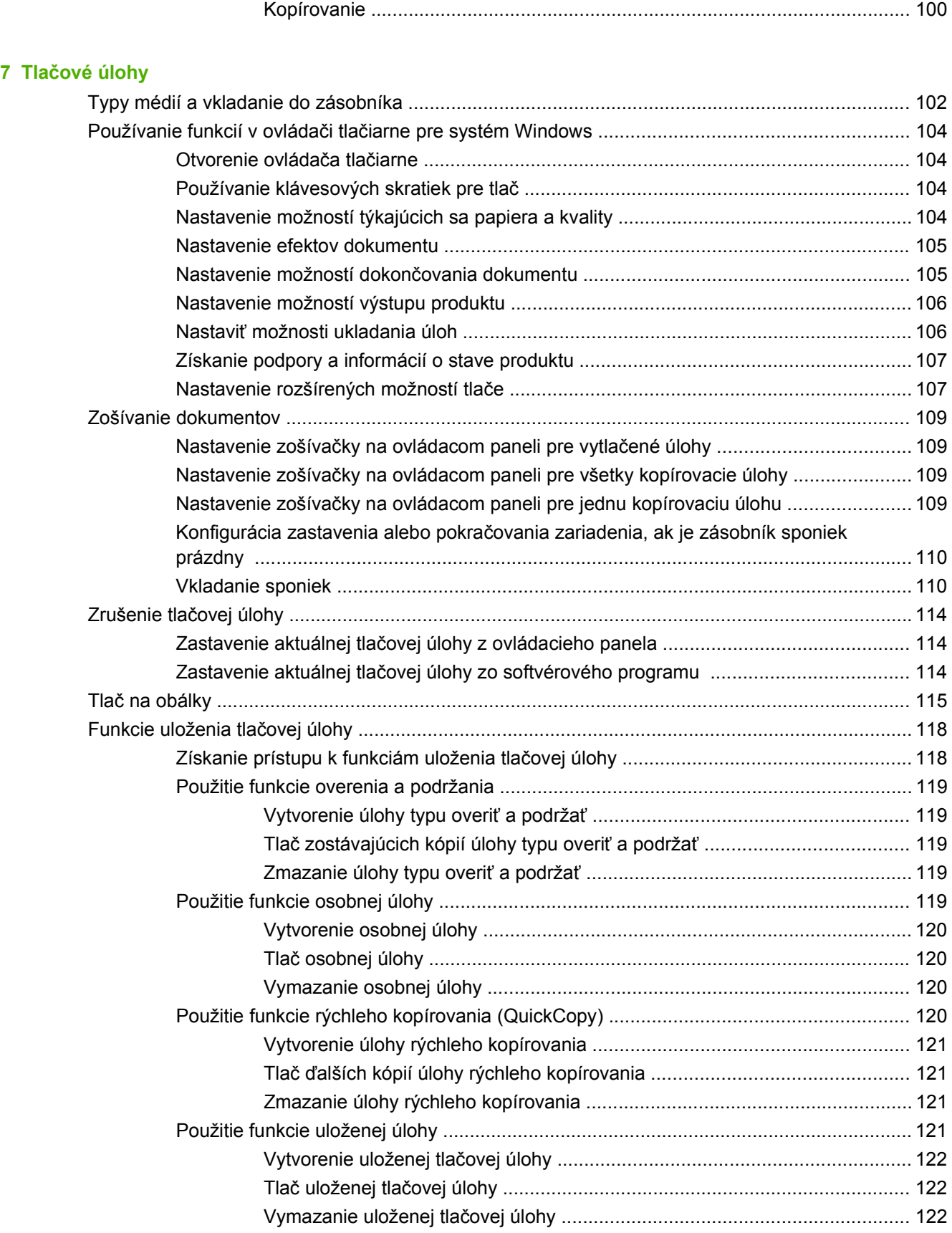

## **[8 Kopírovanie](#page-136-0)**

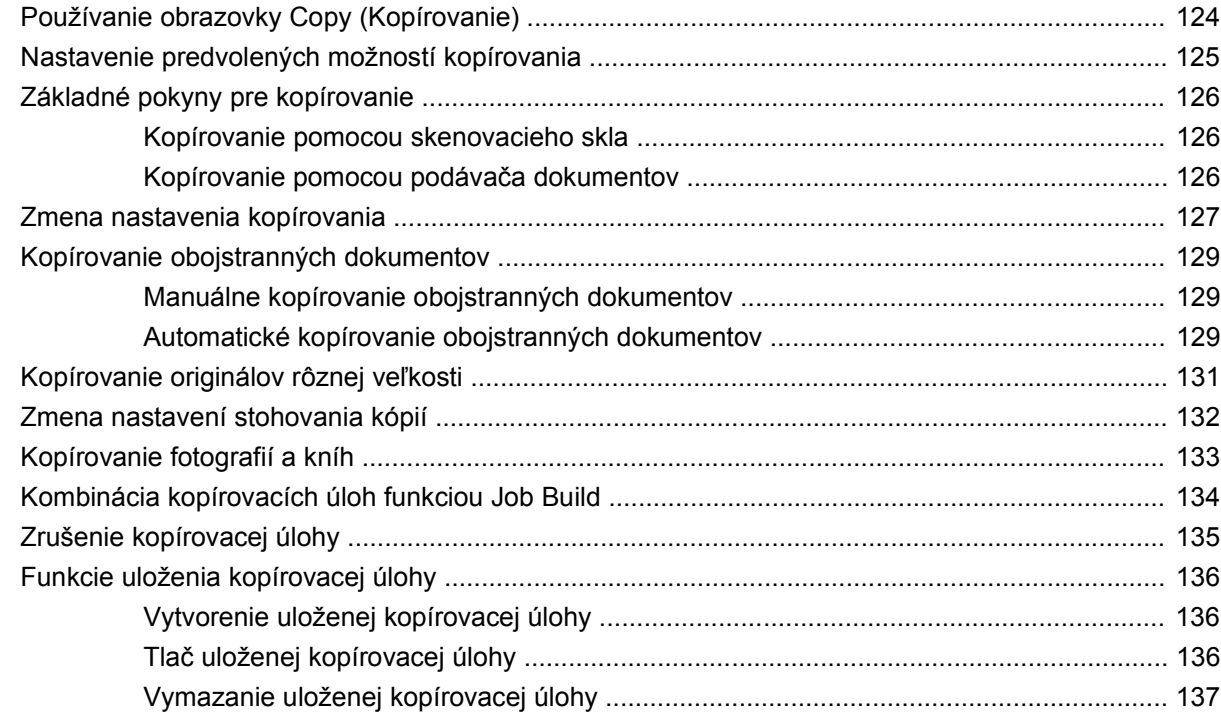

## **[9 Skenovanie a odoslanie e-mailom](#page-152-0)**

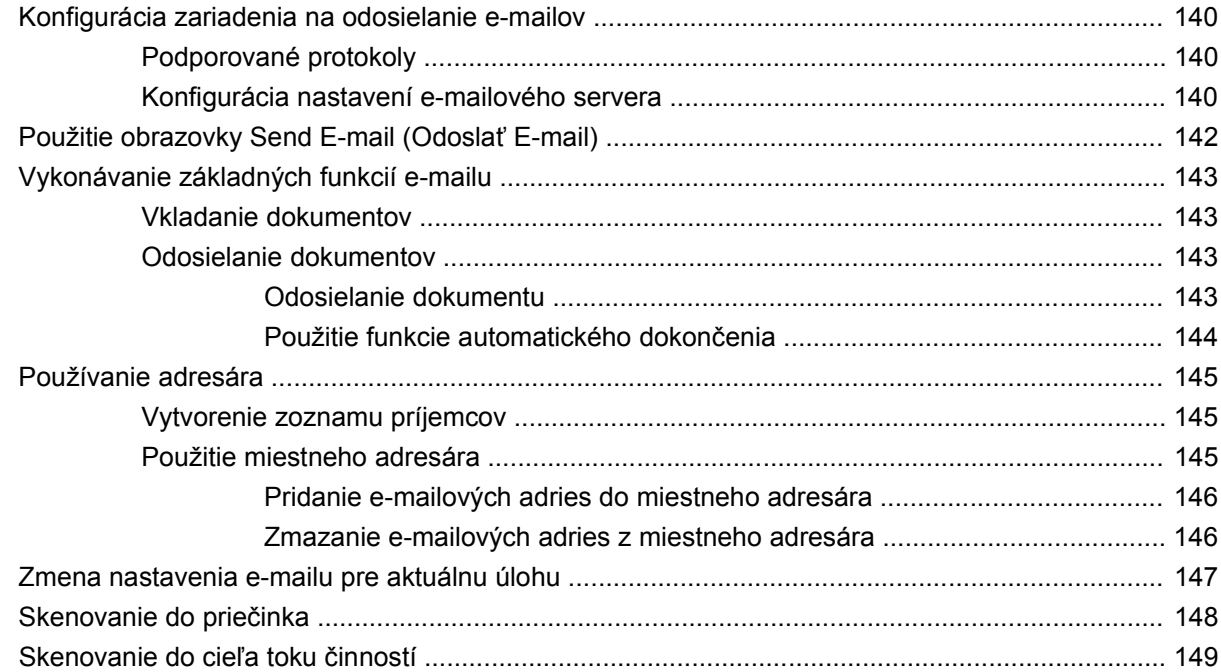

### **[10 Faxovanie](#page-164-0)**

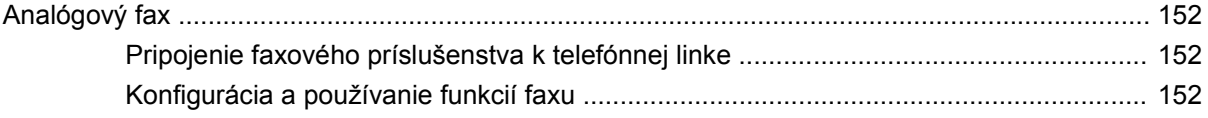

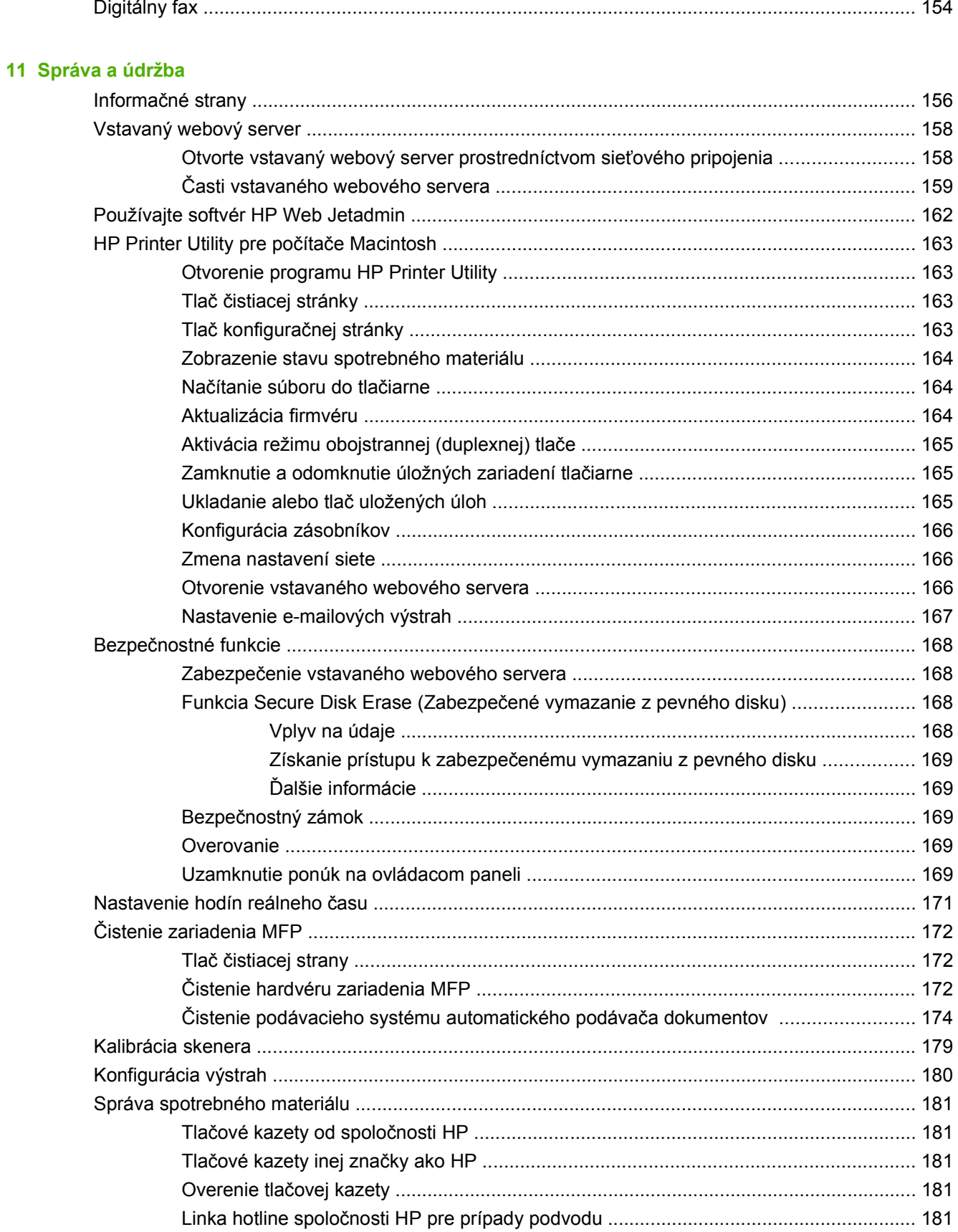

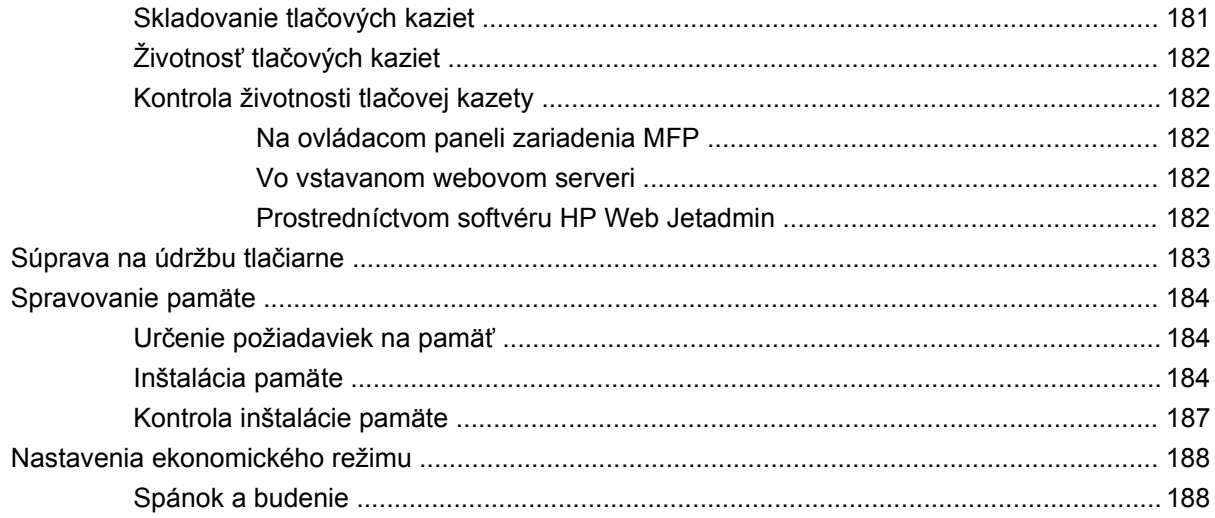

## 12 Riešenie problémov

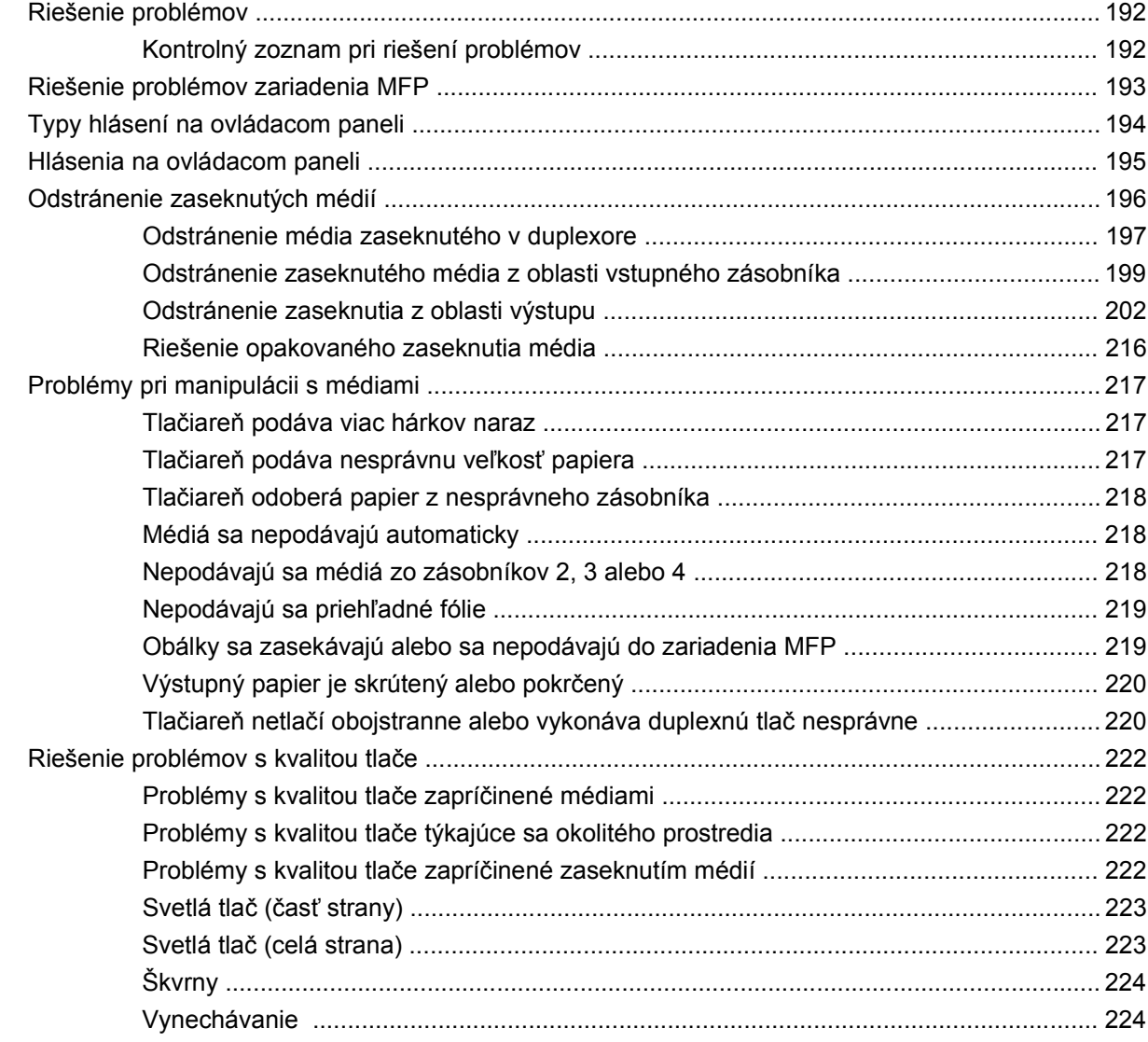

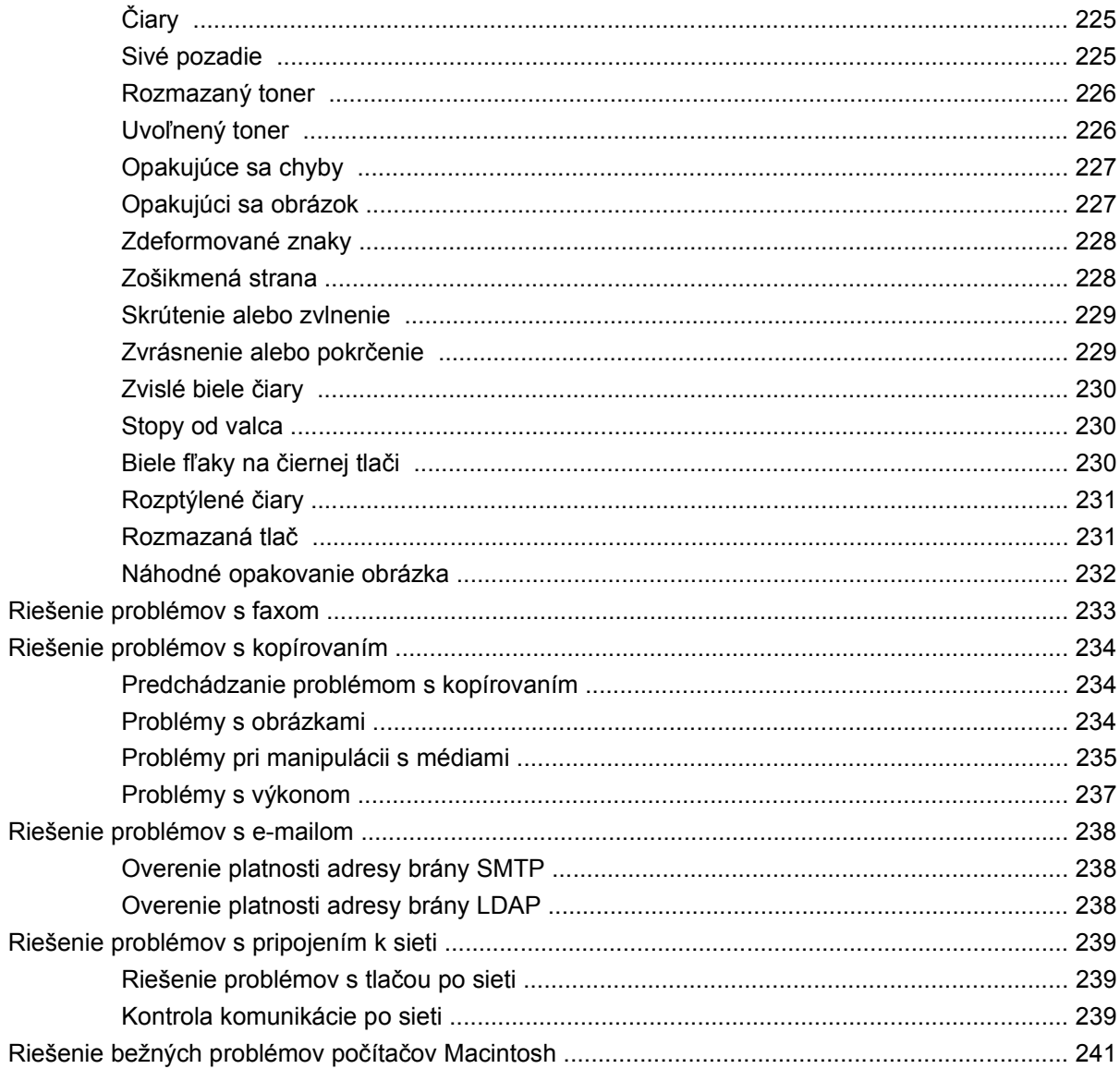

## Príloha A Spotrebný materiál a príslušenstvo

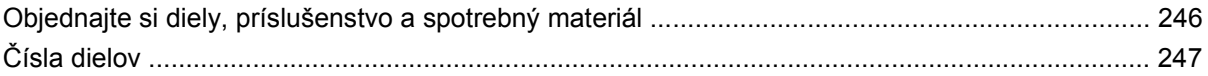

## Príloha B Parametre

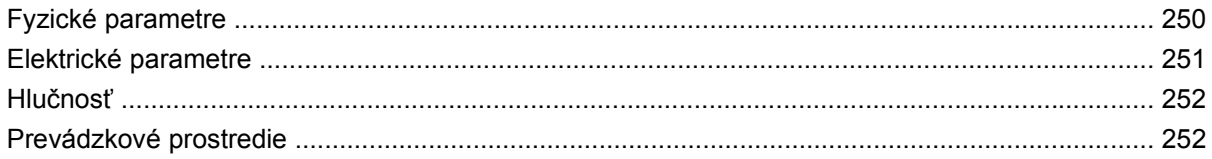

## Príloha C Regulačné informácie

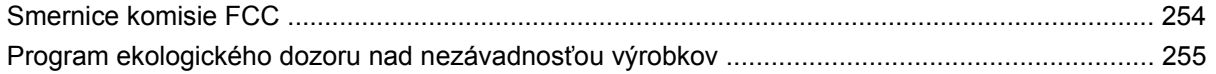

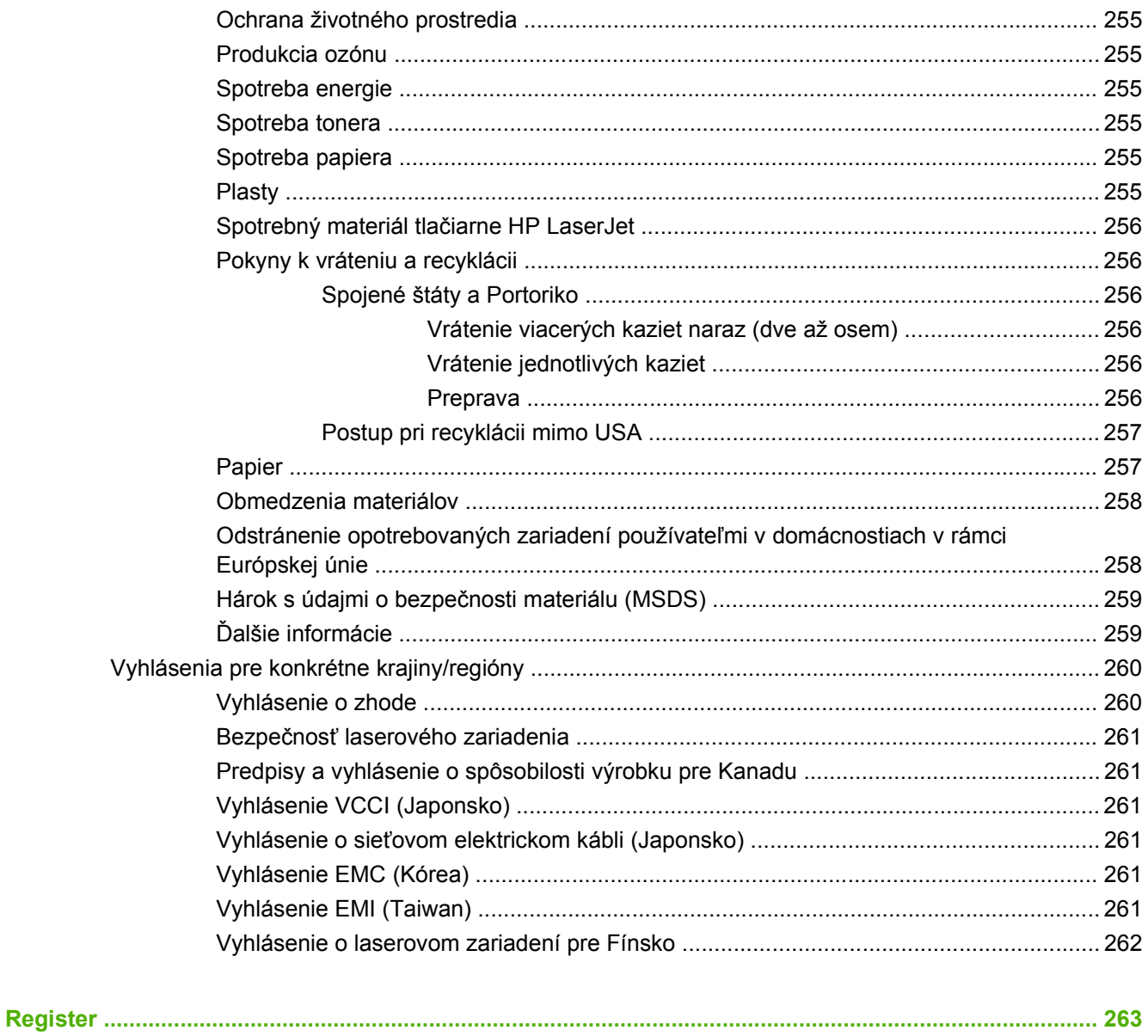

# <span id="page-14-0"></span>**1 Základné informácie o produkte**

- [Oboznámenie sa s produktom](#page-15-0)
- [Funkcie produktu](#page-16-0)
- [Prehliadka produktu](#page-20-0)
- [Výstupné zariadenia](#page-21-0)

## <span id="page-15-0"></span>**Oboznámenie sa s produktom**

**Obrázok 1-1** HP LaserJet M9059 MFP

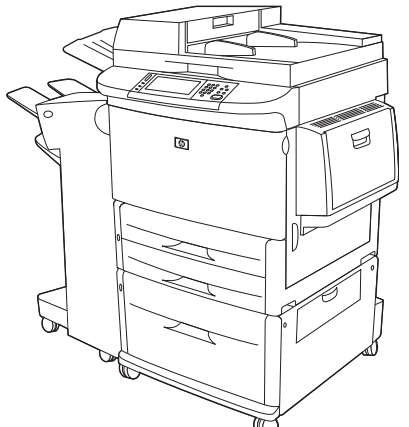

Zariadenie HP LaserJet M9059 MFP sa dodáva štandardne s touto výbavou:

- Viacúčelový vstupný zásobník s kapacitou 100 hárkov (zásobník č. 1)
- Dva vstupné zásobníky s kapacitou 500 hárkov
- Jeden vstupný zásobník s kapacitou 2 000 hárkov
- Automatický podávač dokumentov (ADF)
- Vstavaný tlačový server HP Jetdirect na pripojenie k sieti 10/100/1000Base-TX (podpora sietí Gigabit)
- 384 megabajtov (MB) pamäte s náhodným prístupom (RAM)
- **Duplexor**
- Pevný disk

## <span id="page-16-0"></span>**Funkcie produktu**

Zariadenie HP LaserJet M9059 MFP je určené na zdieľanie v pracovnej skupine. Zariadenie MFP predstavuje samostatnú kopírku, ktorá nevyžaduje pripojenie k počítaču. S výnimkou sieťovej tlače je možné zvoliť všetky funkcie priamo z ovládacieho panelu MFP.

#### **Funkcie**

- Obojstranné kopírovanie a tlač
- Úprava obrázkov
- Digitálne odosielanie vo farbe
- **•** Čiernobiela tlač a kopírovanie
- **•** Tlač na široký formát
- Dokončovanie dokumentov

#### **Rýchlosť a výkonnosť**

- 50 snímok za minútu (sn./min.) pri skenovaní a tlači na papier veľkosti letter alebo papier formátu A4 podľa International Standards Organization (ISO)
- 25 až 400 %-né zväčšenie pri použití skenovacieho skla
- 25 až 200 %-né zväčšenie pri použití automatického podávača dokumentov (ADF)
- Technológia Transmit Once, Raster Image Processing (RIP) ONCE
- Osem sekúnd na prístup k prvej strane
- **•** Pracovný cyklus až 300 000 obrázkov za mesiac
- Mikroprocesor s frekvenciou 533 megahertzov (MHz)

#### **Rozlíšenie**

- 600 bodov na palec (dpi) s technológiou vylepšenia rozlíšenia (Resolution Enhancement technology, REt)
- Rozlíšenie FastRes 1200 poskytuje rozlíšenie 1200 dpi pri plnej rýchlosti
- Až 220 odtieňov sivej

#### **Pamäť**

- 384 megabajtov (MB) pamäte RAM, rozšíriteľnej až na 512 MB pomocou štandardných 100kolíkových dvojradových pamäťových modulov DDR DIMM
- Technológia vylepšenia pamäte Memory Enhancement technology (MEt), ktorá automaticky komprimuje údaje, aby bola pamäť RAM efektívnejšie využitá

#### **Používateľské rozhranie**

- **•** Grafický displej na ovládacom paneli
- Vstavaný webový server na získanie prístupu k podpore (pre zariadenia pripojené k sieti)
- Softvér HP Toolbox, ktorý poskytuje informácie o stave a upozorneniach zariadenia MFP a tlačí interné informačné strany

#### **Jazyk a typ písma**

- Príkazový jazyk tlačiarne HP (Printer Command Language, PCL) 6
- Jazyk HP PCL 5e kvôli kompatibilite
- Printer Management Language
- 80 typov písma TrueType s možnosťou zmeny mierky
- Emulácia HP PostScript 3

#### **Kopírovanie a odosielanie**

- Režimy textu, grafiky a zmiešaných formátov textu s grafikou
- Funkcia prerušenia úlohy (na okrajoch kópie)
- Viacero stránok na list
- Animácie na vyvolanie pozornosti obsluhy (napríklad kvôli odstráneniu zaseknutia)
- Funkcia kopírovania kníh
- **•** E-mailová kompatibilita
- **•** Funkcia spánku, ktorá šetrí energiu
- **•** Duplexné skenovanie jedným podaním

#### **Tlačová kazeta**

- Kazeta, ktorou netreba triasť
- Zisťovanie originality tlačových kaziet značky HP
- **•** Automatické odstránenie tesniacej plôšky

#### **Manipulácia s papierom**

- **Vstup**
	- **Zásobník č. 1 (viacúčelový zásobník):** Viacúčelový zásobník na papier, fólie, štítky a obálky. Má kapacitu až 100 hárkov papiera alebo 10 obálok.
	- **Zásobníky č. 2 a 3:** Dva zásobníky s kapacitou 500 hárkov. Tieto zásobníky automaticky zisťujú štandardné veľkosti papiera až do veľkosti 11 x 17/A3 a umožňujú tlač na papier vlastnej veľkosti.
- **Zásobník č. 4 (vstupný zásobník s kapacitou 2 000 hárkov):** Tento zásobník automaticky zisťuje štandardné veľkosti papiera až do veľkosti 11 x 17/A3 a umožňuje tlač na papier vlastnej veľkosti.
- Automatický podávač dokumentov (ADF): Má kapacitu až 100 hárkov papiera veľkosti Letter alebo A4 alebo 50 hárkov papiera veľkosti 11 x 17 alebo A3.
- **Duplexná (obojstranná) tlač:** Umožňuje duplexnú tlač (tlač na obe strany papiera).

#### ● **Výstup**

MFP adresa má nasledujúce voliteľné možnosti výstupu:

◦ **Stohovač na 3 000 hárkov:** Dokáže stohovať až 3 000 hárkov papiera.

Horná priehradka (s výstupom lícom nahor): Má kapacitu až 100 hárkov papiera.

Spodná priehradka (s výstupom lícom nadol): Má kapacitu až 3 000 hárkov papiera. Výstupné priehradky sú súčasťou výstupného zariadenia.

◦ **Zošívačka/stohovač na 3 000 hárkov:** Na rôznych miestach umožňuje zošiť úlohu pozostávajúcu až z 50 hárkov papiera alebo úlohu s maximálnou výškou 5 mm (0,2 palca).

Horná priehradka (s výstupom lícom nahor): Má kapacitu až 100 hárkov papiera.

Spodná priehradka (s výstupom lícom nadol): Má kapacitu až 3 000 hárkov papiera. Výstupné priehradky sú súčasťou výstupného zariadenia.

◦ **Multifunkčný finalizátor:** Dokáže stohovať 1 000 hárkov, zošiť do jedného dokumentu až 50 hárkov papiera a tiež zložiť a zošiť na hrane brožúry pozostávajúce až z 10 hárkov papiera.

Horná priehradka (s výstupom lícom nahor a nadol): Má kapacitu až 1 000 hárkov papiera.

Spodná priehradka na brožúry: Má kapacitu až 50 brožúr.

◦ **Schránka s 8 priehradkami:** Stohovač, zoraďovač alebo oddeľovač úloh poskytujúci tiež osem priehradiek, ktoré možno priradiť jednotlivým používateľom alebo pracovným skupinám kvôli jednoduchšej identifikácii a hľadaniu. Schránka s 8 priehradkami dokáže vo všetkých priehradkách stohovať až 2 000 hárkov papiera veľkosti A4 alebo Letter,

Horná priehradka (s výstupom lícom nahor): Má kapacitu až 125 hárkov papiera.

Priehradky 1 až 8 (s výstupom lícom nadol): Každá má kapacitu až 250 hárkov papiera.

#### **Možnosti pripojenia**

- Pripojenie Hi-Speed USB 2.0
- Tlačový server HP JetDirect 635n IPv6/IPSec. Konektor pripojenia k lokálnej sieti (RJ-45) pre vstavaný tlačový server
- Voliteľná karta s analógovým faxom
- Voliteľné sieťové karty tlačového servera HP Jetdirect EIO
	- Interný tlačový server HP JetDirect 625n gigabit Ethernet
	- IPV6/IPSec

#### **Funkcie na ochranu životného prostredia**

- Aktualizácie firmvéru ponúkajú možnosť inovácie firmvéru zariadenia MFP. Ak chcete prevziať najnovší firmvér, navštívte stránku [www.hp.com/go/ljm9059mfp\\_firmware](http://www.hp.com/go/ljm9059mfp_firmware) a postupujte podľa pokynov na obrazovke. Aktualizácie firmvéru môžete jednoducho odoslať viacerým produktom pomocou softvéru HP Web Jetadmin (navštívte stránku [www.hp.com/go/webjetadmin](http://www.hp.com/go/webjetadmin)).
- **POZNÁMKA:** Na úplnú podporu tohto produktu sa požaduje aplikácia HP Web Jetadmin 10.0 alebo novšia.
- Na ukladanie vybratých tlačových úloh možno použiť interný pevný disk. Podporuje technológiu RIP ONCE a dokáže trvalo uchovávať prevzaté písma a formuláre v zariadení MFP. Na rozdiel od štandardnej pamäte produktu sa mnoho položiek na pevnom disku zachová v zariadení MFP aj po vypnutí zariadenia. Písma, ktoré sa prevezmú na pevný disk, sú k dispozícii všetkým používateľom zariadenia MFP.
- Voliteľné príslušenstvo EIO pevného disku poskytuje dodatočnú kapacitu na ukladanie písiem a formulárov. Zariadenie MFP nepoužíva príslušenstvo EIO pevného disku na úlohy typu RIP ONCE ani na ukladanie úloh. Zariadenie MFP používa na tieto úlohy interný pevný disk. Oba disky možno chrániť proti zápisu prostredníctvom príslušného softvéru a zabezpečiť tak väčšiu bezpečnosť.

#### **Funkcie zabezpečenia**

- **•** Bezpečné vymazanie disku (Secure Disk Erase)
- Bezpečnostný zámok
- Zachovanie úlohy
- Overenie prostredníctvom predného panela

# <span id="page-20-0"></span>**Prehliadka produktu**

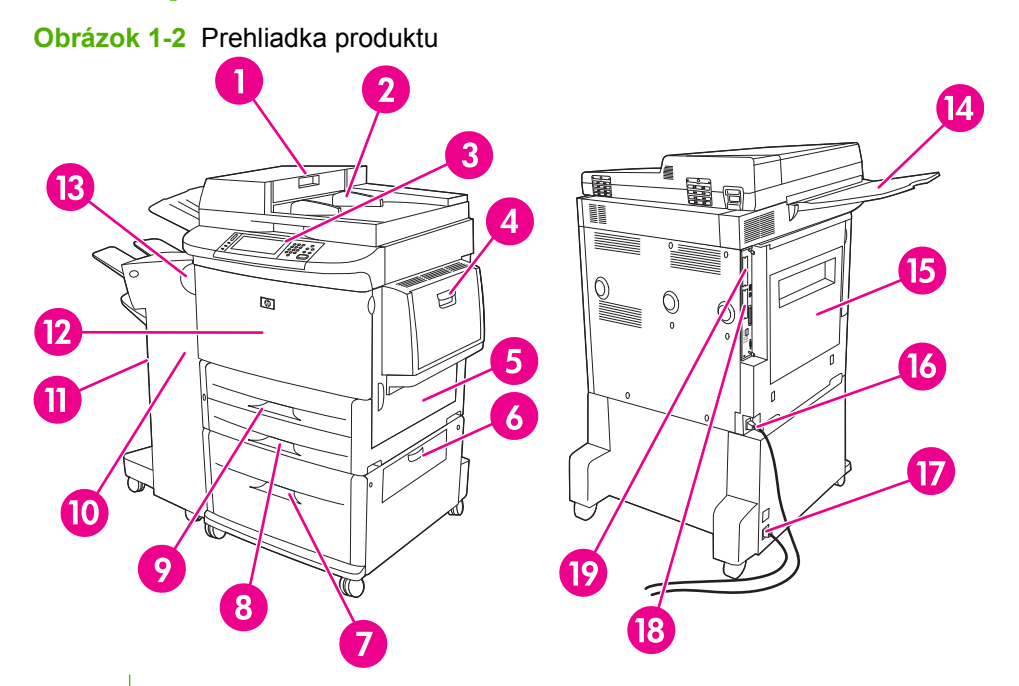

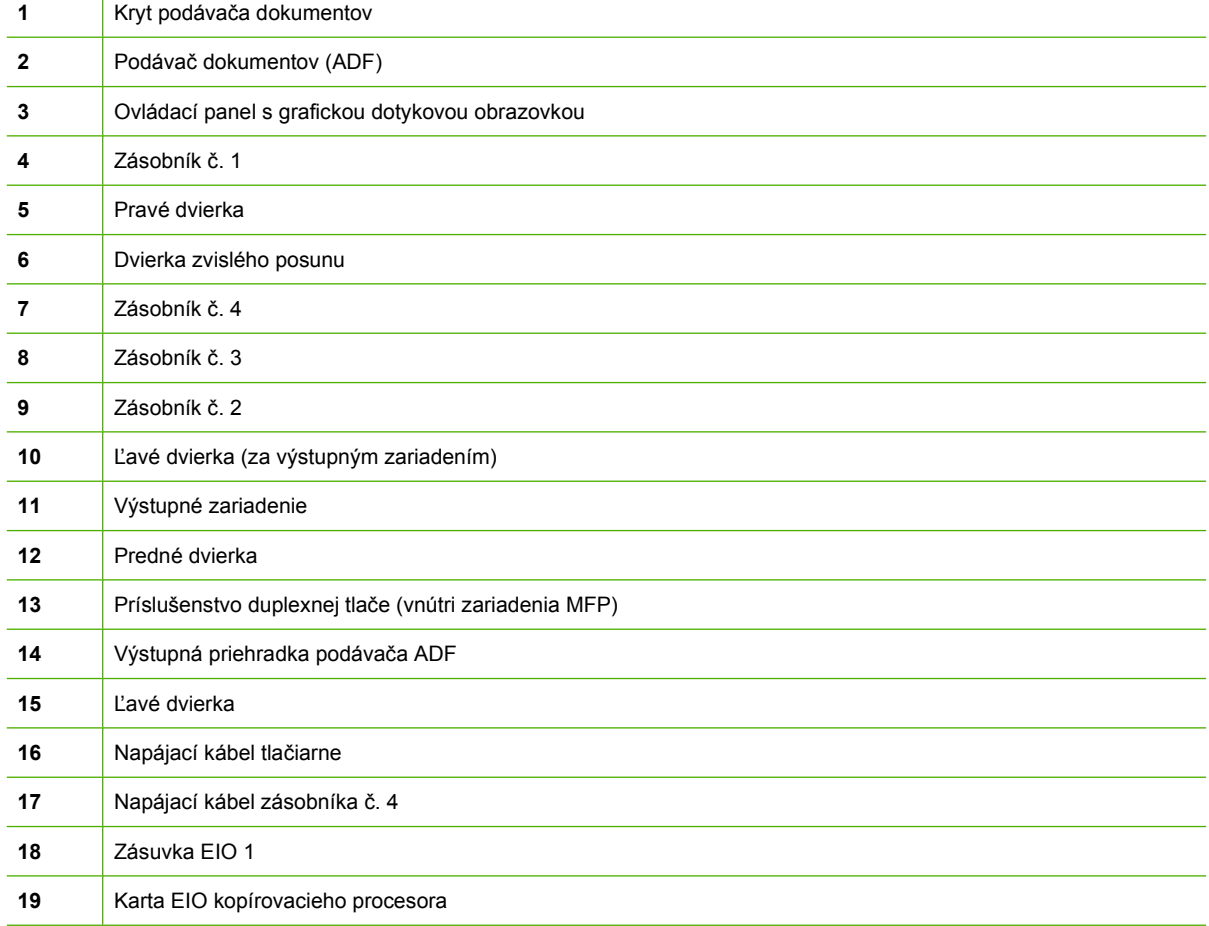

## <span id="page-21-0"></span>**Výstupné zariadenia**

Toto zariadenie MFP sa dodáva so stohovačom na 3 000 hárkov, zošívačkou/stohovačom na 3 000 hárkov, multifunkčným finalizátorom alebo so schránkou s 8 priehradkami.

## **Stohovač na 3 000 hárkov**

- Dokáže stohovať až 3 000 hárkov papiera veľkosti A4 alebo Letter.
- Dokáže stohovať až 1 500 hárkov papiera veľkosti A3 alebo Ledger.
- Dokáže vyrovnávať úlohy alebo prvé strany úloh.

Spodná priehradka (s výstupom lícom nadol) je predvolenou priehradkou výstupu všetkých úloh.

## **Zošívačka/stohovač na 3 000 hárkov**

### **Funkcie pri manipulácii s papierom**

- Dokáže stohovať až 3 000 hárkov papiera veľkosti A4 alebo Letter.
- Dokáže stohovať až 1 500 hárkov papiera veľkosti A3 alebo Ledger.
- Dokáže vyrovnávať úlohy alebo prvé strany úloh.

Horná priehradka (s výstupom lícom nahor) je predvolenou priehradkou výstupu všetkých úloh.

### **Informácie o zošívaní**

Zošívačka/stohovač na 3 000 hárkov dokáže zošiť dokumenty pozostávajúce z 2 až 50 strán papiera s hmotnosťou 75 g/m<sup>2</sup> (20 lb) alebo výškou 5 mm (0,2 palca). Strany musia mať hmotnosť 64 až 199 g/ m2 (17 až 53 lb) a veľkosť, ktorú zariadenie MFP podporuje.

- Pri ťažších médiách môže byť limit zopnutia menej ako 50 strán.
- Zošitie sa nevykoná na menej ako dvoch a na viac ako 50 stranách, zariadenie MFP však úlohu skopíruje alebo vytlačí.

Zošívanie sa zvyčajne vyberá v softvérovom programe alebo v ovládači tlačiarne. Ďalšie informácie nájdete v časti Zmena nastavení ovládača tlačiarne. Miesto a spôsob vykonania tohto výberu závisí od programu alebo ovládača.

Ak zošívačku nemožno vybrať v programe alebo ovládači tlačiarne, môžete ju vybrať prostredníctvom ovládacieho panela zariadenia MFP. Pokyny nájdete v časti [Zošívanie dokumentov na strane 109](#page-122-0).

## **Multifunkčný finalizátor**

### **Funkcie pri manipulácii s papierom**

- Dokáže stohovať až 1 000 hárkov papiera veľkosti A4 alebo Letter, prípadne 500 hárkov papiera veľkosti A3 alebo 11 x 17.
- Dokáže stohovať až 40 brožúr pozostávajúcich z 5 hárkov papiera veľkosti A3 alebo Ledger.
- **•** Dokáže vyrovnávať úlohy.
- Dokáže zošiť dokumenty pozostávajúce až z 50 hárkov papiera veľkosti A4 alebo Letter.
- <span id="page-22-0"></span>Dokáže zošiť dokumenty pozostávajúce až z 25 hárkov papiera veľkosti A3 alebo Ledger.
- Skladá jednotlivé strany.
- Dokáže zošiť na hrane a zložiť až 40 brožúr pozostávajúcich z 5 stohovaných hárkov alebo 20 brožúr z 10 stohovaných hárkov.

#### **Informácie o zošívaní**

Finalizátor dokáže zošiť dokumenty pozostávajúce z 2 až 50 strán papiera veľkosti A4 alebo Letter s hmotnosťou 75 g/m<sup>2</sup> (20 lb) alebo 25 strán papiera veľkosti A3 alebo 11 x 17, prípadne výškou 5,5 mm (0,22 palca). Strany musia mať hmotnosť 64 až 199 g/m<sup>2</sup> (17 až 53 lb) a veľkosť, ktorú zariadenie MFP podporuje.

Pamätajte na tieto skutočnosti:

- Horná priehradka (priehradka stohovača) má kapacitu až 1 000 stohovaných (nezošitých) hárkov. Z multifunkčného finalizátora môžu úlohy vychádzať lícom nahor alebo nadol do hornej priehradky.
- Pri ťažších médiách môže byť limit zopnutia menej ako 50 strán.

Ak úloha, ktorú chcete zošiť, pozostáva len z jedného hárka alebo z viac ako 50 hárkov, z multifunkčného finalizátora vyjde nezošitá.

Zošívačku môžete zvyčajne vybrať v softvérovom programe alebo ovládači tlačiarne, avšak niektoré funkcie môžu byť dostupné len v ovládači tlačiarne. Ďalšie informácie nájdete v časti [Zmena nastavení](#page-72-0) ovládača tlač[iarne pre systém Windows na strane 59.](#page-72-0) Miesto a spôsob vykonania tohto výberu závisí od programu alebo ovládača.

Ak zošívačku nemožno vybrať v programe alebo ovládači tlačiarne, môžete ju vybrať prostredníctvom ovládacieho panela zariadenia MFP. Pokyny nájdete v časti [Zošívanie dokumentov na strane 109](#page-122-0).

### **Brožúry**

K funkcii brožúr môžete získať prístup v niektorých softvérových programoch, napríklad programoch DTP. Informácie o vytváraní brožúr nájdete v používateľskej príručke dodanej s daným programom.

Ak používate program, ktorý nepodporuje vytváranie brožúr, môžete ich vytvárať pomocou ovládača tlačiarne HP.

**POZNÁMKA:** Spoločnosť HP odporúča, aby ste dokument pripravili na tlač a skontrolovali vo vašom programe a potom pomocou ovládača tlačiarne HP vytlačili a zošili brožúru na hrane.

Podľa nasledujúcich krokov vytvorte brožúru pomocou ovládača tlačiarne.

- Pripravte brožúru: Usporiadaním strán na hárku (nazýva sa to rozloženie brožúry) vytvorte brožúru. Brožúru môžete usporiadať v softvérovom programe alebo môžete použiť funkciu tlače brožúr v ovládači tlačiarne.
- Pridajte titulnú stranu: Výberom odlišnej prvej strany z iného typu papiera vytvorte titulnú stranu brožúry. Titulnú stranu môžete vytvoriť aj z rovnakého typu papiera ako brožúru. Titulná strana brožúry musí byť rovnakej veľkosti ako ostatné listy v brožúre. Môže mať však inú hmotnosť ako ostatné časti brožúry.
- Použite zošitie na hrane: Papier sa musí podať do zariadenia MFP kratšou stranou dopredu. Zariadenie MFP vás vyzve na otočenie papiera. Multifunkčný finalizátor zošije stred brožúry (nazýva sa to zošitie na hrane). Ak brožúra pozostáva len z jedného hárka papiera, multifunkčný

<span id="page-23-0"></span>finalizátor ju zloží, no nezošije. Ak brožúra pozostáva z viac než jedného hárka papiera, multifunkčný finalizátor zošije a zloží až 10 hárkov, z ktorých vytvorí brožúru.

Funkcia tlače brožúr multifunkčného finalizátora podporuje zošívanie na hrane a skladanie nasledujúcich veľkostí papiera:

- $\bullet$  A3
- $\bullet$  A4 otočená (A4-R)\*
- **•** Letter otočená (Letter-R)\*
- Legal
- Ledger

Ďalšie informácie o vytváraní brožúr nájdete v *Používateľskej príručke k multifunkčnému finalizátoru HP* na stránke [www.hp.com/support/ljm9059mfp.](http://www.hp.com/support/ljm9059mfp)

\* Papier veľkosti A4-R a Letter-R je papier veľkosti A4 a Letter, ktorý je v zdrojovom zásobníku otočený o 90°.

## **Schránka s 8 priehradkami**

- Spracúva vysokokapacitný výstup, ktorý zvyšuje výstupnú kapacitu zariadenia MFP na 2 000 hárkov štandardného média.
- Používa hornú priehradku na stohovanie 125 hárkov s výstupom lícom nahor.
- Vytlačené úlohy umiestňuje lícom nadol do ôsmich priehradiek s výstupom lícom nadol, z ktorých každá má kapacitu stohovania 250 hárkov.
- Ponúka možnosti stohovania v rôznych prevádzkových režimoch: schránka, stohovač, oddeľovač úloh a zoraďovač.

Ďalšie informácie o schránke s 8 priehradkami nájdete v používateľskej príručke dodanej s touto schránkou.

# <span id="page-24-0"></span>**2 Ovládací panel**

- [Použitie ovládacieho panela](#page-25-0)
- [Používanie ponuky Administration \(Správa\)](#page-28-0)

## <span id="page-25-0"></span>**Použitie ovládacieho panela**

Ovládací panel má dotykovú obrazovku VGA, ktorá umožňuje prístup ku všetkým funkciám zariadenia. Na riadenie úloh a stavu zariadenia používajte tlačidlá a numerickú klávesnicu. Indikátory LED signalizujú celkový stav zariadenia.

## **Rozloženie ovládacieho panela**

Ovládací panel obsahuje dotykový grafický displej, tlačidlá riadenia úloh, numerickú klávesnicu a tri indikačné svetelné diódy (LED) – indikátory stavu.

**Obrázok 2-1** Ovládací panel

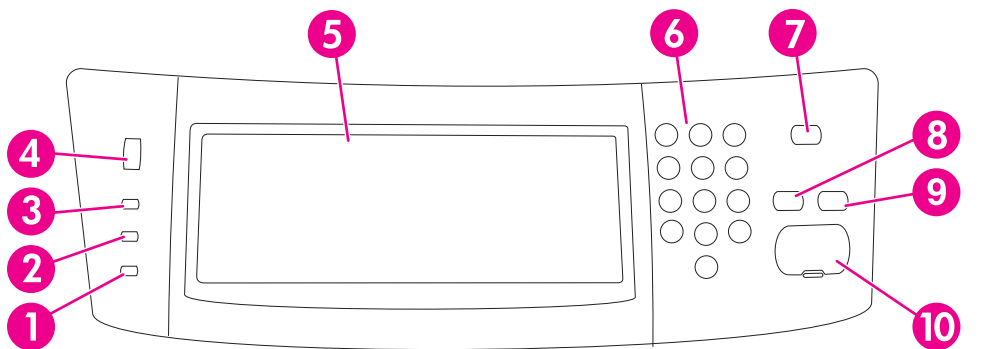

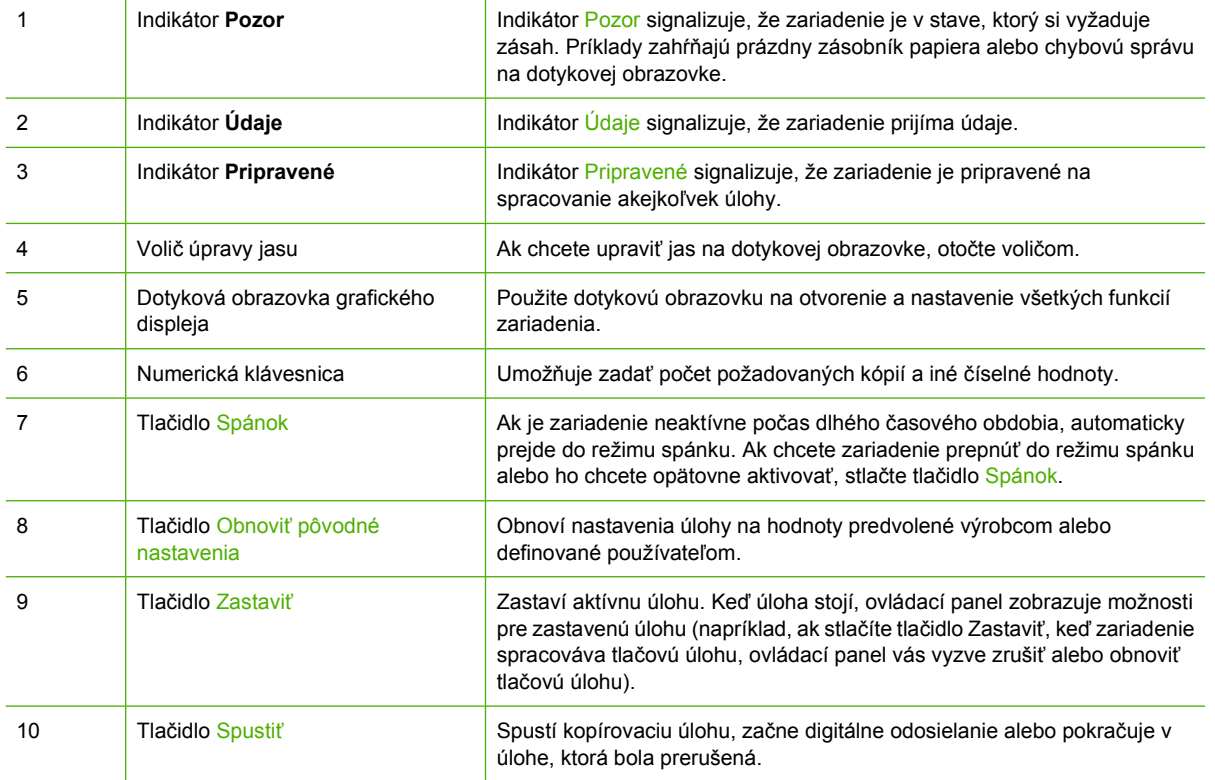

## <span id="page-26-0"></span>**Úvodná obrazovka**

Úvodná obrazovka umožňuje prístup k funkciám zariadenia a udáva aktuálny stav zariadenia.

**POZNÁMKA:** V závislosti od toho, ako zariadenie nakonfiguroval správca systému, funkcie, ktoré sa objavia na úvodnej obrazovke sa môžu líšiť.

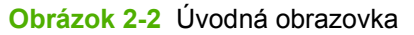

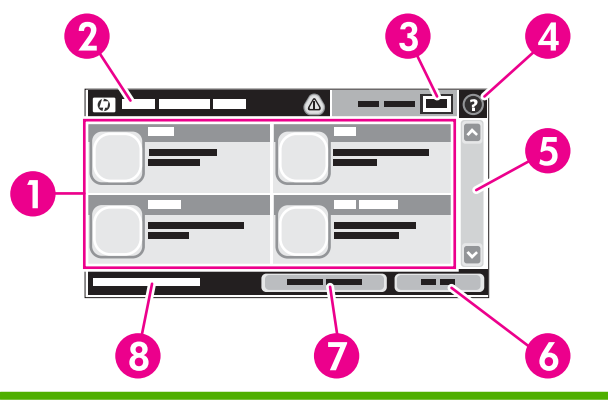

- 1 Funkcie V závislosti od toho, ako zariadenie nakonfiguroval správca systému, funkcie, ktoré sa objavia v tejto oblasti, môžu obsahovať akúkoľvek z nasledujúcich položiek:
	- Copy (Kopírovanie)
	- Fax (voliteľná možnosť)
	- E-mail
	- Secondary E-mail (Sekundárny e-mail)
	- Network Folder (Sieťový priečinok)
	- Job Storage (Uloženie úlohy)
	- Workflow (Tok činnosti)
	- Supplies Status (Stav spotrebného materiálu)
	- Administration (Správa)

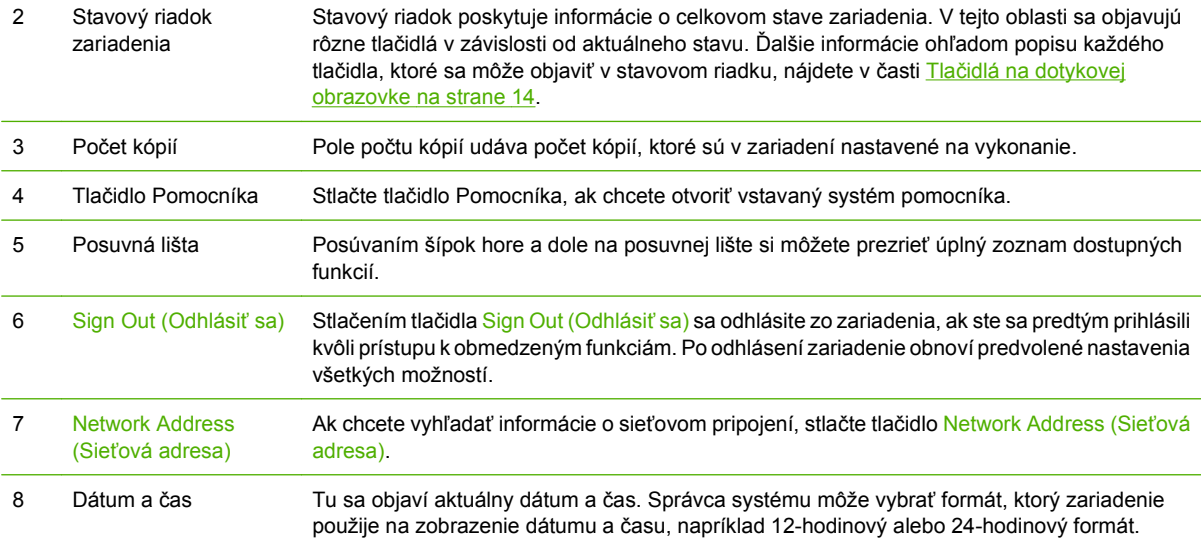

## <span id="page-27-0"></span>**Tlačidlá na dotykovej obrazovke**

Stavový riadok na dotykovej obrazovke poskytuje informácie o stave zariadenia. V tejto oblasti sa môžu objaviť rôzne tlačidlá. Nasledujúca tabuľka popisuje každé tlačidlo.

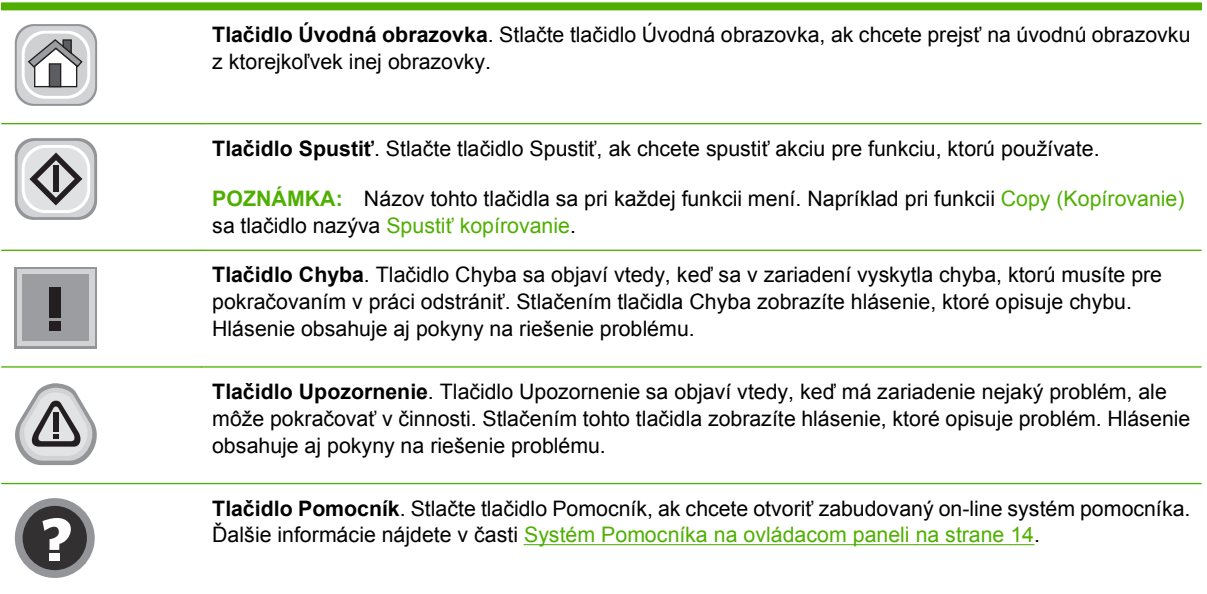

## **Systém Pomocníka na ovládacom paneli**

Zariadenie má zabudovaný systém Pomocníka, ktorý vysvetľuje, ako sa má každá obrazovka používať. Ak chcete otvoriť systém Pomocníka, stlačte tlačidlo Pomocník (@) v pravom hornom rohu obrazovky.

Na niektorých obrazovkách sa Pomocník otvorí do globálnej ponuky, kde môžete vyhľadať konkrétne témy. Stlačením tlačidiel v ponuke môžete prehľadávať štruktúru ponuky.

Pre obrazovky, ktoré obsahujú nastavenia pre jednotlivé úlohy, sa v Pomocníkovi otvorí téma, ktorá vysvetľuje možnosti pre túto obrazovku.

Ak zariadenie upozorní na chybu alebo zobrazí upozornenie, stlačením tlačidla Chyba (1) alebo Upozornenie (@) otvorte hlásenie, ktoré opisuje problém. Hlásenie obsahuje aj pokyny na riešenie problému.

# <span id="page-28-0"></span>**Používanie ponuky Administration (Správa)**

Ponuku Administration (Správa) použite na nastavenie základného správania sa zariadenia a iných globálnych nastavení, napríklad jazyka alebo formátu dátumu a času.

**POZNÁMKA:** Správca môže ponuky uzamknúť. Ak ponuka alebo položka ponuky nie je dostupná, obráťte sa na správcu.

## **Prechádzanie ponukou Administration (Správa)**

Na úvodnej obrazovke stlačte tlačidlo Administration (Správa), aby ste otvorili štruktúru ponuky. Na to, aby ste túto funkciu uvideli, sa pravdepodobne budete musieť presunúť do spodnej časti úvodnej obrazovky.

Ponuka Administration (Správa) má viacero podponúk, ktoré sú uvedené na ľavej strane obrazovky. Stlačením názvu ponuky sa rozšíri štruktúra. Znamienko plus (+) vedľa názvu ponuky znamená, že ponuka obsahuje podponuky. Pokračujte v otváraní štruktúry, až kým sa nedostanete k možnosti, ktorú chcete konfigurovať. Stlačením tlačidla Back (Späť) sa vrátite na predchádzajúcu úroveň.

Ak chcete ukončiť prehľadávanie ponuky Administration (Správa), stlačte tlačidlo Úvodná obrazovka  $\left( \circledR\right)$  v ľavom hornom rohu obrazovky.

Zariadenie má zabudovaný systém Pomocníka, ktorý vysvetľuje každú funkciu dostupnú prostredníctvom ponúk. Pomocník je dostupný pre mnohé ponuky na pravej strane dotykovej obrazovky. V prípade, že chcete otvoriť globálny systém Pomocníka, stlačte tlačidlo Pomocník (@) v pravom hornom rohu obrazovky.

Tabuľky v nasledujúcich častiach udávajú celkovú štruktúru každej ponuky.

## <span id="page-29-0"></span>**Ponuka Information (Informácie)**

#### **Administration (Správa) > Information (Informácie)**

Použite túto ponuku na vytlačenie informačných strán a správ, ktoré sú interne uložené v zariadení.

**Tabuľka 2-1 Ponuka Information (Informácie)**

| Položka ponuky                                  | Položka<br>podponuky                                                      | Položka<br>podponuky | Hodnoty      | <b>Popis</b>                                                                                                    |
|-------------------------------------------------|---------------------------------------------------------------------------|----------------------|--------------|----------------------------------------------------------------------------------------------------|
| Configuration page<br>(Konfiguračná<br>stránka) | <b>Administration Menu</b><br>Map (Mapa ponuky<br>Správa)                 |                      | Print (Tlač) | Zobrazí základnú štruktúru ponuky<br>Administration (Správa) a aktuálne<br>nastavenia správy.                                                                                                    |
|                                                 | Configuration page<br>(Konfiguračná<br>stránka)                           |                      | Print (Tlač) | Zostava konfiguračných strán, ktoré ukazujú<br>aktuálne nastavenia zariadenia                                                                                                    |
|                                                 | <b>Supplies Status</b><br>Page (Strana stavu<br>spotrebného<br>materiálu) |                      | Print (Tlač) | Zobrazuje stav doplnkov, napríklad tlačových<br>kaziet, súpravy na údržbu a sponiek.                                                                                                    |
|                                                 | Usage Page (Strana<br>s informáciami o<br>spotrebe)                       |                      | Print (Tlač) | Ukazuje informácie o počte strán, ktoré boli<br>vytlačené na každom type a veľkosti papiera.                                                                                                    |
|                                                 | <b>File Directory</b><br>(Adresár súborov)                                |                      | Print (Tlač) | Strana adresára, ktorá obsahuje informácie o<br>akýchkoľvek veľkokapacitných ukladacích<br>zariadeniach, akými sú pamäťové jednotky<br>flash, pamäťové karty alebo pevné disky,<br>ktoré sú v zariadení najnštalované. |

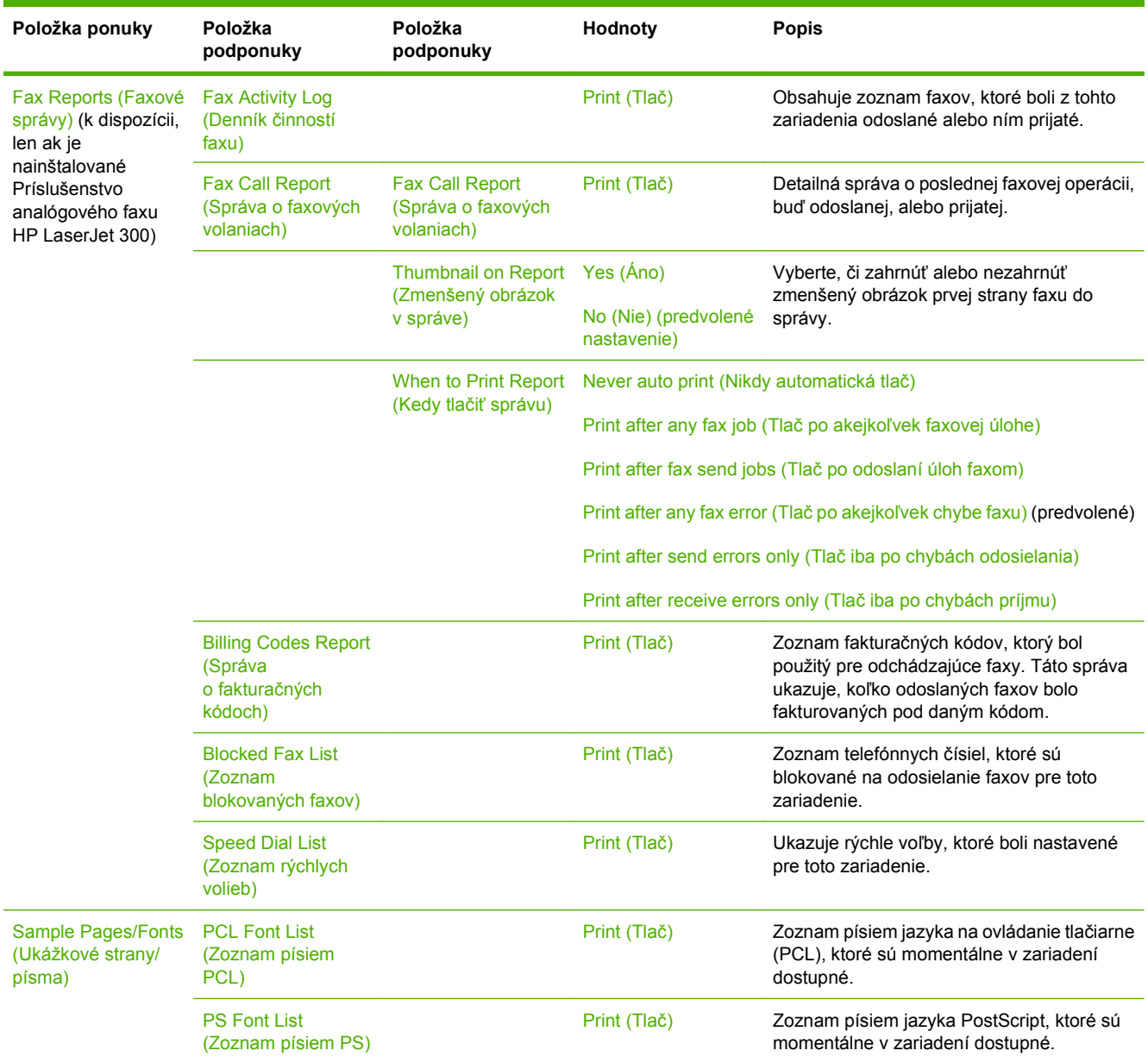

#### <span id="page-30-0"></span>**Tabuľka 2-1 Ponuka Information (Informácie) (pokračovanie)**

## **Ponuka Default Job Options (Predvolené možnosti úlohy)**

#### **Administration (Správa) > Default Job Options (Predvolené možnosti úlohy)**

Použite túto ponuku na definovanie predvolených možností úlohy pre každú funkciu. Ak používateľ neurčí možnosti úlohy pri vytváraní úlohy, použijú sa predvolené možnosti.

Ponuka Default Job Options (Predvolené možnosti úlohy) obsahuje nasledujúce podponuky:

- Default Options for Originals (Predvolené možnosti pre originály)
- Default Copy Options (Predvolené možnosti kopírovania)
- Default Fax Options (Predvolené možnosti faxovania)
- Default E-mail Options (Predvolené možnosti e-mailu)
- <span id="page-31-0"></span>● Default Send To Folder Options (Predvolené možnosti odosielania do priečinka)
- Default Print Options (Predvolené možnosti tlače)

## **Default Options for Originals (Predvolené možnosti pre originály)**

#### **Administration (Správa) > Default Job Options (Predvolené možnosti úlohy) > Default Options for Originals (Predvolené možnosti pre originály)**

<sup>2</sup> POZNÁMKA: Hodnoty zobrazené ako "(predvolené)" sú hodnoty predvolené výrobcom. Niektoré položky ponuky nemajú predvolené hodnoty.

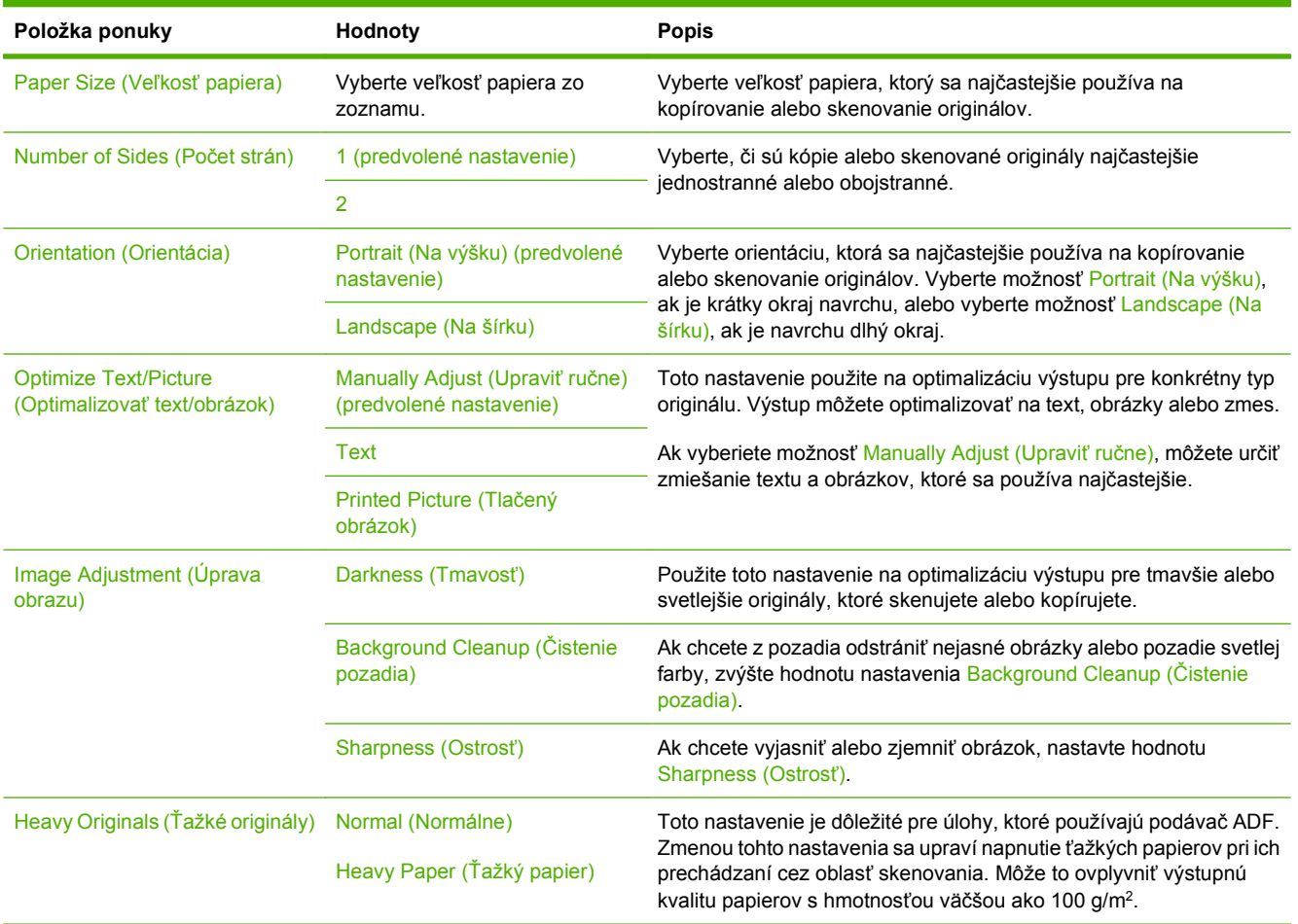

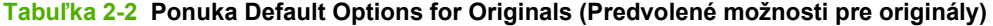

## <span id="page-32-0"></span>**Default Copy Options (Predvolené možnosti kopírovania)**

**Administration (Správa) > Default Job Options (Predvolené možnosti úlohy) > Default Copy Options (Predvolené možnosti kopírovania)**

**POZNÁMKA:** Hodnoty zobrazené ako "(predvolené)" sú hodnoty predvolené výrobcom. Niektoré položky ponuky nemajú predvolené hodnoty.

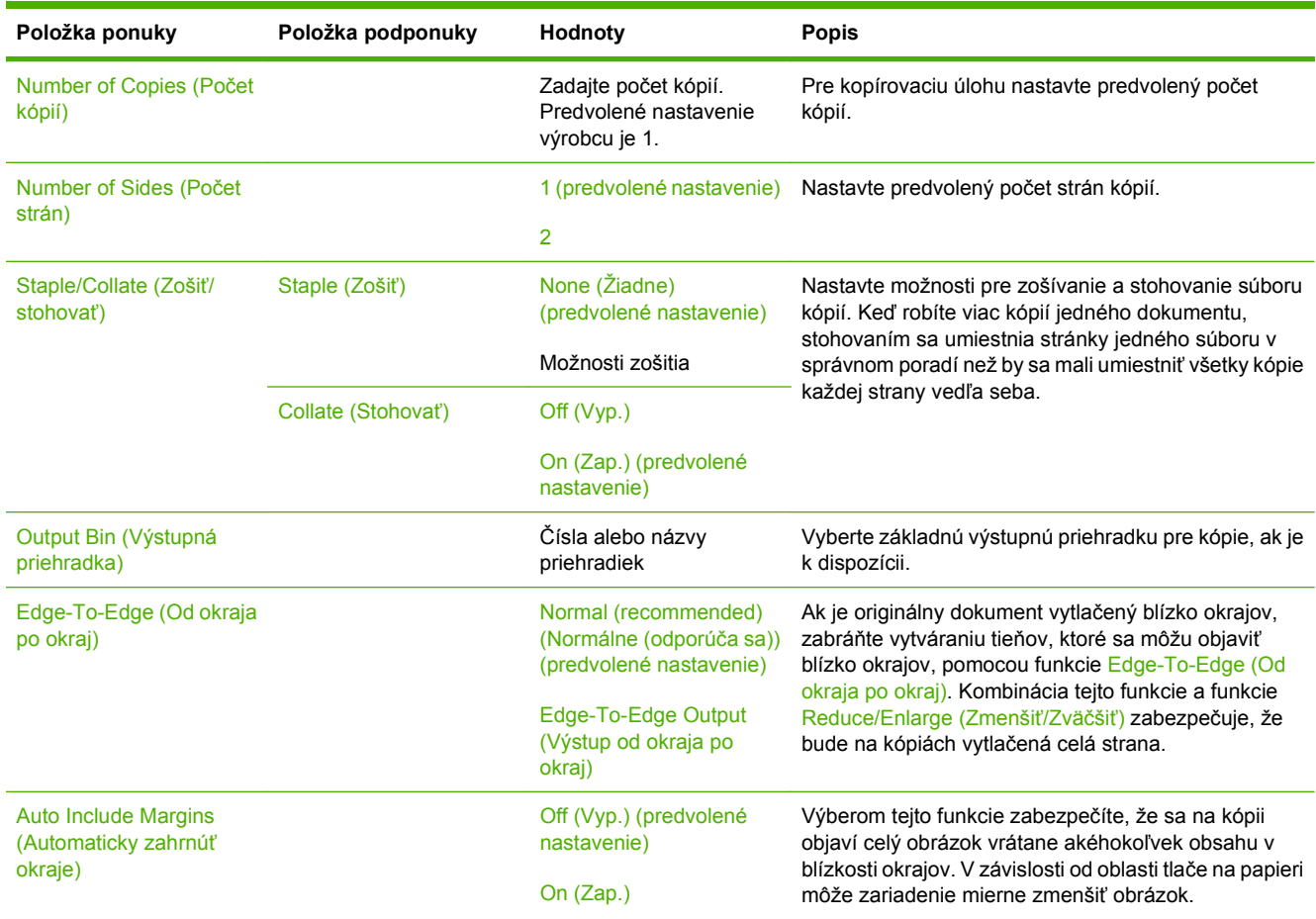

#### **Tabuľka 2-3 Ponuka Default Copy Options (Predvolené možnosti kopírovania)**

## <span id="page-33-0"></span>**Default Fax Options (Predvolené možnosti faxovania)**

**Administration (Správa) > Default Job Options (Predvolené možnosti úlohy) > Default Fax Options (Predvolené možnosti faxovania)**

**POZNÁMKA:** Táto ponuka je dostupná iba v prípade, že je nainštalované Príslušenstvo analógového faxu HP LaserJet 300.

#### **Tabuľka 2-4 Ponuka Fax Send (Odoslať fax)**

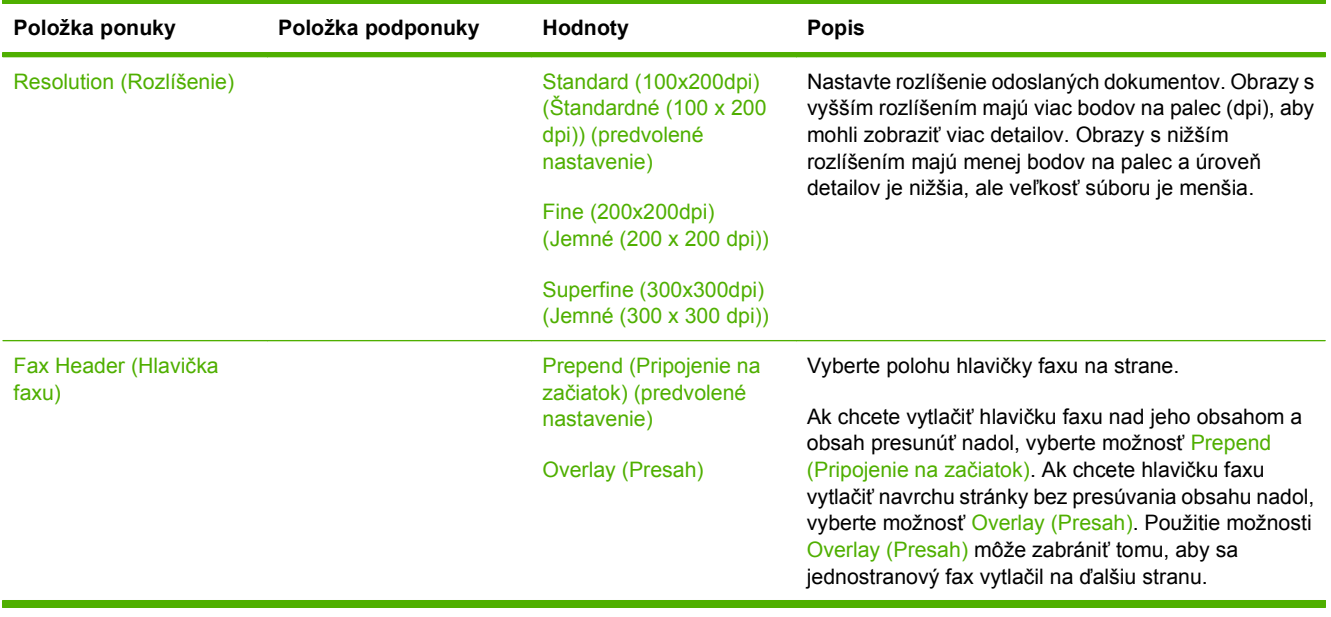

#### **Tabuľka 2-5 Ponuka Fax Receive (Príjem faxu)**

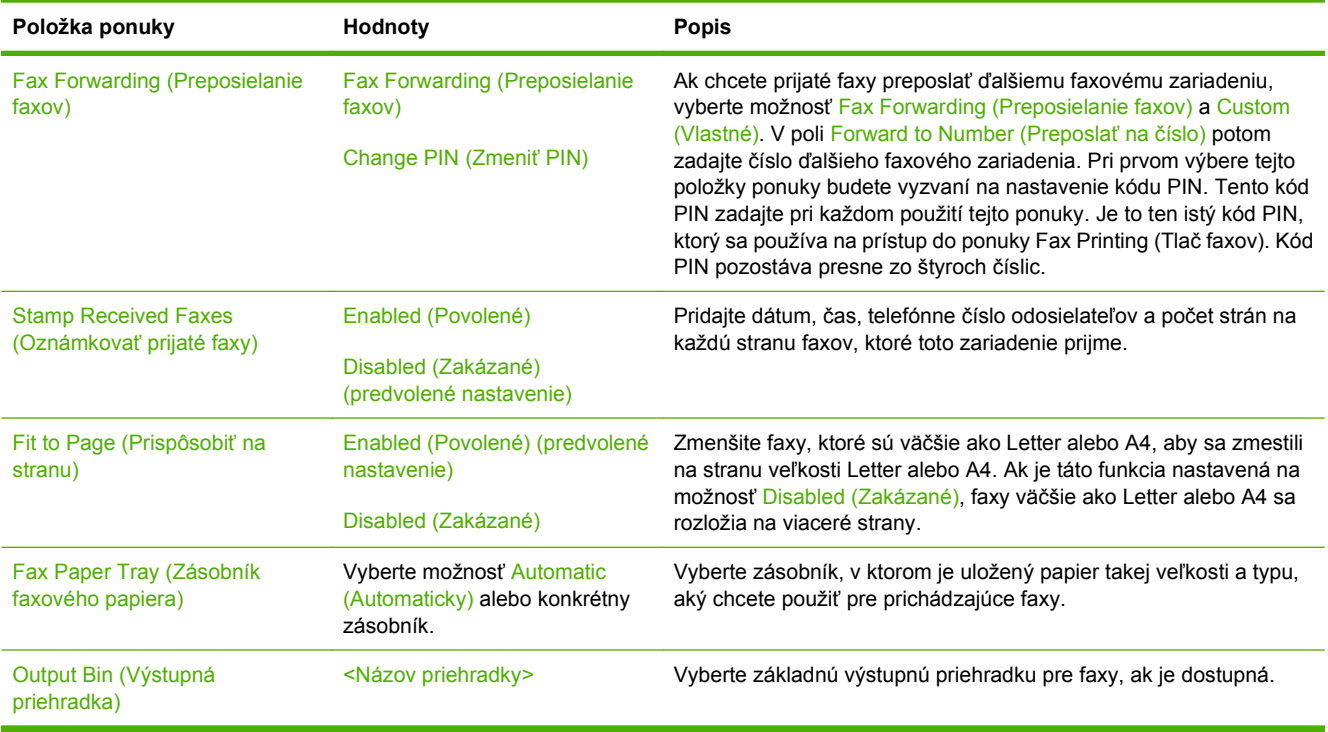

## <span id="page-34-0"></span>**Default E-mail Options (Predvolené možnosti e-mailu)**

#### **Administration (Správa) > Default Job Options (Predvolené možnosti úlohy) > Default E-mail Options (Predvolené možnosti e-mailu)**

Použite túto ponuku na nastavenie predvolených možností pre e-maily, ktoré sú zo zariadenia odosielané.

**POZNÁMKA:** Hodnoty zobrazené ako "(predvolené)" sú hodnoty predvolené výrobcom. Niektoré položky ponuky nemajú predvolené hodnoty.

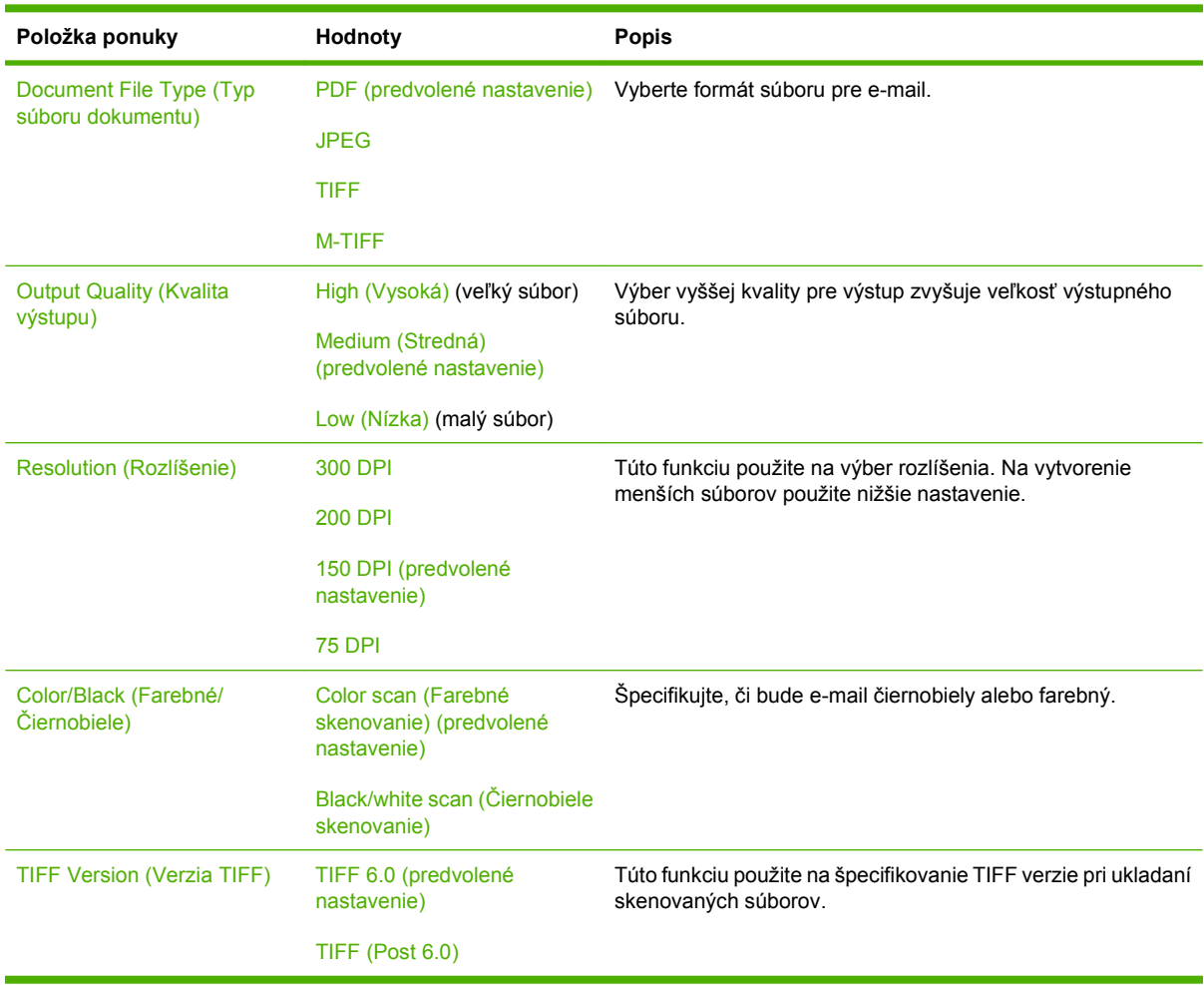

## <span id="page-35-0"></span>**Default Send To Folder Options (Predvolené možnosti odosielania do priečinka)**

**Administration (Správa) > Default Job Options (Predvolené možnosti úlohy) > Default Send To Folder Options (Predvolené možnosti odosielania do priečinka)**

Použite túto ponuku na nastavenie predvolených možností pre úlohy skenovania odoslané do počítača.

**POZNÁMKA:** Hodnoty zobrazené ako "(predvolené)" sú hodnoty predvolené výrobcom. Niektoré položky ponuky nemajú predvolené hodnoty.

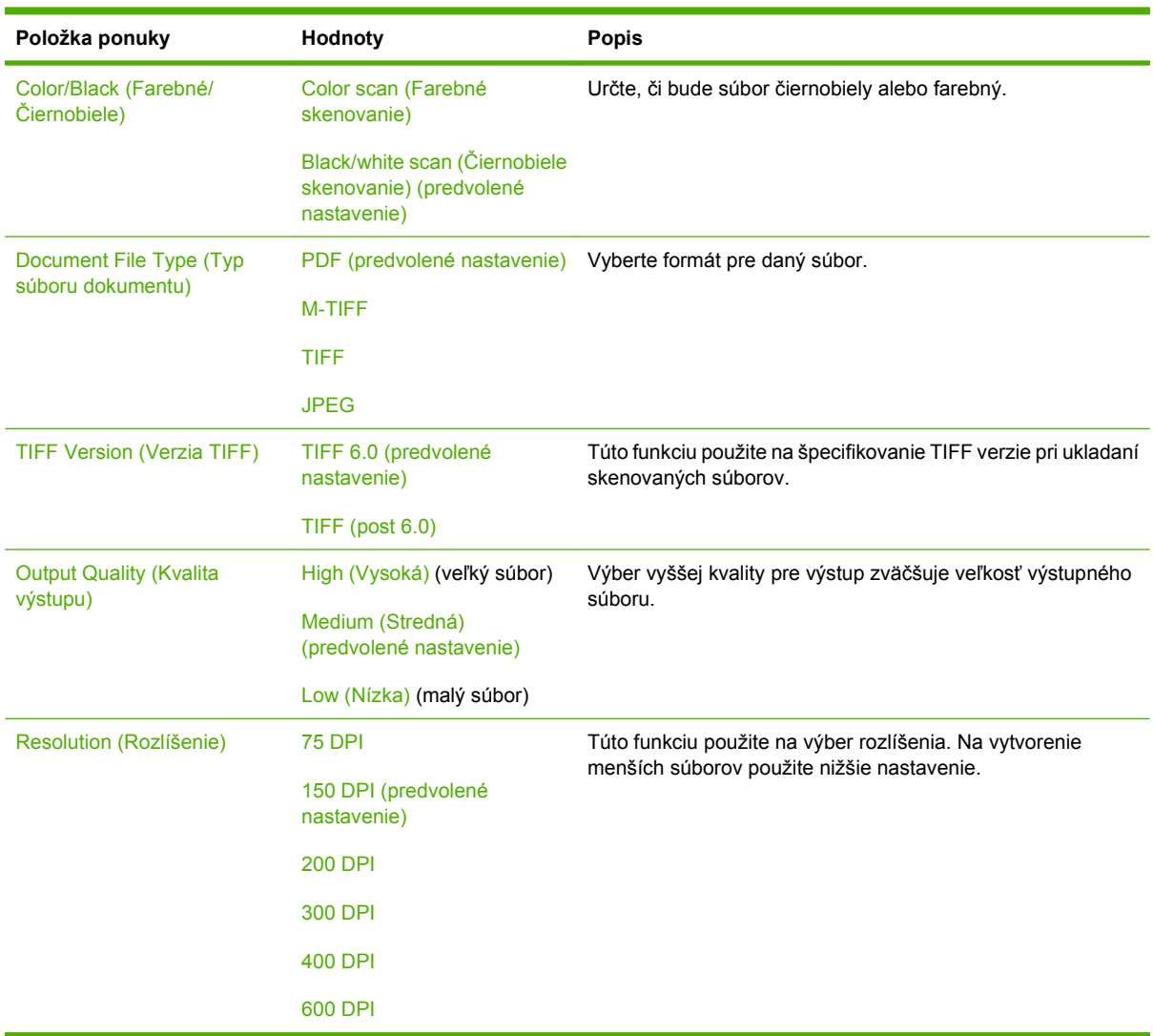
## **Default Print Options (Predvolené možnosti tlače)**

## **Administration (Správa) > Default Job Options (Predvolené možnosti úlohy) > Default Print Options (Predvolené možnosti tlače)**

Použite túto ponuku na nastavenie predvolených možností pre úlohy, ktoré sú odosielané z počítača.

**POZNÁMKA:** Hodnoty zobrazené ako "(predvolené)" sú hodnoty predvolené výrobcom. Niektoré položky ponuky nemajú predvolené hodnoty.

#### **Tabuľka 2-6 Ponuka Default Print Options (Predvolené možnosti tlače)**

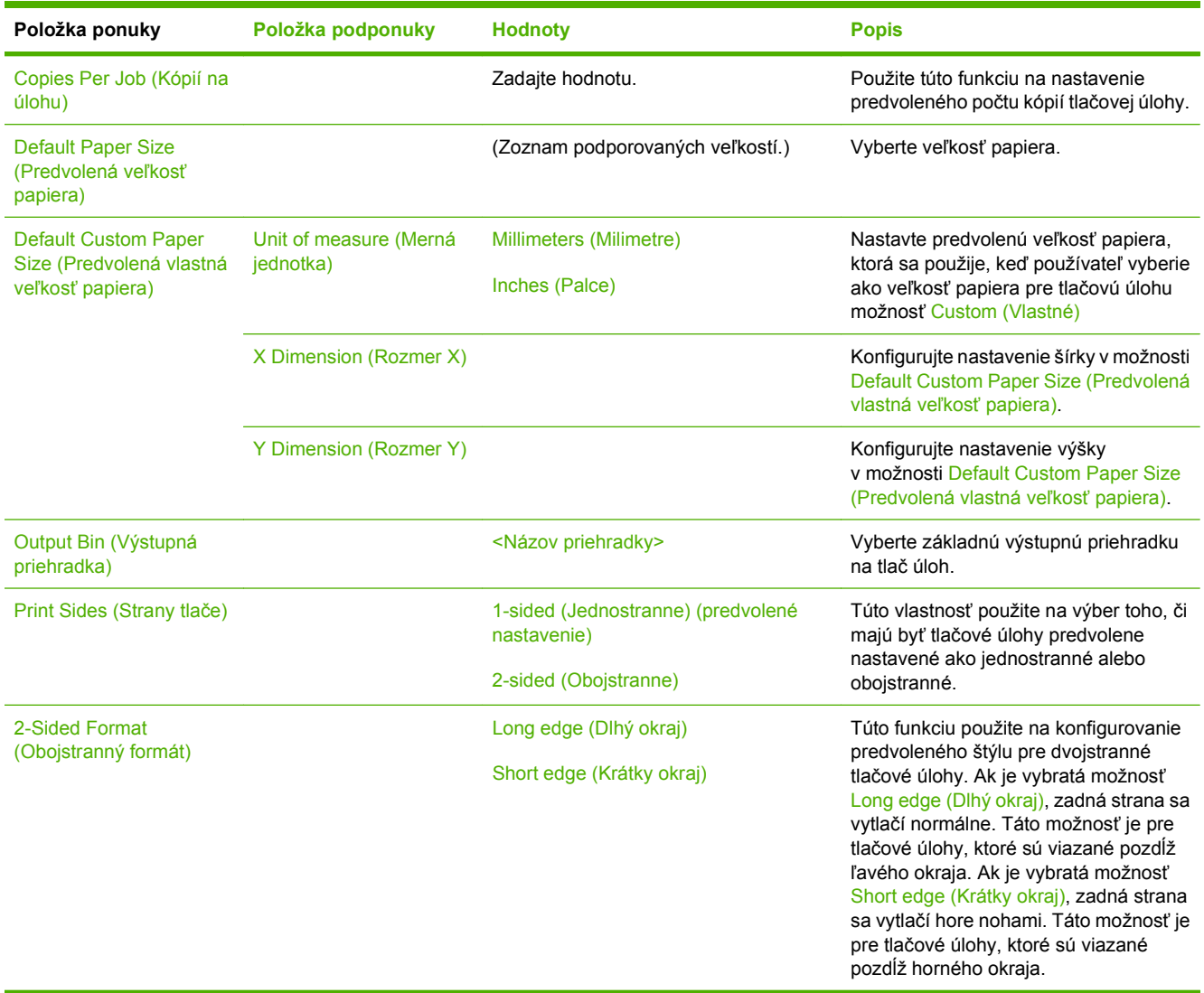

## **Ponuka Time/Scheduling (Čas/Časový harmonogram)**

## **Administration (Správa) > Time/Scheduling (Čas/Časový harmonogram)**

Použite túto ponuku na nastavenie možností času a časového harmonogramu zariadenia na vstup a výstup z režimu spánku.

**POZNÁMKA:** Hodnoty zobrazené ako "(predvolené)" sú hodnoty predvolené výrobcom. Niektoré položky ponuky nemajú predvolené hodnoty.

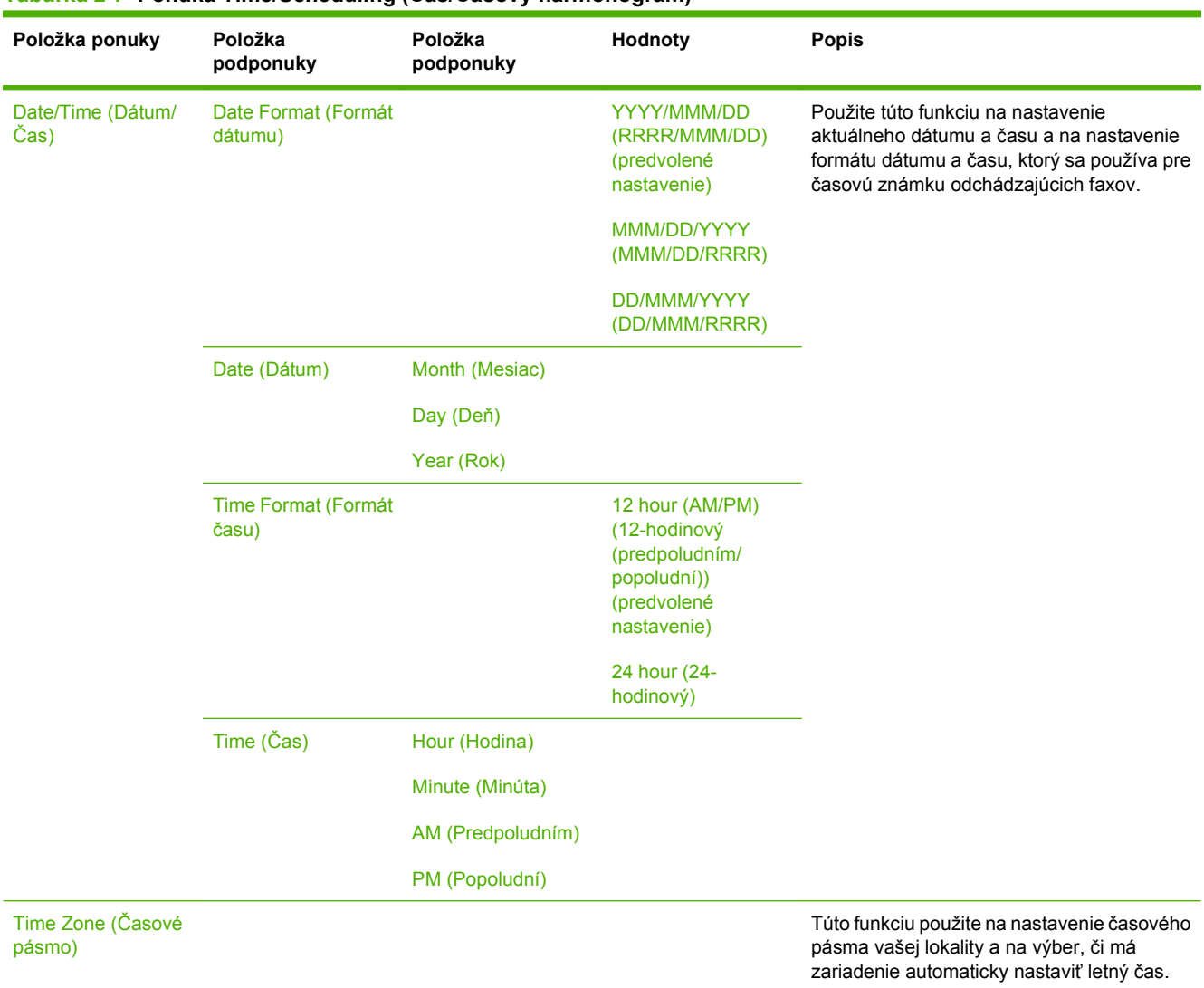

## **Tabuľka 2-7 Ponuka Time/Scheduling (Čas/Časový harmonogram)**

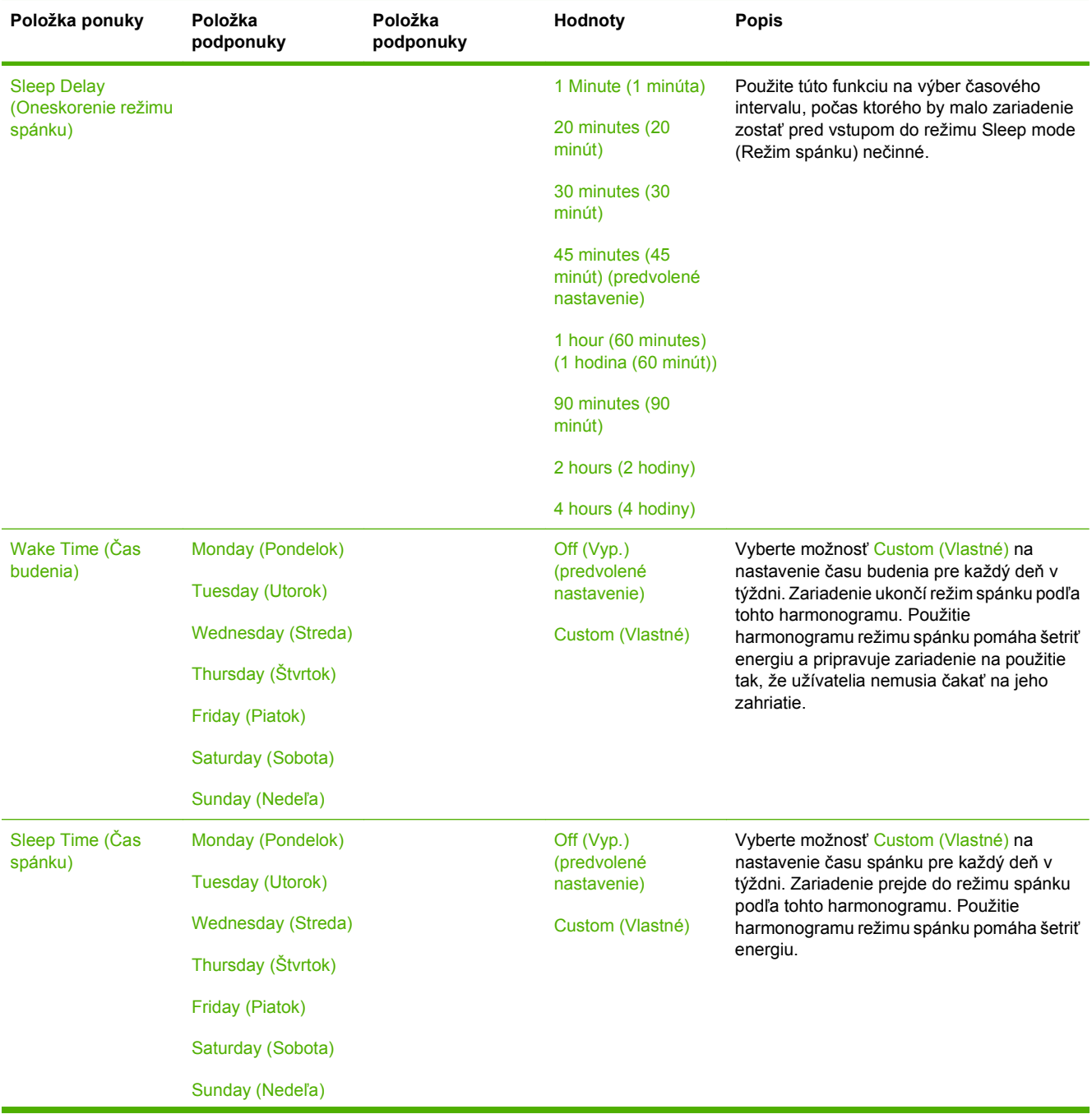

## **Tabuľka 2-7 Ponuka Time/Scheduling (Čas/Časový harmonogram) (pokračovanie)**

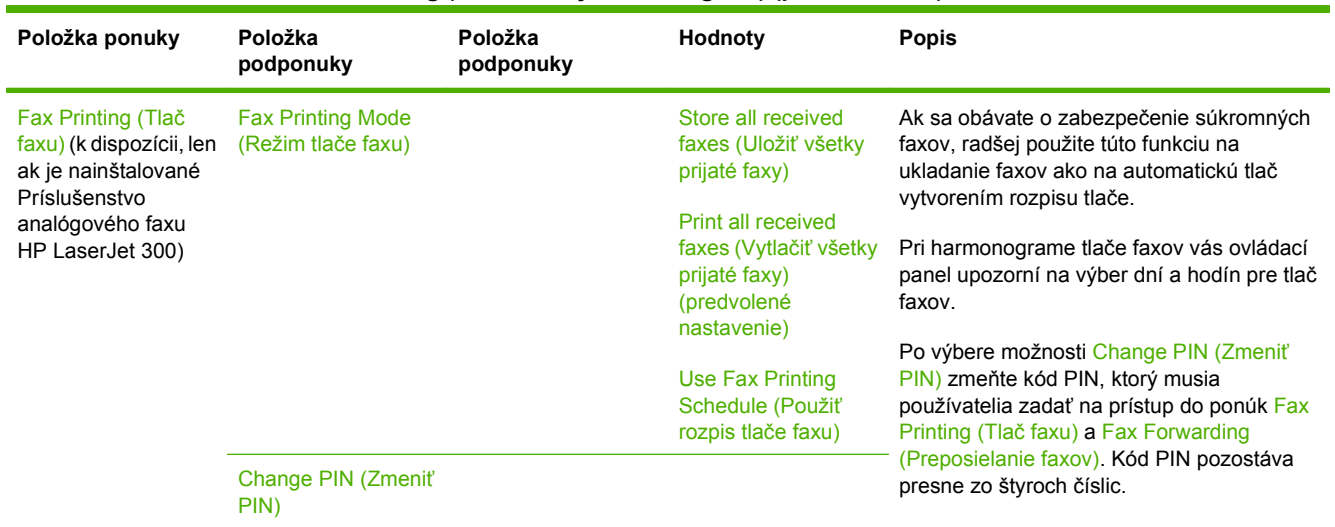

## **Tabuľka 2-7 Ponuka Time/Scheduling (Čas/Časový harmonogram) (pokračovanie)**

## **Ponuka Management (Spravovanie)**

## **Administration (Správa) > Management (Spravovanie)**

Túto ponuku použite na nastavenie všeobecných možností spravovania zariadenia.

**POZNÁMKA:** Hodnoty zobrazené ako "(predvolené)" sú hodnoty predvolené výrobcom. Niektoré položky ponuky nemajú predvolené hodnoty.

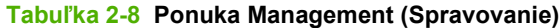

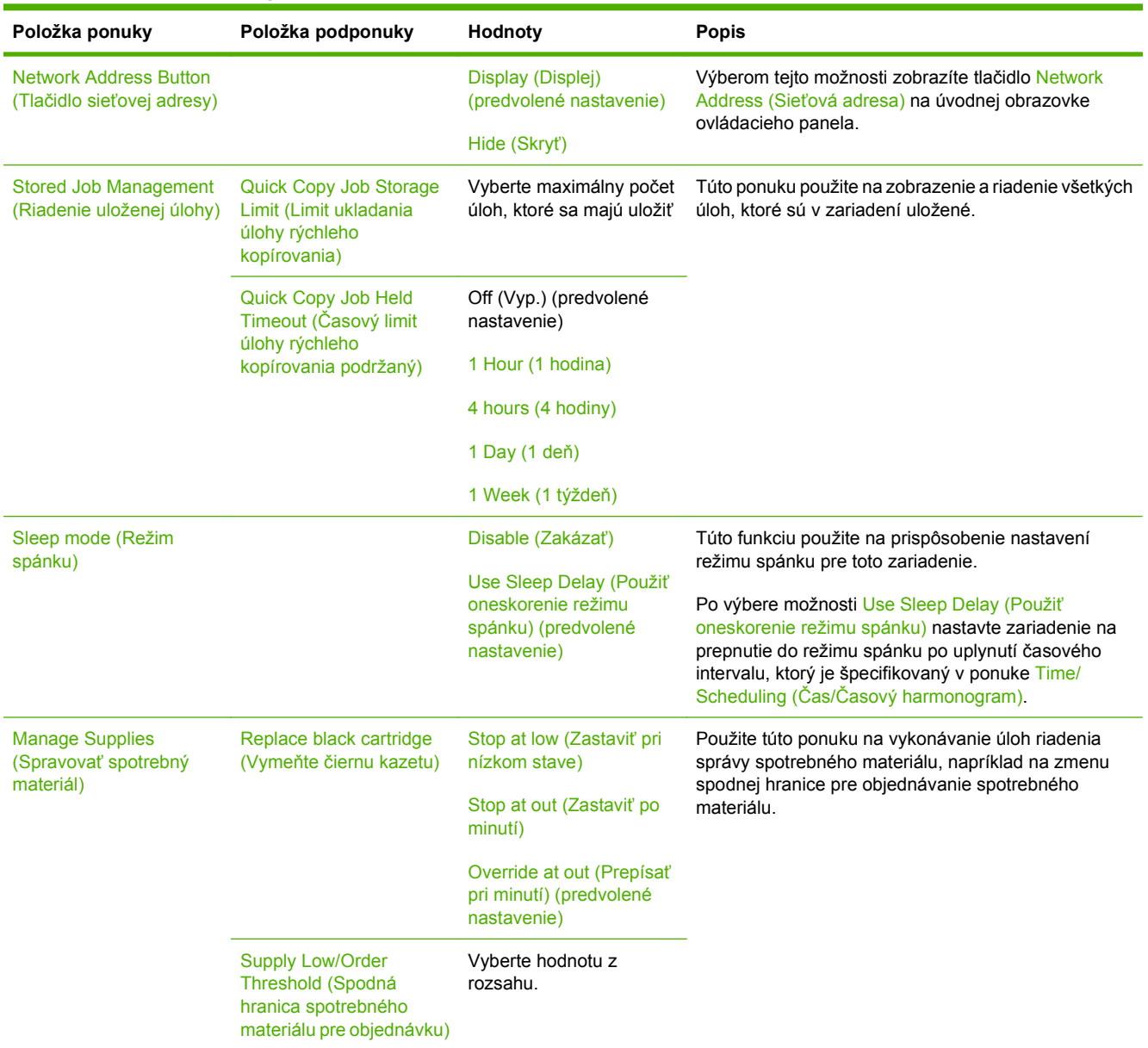

## **Ponuka Initial Setup (Úvodné nastavenie)**

## **Administration (Správa) > Initial Setup (Úvodné nastavenie)**

Ponuka Initial Setup (Úvodné nastavenie) obsahuje tieto podponuky:

- Ponuka Networking and I/O (Sieťová práca a vstupy/výstupy)
- Ponuka Fax Setup (Nastavenie faxu)
- Ponuka E-mail Setup (Nastavenie e-mailu)
- **EY POZNÁMKA:** Hodnoty zobrazené ako "(predvolené)" sú hodnoty predvolené výrobcom. Niektoré položky ponuky nemajú predvolené hodnoty.

## **Networking and I/O (Sieťová práca a vstupy/výstupy)**

**Administration (Správa) > Initial Setup (Úvodné nastavenie) > Networking and I/O (Sieťová práca a vstupy/výstupy)**

#### **Tabuľka 2-9 Networking and I/O (Sieťová práca a vstupy/výstupy)**

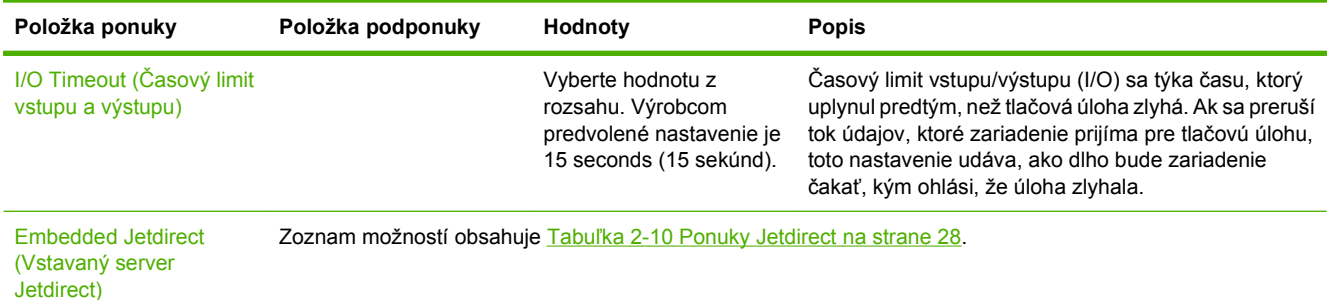

EIO <X> Jetdirect (Vstavaný server Jetdirect zariadenia EIO <X>)

#### **Tabuľka 2-10 Ponuky Jetdirect**

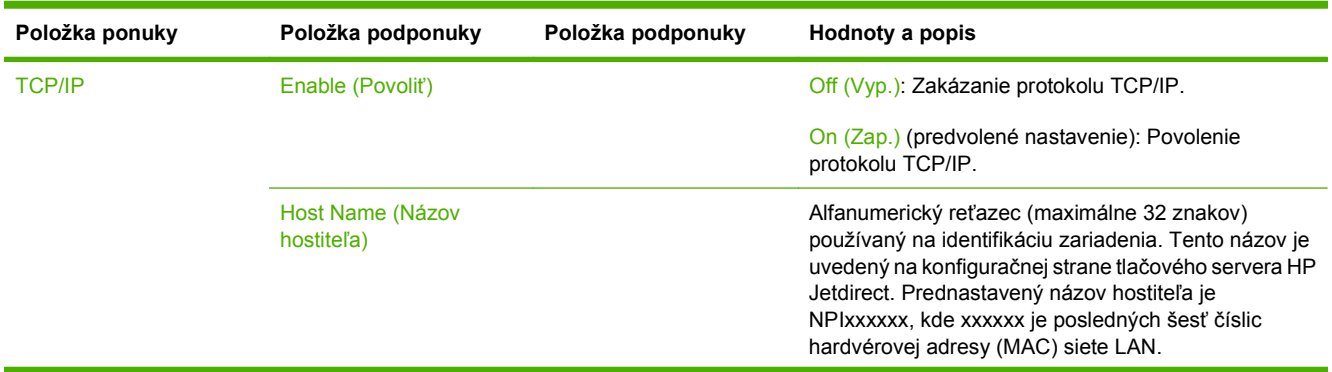

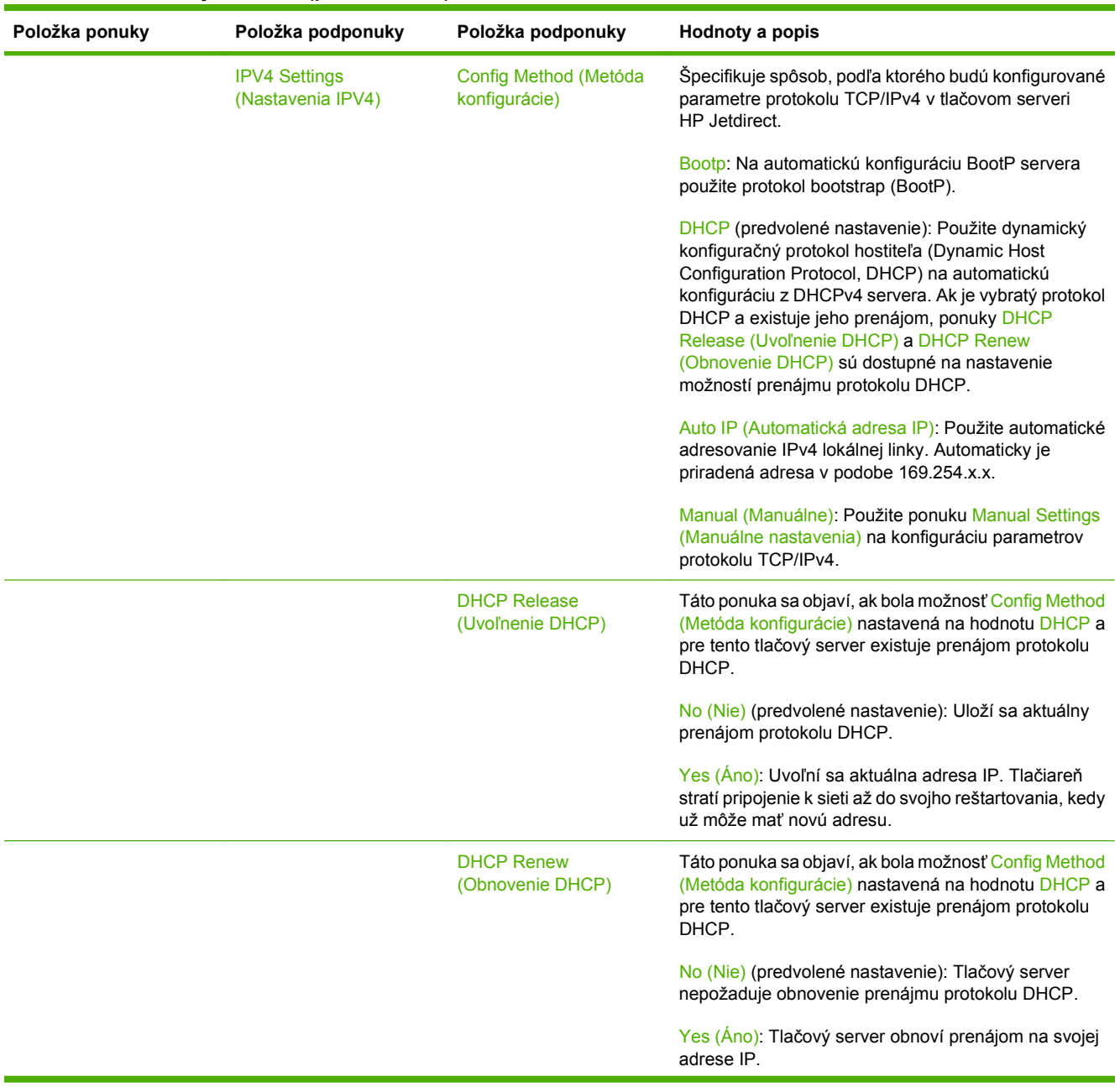

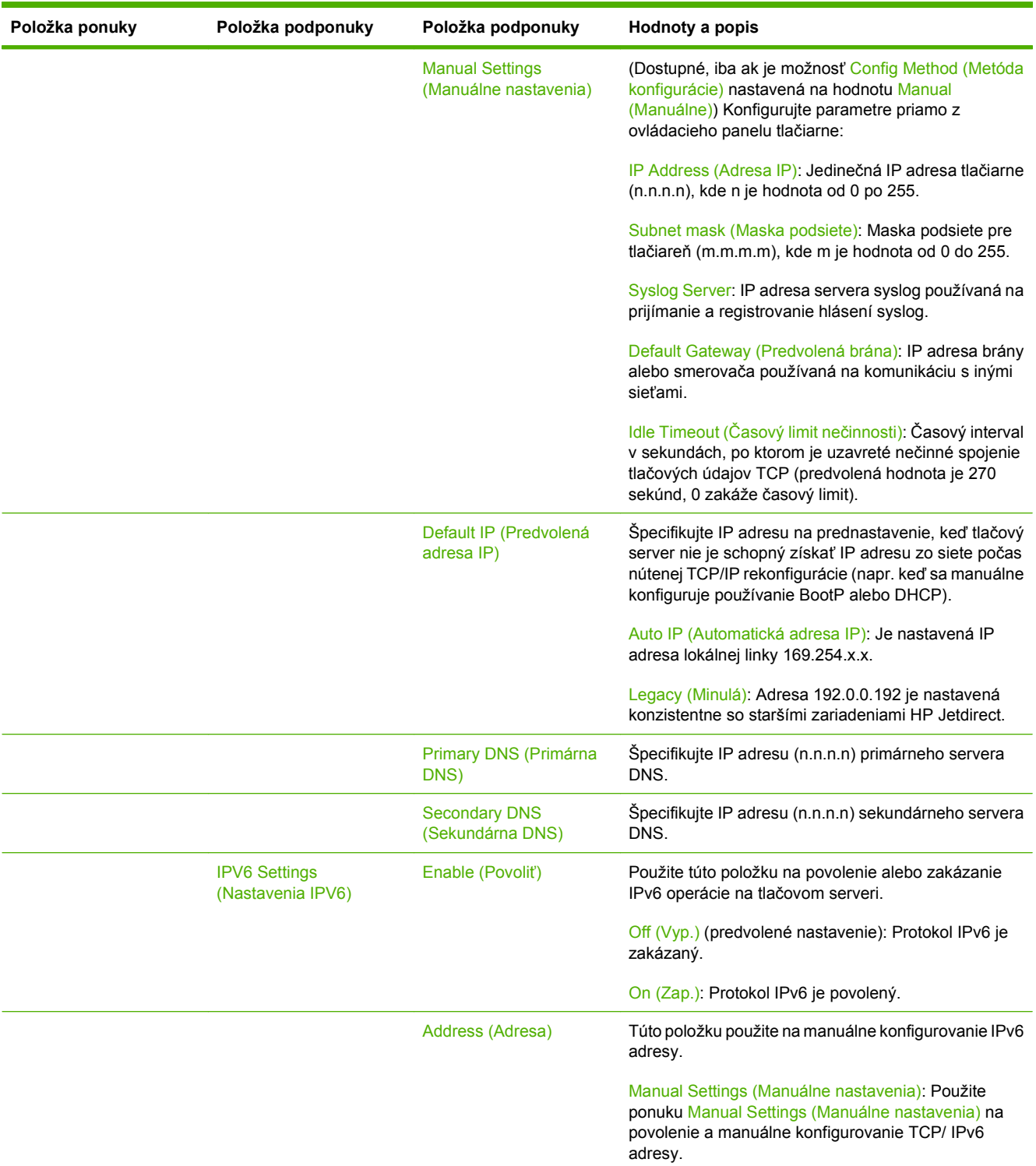

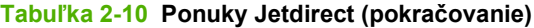

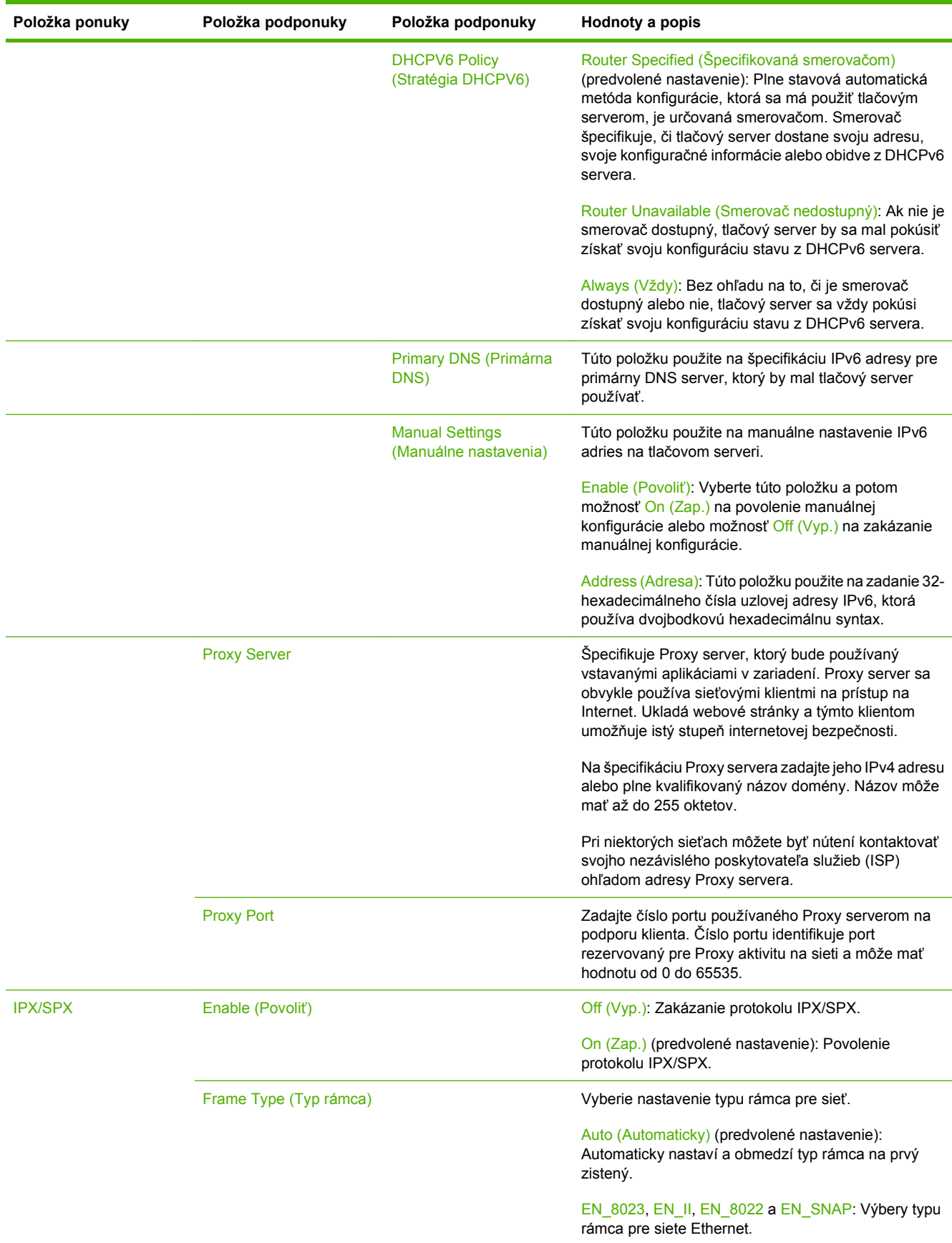

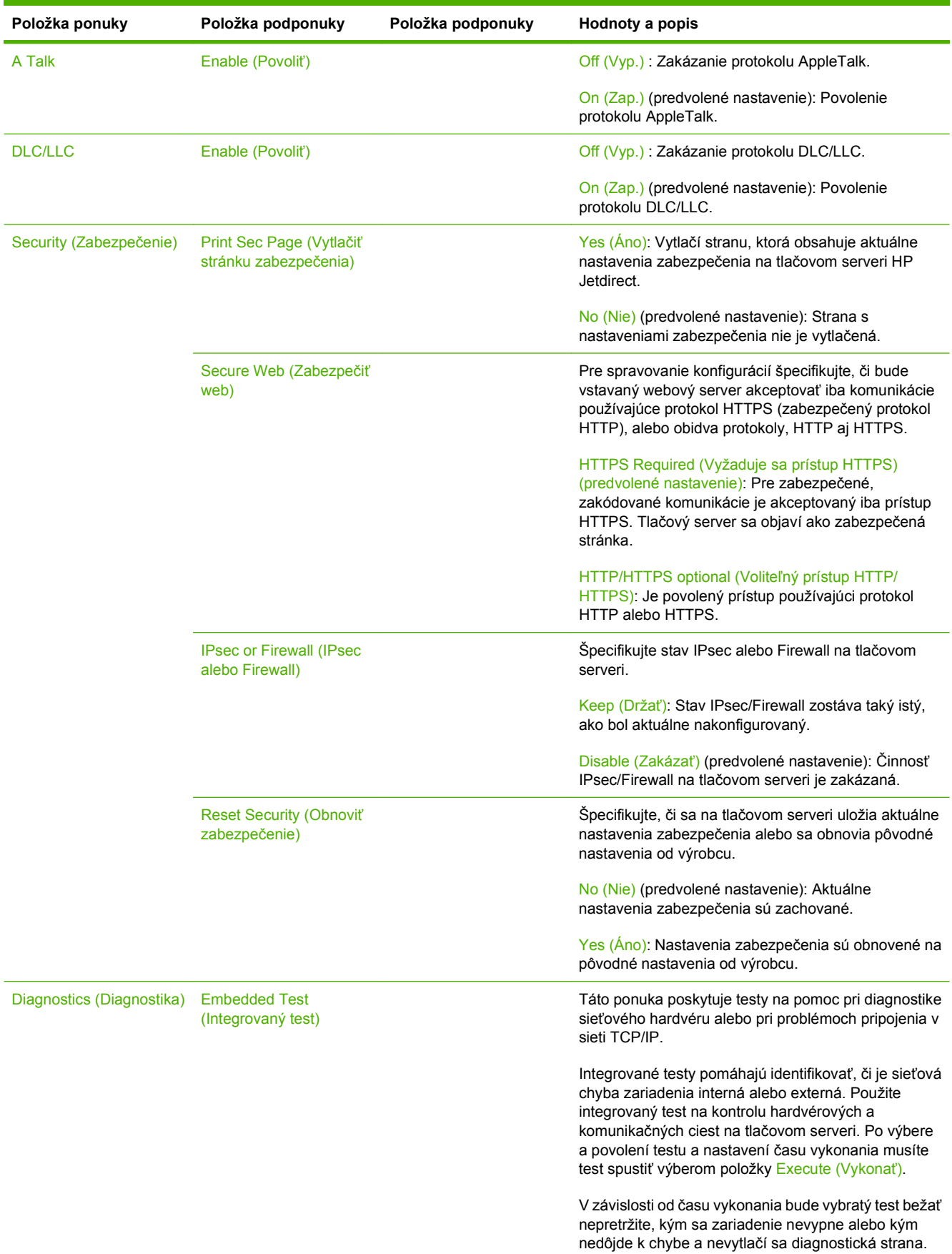

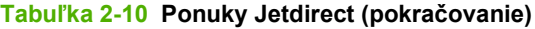

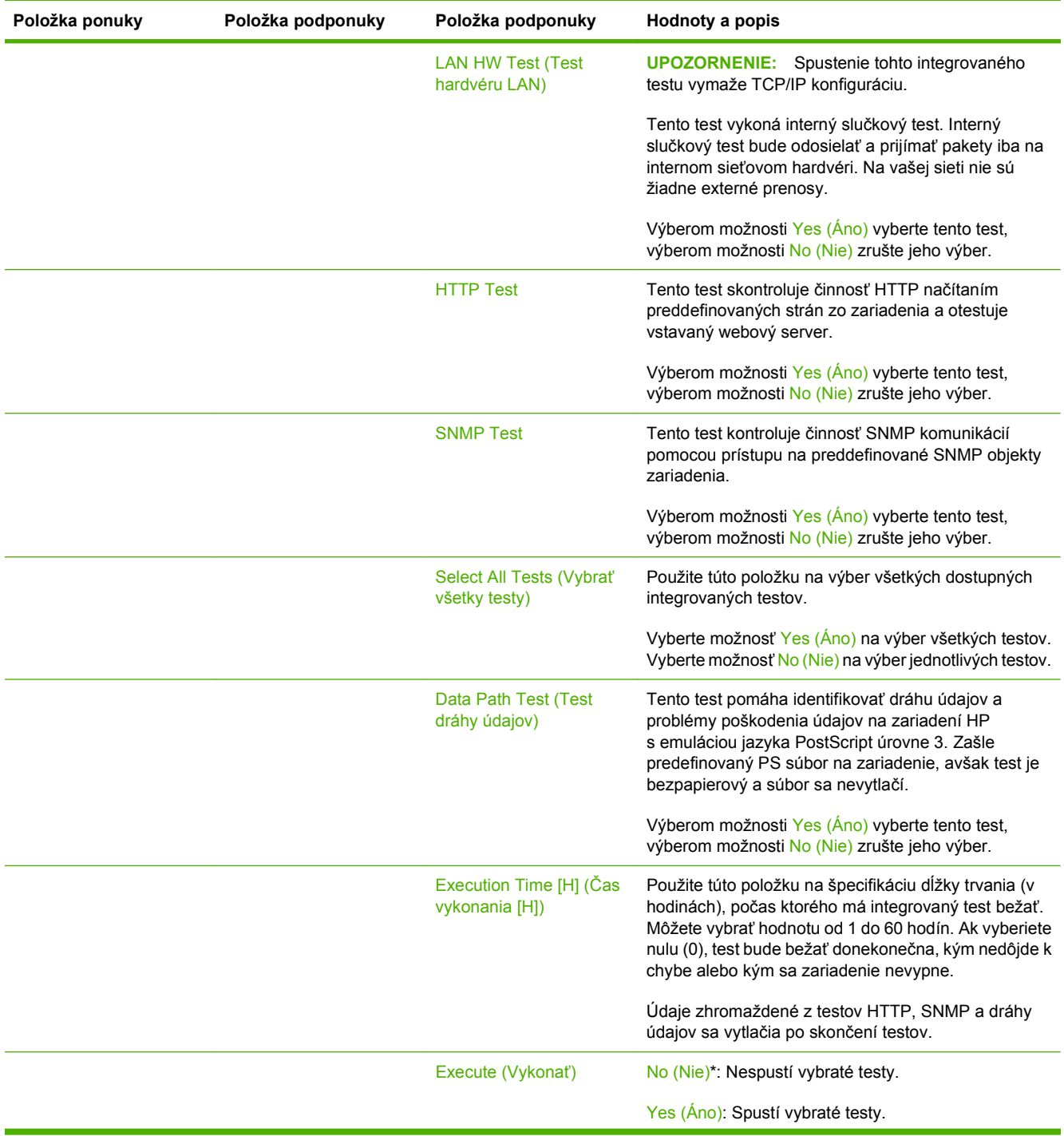

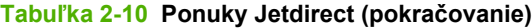

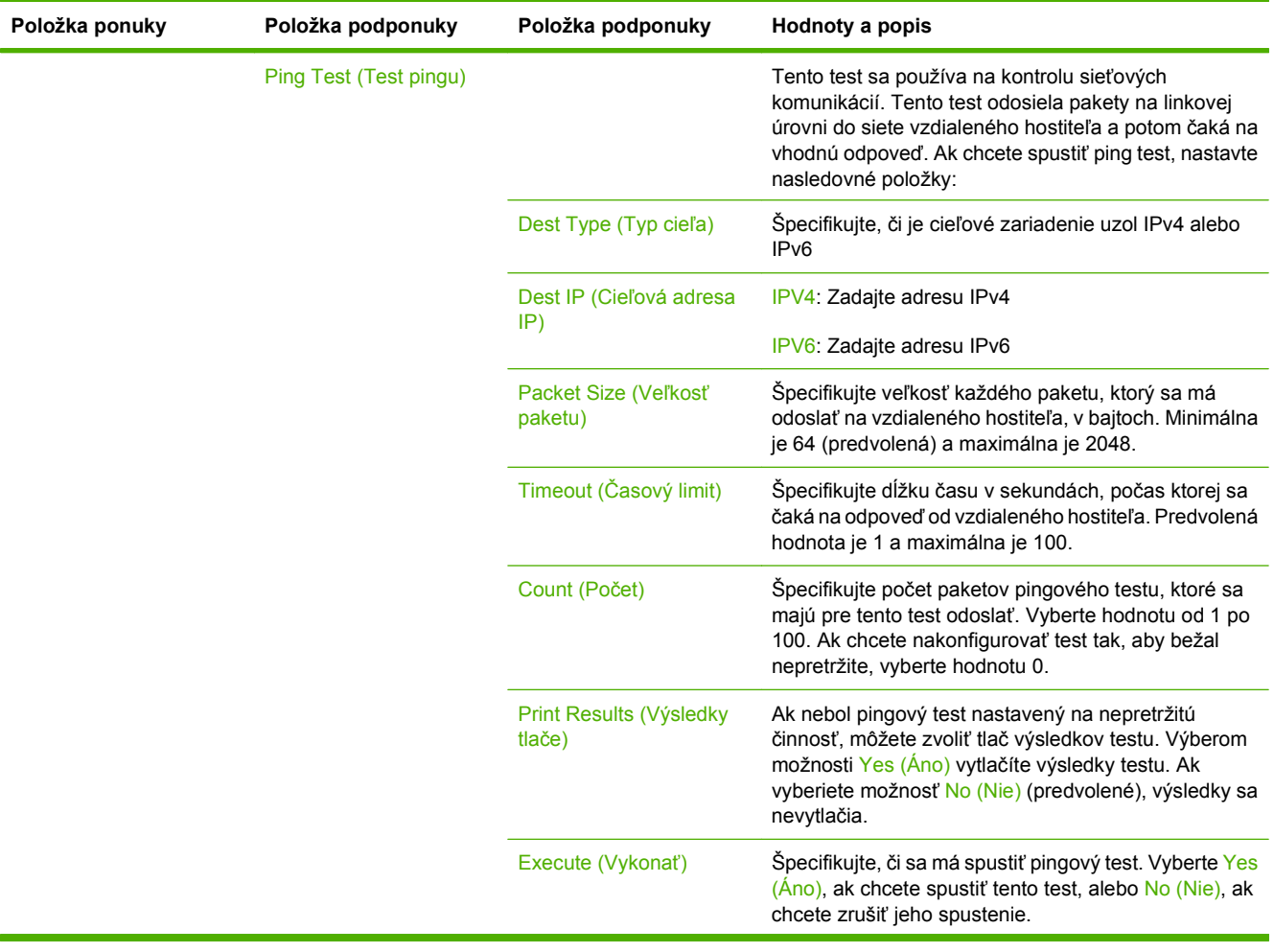

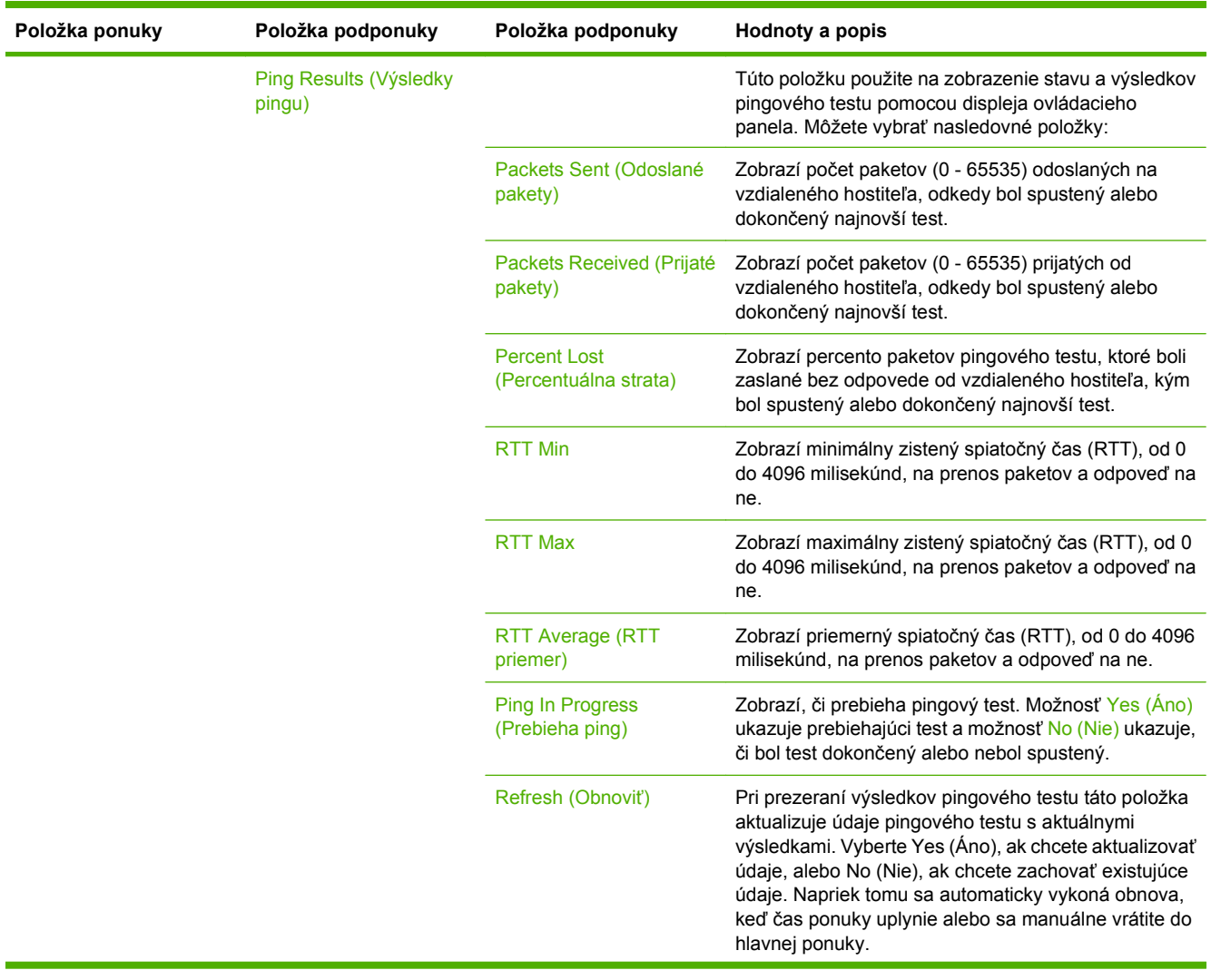

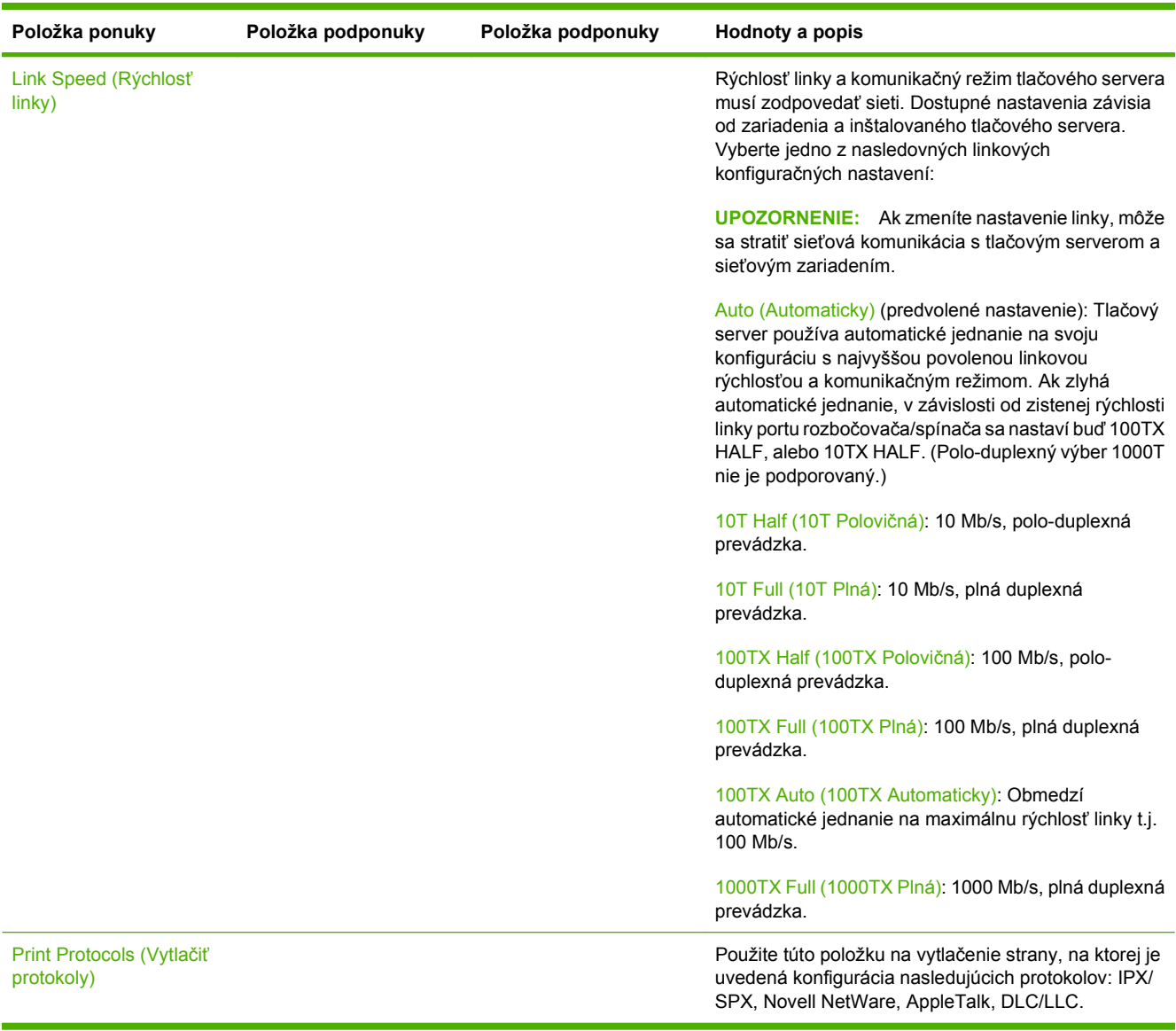

## **Fax Setup (Nastavenie faxu)**

## **Administration (Správa) > Initial Setup (Úvodné nastavenie) > Fax Setup (Nastavenie faxu)**

**POZNÁMKA:** Táto ponuka je dostupná iba v prípade, že je nainštalované Príslušenstvo analógového faxu HP LaserJet 300.

## **Tabuľka 2-11 Ponuka Fax Setup (Nastavenie faxu)**

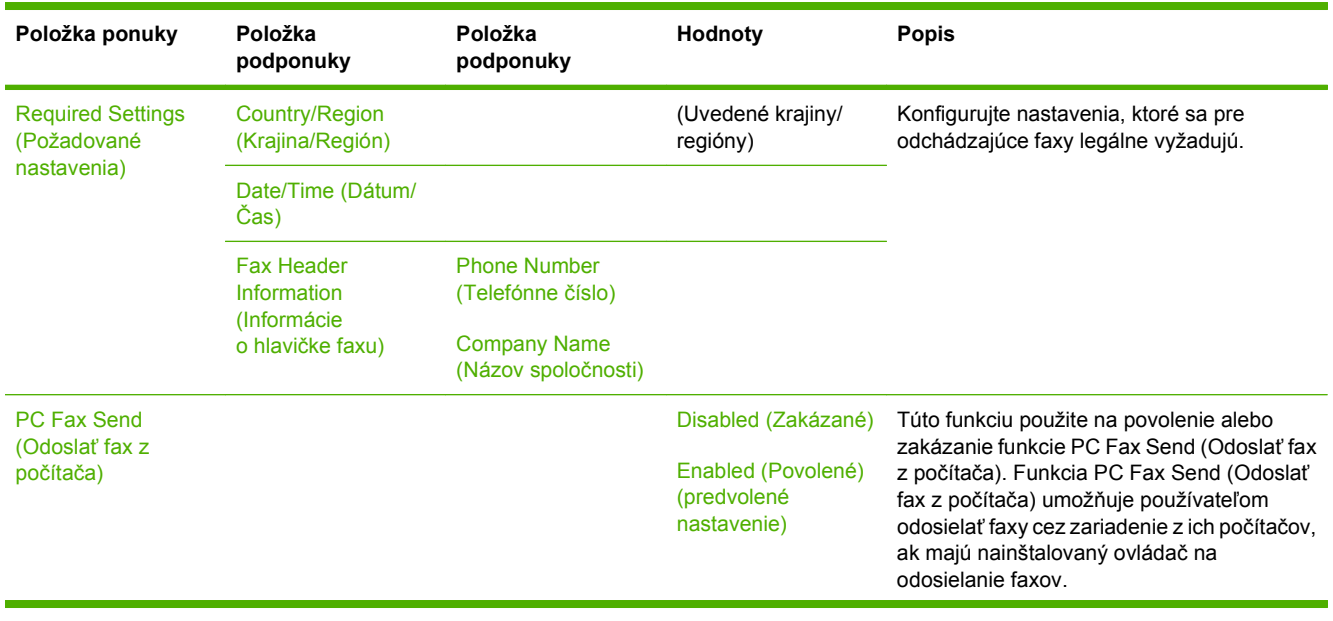

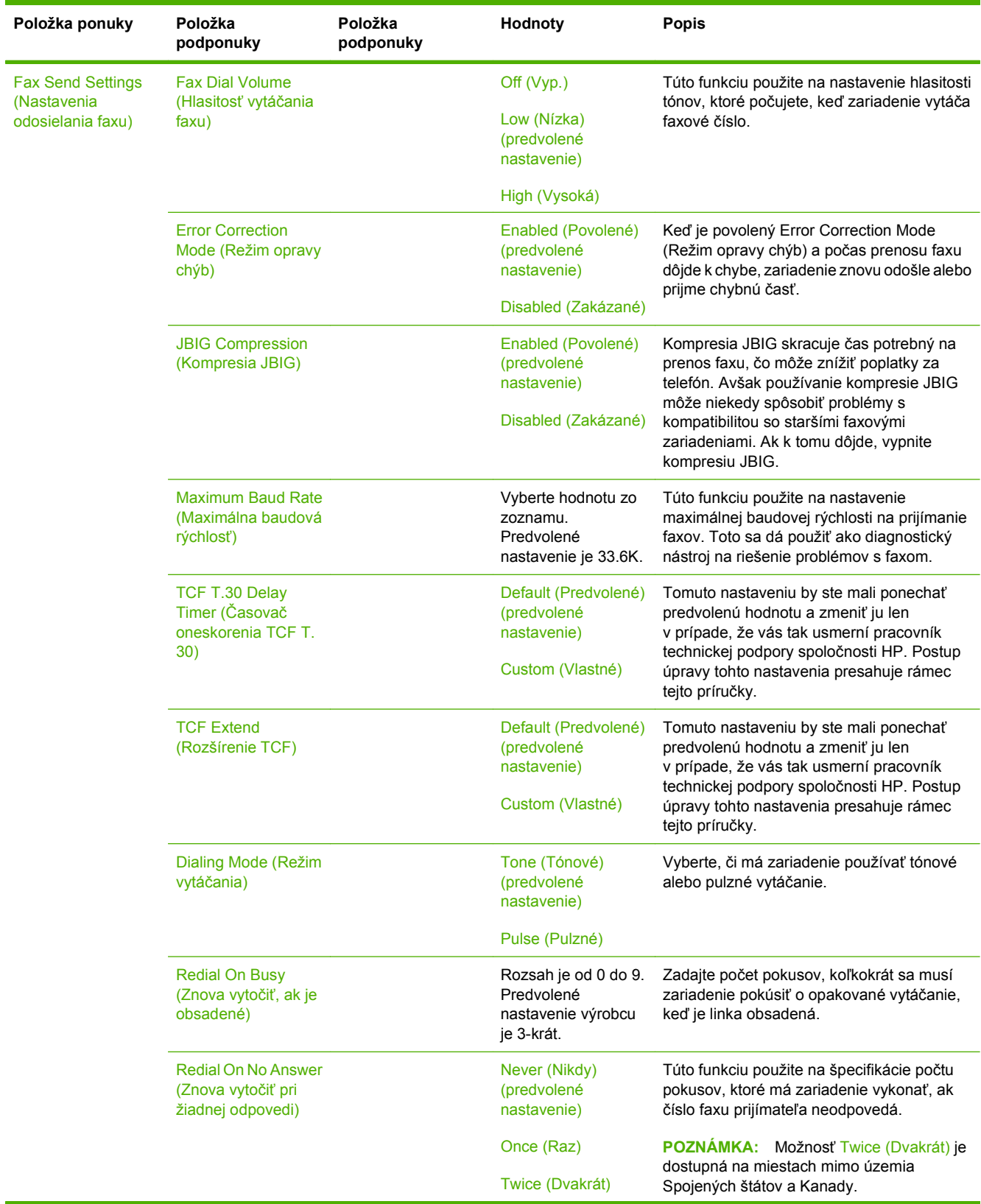

# **Tabuľka 2-11 Ponuka Fax Setup (Nastavenie faxu) (pokračovanie)**

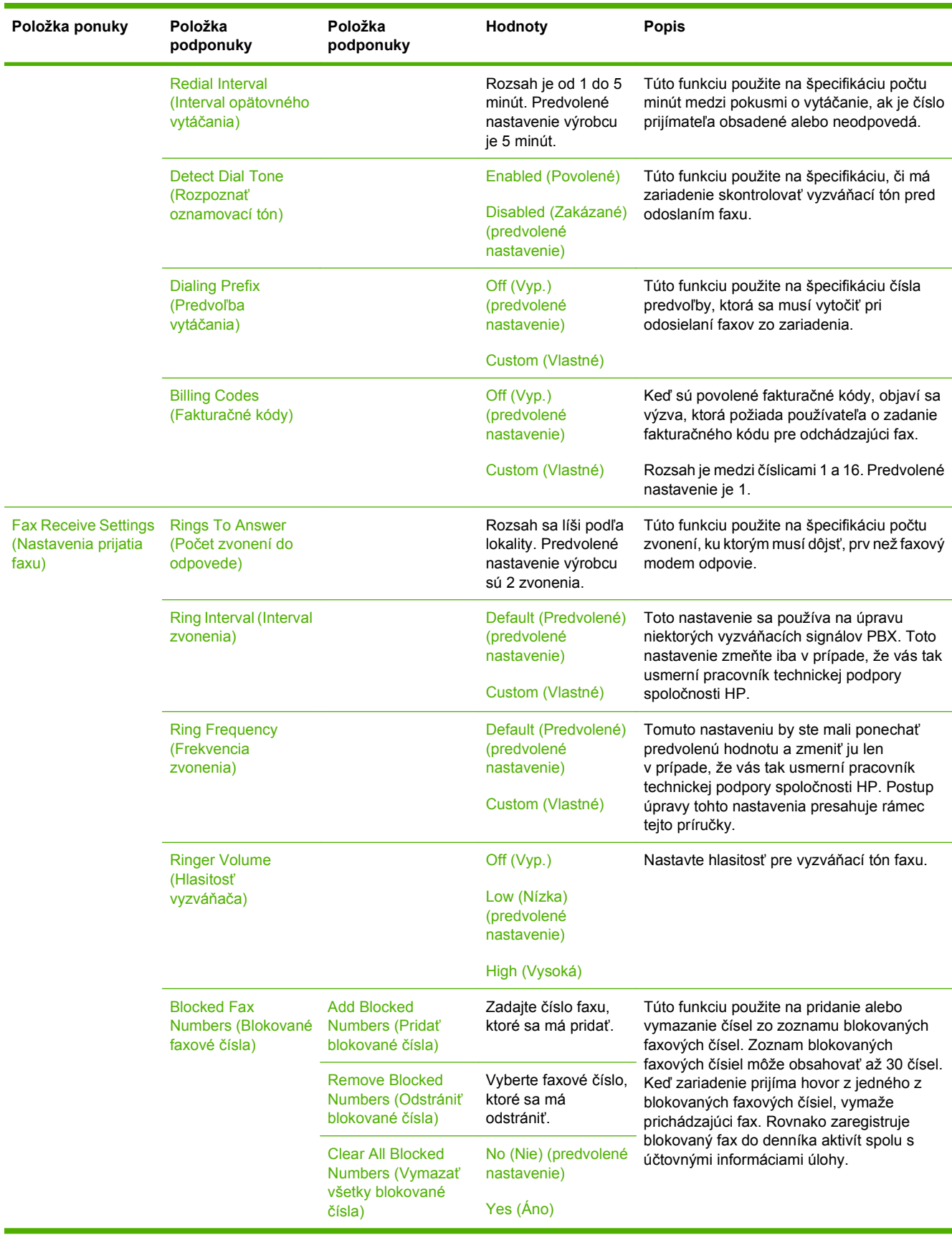

## **Tabuľka 2-11 Ponuka Fax Setup (Nastavenie faxu) (pokračovanie)**

## **E-mail Setup (Nastavenie e-mailu)**

#### **Administration (Správa) > Initial Setup (Úvodné nastavenie) > E-mail Setup (Nastavenie e-mailu)**

Použite túto ponuku na povolenie funkcie e-mailu a na konfiguráciu jeho základných nastavení.

**POZNÁMKA:** Na konfiguráciu rozšírených nastavení e-mailu použite vstavaný webový server. Ďalšie informácie nájdete v časti [Vstavaný webový server na strane 158.](#page-171-0)

#### **Tabuľka 2-12 Ponuka E-mail Setup (Nastavenie e-mailu)**

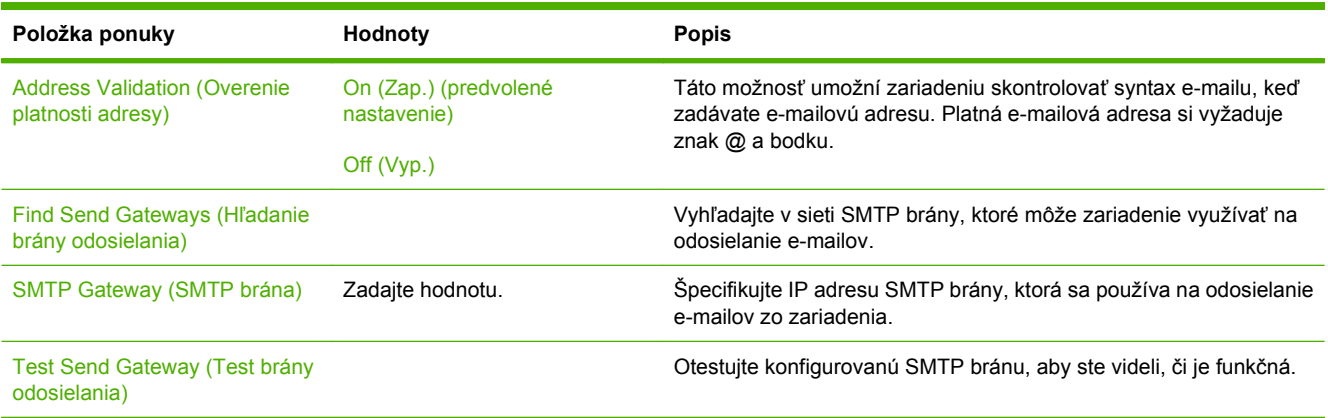

## **Ponuka Send Setup (Nastavenie odosielania)**

## **Administration (Správa) > Initial Setup (Úvodné nastavenie) > Send Setup (Nastavenie odosielania)**

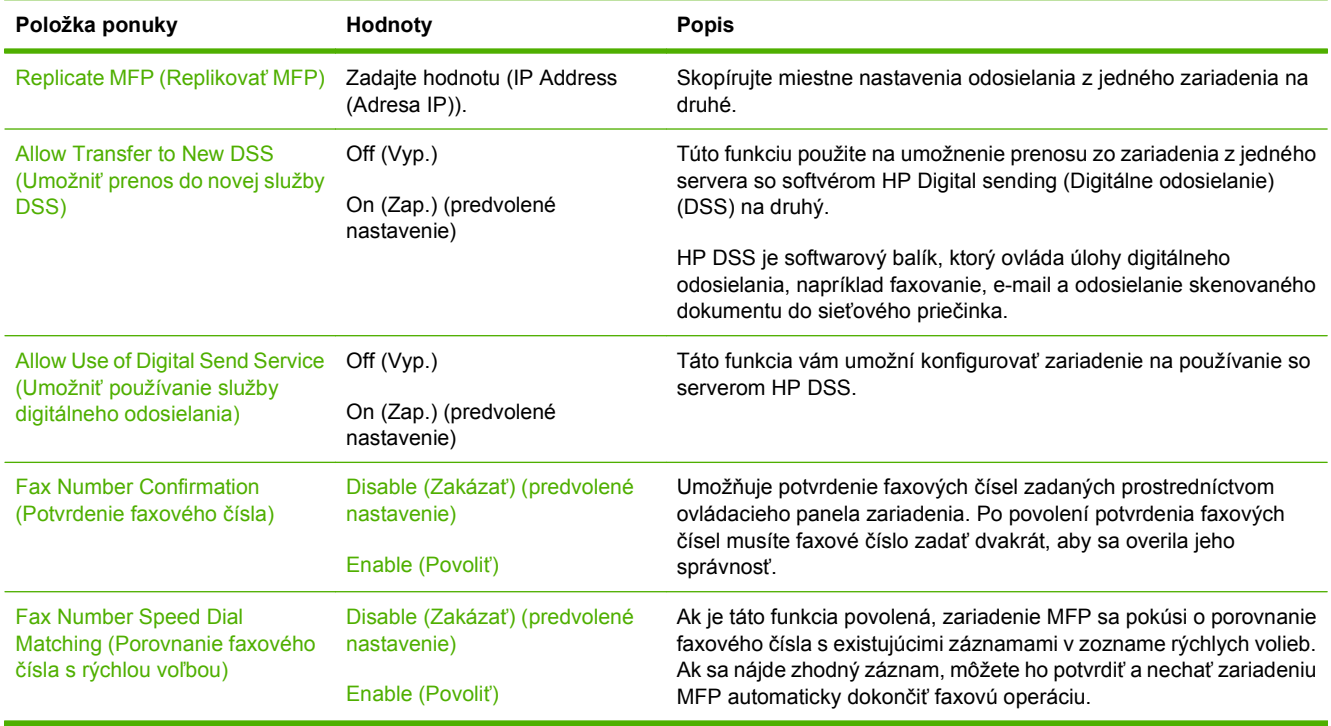

#### **Tabuľka 2-13 ponuka Send Setup (Nastavenie odosielania)**

## **Ponuka Device Behavior (Správanie sa zariadenia)**

## **Administration (Správa) > Device Behavior (Správanie sa zariadenia)**

**POZNÁMKA:** Hodnoty zobrazené ako "(predvolené)" sú hodnoty predvolené výrobcom. Niektoré položky ponuky nemajú predvolené hodnoty.

#### **Tabuľka 2-14 Ponuka Device Behavior (Správanie sa zariadenia)**

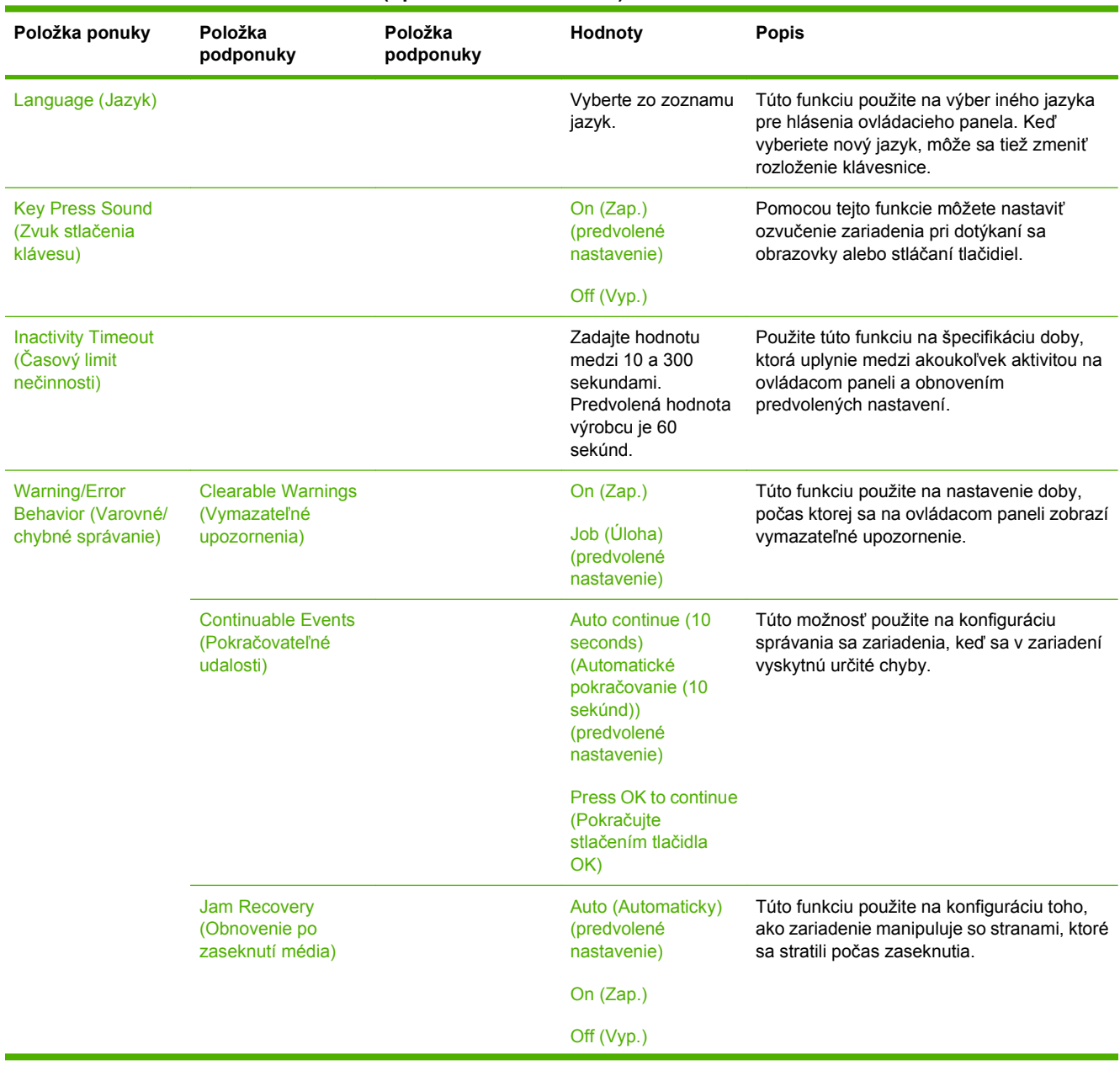

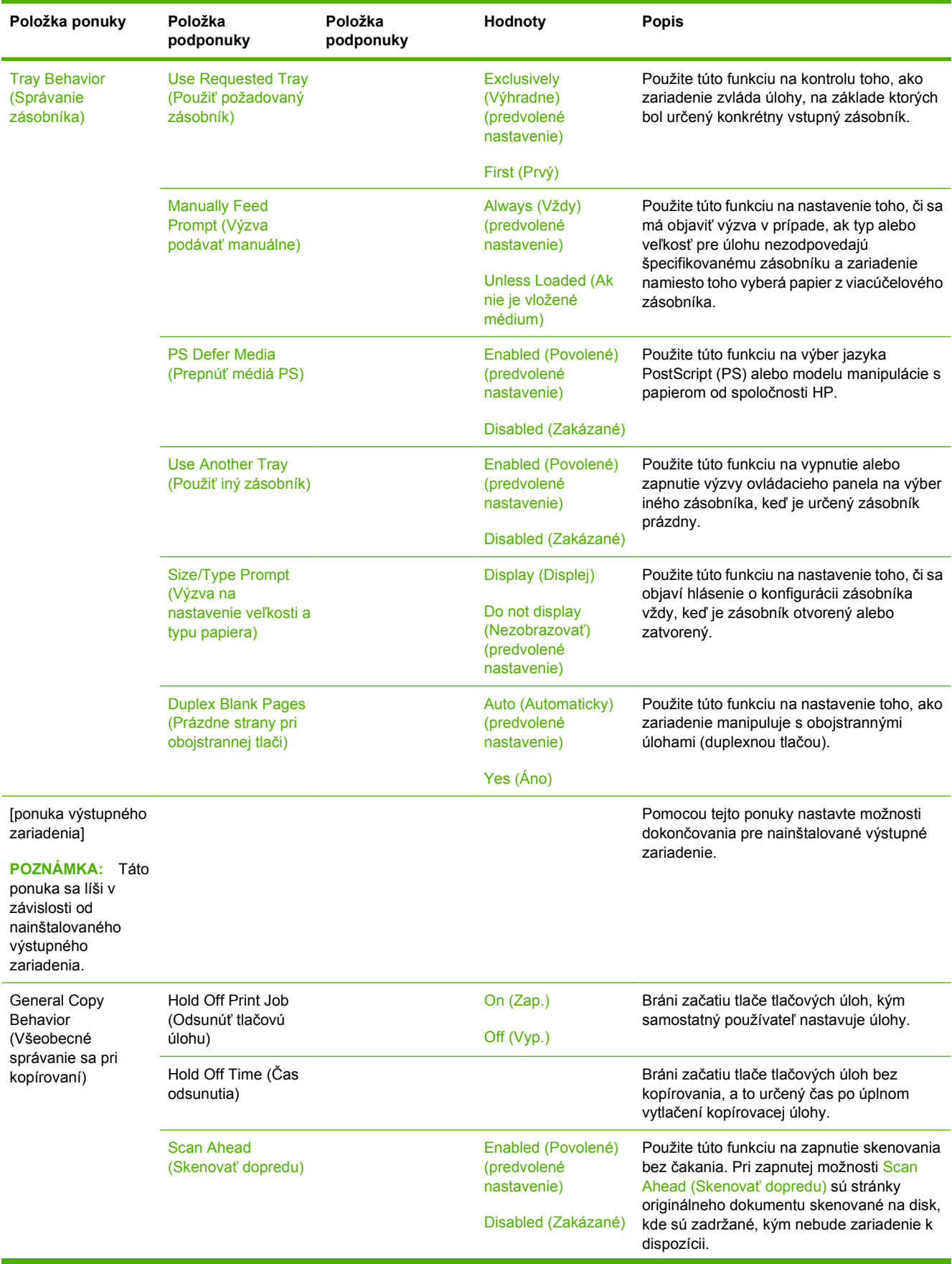

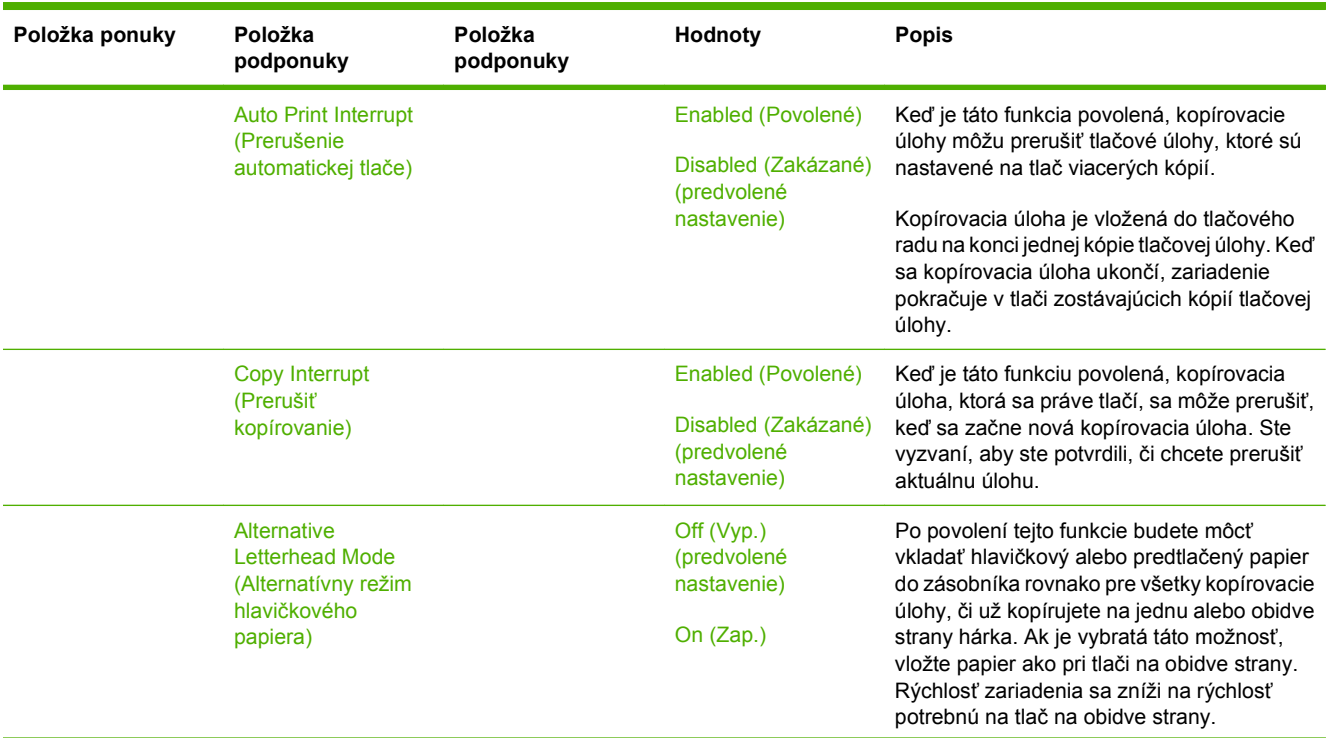

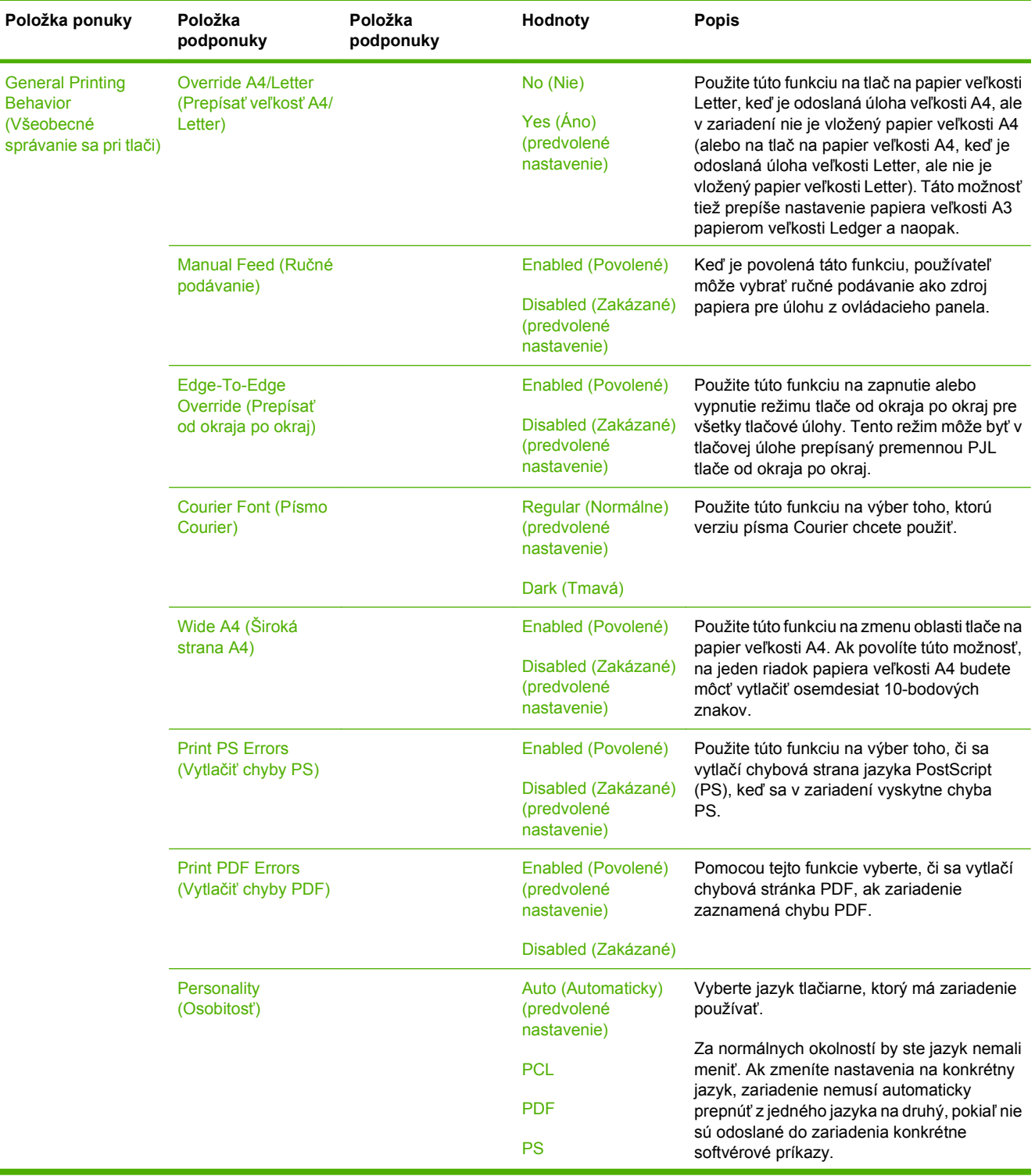

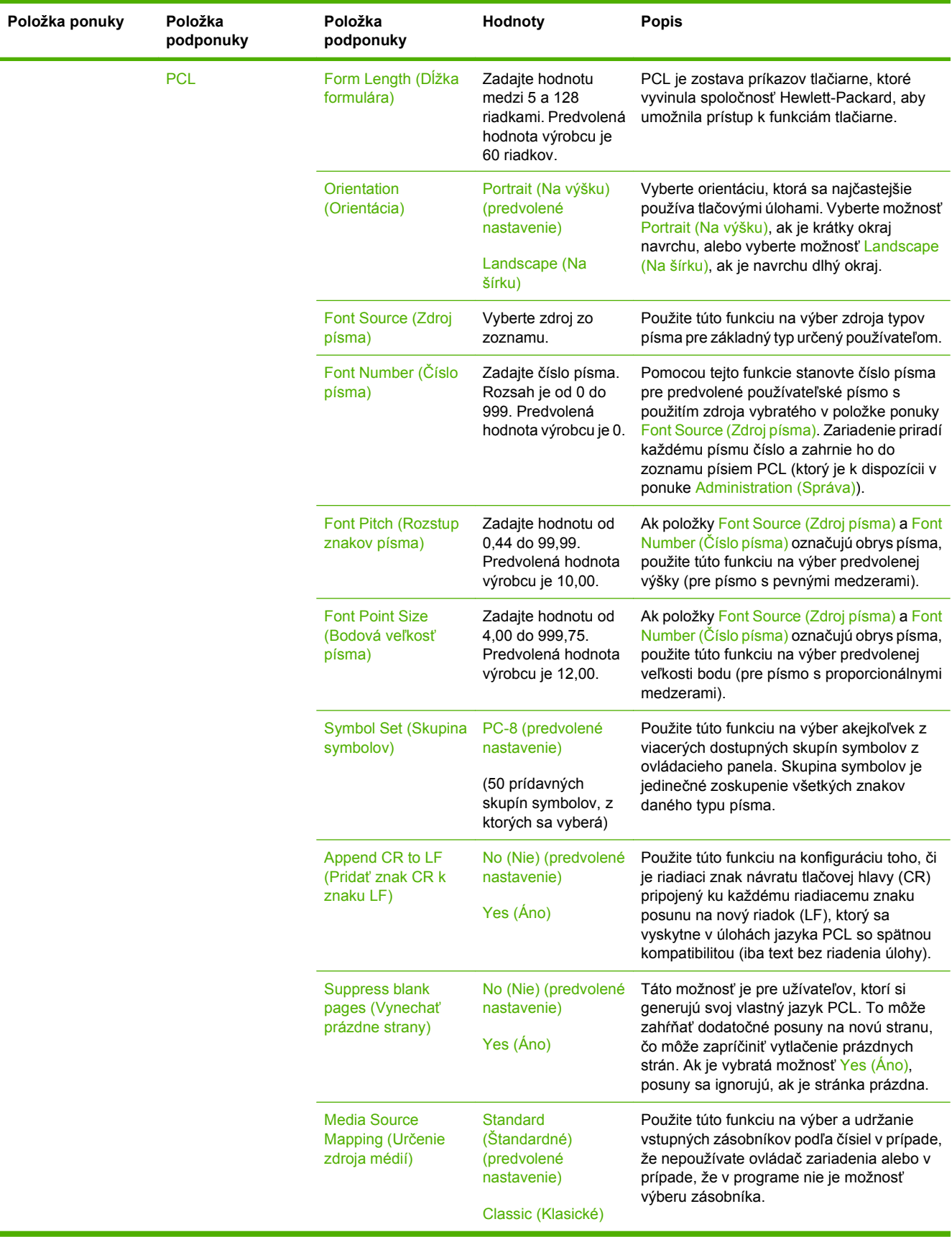

## **Ponuka Print Quality (Kvalita tlače)**

## **Administration (Správa) > Print Quality (Kvalita tlače)**

**POZNÁMKA:** Hodnoty zobrazené ako "(predvolené)" sú hodnoty predvolené výrobcom. Niektoré položky ponuky nemajú predvolené hodnoty.

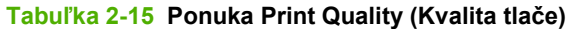

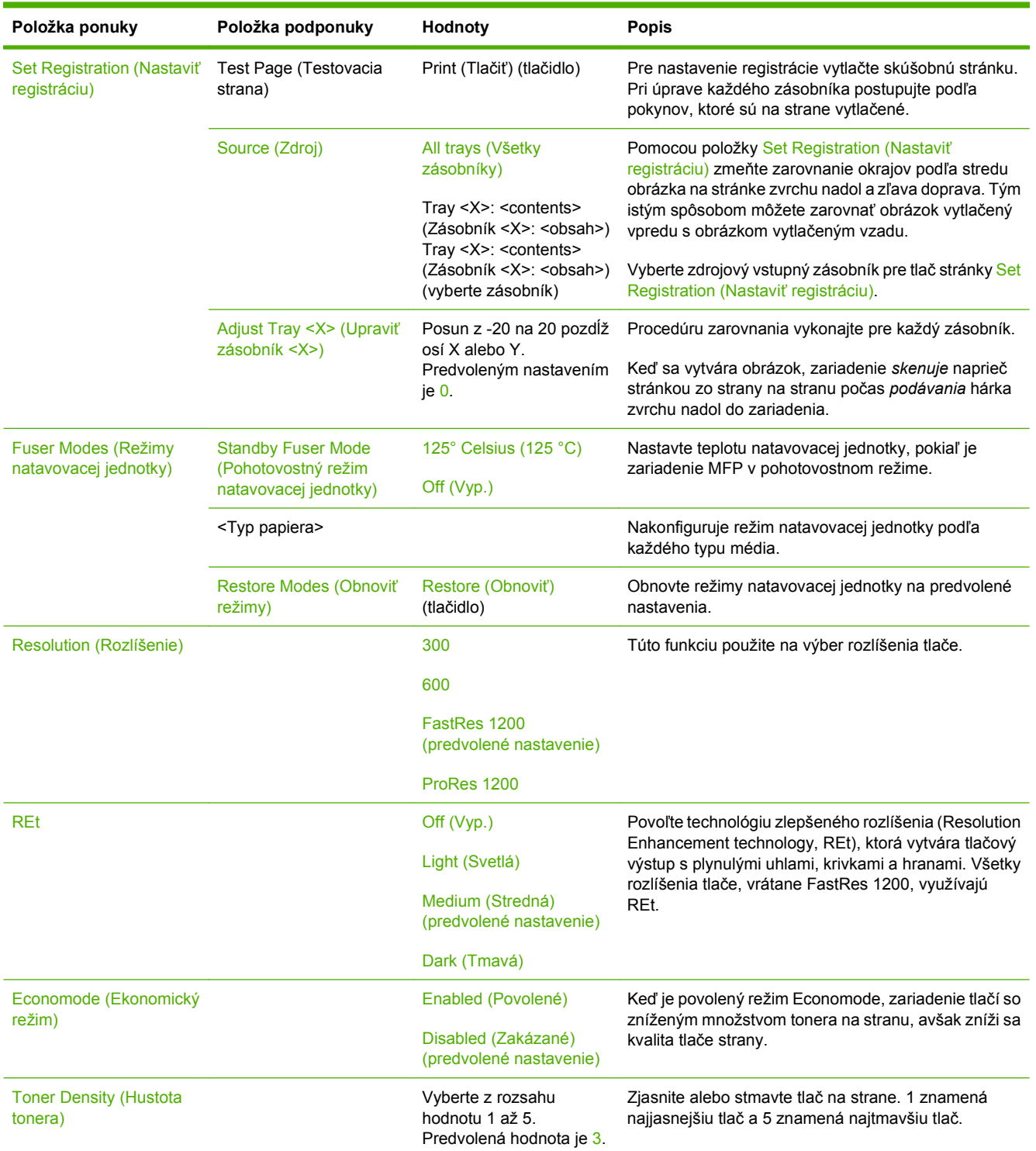

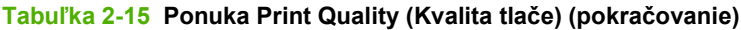

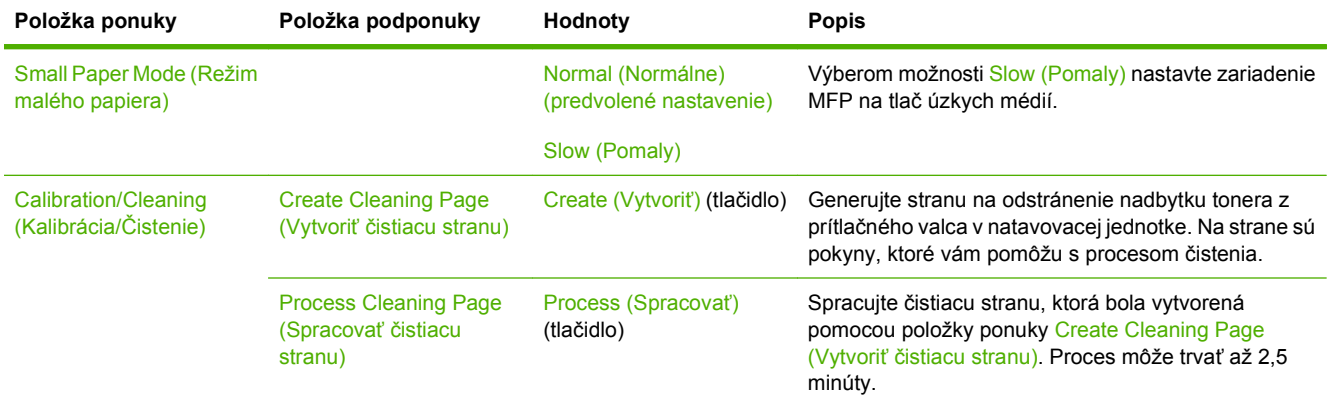

## **Ponuka Troubleshooting (Riešenie problémov)**

## **Administration (Správa) > Troubleshooting (Riešenie problémov)**

**POZNÁMKA:** Mnoho položiek v ponuke Troubleshooting (Riešenie problémov) je určených na pokročilé riešenie problémov.

#### **Tabuľka 2-16 Ponuka Troubleshooting (Riešenie problémov)**

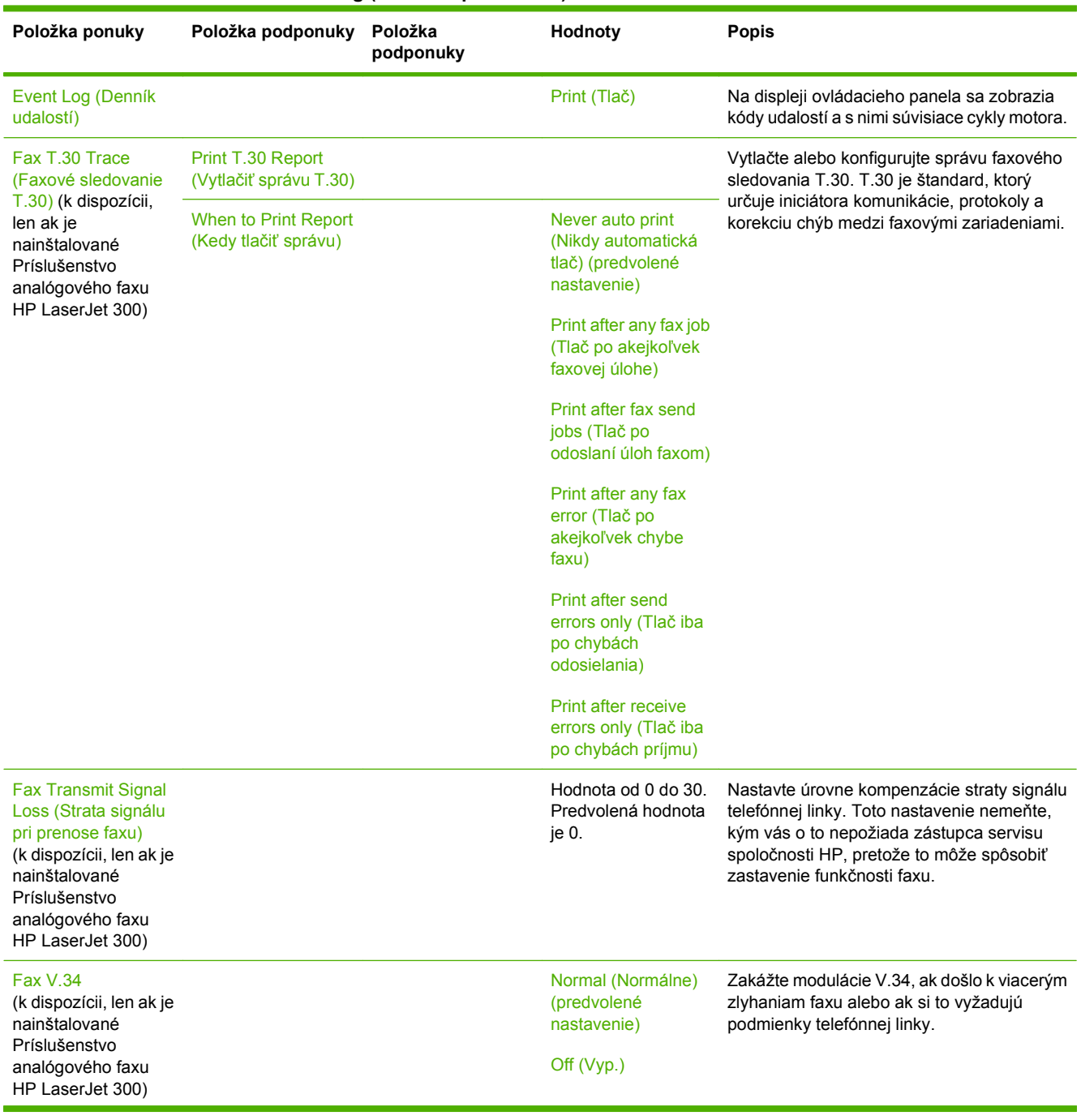

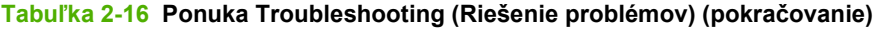

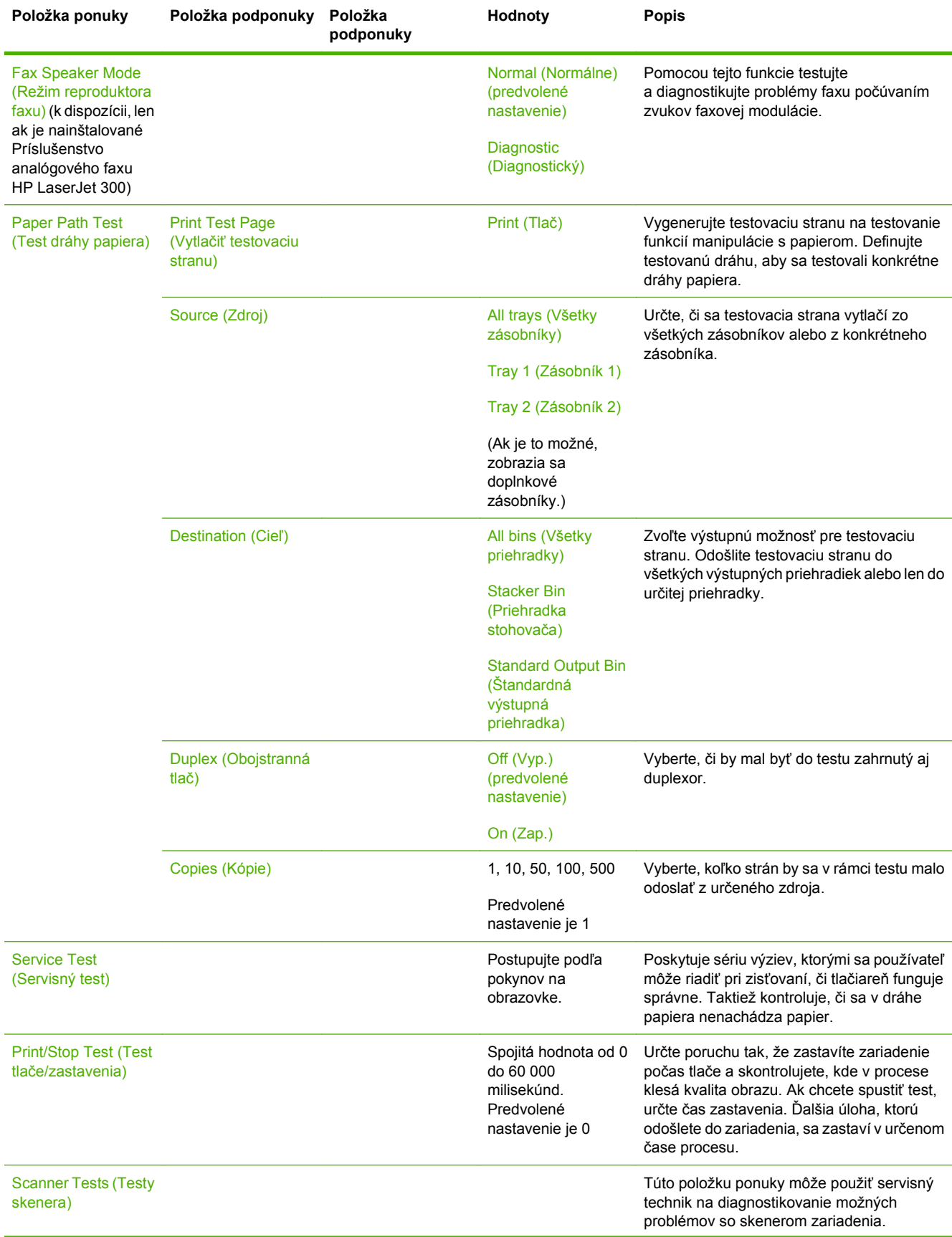

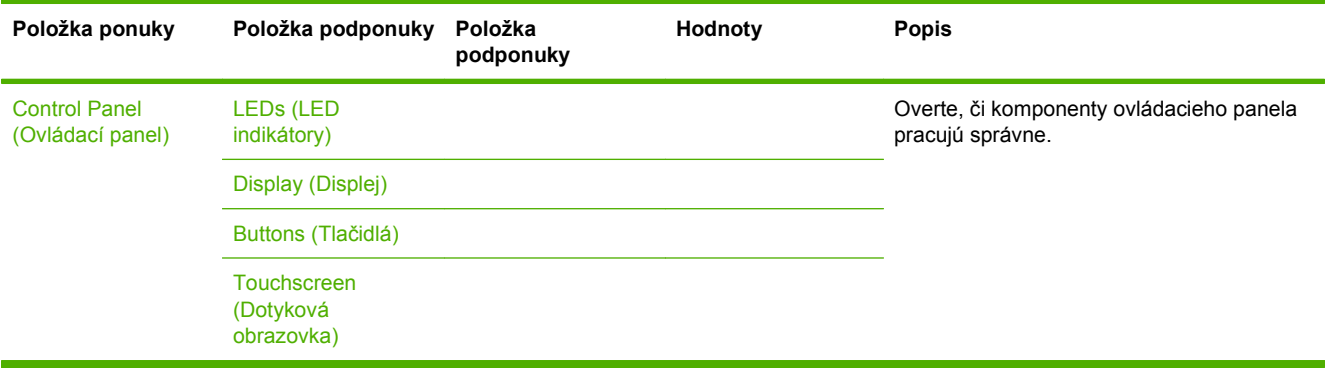

## **Tabuľka 2-16 Ponuka Troubleshooting (Riešenie problémov) (pokračovanie)**

## **Ponuka Resets (Obnovenia)**

## **Administration (Správa) > Resets (Obnovenia)**

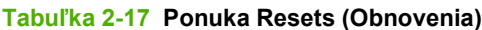

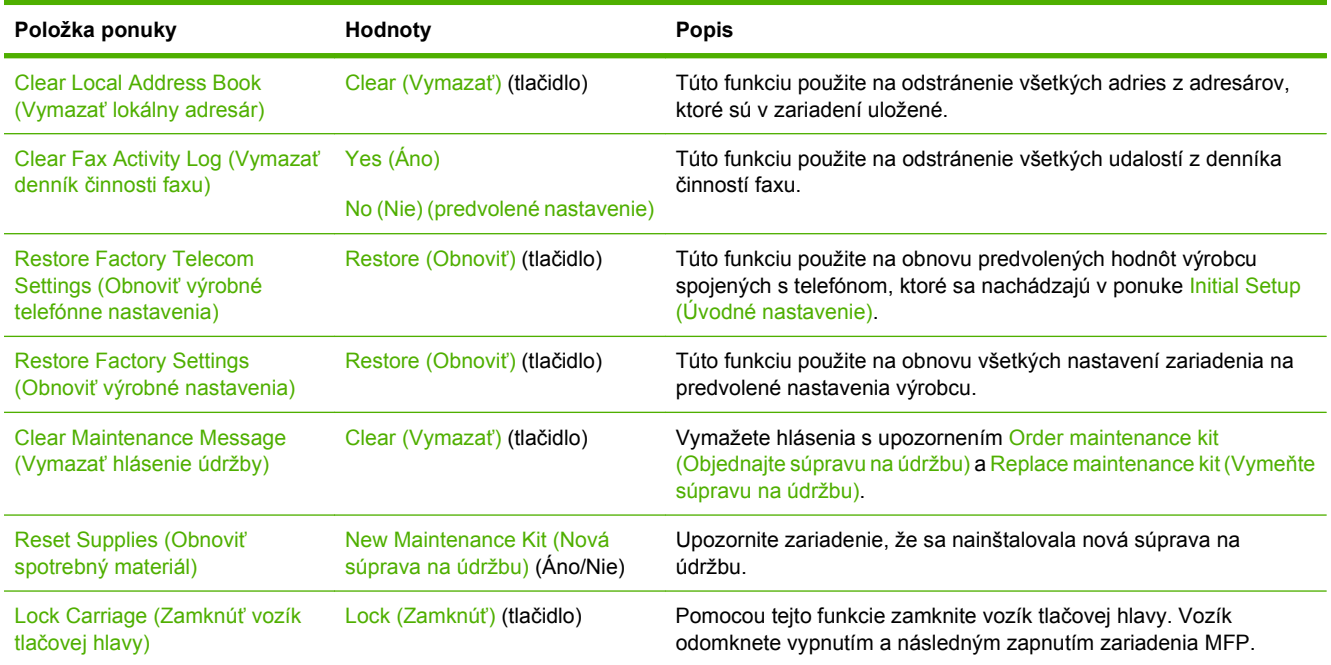

## **Ponuka Service (Servis)**

## **Administration (Správa) > Service (Servis)**

Ponuka Service (Servis) je zamknutá a vstúpiť do nej môžete až po zadaní PIN kódu. Táto ponuka je určená pre autorizovaný personál vykonávajúci servis.

# **3 Softvér pre systém Windows**

- **Podporované operač[né systémy Windows](#page-67-0)**
- Podporované ovládače tlač[iarne pre systém Windows](#page-68-0)
- [Univerzálny ovláda](#page-69-0)č tlačiarne (UPD) HP
- Výber správneho ovládača tlač[iarne pre systém Windows](#page-70-0)
- **•** [Poradie nastavení tla](#page-71-0)če
- Zmena nastavení ovládača tlač[iarne pre systém Windows](#page-72-0)
- [Podporované pomôcky](#page-73-0)
- [Softvér pre iné opera](#page-74-0)čné systémy

# <span id="page-67-0"></span>**Podporované operačné systémy Windows**

Produkt podporuje nasledujúce operačné systémy Windows:

- Windows XP (32-bitový a 64-bitový)
- Windows Server 2003 (32-bitový a 64-bitový)
- Windows Server 2008 (32-bitový a 64-bitový)
- Windows 2000
- Windows Vista

## <span id="page-68-0"></span>**Podporované ovládače tlačiarne pre systém Windows**

Spoločnosť HP poskytuje na prevzatie nasledovné ovládače:

- Univerzálny ovládač tlačiarne (UPD): Postscript, PCL 6, PCL 5
- Ovládač pre Mac
- **Linux**
- **SAP**
- Modelový skript UNIX

Pre MFP HP LaserJet M9059 nie je k dispozícii špecifický ovládač produktu. Ovládače pre tento produkt sú dostupné na lokalite [www.hp.com/go/ljm9059mfp\\_software](http://www.hp.com/go/ljm9059mfp_software) alebo jej alternatíve pre vašu krajinu/ región.

Ovládače tlačiarne zahŕňajú pomocníka v režime on-line, v ktorom sa nachádzajú pokyny k bežným tlačovým úlohám a popisy tlačidiel, začiarkavacích políčok a rozbaľovacích zoznamov, ktoré sa nachádzajú v ovládači tlačiarne.

# <span id="page-69-0"></span>**Univerzálny ovládač tlačiarne (UPD) HP**

Univerzálny ovládač tlače (UPD) HP pre operačný systém Windows je samostatný ovládač, ktorý vám zabezpečuje nepretržitý prístup k doslovne ktorémukoľvek produktu HP LaserJet, z ktoréhokoľvek miesta bez prevzatia samostatných ovládačov. Je postavený na osvedčenej technológii tlačových ovládačov HP a poriadne sa otestoval a použil s mnohými softvérovými programami. Predstavuje výkonné riešenie, ktoré má konzistentný výkon v čase.

HP UPD komunikuje priamo s každým produktom HP, získava konfiguračné informácie a potom prispôsobuje používateľské rozhranie, aby zobrazil jedinečné dostupné funkcie produktu. Automaticky aktivuje funkcie, ktoré sú pri produkte dostupné, ako napríklad obojstranná tlač a zošívanie, takže ich nemusíte aktivovať manuálne.

Ďalšie informácie nájdete na lokalite [www.hp.com/go/upd.](http://www.hp.com/go/upd)

## **Režimy inštalácie UPD**

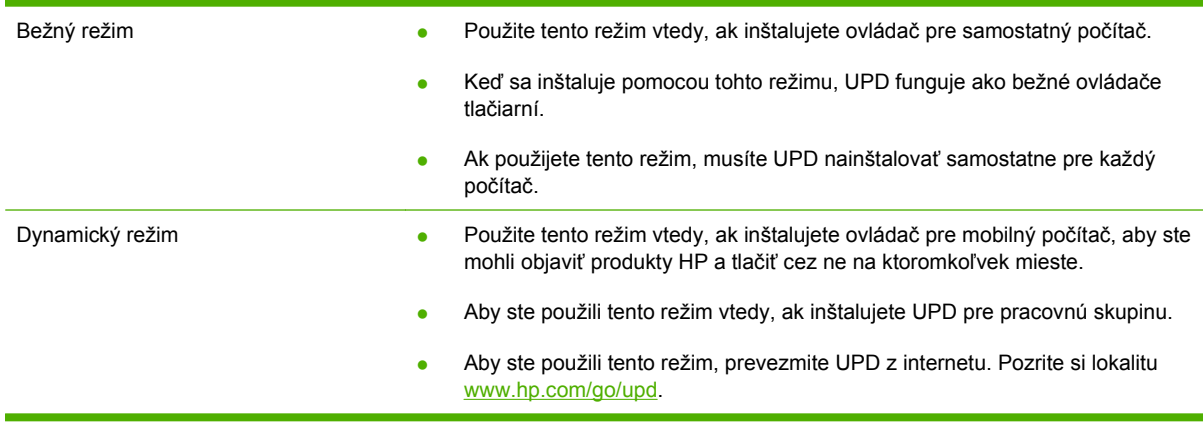

# <span id="page-70-0"></span>**Výber správneho ovládača tlačiarne pre systém Windows**

Ovládače tlačiarne poskytujú prístup k funkciám produktu a umožňujú počítaču komunikovať s produktom (pomocou jazyka tlačiarne). Informácie o ďalšom softvéri a jazykoch nájdete v poznámkach k inštalácii a v súboroch readme.

#### **Opis ovládača HP PCL 6**

- Odporúča sa na tlač vo všetkých prostrediach Windows.
- Poskytuje najlepšiu celkovú rýchlosť, kvalitu tlače a podporu vlastností produktu pre väčšinu používateľov.
- Bol vyvinutý, aby spolupracoval s rozhraním pre grafické zariadenia (GDI) systému Windows na dosiahnutie najvyššej rýchlosti v prostrediach Windows.
- Nemusí byť plne kompatibilný so softvérovými programami tretích strán a vlastnými programami, ktoré sú založené na jazyku PCL 5.

## **Popis emulácie HP PostScript 3**

- Odporúča sa na tlač v softvérových programoch spoločnosti Adobe® alebo iných softvérových programoch, ktoré intenzívne využívajú grafiku.
- Podporuje tlač s emuláciou jazyka PostScript úrovne 3 a tiež flashové písma jazyka PostScript.
- Pri používaní softvérových programov spoločnosti Adobe je mierne rýchlejší ako ovládač jazyka PCL 6.

#### **Popis HP PCL 5**

- Odporúča sa na bežnú kancelársku tlač v prostrediach Windows.
- Je kompatibilný s predchádzajúcimi verziami jazyka PCL a staršími produktmi HP LaserJet.
- Najlepšia voľba na tlač zo softvérových programov tretích strán a vlastných programov.
- Najlepšia voľba pri prevádzke v zmiešaných prostrediach, ktoré vyžadujú, aby bol v produkte nastavený jazyk PCL 5 (UNIX, Linux, centrálne počítače).
- Bol navrhnutý na používanie v podnikových prostrediach Windows s cieľom poskytnúť jeden ovládač pre viaceré modely tlačiarní.
- Uprednostňuje sa pri tlači z prenosných počítačov so systémom Windows prostredníctvom viacerých modelov tlačiarní.

# <span id="page-71-0"></span>**Poradie nastavení tlače**

Zmeny nastavení tlače majú prednosť v závislosti od toho, kde sa vykonajú:

- **POZNÁMKA:** Názvy príkazov a dialógových okien sa môžu odlišovať v závislosti od vášho softvérového programu.
	- **Dialógové okno Page Setup (Nastavenie strany)**: Kliknutím na položku **Page Setup (Nastavenie strany)** alebo podobný príkaz v ponuke **File (Súbor)** programu, v ktorom pracujete, otvorte toto dialógové okno. Zmeny v nastavení, ktoré urobíte v tomto dialógovom okne, majú prednosť pred zmenami urobenými kdekoľvek inde.
	- **Dialógové okno Print (Tlač)**: Kliknutím na položku **Print (Tlač)**, **Print Setup (Nastavenie tlače)** alebo podobný príkaz v ponuke **File (Súbor)** programu, v ktorom pracujete, otvorte toto dialógové okno. Nastavenia, ktoré sa zmenia v dialógovom okne **Print (Tlač)**, majú nižšiu prioritu a *nezrušia* zmeny vykonané v dialógovom okne **Page Setup (Nastavenie strany)**.
	- **Dialógové okno Printer Properties (Vlastnosti tlačiarne)**: Kliknutím na položku **Properties (Vlastnosti)** v dialógovom okne **Print (Tlač)** otvorte ovládač tlačiarne. Nastavenia, ktoré sa zmenia v dialógovom okne **Printer Properties (Vlastnosti tlačiarne)**, nezrušia zmeny vykonané kdekoľvek inde v tlačovom softvéri.
	- **Predvolené nastavenia ovládača tlačiarne**: Predvolené nastavenia ovládača tlačiarne sa použijú vo všetkých tlačových úlohách *okrem* prípadu, že zmenia nastavenia v dialógových oknách **Page Setup (Nastavenie strany)**, **Print (Tlač)** alebo **Printer Properties (Vlastnosti tlačiarne)**.
	- **Nastavenia ovládacieho panela tlačiarne**: Zmeny nastavení na ovládacom paneli tlačiarne majú nižšiu prioritu ako zmeny zadané v ktorejkoľvek inej časti.
## **Zmena nastavení ovládača tlačiarne pre systém Windows**

**Zmena nastavení všetkých úloh tlače, Zmena predvolených nastavení kým sa nezatvorí program softvéru všetkých tlačových úloh Zmena nastavení konfigurácie produktu 1.** V ponuke **Súbor** v programe softvéru kliknite na **Tlačiť**. **2.** Vyberte ovládač a kliknite na položku **Properties** (Vlastnosti) alebo **Preferences** (Preferencie). Kroky sa môžu líšiť. Tento postup je najbežnejší. **1. Windows XP, Windows Server 2003 a Windows Server 2008 (používanie predvoleného zobrazenia ponuky Štart)**: Kliknite na tlačidlo **Štart** a potom kliknite na **Tlačiarne a faxy**. **-alebo-Windows 2000, Windows XP, Windows Server 2003 a Windows Server 2008 (používanie klasického zobrazenia ponuky Štart)**: Kliknite na tlačidlo **Štart**, potom kliknite na **Nastavenie** a následne kliknite na **Tlačiarne**. **-alebo-Windows Vista**: Kliknite na tlačidlo **Štart**, kliknite na **Ovládací panel** a potom v kategórii pre **Hardvér a zvuk** kliknite na **Tlačiareň**. **2.** Pravým tlačidlom myši kliknite na ikonu ovládača a potom vyberte položku **Printing preferences** (Predvoľby tlače). **1. Windows XP, Windows Server 2003 a Windows Server 2008 (používanie predvoleného zobrazenia ponuky Štart)**: Kliknite na tlačidlo **Štart** a potom kliknite na **Tlačiarne a faxy**. **-alebo-Windows 2000, Windows XP, Windows Server 2003 a Windows Server 2008 (používanie klasického zobrazenia ponuky Štart)**: Kliknite na tlačidlo **Štart**, potom kliknite na **Nastavenie** a následne kliknite na **Tlačiarne**. **-alebo-Windows Vista**: Kliknite na tlačidlo **Štart**, kliknite na **Ovládací panel** a potom v kategórii pre **Hardvér a zvuk** kliknite na **Tlačiareň**. **2.** Pravým tlačidlom myši kliknite na ikonu ovládača a potom vyberte položku **Properties** (Vlastnosti). **3.** Kliknite na záložku **Nastavenia zariadenia**.

## **Podporované pomôcky**

Toto zariadenie MFP je vybavené viacerými pomôckami, ktoré uľahčujú sledovanie a riadenie zariadenia v rámci siete.

### **HP Web Jetadmin**

Softvér HP Web Jetadmin predstavuje v rámci siete intranet nástroj na riadenie tlačiarní pripojených na tlačový server HP Jetdirect, ktorý využíva prehľadávač. Mal by byť nainštalovaný iba v počítači správcu siete.

#### **POZNÁMKA:** Na úplnú podporu tohto produktu sa požaduje aplikácia HP Web Jetadmin 10.0 alebo novšia.

Aktuálnu verziu softvéru HP Web Jetadmin a najnovší zoznam podporovaných hostiteľských systémov nájdete na lokalite [www.hp.com/go/webjetadmin](http://www.hp.com/go/webjetadmin).

Softvér HP Web Jetadmin nainštalovaný na hostiteľskom serveri je dostupný pre všetkých klientov pomocou podporovaného webového prehliadača (napríklad Microsoft® Internet Explorer 4.*x* alebo Netscape Navigator 4.*x* alebo vyššia verzia) prostredníctvom navigácie do hostiteľského počítača so softvérom HP Web Jetadmin.

### **Vstavaný webový server**

Zariadenie je vybavené vstavaným webovým serverom, ktorý zabezpečuje prístup k informáciám o zariadení a činnostiam vykonávaným v rámci siete. Tieto informácie sa zobrazia vo webovom prehliadači, napríklad Microsoft Internet Explorer, Netscape Navigator, Apple Safari alebo Firefox.

Vstavaný webový server sa nachádza na zariadení. Nie je súčasťou sieťového servera.

Vstavaný webový server poskytuje pre zariadenie rozhranie, ktoré môže využiť ktokoľvek, kto má počítač pripojený do siete vybavený bežným webovým prehliadačom. Nemusíte mať v počítači nainštalovaný žiadny špecifický softvér ani zvolenú špecifickú konfiguráciu, stačí, ak máte podporovaný webový prehliadač. Prístup k vstavanému webovému serveru získate, ak do adresového riadku prehliadača napíšete IP adresu zariadenia. (Adresu IP nájdete po vytlačení strany s informáciami o konfigurácii. Ďalšie informácie o tlači konfiguračnej strany nájdete v časti Informač[né strany](#page-169-0) [na strane 156](#page-169-0).)

Podrobné vysvetlenie vlastností a fungovania vstavaného webového servera nájdete v časti [Vstavaný](#page-171-0) [webový server na strane 158](#page-171-0).

## **Softvér pre iné operačné systémy**

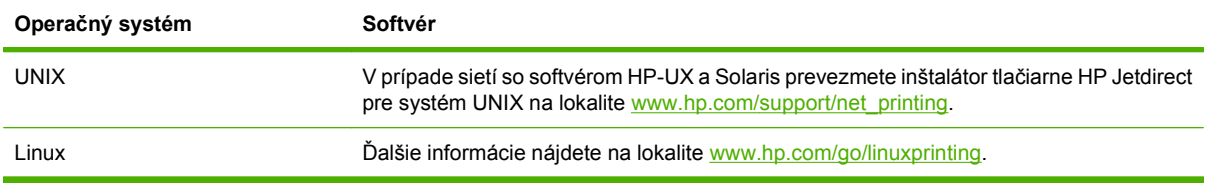

# **4 Používanie produktu v počítačoch Macintosh**

- **•** [Softvér pre po](#page-77-0)čítače Macintosh
- [Používanie funkcií v ovláda](#page-83-0)či tlačiarne pre počítače Macintosh

## <span id="page-77-0"></span>**Softvér pre počítače Macintosh**

## **Podporované operačné systémy pri počítačoch Macintosh**

Zariadenie podporuje nasledujúce operačné systémy Macintosh:

- $\bullet$  Mac OS X V10.3, V10.4, V10.5 alebo novší
- **POZNÁMKA:** V systéme Mac OS X V10.4 a novšom sú podporované počítače Mac s procesormi PPC a Intel Core.

## **Podporované ovládače pre tlačiarne pri počítačoch Macintosh**

Inštalačný program HP installer poskytuje súbory PostScript® Printer Description (PPD), Printer Dialog Extensions (PDEs) a nástroj HP Printer Utility, ktoré sa dajú použiť s počítačmi Macintosh.

Súbory PPD v kombinácii s ovládačmi tlačiarne Apple PostScript zaisťujú prístup k funkciám zariadenia. Použite ovládač tlačiarne Apple PostScript, ktorý sa dodáva s počítačom.

## **Typy inštalácie softvéru pre počítače Macintosh**

#### **Inštalácia softvéru pre počítače Macintosh zabezpečujúceho priame pripojenie (USB)**

#### **Mac OS X V10.3 a novší**

- **1.** Uistite sa, že produkt je zapnutý.
- **2.** Prevezmite ovládač na adrese [www.hp.com/go/ljm9059mfp\\_software](http://www.hp.com/go/ljm9059mfp_software) alebo ho získajte od predajcu.
- **3.** Dvakrát kliknite na ikonu **inštalátora** v priečinku inštalátora HP LaserJet.
- **4.** Postupujte podľa pokynov na obrazovke počítača.
- **5.** Pripojte kábel USB medzi port USB produktu a port USB počítača. Použite bežný 2-metrový (6,56 stopový) kábel USB.
- **POZNÁMKA:** Tlačové rady USB tlačiarne sa vytvárajú automaticky vtedy, keď je produkt pripojený k počítaču. Avšak tlačový rad použije všeobecné PPD, ak sa inštalátor nespustil pred pripojením kábla USB.
- **6.** Z ponuky Apple kliknite na položku **System Preferences** (Preferencie systému) a potom na položku **Print & Fax** (Tlač a fax).
- **7.** Ak sa názov produktu objaví v zozname tlačiarní, nastavenie sa dokončilo. Ak sa názov produktu *nezobrazí* v zozname tlačiarní, pokračujte nasledujúcim krokom.
- **8.** Kliknite na položku **Add** (Pridať) alebo **+** a potom vyberte položku **Default Browser** (Predvolený prehliadač) alebo **Default** (Predvolené). Z prehliadača tlačiarní vyberte názov produktu.
- **9.** Kliknite na tlačidlo **Pridať**. Zobrazí sa dialógové okno **Installable Options** (Inštalovateľné možnosti). Vyberte možnosti produktu, ktoré používate.
- **10.** Vytlačte testovaciu stránku z akéhokoľvek softvérového programu, aby ste sa uistili, že softvér je správne nainštalovaný.

Ak inštalácia zlyhá, softvér preinštalujte. Ak toto zlyhá, pozrite si poznámky k inštalácii alebo najnovšie súbory readme, kde nájdete pomoc.

#### **Inštalácia softvéru pre počítače Macintosh zabezpečujúceho sieťové pripojenie**

#### **Mac OS X V10.3 a novší**

- **1.** Pripojte sieťový kábel medzi tlačový server HP Jetdirect a sieťový port.
- 2. Prevezmite ovládač na adrese [www.hp.com/go/ljm9059mfp\\_software](http://www.hp.com/go/ljm9059mfp_software) alebo ho získajte od predajcu.
- **3.** Dvakrát kliknite na ikonu **inštalátora** v priečinku inštalátora HP LaserJet.
- **4.** Postupujte podľa pokynov na obrazovke počítača.
- **5.** Z ponuky Apple kliknite na položku **System Preferences** (Preferencie systému) a potom na položku **Print & Fax** (Tlač a fax).
- **6.** Kliknite na položku **Add** (Pridať) alebo **+**.
- **7.** Vyberte typ pripojenia.

#### **Predvolený prehliadač**

- **a.** Produkt vyberte zo zoznamu.
- **b.** Z rozbaľovacieho zoznamu **Print Using** (Tlač pomocou) vyberte model tlačiarne, ak už nie je zvolený.

#### **IP tlačiarne**

- **a.** Z rozbaľovacieho zoznamu protokolu vyberte položku **HP Jetdirect Socket**.
- **b.** Zadajte IP adresu produktu.
- **c.** Z rozbaľovacieho zoznamu **Print Using** (Tlač pomocou) vyberte model tlačiarne, ak už nie je zvolený.
- **8.** Kliknite na tlačidlo **Pridať**. Zobrazí sa dialógové okno **Installable Options** (Inštalovateľné možnosti). Vyberte možnosti produktu, ktoré používate.
- **9.** Vytlačte testovaciu stránku z akéhokoľvek softvérového programu, aby ste sa uistili, že softvér je správne nainštalovaný.

Ak inštalácia zlyhá, softvér preinštalujte. Ak toto zlyhá, pozrite si poznámky k inštalácii alebo najnovšie súbory readme, kde nájdete pomoc.

### **Softvér pre počítače Macintosh**

#### **HP Printer Utility**

Použite aplikáciu HP Printer Utility na nastavenie funkcií produktu, ktoré nie sú dostupné v ovládači tlačiarne.

Aplikáciu HP Printer Utility môžete použiť vtedy, keď produkt používa kábel univerzálnej sériovej zbernice (USB) alebo je pripojený k sieti založenej na TCP/IP.

#### **Spustenie programu HP Printer Utility**

#### **Nástroj HP Printer Utility má podporu pre Mac OS X V10.3 a V10.4.**

- **1.** Otvorte vyhľadávač, kliknite na položku **Applications** (Aplikácie), kliknite na položku **Utilities** (Pomocné programy) a potom dvakrát kliknite na aplikáciu **Printer Setup Utility**.
- **2.** Vyberte produkt, ktorý chcete nakonfigurovať a potom kliknite na položku **Utility** (Pomocný program).

#### **Nástroj HP Printer Utility má podporu pre Mac OS X V10.5.**

▲ Z ponuky **Printer** (Tlačiareň) kliknite na položku **Printer Utility** (Pomocný program tlačiarne).

**-alebo-**

Z položky **Print Queue** (Tlačový rad) kliknite na ikonu **Utility** (Pomocný program).

#### **Funkcie programu HP Printer Utility**

Program HP Printer Utility pozostáva z viacerých strán, ktoré otvoríte kliknutím na možnosti ponúkané v prehľade **Configuration Settings** (Nastavenia konfigurácie). V nasledujúcej tabuľke je uvedený prehľad úloh, ktoré môžete realizovať zo stránok programu.

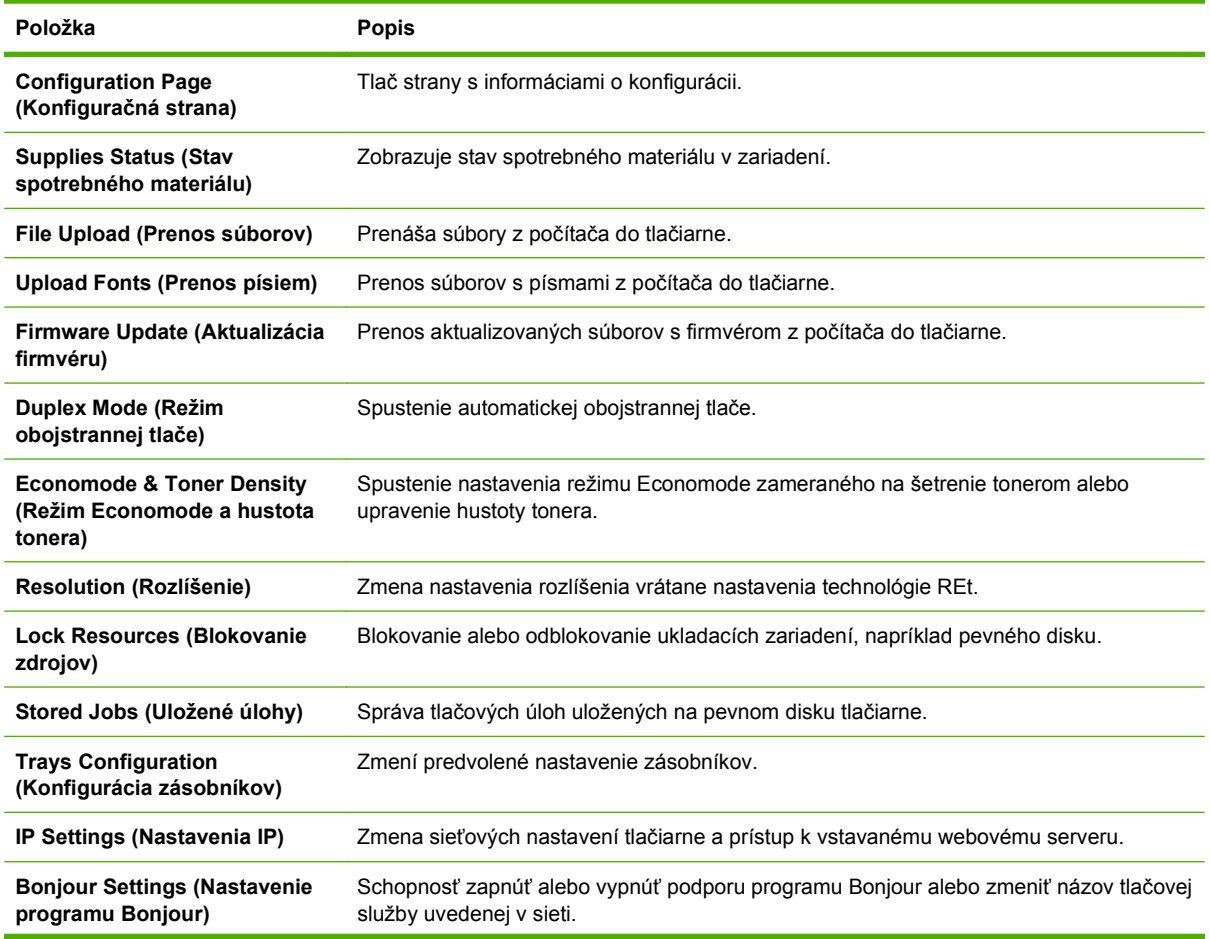

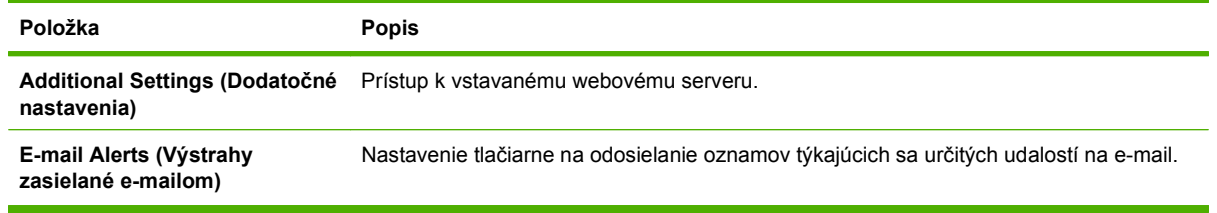

## **Priorita nastavení tlače pre počítače Macintosh**

Zmeny v nastavení tlače sú zoradené podľa dôležitosti v závislosti od toho, ktoré nastavenia sa menia:

**POZNÁMKA:** Názvy príkazov a dialógových okien sa môžu meniť v závislosti od softvéru.

- **Dialógové okno Page Setup** (Nastavenie strany): Kliknite na položku **Page Setup** (Nastavenie strany) alebo podobný príkaz v ponuke **File** (Súbor) programu, v ktorom pracujete, aby ste otvorili toto dialógové okno. Nastavenia zmenené v tejto položke môžu vyradiť nastavenia vykonané v ktorejkoľvek inej položke.
- **dialógové okno Print** (Tlač): Kliknite na tlačidlo **Print** (Tlač), **Print Setup** (Nastavenie tlače) alebo na podobný príkaz v ponuke **File** (Súbor) v programe, v ktorom pracujete pri otváraní tohto dialógového okna. Zmeny v nastavení, ktoré urobíte v dialógovom okne **Print** (Tlač), majú nižšiu prioritu a *neprepíšu* zmeny, ktoré urobíte v dialógovom okne **Page Setup** (Nastavenie strany).
- **Predvolené nastavenia ovládača tlačiarne**: Predvolené nastavenia ovládača tlačiarne určujú nastavenia použité pri všetkých tlačových úlohách, *pokiaľ* nedôjde k zmene nastavení v dialógových oknách **Page Setup** (Nastavenie strany), **Print** (Tlačiť) alebo **Printer Properties** (Vlastnosti tlačiarne).
- **Nastavenia ovládacieho panela tlačiarne**: Zmeny nastavení na ovládacom paneli tlačiarne majú nižšiu prioritu ako zmeny zadané v ktorejkoľvek inej časti.

## **Zmena nastavení ovládača tlačiarne pre počítač Macintosh**

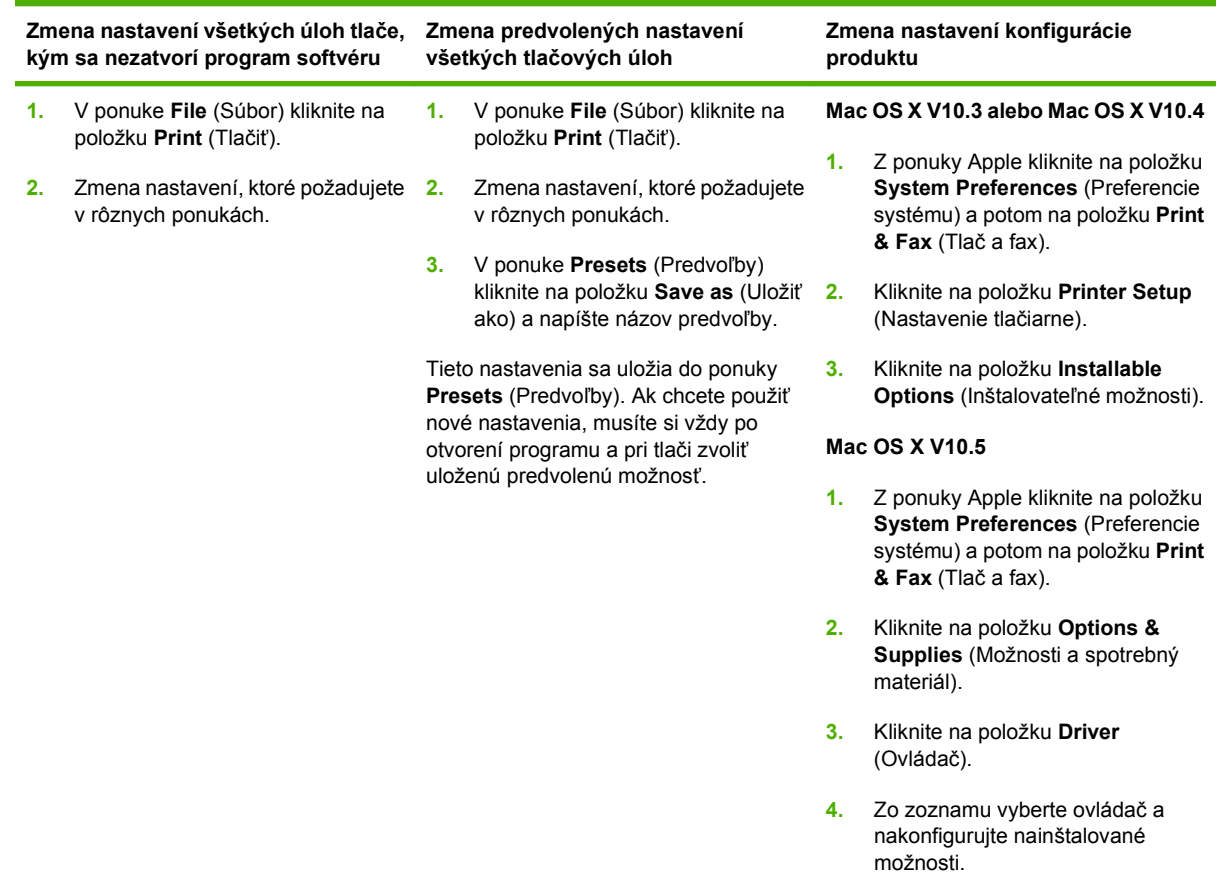

## **Odstránenie softvéru z operačných systémov Macintosh**

Softvér sa z operačného systému Macintosh odstráni potiahnutím súborov PPD na ikonu Kôš na ploche.

## **Podporované pomôcky pre počítače Macintosh**

#### **Vstavaný webový server**

Zariadenie je vybavené vstavaným webovým serverom, ktorý zabezpečuje prístup k informáciám o zariadení a činnostiam vykonávaným v rámci siete. Tieto informácie sa zobrazia vo webovom prehliadači, napríklad Microsoft Internet Explorer, Netscape Navigator, Apple Safari alebo Firefox.

Vstavaný webový server sa nachádza na zariadení. Nie je súčasťou sieťového servera.

Vstavaný webový server poskytuje pre zariadenie rozhranie, ktoré môže využiť ktokoľvek, kto má počítač pripojený do siete vybavený bežným webovým prehliadačom. Nemusíte mať v počítači nainštalovaný žiadny špecifický softvér ani zvolenú špecifickú konfiguráciu, stačí, ak máte podporovaný webový prehliadač. Prístup k vstavanému webovému serveru získate, ak do adresového riadku prehliadača napíšete IP adresu zariadenia. (Adresu IP nájdete po vytlačení strany s informáciami o konfigurácii. Ďalšie informácie o tlači konfiguračnej strany nájdete v časti Informač[né strany](#page-169-0) [na strane 156](#page-169-0).)

Podrobné vysvetlenie vlastností a fungovania vstavaného webového servera nájdete v časti <u>[Vstavaný](#page-171-0)</u> [webový server na strane 158](#page-171-0).

## <span id="page-83-0"></span>**Používanie funkcií v ovládači tlačiarne pre počítače Macintosh**

## **Vytvorenie a používanie predvolieb pre tlač pri počítačoch Macintosh**

Použite klávesové skratky pre tlač na uloženie aktuálnych nastavení ovládača tlačiarne pre opätovné použitie.

#### **Vytvorenie predvoľby pre tlač**

- **1.** V ponuke **File** (Súbor) kliknite na položku **Print** (Tlač).
- **2.** Vyberte ovládač.
- **3.** Zvoľte nastavenia tlače.
- **4.** V okne **Presets** (Predvoľby) kliknite na **Save As...** (Uložiť ako...) a napíšte názov predvoľby.
- **5.** Kliknite na tlačidlo **OK**.

#### **Používanie predvolieb pre tlač**

- **1.** V ponuke **File** (Súbor) kliknite na položku **Print** (Tlač).
- **2.** Vyberte ovládač.
- **3.** V okne **Presets** (Predvoľby) vyberte predvoľbu pre tlač, ktorú chcete použiť.
- **POZNÁMKA:** Aby ste použili predvolené nastavenia ovládača tlačiarne, vyberte možnosť **Standard** (Bežné).

### **Zmena veľkosti dokumentov alebo tlač na papier vlastnej veľkosti**

Môžete upraviť veľkosť dokumentu, aby vyhovoval odlišnej veľkosti papiera.

- **1.** V ponuke **File** (Súbor) kliknite na položku **Print** (Tlač).
- **2.** Otvorte ponuku **Paper Handling** (Manipulácia s papierom).
- **3.** V oblasti pre **Destination Paper Size** (Cieľovú veľkosť papiera), vyberte **Scale to fit paper size** (Prispôsobiť, aby vyhovovalo veľkosti papiera) a potom vyberte veľkosť z rozbaľovacieho zoznamu.
- **4.** Ak chcete použiť iba papier, ktorý je menší ako dokument, vyberte **Scale down only** (Prispôsobiť iba na menšiu veľkosť).

### **Tlač titulnej strany**

Pre svoje dokumenty môžete vytlačiť samostatnú prednú stranu, na ktorej je označenie (napríklad "Dôverné").

- **1.** V ponuke **File** (Súbor) kliknite na položku **Print** (Tlač).
- **2.** Vyberte ovládač.
- **3.** Otvorte ponuku **Cover Page** (Úvodná strana) a potom vyberte, či sa má vytlačiť úvodná strana **Before Document** (Pred dokumentom) alebo **After Document** (Za dokumentom).
- **4.** V ponuke **Cover Page Type** (Typ úvodnej strany) vyberte správu, ktorú chcete vytlačiť na úvodnej strane.
- **POZNÁMKA:** Ak chcete vytlačiť prázdnu úvodnú stranu ako **Cover Page Type** (Typ úvodnej strany), vyberte možnosť **Standard** (Štandardné).

### **Použitie vodoznakov**

Vodoznak je upozornenie, ako napríklad "Dôverné", ktoré je vytlačené v pozadí každej strany dokumentu.

- **1.** V ponuke **File** (Súbor) kliknite na položku **Print** (Tlač).
- **2.** Otvorte ponuku **Watermarks** (Vodoznaky).
- **3.** Vedľa položky **Mode** (Režim) vyberte typ vodoznaku, ktorý chcete použiť. Vyberte **Watermark** (Vodoznak), aby sa vytlačila polopriehľadná správa. Vyberte **Overlay** (Prekrývať), aby ste vytlačili správu, ktorá nebude priehľadná.
- **4.** Vedľa položky **Pages** (Strany) vyberte, či chcete tlačiť vodoznak na všetky strany alebo iba na prvú stranu.
- **5.** Vedľa položky **Text** vyberte jednu z bežných správ alebo vyberte možnosť **Custom** (Vlastná) a do okienka napíšte novú správu.
- **6.** Vyberte možnosti pre zostávajúce nastavenia.

## **Tlač viacerých strán na jeden hárok papiera pri počítači Macintosh**

Môžete tlačiť viac ako jednu stranu na jedinú stranu papiera. Táto funkcia poskytuje cenovo výhodný spôsob tlače návrhov strán.

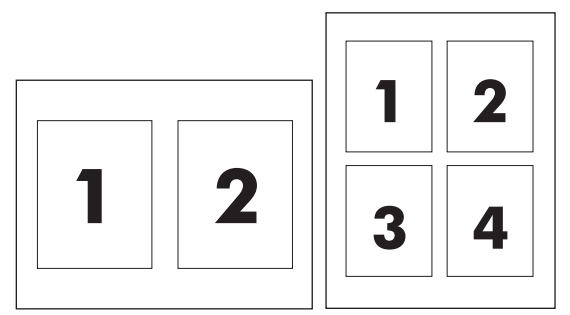

- **1.** V ponuke **File** (Súbor) kliknite na položku **Print** (Tlač).
- **2.** Vyberte ovládač.
- **3.** Otvorte ponuku **Layout** (Usporiadanie).
- **4.** Vedľa možnosti **Pages per Sheet** (Počet strán na jednu stranu) vyberte počet strán, ktoré chcete vytlačiť na každú stranu (1, 2, 4, 6, 9 alebo 16).
- **5.** Kliknite na položku **Layout Direction** (Poradie strán), ak si chcete zvoliť poradie a umiestnenie strán na liste.
- **6.** Vedľa možnosti **Borders** (Okraje) vyberte typ okraja, ktorý bude okolo každej strany na jednej strane papiera.

## **Tlač na obe strany papiera (duplexná tlač)**

#### **Použite automatickú duplexnú tlač**

- **1.** Vložte dostatočné množstvo papiera do jedného zo zásobníkov a prispôsobte tlačovú úlohu. Ak vkladáte špeciálny papier, ako napríklad hlavičkový, vložte ho jedným z nasledujúcich spôsobov:
	- Do zásobníka 1 vložte hlavičkový papier prednou stranou nahor a najskôr spodným okrajom.
	- Do všetkých ostatných zásobníkov vložte hlavičkový papier prednou stranou nadol a vrchným okrajom do zadnej časti zásobníka.
- **2.** V ponuke **File** (Súbor) kliknite na položku **Print** (Tlač).
- **3.** Otvorte ponuku **Layout** (Usporiadanie).
- **4.** Vedľa možnosti **Two-Sided** (Obojstranne) vyberte možnosť **Long-Edge Binding** (Väzba na dlhej hrane) alebo **Short-Edge Binding** (Väzba na krátkej hrane).
- **5.** Kliknite na **Print** (Tlačiť).

#### **Manuálna tlač na obe strany**

- **1.** Vložte dostatočné množstvo papiera do jedného zo zásobníkov a prispôsobte tlačovú úlohu. Ak vkladáte špeciálny papier, ako napríklad hlavičkový, vložte ho jedným z nasledujúcich spôsobov:
	- Do zásobníka 1 vložte hlavičkový papier prednou stranou nahor a najskôr spodným okrajom.
	- Do všetkých ostatných zásobníkov vložte hlavičkový papier prednou stranou nadol a vrchným okrajom do zadnej časti zásobníka.
- **UPOZORNENIE:** Aby sa predišlo zaseknutiu papiera, nevkladajte papier ťažší ako 105 g/m2 (28 lb väzba)
- **2.** V ponuke **File** (Súbor) kliknite na položku **Print** (Tlač).
- **3.** Na karte **Finishing** (Dokončovanie) vyberte položku **Manually Print on 2nd Side** (Manuálna tlač na druhú stranu).
- **4.** Kliknite na **Print** (Tlačiť). Postupujte podľa pokynov v kontextovom okne, ktoré sa zobrazí na obrazovke počítača pred opätovným vložením vychádzajúceho stohu papierov do zásobníka 1 na tlač druhej polovice.
- **5.** Choďte k tlačiarni a vyberte všetok čistý papier zo zásobníka 1.
- **6.** Vložte vytlačený stoh papierov do zásobníka 1 potlačenou stranou nahor a najskôr spodným okrajom. *Musíte* vytlačiť druhú stranu zo zásobníka 1.
- **7.** Ak sa zobrazí výzva, pokračujte stlačením tlačidla na ovládacom paneli.

## **Nastavenie možností zošívania**

Ak je nainštalované dokončovacie zariadenie so zošívačkou, dokumenty môžete zošívať.

- **1.** V ponuke **Súbor** kliknite na položku **Tlač**.
- **2.** Otvorte ponuku **Finishing** (Dokončovanie).
- **3.** V oblasti **Stapling Options** (Možnosti zošívania) zvoľte možnosť zošívania, ktorú chcete použiť.

### **Ukladanie úloh**

V produkte môžete uložiť úlohy, aby ste ich mohli kedykoľvek vytlačiť. Uložené úlohy môžete zdieľať s inými používateľmi, prípadne z nich môžete spraviť súkromné.

- **1.** V ponuke **Súbor** kliknite na položku **Tlač**.
- **2.** Otvorte ponuku **Uloženie úlohy**.
- **3.** V rozbaľovacom zozname **Job Storage:** (Uloženie úlohy:) vyberte typ uloženej úlohy.
- **4.** Pre typy **Stored Job** (Uložená úloha), **Private Job** (Súkromná úloha) a **Private Stored Job** (Súkromná uložená úloha) uložených úloh zadajte názov pre uloženú úlohu v okne vedľa položky **Job Name:** (Názov úlohy:).

Vyberte, ktorá možnosť sa má použiť, ak má iná uložená úloha už daný názov.

- **Use Job Name + (1 99)** (Použiť názov úlohy + (1 99) pripája jedinečné číslo na koniec názvu úlohy.
- **Replace Existing File** (Vymeniť existujúci súbor) prepíše existujúcu uloženú úlohu novou.
- **5.** Ak ste v kroku 3 vybrali položku **Stored Job** (Uložená úloha) alebo **Private Job** (Súkromná úloha), napíšte 4-ciferné číslo do okienka vedľa položky **PIN To Print (0000 - 9999)** (PIN pre tlač (0000 - 9999). Keď sa túto úlohu pokúsia vytlačiť iní ľudia, produkt ich vyzve, aby zadali toto číslo PIN.

### **Používanie ponuky služieb**

Ak je produkt pripojený k sieti, použite kartu **Services** (Služby), aby ste získali informácie o produkte a stave spotrebného materiálu.

- **1.** V ponuke **File** (Súbor) kliknite na položku **Print** (Tlač).
- **2.** Otvorte ponuku **Services** (Služby).
- **3.** Aby ste otvorili vstavaný webový server a vykonali údržbu, uskutočnite nasledovné:
	- **a.** Vyberte možnosť **Device Maintenance** (Údržba zariadenia).
	- **b.** Z rozbaľovacieho zoznamu vyberte úlohu.
	- **c.** Kliknite na možnosť **Launch** (Spustiť).
- **4.** Aby ste prešli na rôzne webové stránky podpory pre toto zariadenie, vykonajte nasledovné:
	- **a.** Vyberte položku **Services on the Web** (Služby na webe).
	- **b.** Vyberte položku **Internet Services** (Internetové služby) a z rozbaľovacieho zoznamu vyberte možnosť.
	- **c.** Kliknite na položku **Go!** (Prejsť!).

# **5 Možnosti pripojenia**

- [Pripojenie USB](#page-89-0)
- [Pomocné pripojenie](#page-90-0)
- [Konfigurácia siete](#page-91-0)

## <span id="page-89-0"></span>**Pripojenie USB**

Toto zariadenie MFP podporuje tlač prostredníctvom pripojenia Hi-speed USB 2.0 typu B.

**Obrázok 5-1** Pripojenie USB

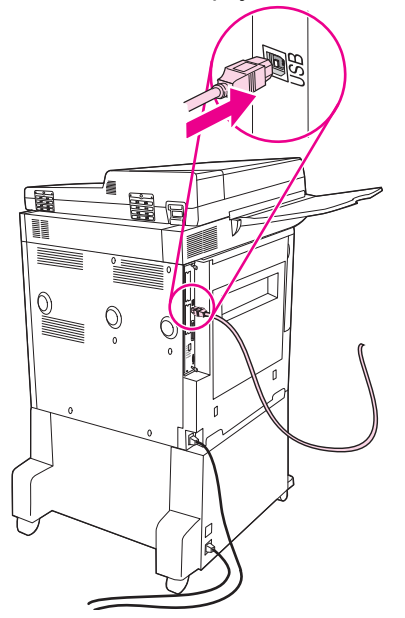

## <span id="page-90-0"></span>**Pomocné pripojenie**

Toto zariadenie MFP podporuje pomocné pripojenie výstupných zariadení na manipuláciu s papierom. Port sa nachádza na zadnej časti zariadenia MFP.

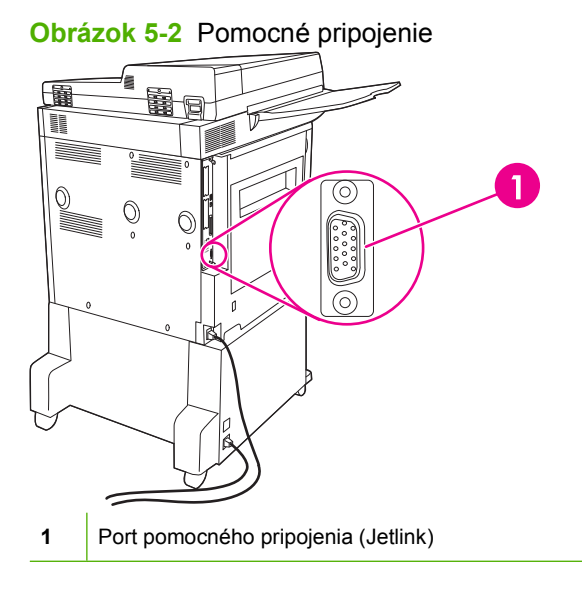

## <span id="page-91-0"></span>**Konfigurácia siete**

Na zariadení možno bude potrebné nakonfigurovať určité parametre siete. Tieto parametre možno nakonfigurovať na nasledujúcich miestach:

- Inštalácia softvéru
- **•** Ovládací panel zariadenia
- Vstavaný webový server
- Softvér na správu (HP Web Jetadmin alebo HP LaserJet Utility pre systém Macintosh)
- **POZNÁMKA:** Ďalšie informácie o používaní vstavaného webového servera nájdete v časti [Vstavaný](#page-171-0) [webový server na strane 158](#page-171-0).

Ďalšie informácie o podporovaných sieťach a nástrojoch na konfiguráciu siete nájdete v *HP Jetdirect Print Server Administrator's Guide*. Táto príručka je dodávaná k tlačiarňam, na ktorých je nainštalovaný tlačový server HP Jetdirect.

V tejto časti sa nachádzajú nasledujúce informácie o konfigurácii parametrov siete:

- Konfigurácia parametrov TCP/IPv4
- [Konfigurácia parametrov TCP/IPv6](#page-93-0)
- Zakázanie sieť[ových protokolov \(volite](#page-93-0)ľné)
- Tlač[ové servery HP Jetdirect EIO](#page-94-0)

### **Konfigurácia parametrov TCP/IPv4**

Ak nie je vo vašej sieti podporované automatické adresovanie IP prostredníctvom DHCP, BOOTP, RARP alebo iným spôsobom, asi bude pred tlačením v sieti potrebné manuálne zadať nasledujúce informácie:

- $\bullet$  Adresa IP (4 bajty)
- $\bullet$  Maska podsiete (4 bajty)
- Predvolená brána (4 bajty)

#### **Zmena adresy IP**

Aktuálnu adresu IP zariadenia možno zobraziť dotknutím sa položky Network Address (Sieťová adresa) na domovskej obrazovke ovládacieho panela.

Adresu IP môžete manuálne zmeniť pomocou nasledujúceho postupu.

- **1.** Posuňte sa na položku Administration (Správa) a dotknite sa jej.
- **2.** Posuňte sa na položku Initial Setup (Úvodné nastavenie) a dotknite sa jej.
- **3.** Dotknite sa položky Networking and I/O (Sieťová práca a vstupy/výstupy).
- **4.** Dotknite sa položky Embedded Jetdirect (Vstavaný server Jetdirect).
- **5.** Dotknite sa položky TCP/IP.
- **6.** Dotknite sa položky IPV4 Settings (Nastavenia IPV4).
- **7.** Dotknite sa položky Config Method (Metóda konfigurácie).
- **8.** Dotknite sa položky Manual (Manuálne).
- **9.** Dotknite sa položky Save (Uložiť).
- **10.** Dotknite sa položky Manual Settings (Manuálne nastavenia).
- **11.** Dotknite sa položky IP Address (Adresa IP).
- **12.** Klepnite do textového poľa IP Address.
- **13.** Pomocou klávesnice na dotykovej obrazovke zadajte adresu IP.
- **14.** Dotknite sa položky OK.
- **15.** Dotknite sa položky Save (Uložiť).

#### **Nastavenie masky podsiete**

- **1.** Posuňte sa na položku Administration (Správa) a dotknite sa jej.
- **2.** Posuňte sa na položku Initial Setup (Úvodné nastavenie) a dotknite sa jej.
- **3.** Dotknite sa položky Networking and I/O (Sieťová práca a vstupy/výstupy).
- **4.** Dotknite sa položky Embedded Jetdirect (Vstavaný server Jetdirect).
- **5.** Dotknite sa položky TCP/IP.
- **6.** Dotknite sa položky IPV4 Settings (Nastavenia IPV4).
- **7.** Dotknite sa položky Config Method (Metóda konfigurácie).
- **8.** Dotknite sa položky Manual (Manuálne).
- **9.** Dotknite sa položky Save (Uložiť).
- **10.** Dotknite sa položky Manual Settings (Manuálne nastavenia).
- **11.** Dotknite sa položky Subnet mask (Maska podsiete).
- **12.** Klepnite do textového poľa Subnet Mask.
- **13.** Pomocou klávesnice na dotykovej obrazovke zadajte masku podsiete.
- **14.** Dotknite sa položky OK.
- **15.** Dotknite sa položky Save (Uložiť).

#### **Nastavenie predvolenej brány**

- **1.** Posuňte sa na položku Administration (Správa) a dotknite sa jej.
- **2.** Posuňte sa na položku Initial Setup (Úvodné nastavenie) a dotknite sa jej.
- **3.** Dotknite sa položky Networking and I/O (Sieťová práca a vstupy/výstupy).
- **4.** Dotknite sa položky Embedded Jetdirect (Vstavaný server Jetdirect).
- <span id="page-93-0"></span>**5.** Dotknite sa položky TCP/IP.
- **6.** Dotknite sa položky IPV4 Settings (Nastavenia IPV4).
- **7.** Dotknite sa položky Config Method (Metóda konfigurácie).
- **8.** Dotknite sa položky Manual (Manuálne).
- **9.** Dotknite sa položky Save (Uložiť).
- **10.** Dotknite sa položky Manual Settings (Manuálne nastavenia).
- **11.** Dotknite sa položky Default Gateway (Predvolená brána).
- **12.** Klepnite do textového poľa Default Gateway.
- **13.** Pomocou klávesnice na dotykovej obrazovke zadajte predvolenú bránu.
- **14.** Dotknite sa položky OK.
- **15.** Dotknite sa položky Save (Uložiť).

### **Konfigurácia parametrov TCP/IPv6**

Informácie o konfigurácii zariadenia pre sieť TCP/IPv6 nájdete v príručke *Príručka pre správcu tlačového servera HP Jetdirect*.

### **Zakázanie sieťových protokolov (voliteľné)**

Podľa výrobného nastavenia sú všetky podporované sieťové protokoly povolené. Zakázanie nepoužívaných protokolov prináša tieto výhody:

- Zmenšuje množstvo prenášaných údajov zariadenia v sieti.
- Chráni pred tlačou na zariadení nepovolanými osobami.
- Konfiguračná stránka obsahuje len potrebné údaje.
- Umožňuje zobraziť na ovládacom paneli zariadenia chyby a upozornenia týkajúce sa protokolu.

#### **Zakázanie IPX/SPX**

- **POZNÁMKA:** Nevypínajte tento protokol v systémoch operujúcich na báze Windows, ktoré odosielajú tlačové správy do tlačiarne pomocou IPX/SPX.
	- **1.** Posuňte sa na položku Administration (Správa) a dotknite sa jej.
	- **2.** Posuňte sa na položku Initial Setup (Úvodné nastavenie) a dotknite sa jej.
	- **3.** Dotknite sa položky Networking and I/O (Sieťová práca a vstupy/výstupy).
	- **4.** Dotknite sa položky Embedded Jetdirect (Vstavaný server Jetdirect).
	- **5.** Dotknite sa položky IPX/SPX.
	- **6.** Dotknite sa položky Enable (Povoliť).
	- **7.** Dotknite sa položky Off (Vyp.).
	- **8.** Dotknite sa položky Save (Uložiť).

### <span id="page-94-0"></span>**Zakázanie AppleTalk**

- **1.** Posuňte sa na položku Administration (Správa) a dotknite sa jej.
- **2.** Posuňte sa na položku Initial Setup (Úvodné nastavenie) a dotknite sa jej.
- **3.** Dotknite sa položky Networking and I/O (Sieťová práca a vstupy/výstupy).
- **4.** Dotknite sa položky Embedded Jetdirect (Vstavaný server Jetdirect).
- **5.** Dotknite sa položky AppleTalk.
- **6.** Dotknite sa položky Enable (Povoliť).
- **7.** Dotknite sa položky Off (Vyp.).
- **8.** Dotknite sa položky Save (Uložiť).

#### **Zakázanie DLC/LLC**

- **1.** Posuňte sa na položku Administration (Správa) a dotknite sa jej.
- **2.** Posuňte sa na položku Initial Setup (Úvodné nastavenie) a dotknite sa jej.
- **3.** Dotknite sa položky Networking and I/O (Sieťová práca a vstupy/výstupy).
- **4.** Dotknite sa položky Embedded Jetdirect (Vstavaný server Jetdirect).
- **5.** Dotknite sa položky DLC/LLC.
- **6.** Dotknite sa položky Enable (Povoliť).
- **7.** Dotknite sa položky Off (Vyp.).
- **8.** Dotknite sa položky Save (Uložiť).

### **Tlačové servery HP Jetdirect EIO**

Do zásuvky EIO možno nainštalovať tlačové servery HP Jetdirect (sieťové karty). Podporované sieťové funkcie závisia od modelu tlačového servera. Dostupné modely tlačového servera HP Jetdirect EIO nájdete na stránke [http://www.hp.com/go/jetdirect.](http://www.hp.com/go/jetdirect)

**POZNÁMKA:** Kartu nakonfigurujte buď pomocou ovládacieho panela, inštalačného softvéru tlačiarne alebo prostredníctvom HP Web Jetadmin. Ďalšie informácie nájdete v dokumentácii tlačového servera HP Jetdirect.

# **6 Papier a tlačové médiá**

- [Vysvetlenie používania papiera a tla](#page-97-0)čových médií
- Podporované veľ[kosti papiera a tla](#page-98-0)čových médií
- [Vlastné rozmery papiera](#page-100-0)
- [Špeciálne pokyny týkajúce sa papiera alebo tla](#page-101-0)čových médií
- [Vkladanie papiera a tla](#page-102-0)čových médií
- **[Konfigurácia zásobníkov](#page-110-0)**
- [Výber výstupnej priehradky](#page-112-0)

## <span id="page-97-0"></span>**Vysvetlenie používania papiera a tlačových médií**

Tento produkt podporuje rôzne druhy papiera a ďalšie tlačové médiá v súlade s požiadavkami uvedenými v tejto používateľskej príručke. Papier alebo tlačové médiá, ktoré nezodpovedajú požiadavkám uvedeným v tejto príručke, môžu spôsobiť nasledujúce problémy:

- nízka kvalita tlače,
- **•** častejšie uviaznutie papiera,
- predčasné opotrebovanie tlačiarne vyžadujúce opravu.

Najlepšie výsledky dosiahnete používaním značkového papiera a tlačových médií od spoločnosti HP. Nepoužívajte papier ani tlačové médiá vyrobené pre tlačiarne inkjet. Spoločnosť Hewlett-Packard neodporúča použitie médií od iných výrobcov, pretože nemôže zaručiť ich kvalitu.

Môže sa stať, že papier spĺňa všetky požiadavky uvedené v tejto príručke, a napriek tomu výsledky tlače stále nie sú uspokojivé. Môže to byť spôsobené nesprávnou manipuláciou, extrémnou teplotou alebo vlhkosťou, prípadne inými faktormi, ktoré spoločnosť Hewlett-Packard nemôže nijako ovplyvniť.

**UPOZORNENIE:** Používanie papiera alebo tlačových médií, ktoré nevyhovujú požiadavkám spoločnosti HP, môže spôsobiť problémy a nutnosť opravy tlačiarne. Na takéto opravy sa záruka spoločnosti Hewlett-Packard ani servisné zmluvy nevzťahujú.

## <span id="page-98-0"></span>**Podporované veľkosti papiera a tlačových médií**

Tento produkt podporuje viacero veľkostí papiera a dokáže sa prispôsobiť rôznym médiám.

**POZNÁMKA:** Najlepšie výsledky tlače dosiahnete vybratím príslušnej veľkosti a typu papiera v ovládači tlačiarne ešte pred tlačou.

#### **Tabuľka 6-1 Podporované veľkosti papiera a tlačových médií**

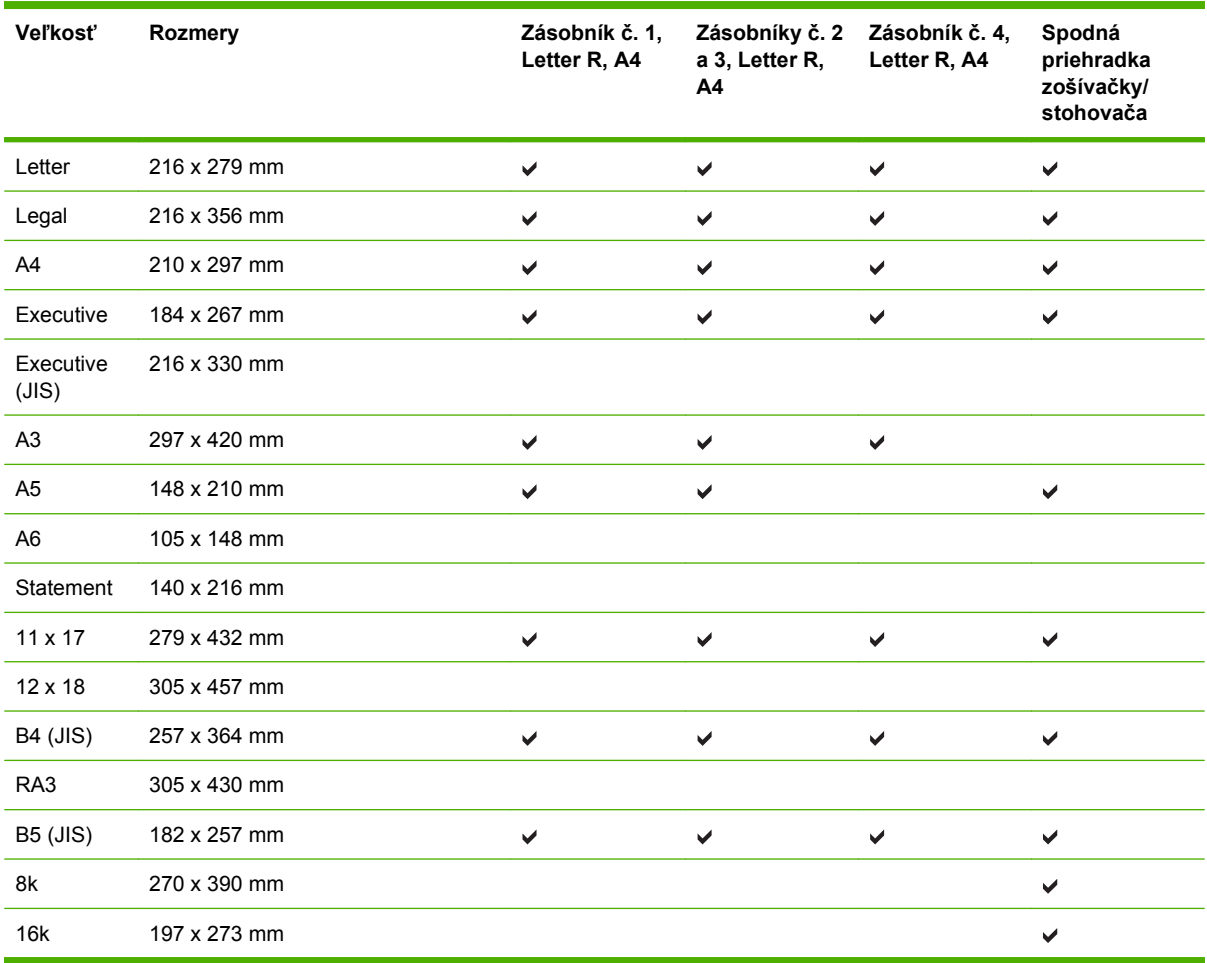

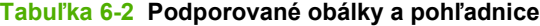

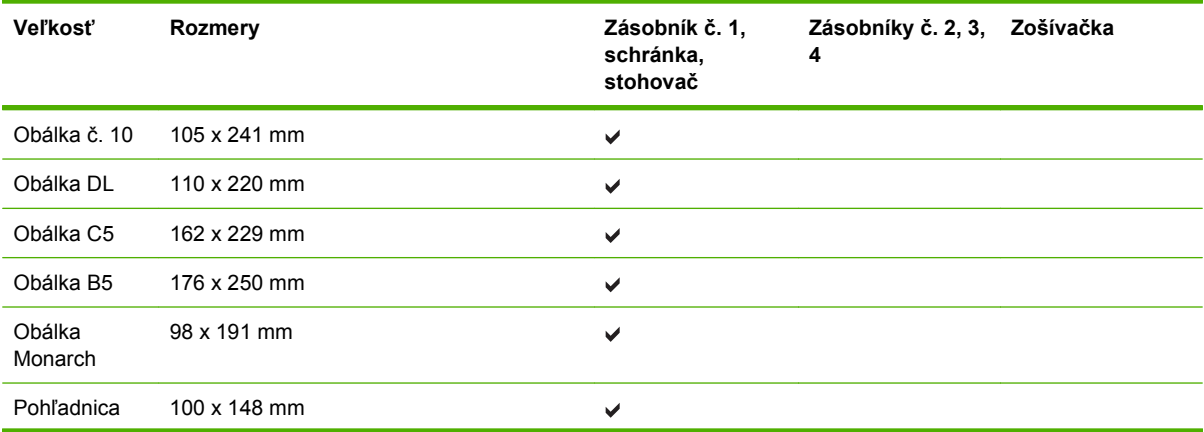

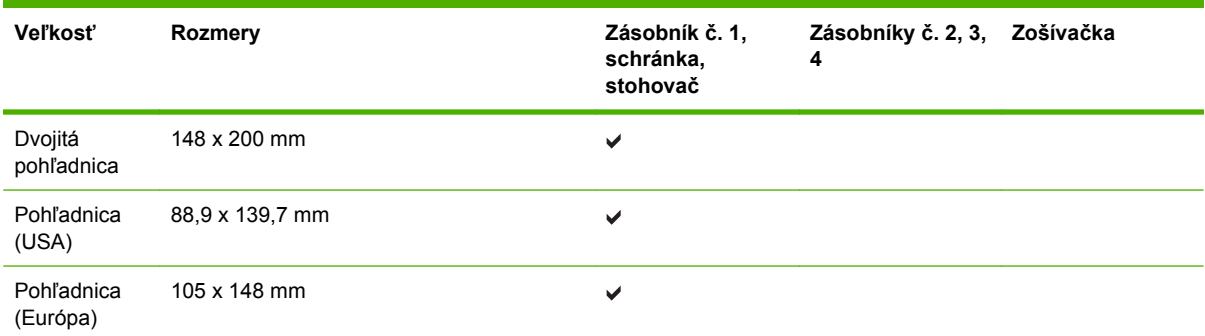

#### **Tabuľka 6-2 Podporované obálky a pohľadnice (pokračovanie)**

## <span id="page-100-0"></span>**Vlastné rozmery papiera**

Tento produkt podporuje rôzne vlastné rozmery papiera. Podporované vlastné rozmery sa pohybujú v rozmedzí minimálnych a maximálnych rozmerov konkrétneho produktu, ale nie sú uvedené v tabuľke podporovaných rozmerov papiera. Ak používate podporovaný vlastný rozmer papiera, zadajte ho v ovládači tlače a vložte do zásobníka papier, ktorý zodpovedá vlastným rozmerom.

## <span id="page-101-0"></span>**Špeciálne pokyny týkajúce sa papiera alebo tlačových médií**

Tento produkt podporuje tlač na špeciálne médiá. Ak chcete dosiahnuť uspokojivé výsledky, postupujte podľa nasledujúcich pokynov. Keď používate špeciálny papier alebo tlačové médiá, skontrolujte, či ste v ovládači tlače nastavili príslušný typ a veľkosť na dosiahnutie najlepších výsledkov tlače.

**UPOZORNENIE:** Tlačiarne HP LaserJet používajú fixačné jednotky, ktoré viažu suché častice tonera na papier ako veľmi presné body. Papier HP laser vydrží aj takúto extrémnu teplotu. Použitie papiera pre tlačiarne inkjet, ktorý nie je vhodný pre túto technológiu, by mohlo poškodiť tlačiareň.

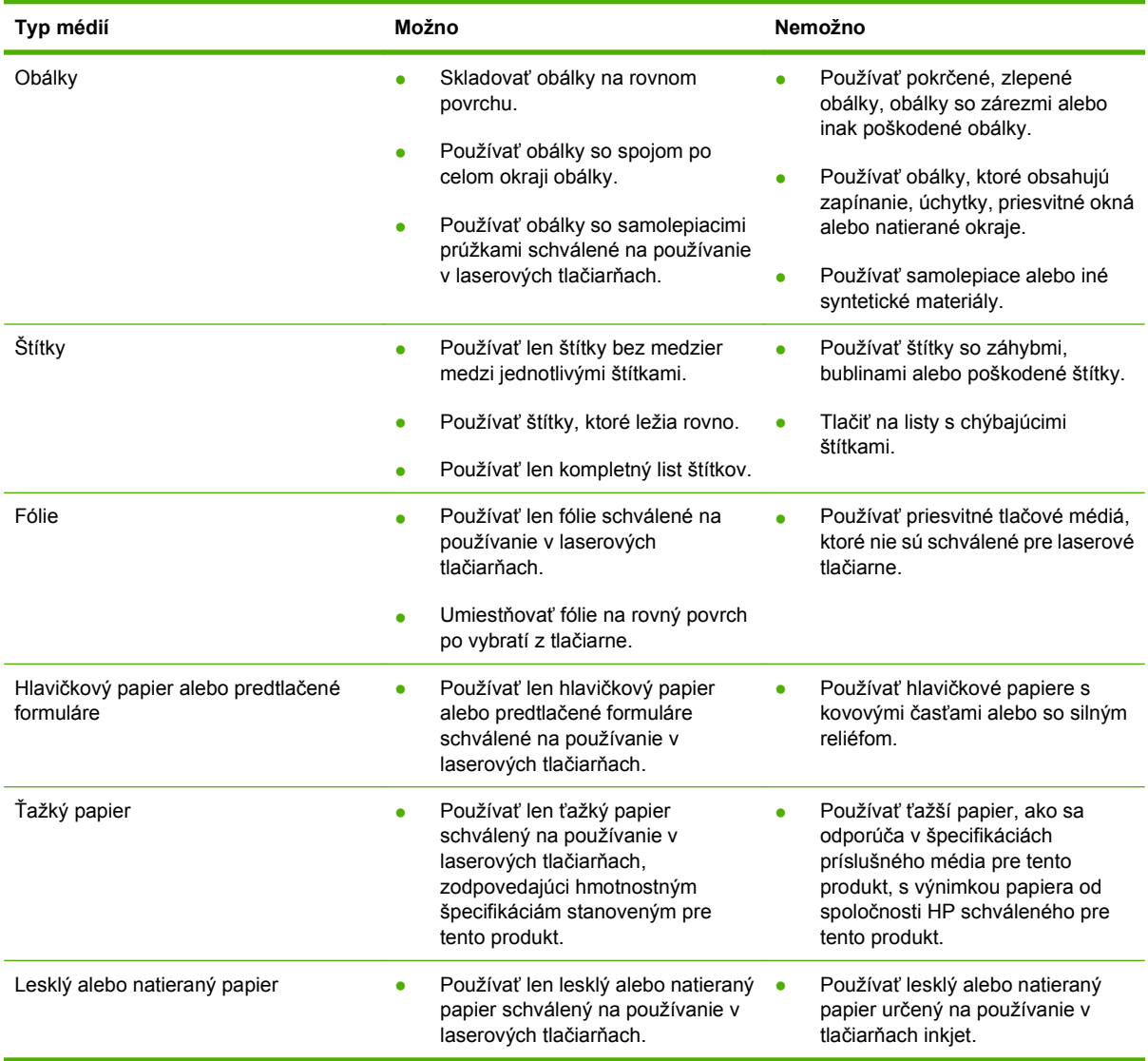

## <span id="page-102-0"></span>**Vkladanie papiera a tlačových médií**

V tejto časti sa nachádzajú informácie o vkladaní médií štandardnej a vlastnej veľkosti do štyroch vstupných zásobníkov.

**UPOZORNENIE:** Ak sa chcete vyhnúť zaseknutiu papiera, nikdy nepridávajte ani nevyberajte papier zo zásobníka č. 1, ani počas tlače alebo kopírovania neotvárajte zásobník č. 2, 3 alebo 4. Ak chcete predísť poškodeniu zariadenia MFP, štítky, obálky a priehľadné fólie tlačte len zo zásobníka č. 1. Štítky, obálky a fólie odosielajte do hornej priehradky. Tlačte len na jednu stranu štítkov, obálok a priehľadných fólií.

## **Napĺňanie zásobníka č. 1**

Zásobník č. 1 má kapacitu až 100 hárkov papiera alebo 10 obálok. Viac informácií o podporovaných médiách nájdete v časti Podporované veľkosti papiera a tlač[ových médií na strane 85](#page-98-0).

**1.** Otvorte zásobník č. 1.

**Obrázok 6-1** Napĺňanie zásobníka č. 1 (1. z troch krokov)

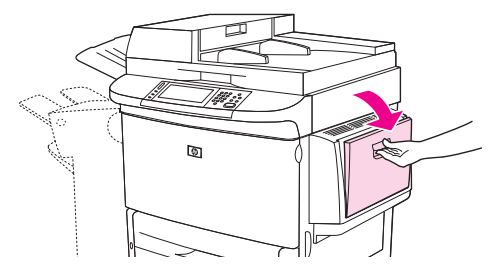

**2.** Vložte papier v závislosti od jeho veľkosti a možností dokončovania.

**Obrázok 6-2** Napĺňanie zásobníka č. 1 (2. z troch krokov)

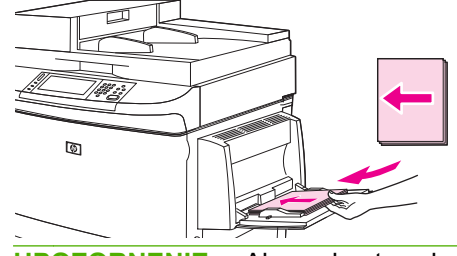

**UPOZORNENIE:** Ak sa chcete vyhnúť zaseknutiu, tlačte na hárky so štítkami len po jednom.

**3.** Nastavte vodiace lišty papiera tak, aby sa zľahka dotýkali papiera, ale neohýbali ho.

**Obrázok 6-3** Napĺňanie zásobníka č. 1 (3. z troch krokov)

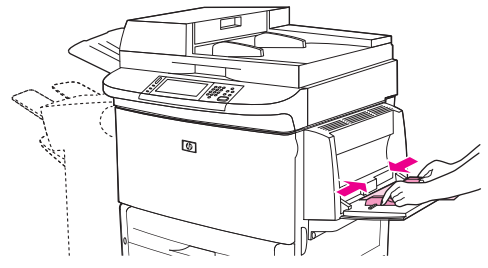

**4.** Skontrolujte, či je papier zasunutý pod ušká na vodiacich lištách a nesiaha nad indikátory úrovne naplnenia.

**POZNÁMKA:** Ak tlačíte na papier veľkosti A3 alebo 11 x 17, prípadne na iné dlhé médiá, vytiahnite predĺženie zásobníka na maximum.

## **Napĺňanie zásobníkov č. 2, 3 a 4**

Zásobníky č. 2 a 3 majú kapacitu až 500 hárkov štandardného média. Zásobník č. 4 má kapacitu až 2 000 hárkov štandardného média. Informácie o parametroch papiera nájdete v časti [Podporované](#page-98-0) veľkosti papiera a tlač[ových médií na strane 85.](#page-98-0)

#### **Vkladanie zistiteľného papiera štandardnej veľkosti do zásobníkov 2, 3 a 4**

Podľa nasledujúceho postupu vložte do zásobníka zistiteľný papier štandardnej veľkosti. Nasleduje zoznam zistiteľných veľkostí, ktoré sú vyznačené aj na vnútornej strane zásobníka:

- $\bullet$  A4
- Letter
- $A<sub>3</sub>$
- Legal
- **•** Executive
- $11 \times 17$
- $\bullet$  B4 (JIS)
- $\bullet$  B5 (JIS)
- A4-Rotated (otočená)
- Letter-Rotated (otočená)
- △ UPOZORNENIE: Ak sa chcete vyhnúť zaseknutiu papiera, nikdy nepridávajte ani nevyberajte papier zo zásobníka počas tlače z tohto zásobníka.
	- **1.** Otvorte zásobník čo najviac.

**Obrázok 6-4** Napĺňanie zásobníkov č. 2, 3 a 4 (1. krok zo šiestich)

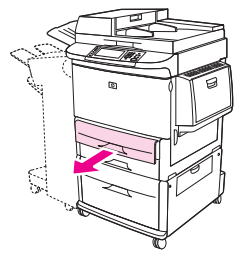

**2.** Stlačením uška na ľavej vodiacej lište papiera (Y) posuňte vodiacu lištu a nastavte ju na správnu veľkosť papiera.

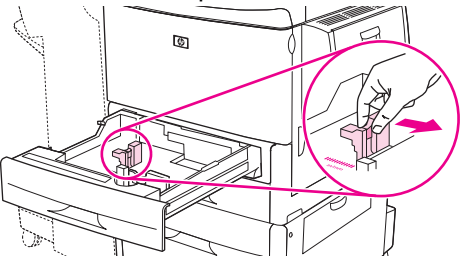

**Obrázok 6-5** Napĺňanie zásobníkov č. 2, 3 a 4 (2. krok zo šiestich)

**3.** Stlačením uška na prednej vodiacej lište papiera (X) posuňte vodiacu lištu a nastavte ju na správnu veľkosť papiera.

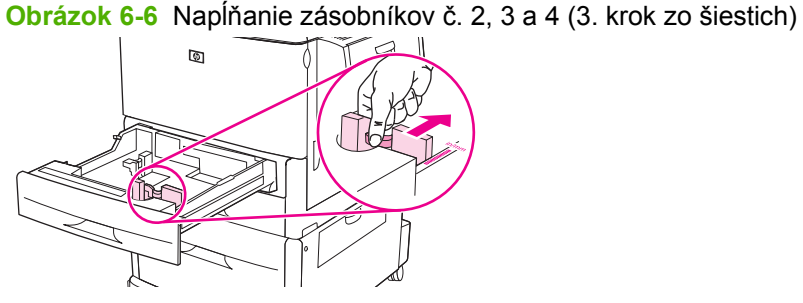

**4.** Vložte (orientujte) papier v závislosti od jeho veľkosti.

**Obrázok 6-7** Napĺňanie zásobníkov č. 2, 3 a 4 (4. krok zo šiestich)

**5.** Prepínač Custom/Standard (Vlastné/Štandardné) nastavte do polohy Standard (Štandardné).

**Obrázok 6-8** Napĺňanie zásobníkov č. 2, 3 a 4 (5. krok zo šiestich)

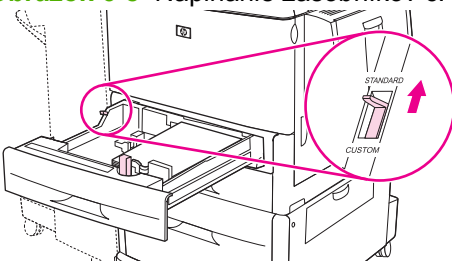

**6.** Zatvorte zásobník. Na ovládacom paneli zariadenia MFP sa môže zobraziť typ a veľkosť média v zásobníku. Ak je konfigurácia nesprávna, na ovládacom paneli stlačte tlačidlo Modify (Zmeniť). Ak je konfigurácia správna, stlačte tlačidlo OK.

**Obrázok 6-9** Napĺňanie zásobníkov č. 2, 3 a 4 (6. krok zo šiestich)

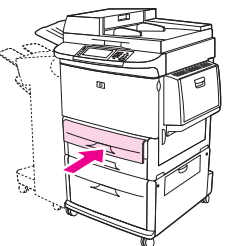

#### **Vkladanie nezistiteľného papiera štandardnej veľkosti do zásobníkov 2, 3 a 4**

Podľa nasledujúceho postupu vložte do zásobníka nezistiteľný papier štandardnej veľkosti. Nasleduje zoznam nezistiteľných veľkostí:

- 8K
- 16K
- Statement
- JIS Executive
- $\bullet$  8,5 x 13 (216 x 330 mm).

**UPOZORNENIE:** Ak sa chcete vyhnúť zaseknutiu papiera, nikdy nepridávajte ani nevyberajte papier zo zásobníka počas tlače z tohto zásobníka.

**1.** Otvorte zásobník čo najviac.

**Obrázok 6-10** Vkladanie nezistiteľného papiera štandardnej veľkosti do zásobníkov 2, 3 a 4 (1. krok zo šiestich)

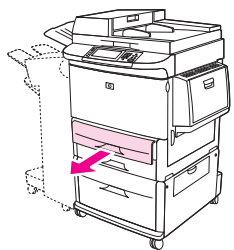

- **2.** Stlačte uško na prednej vodiacej lište papiera a posuňte ju smerom von.
- **3.** Stlačte uško na ľavej vodiacej lište papiera a posuňte ju smerom von.

**4.** Vložte (orientujte) papier v závislosti od jeho veľkosti.

**Obrázok 6-11** Vkladanie nezistiteľného papiera štandardnej veľkosti do zásobníkov 2, 3 a 4 (2. krok zo šiestich)

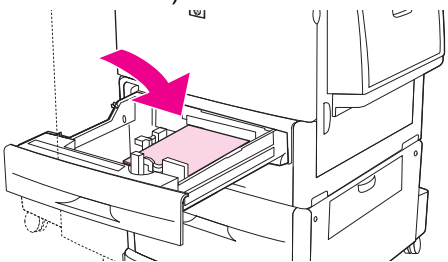

**5.** Stlačením uška na ľavej vodiacej lište papiera upravte vodiacu lištu a posúvajte ju, kým sa jemne nedotkne papiera.

**Obrázok 6-12** Vkladanie nezistiteľného papiera štandardnej veľkosti do zásobníkov 2, 3 a 4 (3. krok zo šiestich)

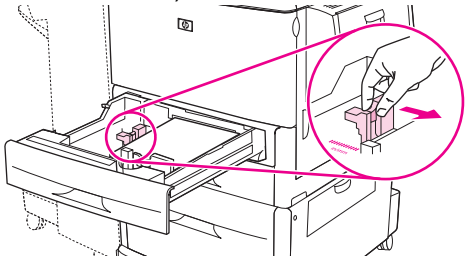

**6.** Stlačením uška na prednej vodiacej lište papiera upravte vodiacu lištu a posúvajte ju, kým sa jemne nedotkne papiera.

**Obrázok 6-13** Vkladanie nezistiteľného papiera štandardnej veľkosti do zásobníkov 2, 3 a 4 (4. krok zo šiestich)

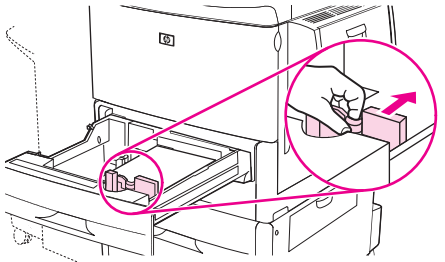

- **POZNÁMKA:** Pri napĺňaní zásobníka č. 4 skontrolujte, či je zámok vodiacej lišty papiera v hornej polohe.
- **7.** Prepínač Custom/Standard (Vlastné/Štandardné) nastavte do polohy Custom (Vlastné).

**Obrázok 6-14** Vkladanie nezistiteľného papiera štandardnej veľkosti do zásobníkov 2, 3 a 4 (5. krok zo šiestich)

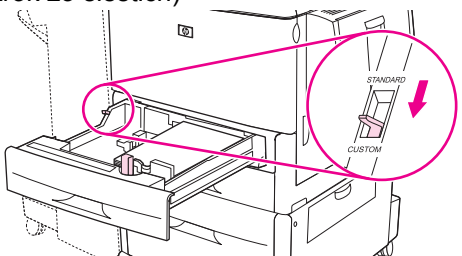

**8.** Zatvorte zásobník. Na ovládacom paneli zariadenia MFP sa môže zobraziť typ a veľkosť média v zásobníku. Ak je konfigurácia nesprávna, na ovládacom paneli stlačte tlačidlo Modify (Zmeniť). Ak je konfigurácia správna, stlačte tlačidlo OK.

**Obrázok 6-15** Vkladanie nezistiteľného papiera štandardnej veľkosti do zásobníkov 2, 3 a 4 (6. krok zo šiestich)

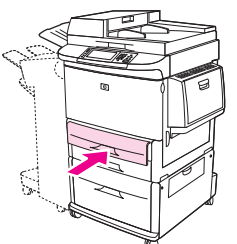

#### **Vkladanie médií vlastnej veľkosti do zásobníkov 2, 3 a 4**

Podľa nasledujúceho postupu vložte do zásobníka papier vlastnej veľkosti.

- △ UPOZORNENIE: Ak sa chcete vyhnúť zaseknutiu papiera, nikdy nepridávajte ani nevyberajte papier zo zásobníka počas tlače z tohto zásobníka.
	- **1.** Otvorte zásobník čo najviac.

**Obrázok 6-16** Vkladanie médií vlastnej veľkosti do zásobníkov 2, 3 a 4 (1. krok zo šiestich)

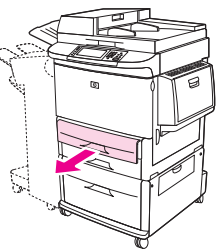

- **2.** Stlačte uško na prednej vodiacej lište papiera (X) a posuňte ju smerom von.
- **3.** Stlačte uško na ľavej vodiacej lište papiera (Y) a posuňte ju smerom von.
- **4.** Vložte (orientujte) papier v závislosti od jeho veľkosti.

**Obrázok 6-17** Vkladanie médií vlastnej veľkosti do zásobníkov 2, 3 a 4 (2. krok zo šiestich)

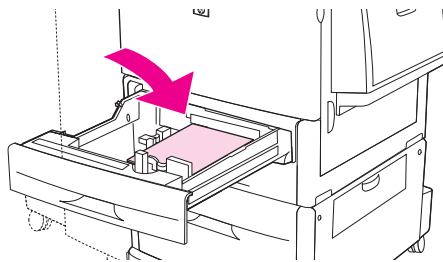
**5.** Prepínač Custom/Standard (Vlastné/Štandardné) nastavte do polohy Custom (Vlastné).

**Obrázok 6-18** Vkladanie médií vlastnej veľkosti do zásobníkov 2, 3 a 4 (3. krok zo šiestich)

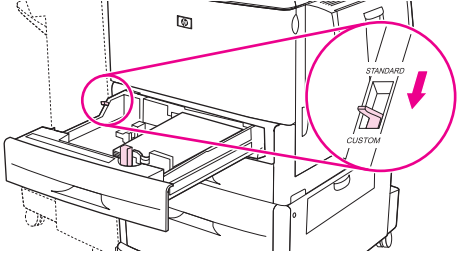

**6.** Stlačením uška na ľavej vodiacej lište papiera (Y) upravte vodiacu lištu a posúvajte ju, kým sa jemne nedotkne papiera.

**Obrázok 6-19** Vkladanie médií vlastnej veľkosti do zásobníkov 2, 3 a 4 (4. krok zo šiestich)

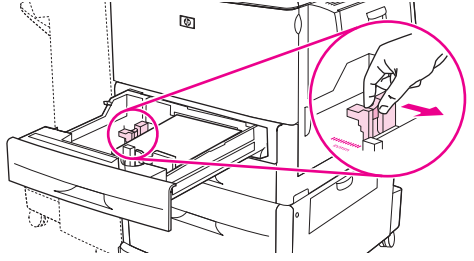

**7.** Stlačením uška na prednej vodiacej lište papiera (X) upravte vodiacu lištu a posúvajte ju, kým sa jemne nedotkne papiera.

**Obrázok 6-20** Vkladanie médií vlastnej veľkosti do zásobníkov 2, 3 a 4 (5. krok zo šiestich)

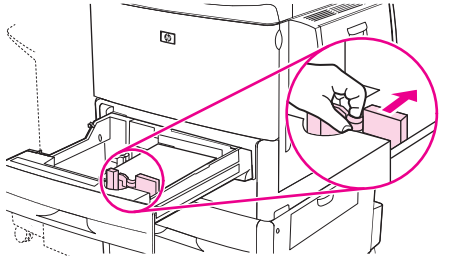

- **8.** Poznačte si orientáciu papiera a tiež rozmery X a Y. Rozmery X a Y sú vyznačené v zásobníku. Tieto informácie budete potrebovať pri ďalšom postupe.
- **POZNÁMKA:** Pri napĺňaní zásobníka č. 4 skontrolujte, či je zámok vodiacej lišty papiera v hornej polohe.

**9.** Zatvorte zásobník. Na ovládacom paneli zariadenia MFP sa môže zobraziť typ a veľkosť média v zásobníku. Ak je konfigurácia nesprávna, na ovládacom paneli stlačte tlačidlo Modify (Zmeniť). Ak je konfigurácia správna, stlačte tlačidlo OK.

**Obrázok 6-21** Vkladanie médií vlastnej veľkosti do zásobníkov 2, 3 a 4 (6. krok zo šiestich)

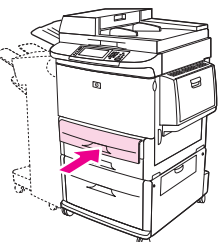

## **Konfigurácia zásobníkov**

Po vložení média do zásobníka vás môže zariadenie MFP automaticky vyzvať na konfiguráciu typu a veľkosti média v zásobníku.

Na ovládacom paneli sa zobrazí nasledujúce hlásenie: **Tray <X> [type] [size] To change size or type, touch "Modify". To accept, touch "OK". (Zásobník <X> [typ] [veľkosť]. Stlačením položky Modify (Upraviť) zmeňte veľkosť alebo typ papiera. Nastavenia potvrďte stlačením tlačidla OK.)**.

**POZNÁMKA:** Výzva sa nezobrazí, pokiaľ tlačíte zo zásobníka č. 1, pre ktorý sú nakonfigurované nastavenia **Any Size (Ľubovoľná veľkosť)** a **Any Type (Akýkoľvek typ)**.

**POZNÁMKA:** Ak ste používali iné modely laserových tlačiarní HP LaserJet, bude vám pravdepodobne známy spôsob konfigurovania zásobníka 1 v režime **First** (Prvý) alebo v režime **Cassette** (Kazeta). U zariadenia HP LaserJet M9059 MFP je nastavenie veľkosti a typu pre zásobník 1 na nastavenie **Any Size (Ľubovoľná veľkosť)** ekvivalentné režimu **First** (Prvý). Nastavenie veľkosti alebo typu pre zásobník 1 na iné nastavenie ako **Any Size (Ľubovoľná veľkosť)** je ekvivalentné režimu **Cassette** (Kazeta).

## **Konfigurácia zásobníka pri vkladaní médií**

- **1.** Vložte médiá do zásobníka. Ak používate zásobník 2, 3 alebo 4, zatvorte ho.
- **2.** Ak sa zobrazí hlásenie s potvrdením zásobníka, stlačením položky OK prijmite zistenú veľkosť alebo stlačením položky Modify (Zmeniť) vyberte inú veľkosť papiera.
- **3.** Pri zmene konfigurácie zásobníka vyberte veľkosť.
- **POZNÁMKA:** Zariadenie MFP automaticky zistí väčšinu veľkostí médií v zásobníkoch 2, 3 a 4.
- **4.** Pri zmene konfigurácie zásobníka vyberte typ papiera.
- **5.** Stlačte tlačidlo Exit (Ukončiť).

### **Konfigurácia zásobníka pomocou tlačidla Supplies Status (Stav spotrebného materiálu) na dotykovej obrazovke**

Typ a veľkosť pre zásobníky môžete tiež konfigurovať bez výziev zo zariadenia MFP.

- **1.** Posuňte sa na položku Supplies Status (Stav spotrebného materiálu) a stlačte ju.
- **2.** Stlačte požadovaný zásobník.
- **3.** Stlačte tlačidlo Modify (Zmeniť).
- **4.** Vyberte veľkosť a typ. Ak vyberiete vlastný typ, pomocou numerickej klávesnice nastavte rozmery X a Y a potom stlačte tlačidlo OK.
- **5.** Stlačte tlačidlo OK.
- **6.** Stlačte znova tlačidlo OK.

### **Výber média podľa zdroja, typu alebo veľkosti**

V operačnom systéme Microsoft Windows ovplyvňujú spôsob podávania médií po odoslaní tlačovej úlohy tri nastavenia. Nastavenia *Source (Zdroj)*, *Type (Typ)* a *Size (Veľkosť)* sa objavujú vo väčšine softvérových programov v dialógových oknách **Page Setup (Nastavenie strany)**, **Print (Tlač)** alebo

**Print Properties (Vlastnosti tlače)**. Ak tieto nastavenia nezmeníte, zariadenie MFP automaticky vyberie zásobník použitím predvolených nastavení.

#### **Source (Zdroj)**

Ak chcete tlačiť pomocou nastavenia *Source (Zdroj)*, vyberte v zariadení MFP konkrétny zásobník, z ktorého sa budú podávať médiá. Zariadenie MFP sa pokúsi tlačiť z daného zásobníka bez ohľadu na vložený typ alebo veľkosť. Ak vyberiete zásobník, ktorý je nakonfigurovaný na typ alebo veľkosť, ktoré nezodpovedajú tlačovej úlohe, zariadenie MFP nebude tlačiť automaticky. Namiesto toho bude čakať, kým do zásobníka nevložíte tlačové médium správneho typu alebo veľkosti pre danú tlačovú úlohu. Po naplnení zásobníka spustí zariadenie MFP tlač.

### **Type (Typ) a Size (Veľkosť)**

Tlač pomocou nastavenia *Type (Typ)* alebo *Size (Veľkosť)* znamená, že chcete, aby zariadenie MFP podávalo médiá zo zásobníka, v ktorom je vložený správny typ a správna veľkosť média. Výber médií podľa typu a nie podľa zdroja je podobný uzamknutiu zásobníkov a pomáha chrániť špeciálne médiá pred náhodným použitím. Pokiaľ je napríklad zásobník nakonfigurovaný pre hlavičkový papier a vy vyberiete bežný papier, zariadenie MFP nebude podávať hlavičkový papier z tohto zásobníka. Namiesto toho podá papier zo zásobníka, v ktorom je vložený bežný papier a ktorý je na ovládacom paneli zariadenia MFP nakonfigurovaný ako zásobník obyčajného papiera. Výber média podľa nastavení Type (Typ) a Size (Veľkosť) výrazne zvyšuje kvalitu tlače v prípade ťažkého papiera, lesklého papiera a priehľadných fólií. Použitie nesprávneho nastavenia môže mať za následok neuspokojivú kvalitu tlače. Pri tlači na špeciálne médiá, napríklad na štítky alebo priehľadné fólie, vždy používajte možnosť tlače prostredníctvom nastavenia voľby Type (Typ). Ak je to možné, pri tlači na obálky používajte možnosť Size (Veľkosť).

- Ak chcete tlačiť pomocou nastavení Type (Typ) alebo Size (Veľkosť) v závislosti od softvérového programu vyberte tieto nastavenia v dialógovom okne **Page Setup (Nastavenie strany)**, **Print (Tlač)** alebo **Print Properties (Vlastnosti tlače)**.
- Pri častej tlači na určitý typ alebo veľkosť médií nakonfigurujte zásobník pre daný typ alebo veľkosť. Ak následne vyberiete daný typ alebo veľkosť pre tlačovú úlohu, zariadenie MFP bude podávať médiá zo zásobníka, ktorý je nakonfigurovaný pre daný typ alebo veľkosť.

## **Výber výstupnej priehradky**

Zariadenie MFP je vybavené minimálne dvomi miestami výstupu: výstupnou priehradkou podávača ADF (1) a výstupnou priehradkou výstupného zariadenia.

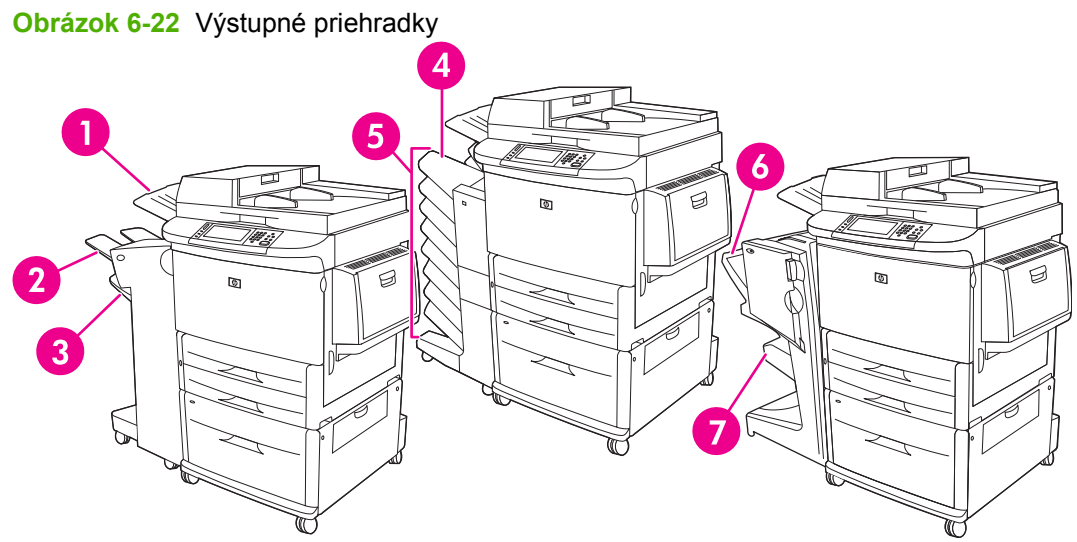

Odporúča sa, aby ste miesto výstupu vybrali pomocou softvérového programu alebo ovládača tlačiarne.

#### **Výstupné priehradky stohovača alebo stohovača/zošívačky**

Ak sa rozhodnete pre stohovač na 3 000 hárkov alebo zošívačku/stohovač na 3 000 hárkov, výstupnými priehradkami budú horná priehradka (2) (s výstupom lícom nahor) a spodná priehradka (3) (s výstupom lícom nadol).

Horná priehradka (s výstupom lícom nahor) (2) je najvrchnejšou priehradkou stohovača alebo zošívačky/stohovača. Táto priehradka má kapacitu až 100 hárkov papiera, ktoré sa pri opúšťaní zariadenia MFP zoraďujú lícom nahor. Ak je priehradka plná, senzor zastaví činnosť produktu. Činnosť produktu bude pokračovať po vyprázdnení alebo zmenšení množstva papiera v priehradke.

Spodná priehradka (s výstupom lícom nadol) (3) je najspodnejšou priehradkou stohovača alebo zošívačky/stohovača. Táto priehradka má kapacitu až 3 000 hárkov papiera a umožňuje stohovať alebo zošívať úlohy. Táto priehradka je predvolenou výstupnou priehradkou.

#### **Výstupné priehradky schránky s 8 priehradkami**

Ak sa rozhodnete pre schránku s 8 priehradkami, výstupnými priehradkami budú horná priehradka a osem priehradiek s výstupom lícom nadol.

Horná priehradka (4) má kapacitu až 125 hárkov papiera.

Správca siete môže priradiť osem priehradiek (5) jednotlivým používateľom alebo skupinám. V každej priehradke možno stohovať až 250 hárkov papiera.

#### **Výstupné priehradky multifunkčného finalizátora**

Ak sa rozhodnete pre multifunkčný finalizátor, výstupnými priehradkami budú horná priehradka (6) a spodná priehradka na brožúry (7).

Horná priehradka (6) je najvrchnejšou priehradkou multifunkčného finalizátora. Táto priehradka má kapacitu stohovania 1 000 hárkov, pri stohovaní dokáže vyrovnávať úlohy a ukladať nezošité úlohy lícom nahor alebo nadol. Táto priehradka zabezpečuje tiež zošívanie dokumentov pozostávajúcich až z 50 hárkov papiera. Po pripojení multifunkčného finalizátora je horná priehradka predvolenou výstupnou priehradkou.

Spodná priehradka na brožúry (7) je najspodnejšou priehradkou multifunkčného finalizátora. Táto priehradka zabezpečuje skladanie a zošívanie na hrane brožúr pozostávajúcich až z 10 hárkov papiera.

## **Výber miesta výstupu**

#### **Tlač**

Odporúčame vybrať miesto výstupu (priehradku) pomocou programu alebo ovládača. Miesto a spôsob uskutočnenia výberu závisí od programu alebo ovládača. Predvolené umiestnenie výstupu nastavte na ovládacom paneli zariadenia MFP.

- **1.** Posuňte sa na položku Administration (Správa) a stlačte ju.
- **2.** Stlačte tlačidlo Default Job Options (Predvolené možnosti úlohy).
- **3.** Stlačte tlačidlo Default Print Options (Predvolené možnosti tlače).
- **4.** Stlačte tlačidlo Output Bin (Výstupná priehradka).
- **5.** Stlačte požadovaný výstupný zásobník.

#### **Kopírovanie**

Pri úlohách kopírovania môžete aktuálne predvolené miesto výstupu (priehradku) nastaviť a prepísať na ovládacom paneli zariadenia MFP:

- **1.** Posuňte sa na položku Copy (Kopírovanie) a stlačte ju.
- **2.** Stlačte tlačidlo More Options (Ďalšie možnosti).
- **3.** Stlačte tlačidlo Output Bin (Výstupná priehradka).
- **4.** Stlačte požadovaný výstupný zásobník.

Nastavenie predvolenej výstupnej priehradky pre úlohy kopírovania:

- **1.** Posuňte sa na položku Administration (Správa) a stlačte ju.
- **2.** Stlačte tlačidlo Default Job Options (Predvolené možnosti úlohy).
- **3.** Stlačte tlačidlo Default Copy Options (Predvolené možnosti kopírovania).
- **4.** Stlačte tlačidlo Output Bin (Výstupná priehradka).
- **5.** Stlačte požadovaný výstupný zásobník.

# **7 Tlačové úlohy**

- [Typy médií a vkladanie do zásobníka](#page-115-0)
- [Používanie funkcií v ovláda](#page-117-0)či tlačiarne pre systém Windows
- [Zošívanie dokumentov](#page-122-0)
- **•** [Zrušenie tla](#page-127-0)čovej úlohy
- · Tlač [na obálky](#page-128-0)
- [Funkcie uloženia tla](#page-131-0)čovej úlohy

## <span id="page-115-0"></span>**Typy médií a vkladanie do zásobníka**

Minimálne rozmery média sú 98 x 191 mm.

Maximálne rozmery média sú 312 x 470 mm.

#### **Tabuľka 7-1 Informácie o médiách v zásobníku č. 1**

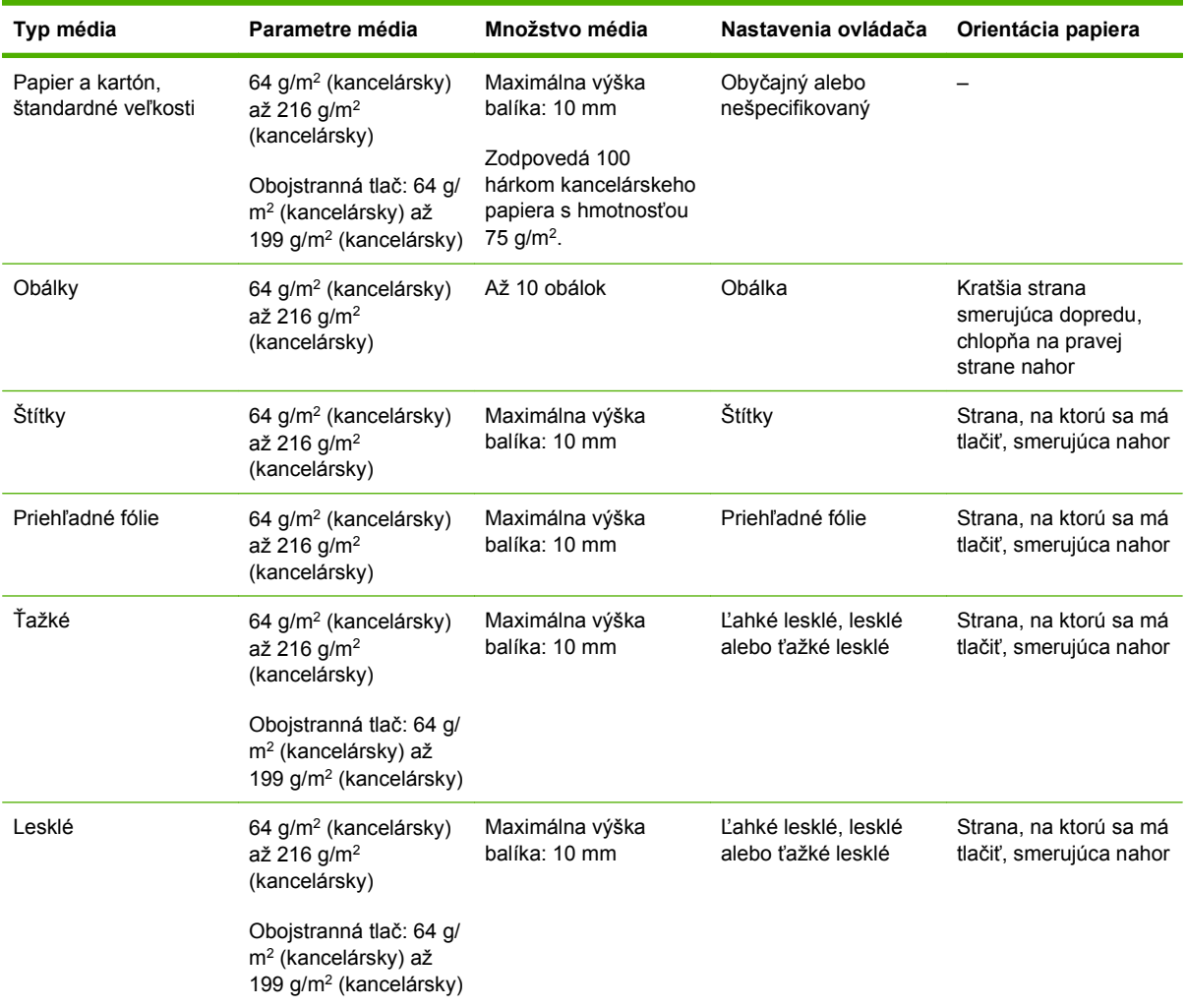

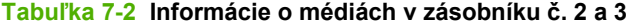

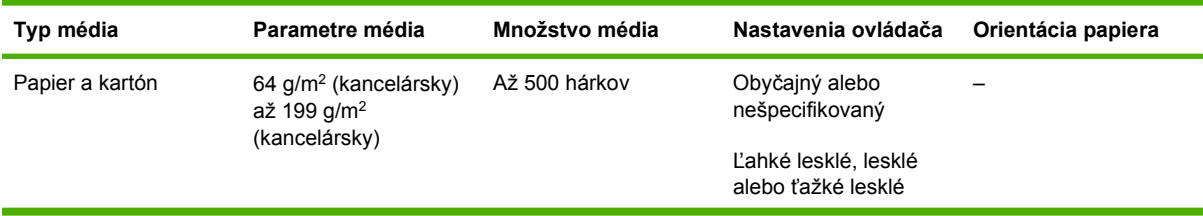

#### **Tabuľka 7-2 Informácie o médiách v zásobníku č. 2 a 3 (pokračovanie)**

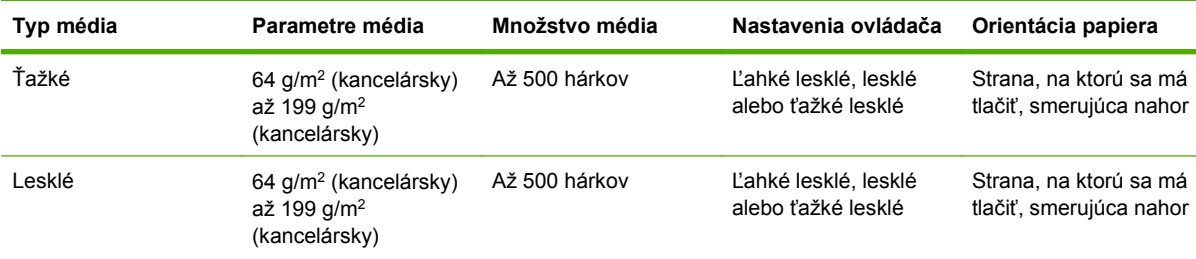

#### **Tabuľka 7-3 Informácie o médiách v zásobníku č. 4**

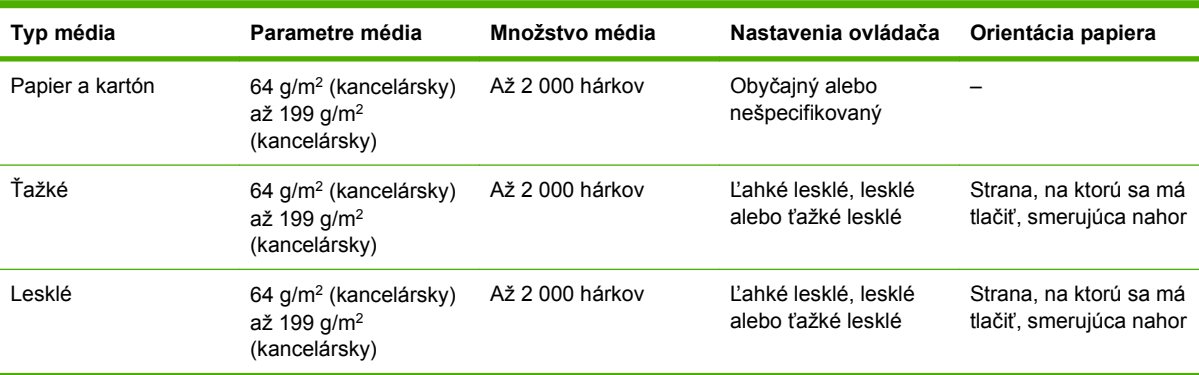

## <span id="page-117-0"></span>**Používanie funkcií v ovládači tlačiarne pre systém Windows**

## **Otvorenie ovládača tlačiarne**

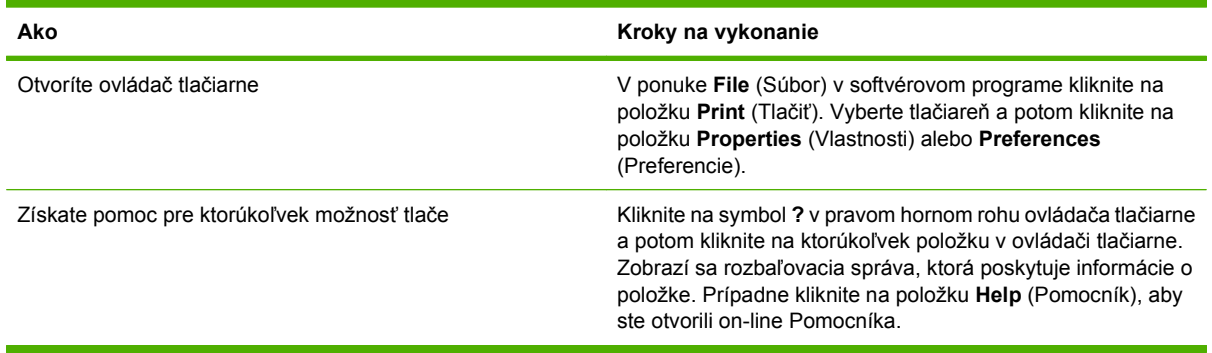

## **Používanie klávesových skratiek pre tlač**

Aby ste vykonali nasledujúce úlohy, otvorte ovládač tlačiarne a kliknite na kartu **Printing Shortcuts** (Klávesové skratky pre tlač).

**POZNÁMKA:** V predchádzajúcich ovládačoch pre tlačiarne značky HP sa táto funkcia volala **Quick Sets** (Rýchle nastavenia).

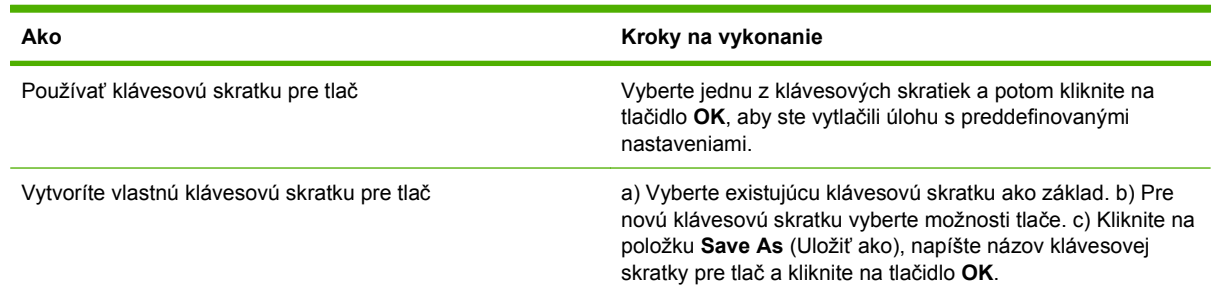

## **Nastavenie možností týkajúcich sa papiera a kvality**

Ak chcete vykonať nasledujúce úlohy, otvorte ovládač tlačiarne a kliknite na kartu **Papier a kvalita**.

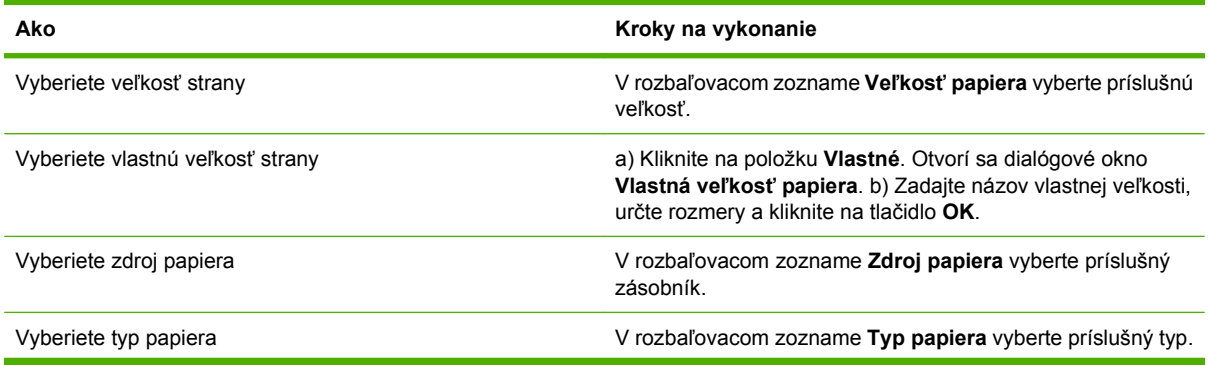

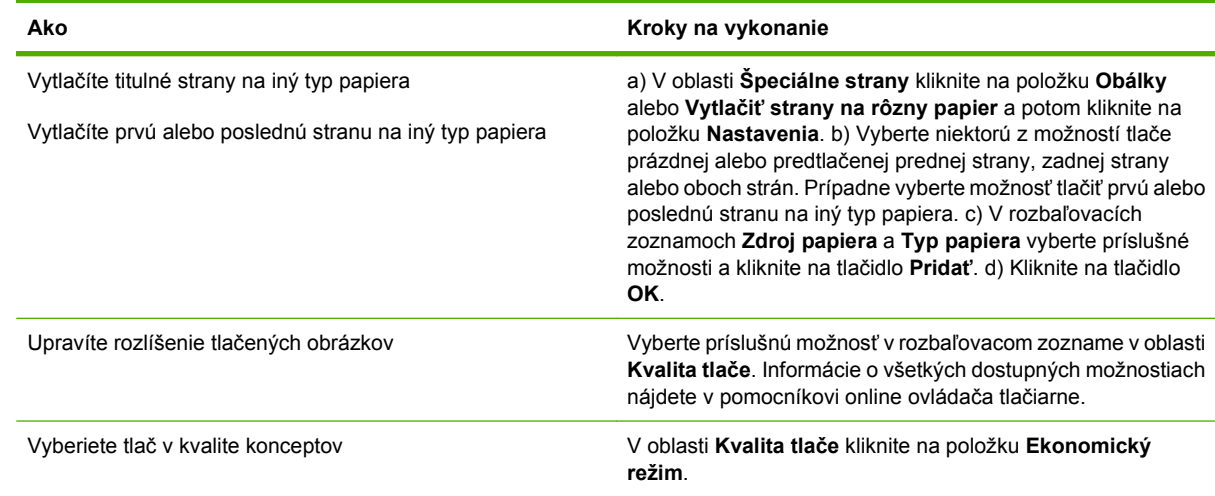

## **Nastavenie efektov dokumentu**

Aby ste vykonali nasledujúce úlohy, otvorte ovládač tlačiarne a kliknite na kartu **Effects** (Efekty).

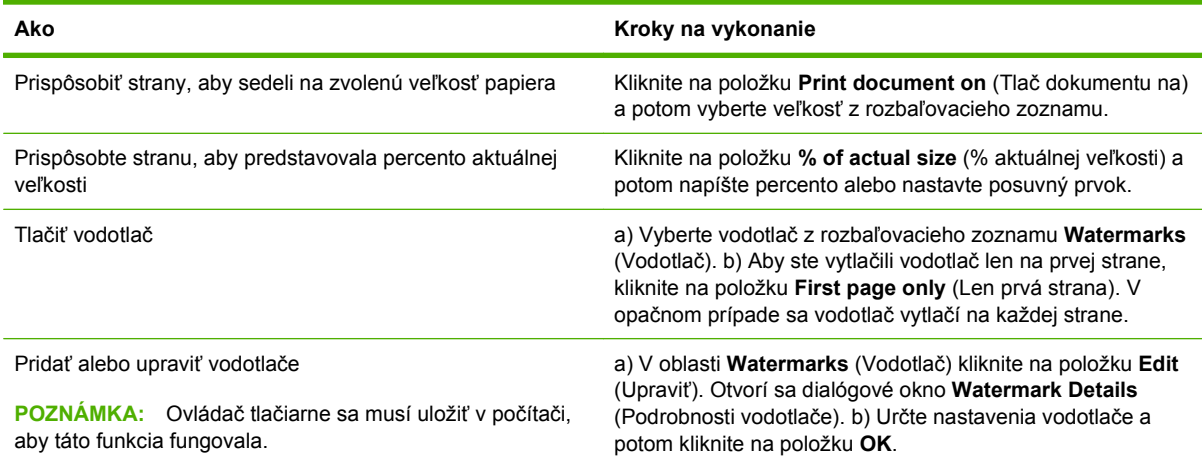

## **Nastavenie možností dokončovania dokumentu**

Aby ste vykonali nasledujúce úlohy, otvorte ovládač tlačiarne a kliknite na kartu **Finishing** (Dokončovanie).

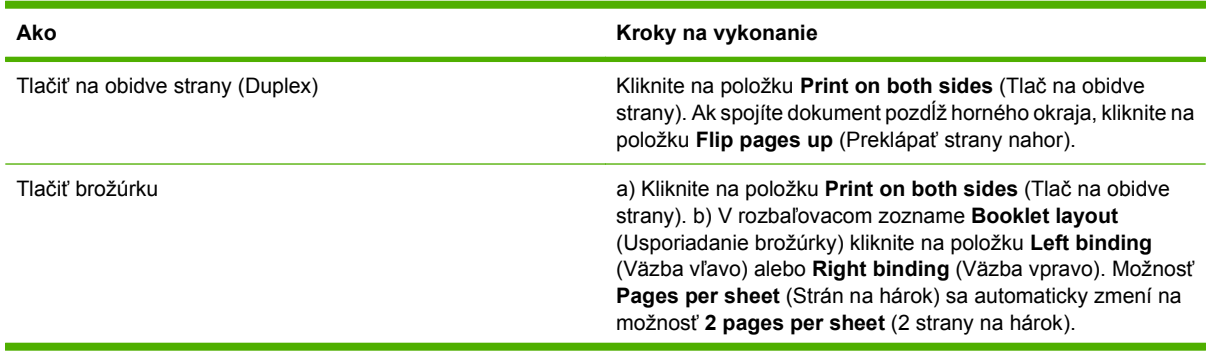

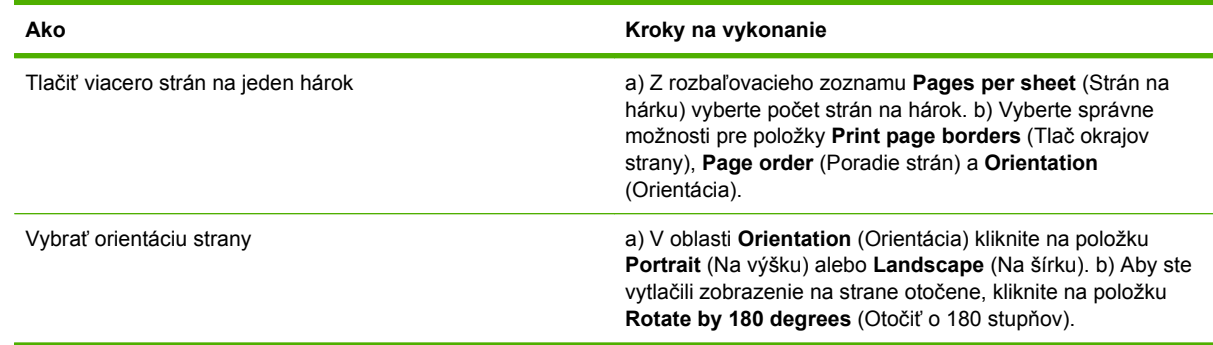

### **Nastavenie možností výstupu produktu**

Aby ste vykonali nasledujúce úlohy, otvorte ovládač tlačiarne a kliknite na kartu **Output** (Výstup).

**POZNÁMKA:** Možnosti dostupné na tejto karte závisia od dokončovacieho zariadenia, ktoré používate.

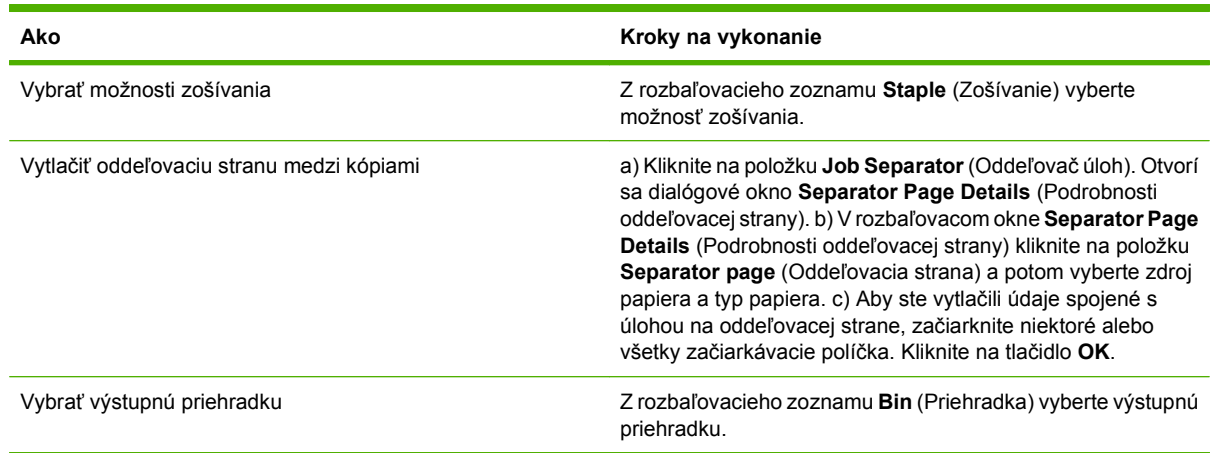

## **Nastaviť možnosti ukladania úloh**

Aby ste vykonali nasledujúce úlohy, otvorte ovládač tlačiarne a kliknite na kartu **Job Storage** (Uloženie úlohy).

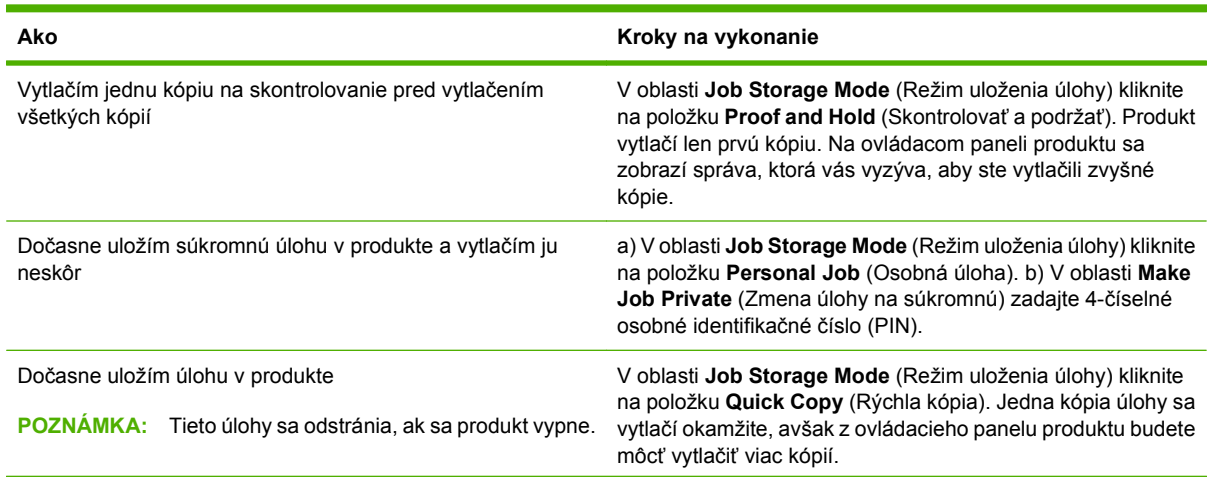

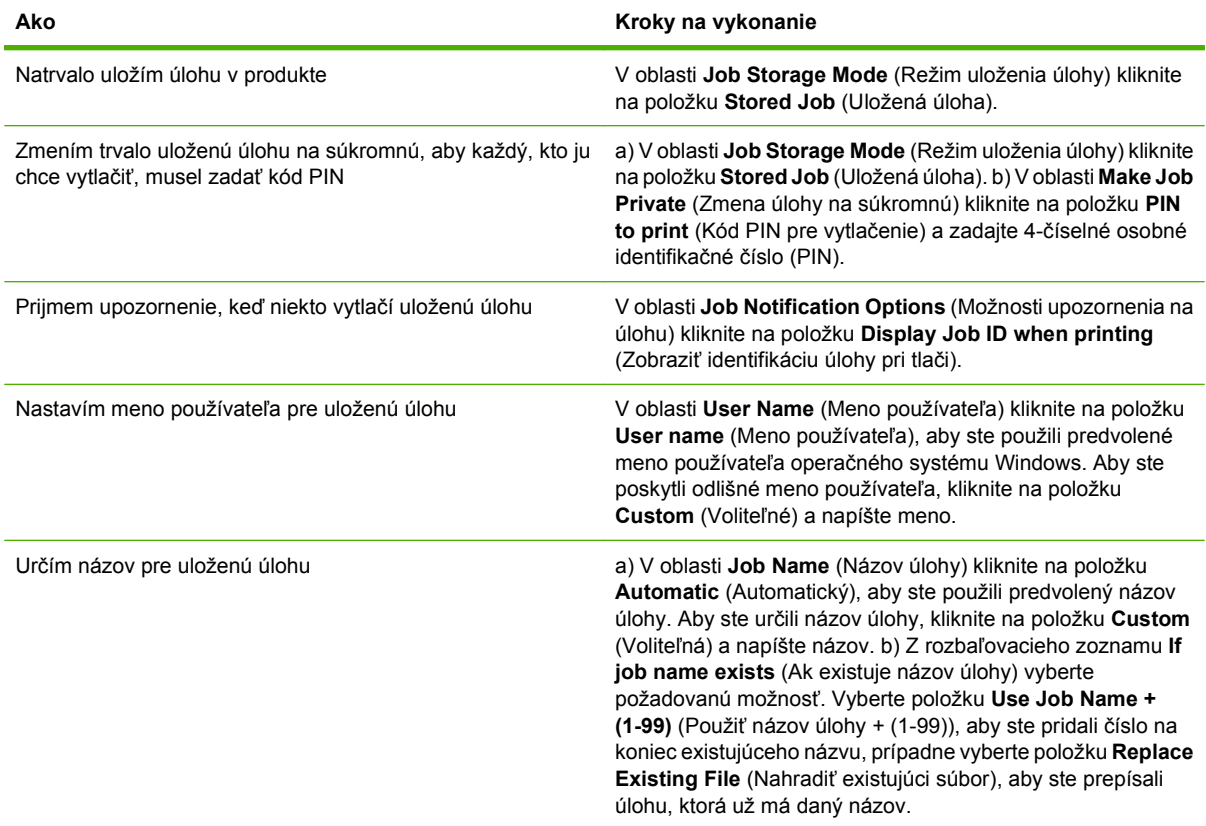

## **Získanie podpory a informácií o stave produktu**

Aby ste vykonali nasledujúce úlohy, otvorte ovládač tlačiarne a kliknite na kartu **Services** (Služby).

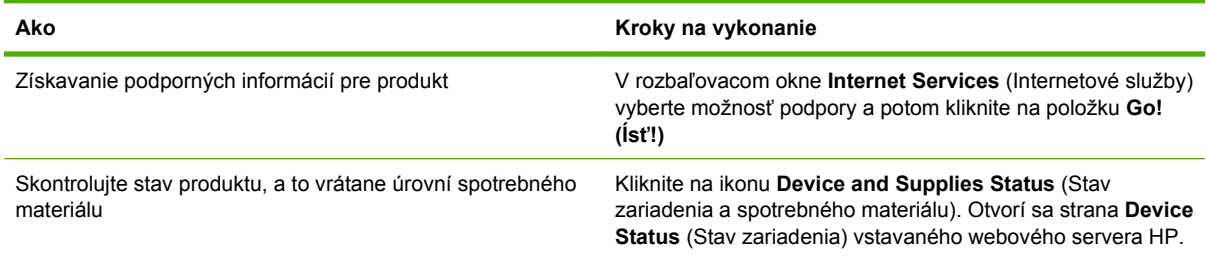

## **Nastavenie rozšírených možností tlače**

Aby ste vykonali nasledujúce úlohy, otvorte ovládač tlačiarne a kliknite na kartu **Advanced** (Rozšírené).

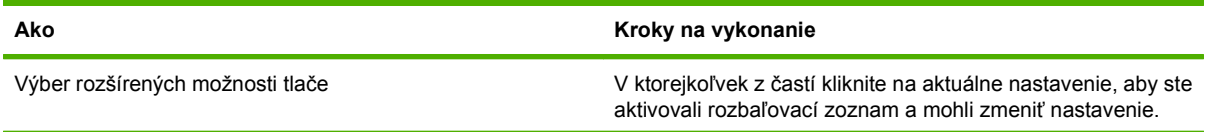

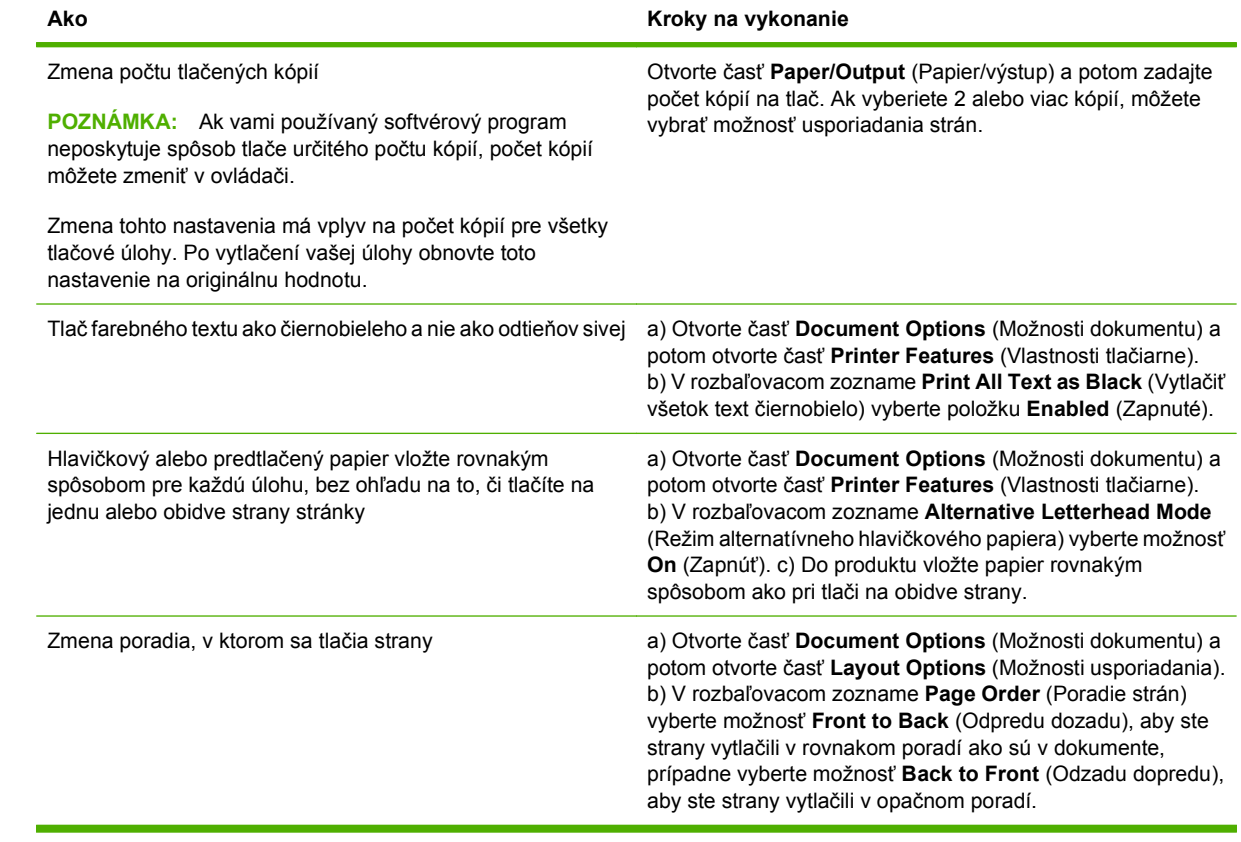

## <span id="page-122-0"></span>**Zošívanie dokumentov**

**POZNÁMKA:** Funkcie zošívania sú dostupné iba v prípade, že sú k zariadeniu MFP pripojené zošívačka/stohovač alebo multifunkčný finalizátor.

### **Nastavenie zošívačky na ovládacom paneli pre vytlačené úlohy**

Zošívačku môžete zvyčajne vybrať v softvérovom programe alebo ovládači tlačiarne, avšak niektoré funkcie môžu byť dostupné len v ovládači tlačiarne. Ďalšie informácie nájdete v časti [Zmena nastavení](#page-72-0) ovládača tlač[iarne pre systém Windows na strane 59.](#page-72-0) Miesto a spôsob vykonania tohto výberu závisí od programu alebo ovládača. Ak zošívačku nemožno vybrať v programe alebo ovládači tlačiarne, môžete ju vybrať pomocou ovládacieho panela zariadenia MFP.

- **1.** Posuňte sa na položku Administration (Správa) a stlačte ju.
- **2.** Posuňte sa na položku Device Behavior (Správanie sa zariadenia) a stlačte ju.
- **3.** Posuňte sa na položku Stapler/Stacker (Zošívačka/Stohovač) alebo Multifunct. Finisher (Multifunkčný finalizátor) a stlačte ju.
- **4.** Stlačte tlačidlo Staple (Zošiť).
- **5.** Stlačte možnosť zošívania, ktorú chcete použiť.
- **POZNÁMKA:** Výber zošívačky na ovládacom paneli tlačiarne zmení predvolené nastavenie na možnosť Staple (Zošiť). Je možné, že všetky tlačové úlohy budú zopnuté. Avšak nastavenia, ktoré sa zmenia v ovládači tlačiarne, prepíšu nastavenia, ktoré sa zmenia na ovládacom paneli.

## **Nastavenie zošívačky na ovládacom paneli pre všetky kopírovacie úlohy**

- **POZNÁMKA:** Nasledujúci postup zmení základné nastavenie pre všetky kopírovacie úlohy.
	- **1.** Posuňte sa na položku Administration (Správa) a stlačte ju.
	- **2.** Stlačte tlačidlo Default Job Options (Predvolené možnosti úlohy).
	- **3.** Stlačte tlačidlo Default Copy Options (Predvolené možnosti kopírovania).
	- **4.** Stlačte tlačidlo Staple/Collate (Zošiť/stohovať).
	- **5.** Stlačte tlačidlo Staple (Zošiť).
	- **6.** Stlačte možnosť zošívania, ktorú chcete použiť.

### **Nastavenie zošívačky na ovládacom paneli pre jednu kopírovaciu úlohu**

#### **POZNÁMKA:** Nasledujúci postup zmení možnosť zošitia len pre aktuálnu kopírovaciu úlohu.

- **1.** Stlačte tlačidlo Copy (Kopírovanie).
- **2.** Stlačte tlačidlo Staple/Collate (Zošiť/stohovať).
- **3.** Stlačte možnosť zošívania, ktorú chcete použiť.

## **Konfigurácia zastavenia alebo pokračovania zariadenia, ak je zásobník sponiek prázdny**

Môžete určiť, či má MFP zastaviť tlač, ak je zásobník sponiek prázdny, alebo či má pokračovať v tlači, ale nezošívať.

- **1.** Posuňte sa na položku Administration (Správa) a stlačte ju.
- **2.** Posuňte sa na položku Device Behavior (Správanie sa zariadenia) a stlačte ju.
- **3.** Posuňte sa na položku Stapler/Stacker (Zošívačka/Stohovač) alebo Multifunct. Finisher (Multifunkčný finalizátor) a stlačte ju.
- **4.** Stlačte tlačidlo Staples out (Minuli sa sponky).
- **5.** Stlačte možnosť, ktorú chcete použiť:
	- Vyberte možnosť Zastaviť, ak chcete zastaviť všetku tlač, kým nebude zošívacia kazeta vymenená.
	- Vyberte možnosť Continue (Pokračovať), ak chcete v tlačových úlohách pokračovať bez ich zošívania.

## **Vkladanie sponiek**

Ak sa na displeji ovládacieho panela zariadenia MFP zobrazí hlásenie **Stapler Low On Staples (Málo sponiek v zošívačke)** alebo **Order staple cartridge (Objednajte zošívaciu kazetu)** (v zošívačke zostáva menej než 20 použiteľných sponiek), prípadne **Replace Stapler Cartridge (Vymeňte kazetu so sponkami)** alebo **STAPLER OUT OF STAPLES (V ZOŠÍVAČKE SA MINULI SPONKY)** (zošívačka je prázdna alebo nemožno použiť zostávajúce sponky), vložte sponky.

Ak sa v zošívačke minuli sponky, prijme tlačovú úlohu, ale stránky nezošije. Ovládač tlačiarne možno nastaviť, aby zakázal možnosť zošitia, keď sa v zošívacej kazete minú sponky.

#### **Vkladanie sponiek do zošívačky/stohovača**

**1.** Odtiahnite zošívačku/stohovač od zariadenia MFP.

**Obrázok 7-1** Vkladanie sponiek do zošívačky/stohovača (1. krok z piatich)

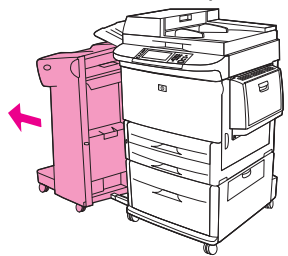

**2.** Otvorte dvierka zošívacej jednotky.

**Obrázok 7-2** Vkladanie sponiek do zošívačky/stohovača (2. krok z piatich)

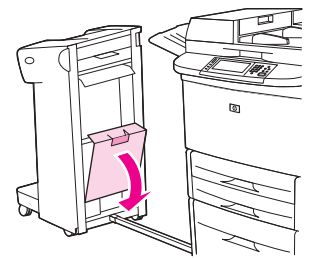

**3.** Pokiaľ je zošívacia kazeta prázdna, potiahnite nahor zelené uško a vytiahnite prázdnu kazetu.

**Obrázok 7-3** Vkladanie sponiek do zošívačky/stohovača (3. krok z piatich)

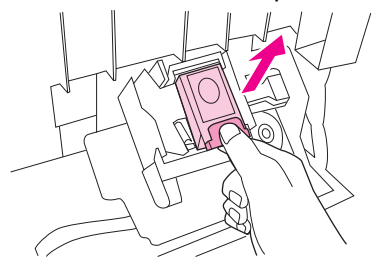

**4.** Vložte novú zošívaciu kazetu a zelené uško zatlačte nadol, aby kazeta zacvakla na miesto.

**Obrázok 7-4** Vkladanie sponiek do zošívačky/stohovača (4. krok z piatich)

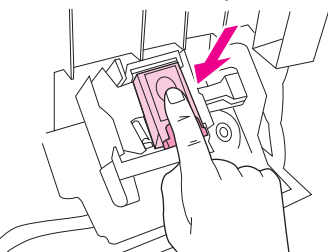

**5.** Zatvorte dvierka zošívacej jednotky a zošívačku/stohovač zatlačte späť na miesto.

**Obrázok 7-5** Vkladanie sponiek do zošívačky/stohovača (5. krok z piatich)

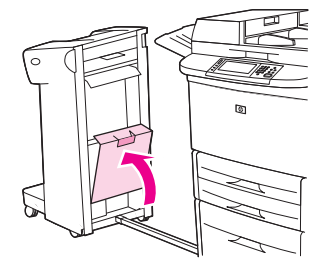

#### **Vkladanie sponiek do multifunkčného finalizátora**

**1.** Otvorte dvierka zošívacej jednotky.

**Obrázok 7-6** Vkladanie sponiek do multifunkčného finalizátora (1. krok z ôsmich)

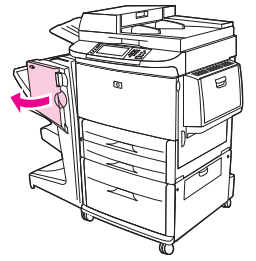

**2.** Vysuňte zošívaciu jednotku smerom k sebe.

**Obrázok 7-7** Vkladanie sponiek do multifunkčného finalizátora (2. krok z ôsmich)

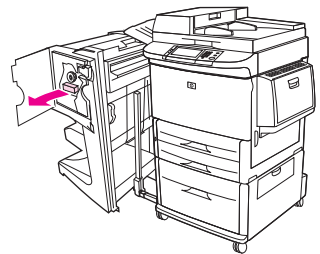

**3.** Otáčajte veľkým zeleným otočným gombíkom, kým sa v okienku zošívacej jednotky neobjaví modrá bodka.

**Obrázok 7-8** Vkladanie sponiek do multifunkčného finalizátora (3. krok z ôsmich)

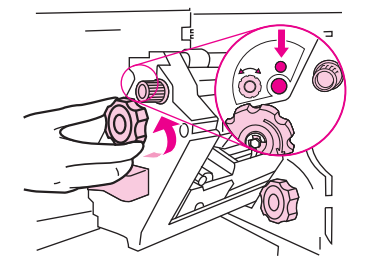

**4.** Otáčajte malým zeleným otočným gombíkom vo vrchnej časti zošívacej jednotky v smere hodinových ručičiek, kým sa zošívacia kazeta neposunie do ľavej časti zošívacej jednotky.

**Obrázok 7-9** Vkladanie sponiek do multifunkčného finalizátora (4. krok z ôsmich)

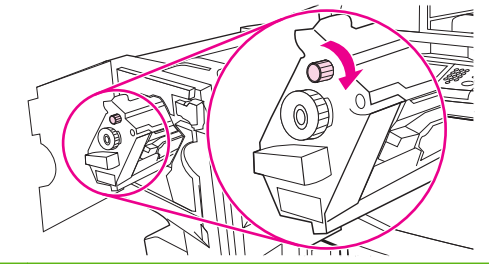

**UPOZORNENIE:** Skôr než vyberiete zošívaciu kazetu, musí sa modrá bodka objaviť v okienku zošívacej jednotky. Ak sa pokúsite vybrať zošívaciu kazetu pred tým, ako sa v okienku objaví modrá bodka, môžete poškodiť finalizátor.

**5.** Pokiaľ je zošívacia kazeta prázdna, stlačte plôšky k sebe a vytiahnite prázdnu kazetu.

**Obrázok 7-10** Vkladanie sponiek do multifunkčného finalizátora (5. krok z ôsmich)

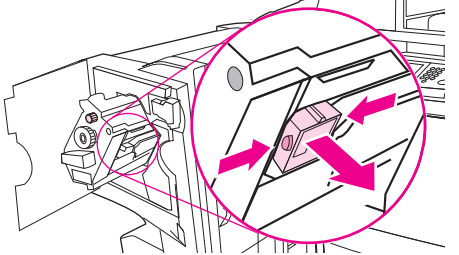

**6.** Vložte novú kazetu zošívačky tak, aby zacvakla na miesto.

**Obrázok 7-11** Vkladanie sponiek do multifunkčného finalizátora (6. krok z ôsmich)

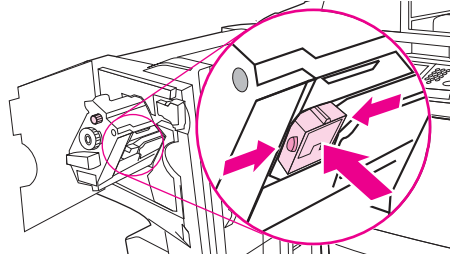

**7.** Zasuňte zošívaciu jednotku do finalizátora.

**Obrázok 7-12** Vkladanie sponiek do multifunkčného finalizátora (7. krok z ôsmich)

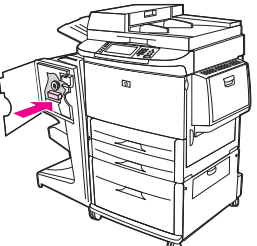

**8.** Zatvorte dvierka zošívacej jednotky a prisuňte multifunkčný finalizátor k zariadeniu MFP.

**Obrázok 7-13** Vkladanie sponiek do multifunkčného finalizátora (8. krok z ôsmich)

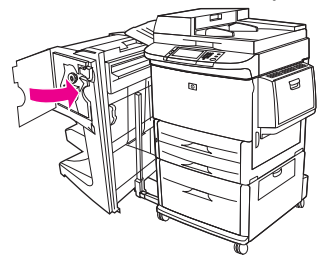

## <span id="page-127-0"></span>**Zrušenie tlačovej úlohy**

Požiadavku na tlač môžete zastaviť prostredníctvom ovládacieho panelu alebo softvérového programu. Pokyny k zastaveniu požiadavky na tlač z počítača, ktorý je súčasťou siete, nájdete v on-line Pomocníkovi pre špecifický sieťový softvér.

**POZNÁMKA:** Po zrušení tlačovej úlohy môže nejaký čas trvať, kým sa všetky tlačové úlohy odstránia.

## **Zastavenie aktuálnej tlačovej úlohy z ovládacieho panela**

- **1.** Stlačte tlačidlo Zastaviť na ovládacom paneli.
- **2.** Na dotykovej obrazovke a na obrazovke **Device Has Been Paused (Zariadenie bolo pozastavené)** stlačte **Cancel current job (Zrušiť aktuálnu úlohu)**.
- **POZNÁMKA:** Ak už úloha zašla v procese tlače príliš ďaleko, je možné, že úlohu už nebude možné zrušiť.

## **Zastavenie aktuálnej tlačovej úlohy zo softvérového programu**

Na obrazovke sa na chvíľu zobrazí dialógové okno s možnosťou zrušenia tlače.

Ak ste prostredníctvom softvérového programu odoslali do tlačiarne niekoľko požiadaviek na tlač, môže sa stať, že čakajú v tlačovom rade (napríklad v správcovi tlače systému Windows). Špecifické pokyny k zrušeniu požiadaviek na tlač z počítača nájdete v dokumentácii k softvéru.

Ak tlačová úloha čaká v tlačovom rade (v pamäti počítača) alebo v zariadení na dočasné uloženie tlačových súborov (Windows 2000 alebo XP), odstráňte tlačovú úlohu tam.

Kliknite na zložku **Start** (Štart) a potom na položku **Printers**. (Tlačiarne). Dvakrát kliknite na ikonu zariadenia, čím otvoríte miesto v pamäti určené na dočasné uloženie tlačových súborov. Označte tlačovú úlohu, ktorú chcete zrušiť a potom stlačte Delete (Odstrániť). Ak sa úloha nezrušila, asi bude potrebné počítač vypnúť a znovu spustiť.

## <span id="page-128-0"></span>**Tlač na obálky**

Na obálky musíte tlačiť zo zásobníka č. 1, ktorý má kapacitu až 10 obálok. Výkon tlače závisí od konštrukcie obálky. Pred kúpou väčšieho množstva obálok si vždy najprv vyskúšajte vytlačiť pár skúšobných obálok rovnakého druhu. Parametre obálok nájdete v časti [Podporované ve](#page-98-0)ľkosti papiera a tlač[ových médií na strane 85](#page-98-0) alebo na webovej stránke [www.hp.com/support/ljm9059mfp](http://www.hp.com/support/ljm9059mfp).

**UPOZORNENIE:** Obálky so sponkami, západkami, okienkami, lemami s povlakom, nechránenými samolepiacimi časťami alebo inými syntetickými materiálmi, môžu vážne poškodiť zariadenie MFP. Nepoužívajte obálky s lepidlom citlivým na tlak.

Pri tlači na obálky dodržiavajte nasledujúce základné kroky.

- **1.** Vložte obálky do zásobníka č. 1.
- **2.** Zmeňte polohu páčok natavovacej jednotky.
- **3.** Odošlite tlačovú úlohu.

#### **Vkladanie obálok do zásobníka č. 1**

**1.** Otvorte zásobník č. 1, ale nevyťahujte jeho predĺženie. (Väčšina obálok sa najlepšie podáva bez predĺženia. Pri väčších obálkach však môže byť predĺženie potrebné.)

**Obrázok 7-14** Vkladanie obálok do zásobníka č. 1 (1. krok z troch)

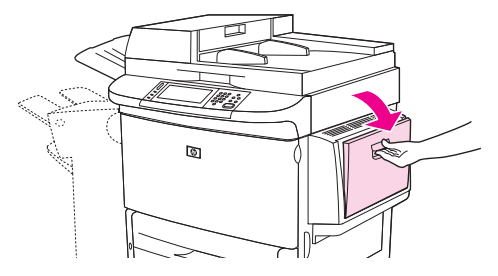

**2.** Do stredu zásobníka č. 1 vložte maximálne 10 obálok tak, aby strana, na ktorú chcete tlačiť, smerovala nahor a strana, na ktorú sa píše adresa odosielateľa, smerovala k zariadeniu MFP. Zasuňte obálky do zariadenia MFP čo najďalej bez toho, aby ste na ne tlačili.

**Obrázok 7-15** Vkladanie obálok do zásobníka č. 1 (2. krok z troch)

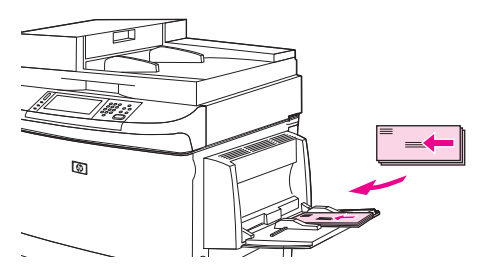

**3.** Nastavte vodiace lišty tak, aby sa dotkli stohu obálok, ale neohli ich. Skontrolujte, či sa obálky vojdú pod plôšky na vodiacich lištách.

G

**Obrázok 7-16** Vkladanie obálok do zásobníka č. 1 (3. krok z troch)

4. Zmeňte polohu páčok natavovacej jednotky (pozrite časť **Zmena polohy páčok natavovacej** jednotky na strane 116).

#### **Zmena polohy páčok natavovacej jednotky**

**1.** Výstupné zariadenie odtiahnite od zariadenia MFP, aby ste získali prístup k ľavým dvierkam.

**Obrázok 7-17** Zmena polohy páčok natavovacej jednotky (1. krok zo štyroch)

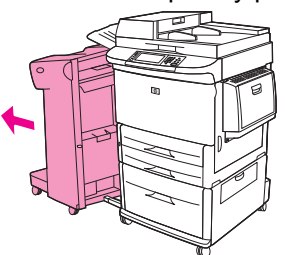

**2.** Otvorte ľavé dvierka.

**Obrázok 7-18** Zmena polohy páčok natavovacej jednotky (2. krok zo štyroch)

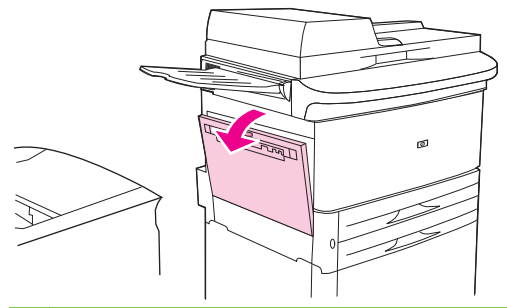

**VAROVANIE!** Nedotýkajte sa blízkej oblasti natavovania. Môže byť horúca.

- **3.** Nájdite a zdvihnite dve modré páčky.
- **POZNÁMKA:** Po vytlačení obálok vráťte páčky natavovacej jednotky do spodnej polohy.
- **UPOZORNENIE:** Ak páčky nevrátite do spodnej polohy, pri tlači na bežné typy papiera sa môže dosiahnuť slabá kvalita tlače.

**Obrázok 7-19** Zmena polohy páčok natavovacej jednotky (3. krok zo štyroch)

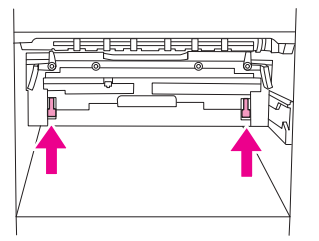

**4.** Zatvorte ľavé dvierka.

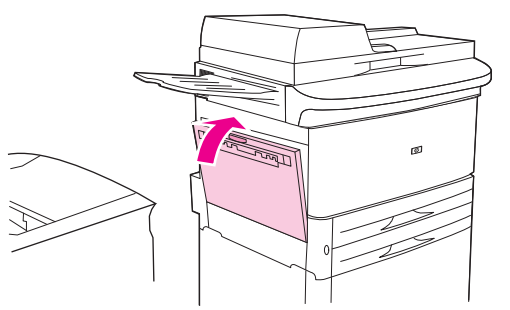

**Obrázok 7-20** Zmena polohy páčok natavovacej jednotky (4. krok zo štyroch)

**5.** Zatlačte výstupné zariadenie späť na miesto.

#### **Tlač na obálky z programu**

- **1.** Vložte obálky do zásobníka č. 1.
- **2.** V programe alebo ovládači tlačiarne vyberte zásobník č. 1 ako zdroj.
- **3.** Nastavte vhodnú veľkosť a typ obálok. Parametre obálok nájdete v časti [Podporované ve](#page-98-0)ľkosti papiera a tlač[ových médií na strane 85.](#page-98-0)
- **4.** Ak program automaticky nenastaví formát obálky, upravte orientáciu strany "na výšku".
	- **UPOZORNENIE:** Po začatí tlače nevyberajte ani nevkladajte obálky, aby nedošlo k zaseknutiu.
- **5.** Nastavte okraje na minimálne 15 mm (0,6 palca) od hrany obálky. Ak chcete dosiahnuť najlepšiu kvalitu tlače, nastavte okraje adresy odosielateľa a prijímateľa (ponúknu sa typické okraje adries obálky Commercial č. 10 alebo DL). Snažte sa vyhnúť tlači na zadnú časť obálky v miestach, kde sa stretajú tri lepené spoje.
- **6.** Ako miesto výstupu vyberte ľavú priehradku.
- **7.** Po dokončení tlače obálok vráťte páčky natavovacej jednotky do spodnej polohy.
- **UPOZORNENIE:** Ak páčky nevrátite do spodnej polohy, pri tlači na bežné typy papiera sa môže dosiahnuť slabá kvalita tlače.

## <span id="page-131-0"></span>**Funkcie uloženia tlačovej úlohy**

Pre tlačové úlohy sú k dispozícii nasledujúce funkcie uloženia:

- **Úlohy typu overiť a podržať**: Táto funkcia poskytuje rýchly a jednoduchý spôsob tlače a kontroly jednej kópie úlohy a následnú tlač ďalších kópií.
- **Osobné úlohy**: Ak odošlete do zariadenia súkromnú úlohu, úloha sa nevytlačí, kým nebude na ovládacom paneli zadané požadované osobné identifikačné číslo (Personal Identification Number, PIN).
- **Uložené úlohy**: Do zariadenia môžete uložiť úlohu, napríklad osobný formulár, časový rozvrh alebo kalendár, a kedykoľvek tak umožniť ostatným používateľom ich tlač. Uložené úlohy môžu byť rovnako chránené číslom PIN.

Postupujte podľa pokynov v tomto odseku, aby ste získali prístup k funkciám ukladania úloh v počítači. Pozrite konkrétnu časť týkajúcu sa typu úlohy, ktorú chcete vytvoriť.

**UPOZORNENIE:** Ak vypnete zariadenie, vymažú sa všetky úlohy typu overiť a podržať a tiež súkromné úlohy.

## **Získanie prístupu k funkciám uloženia tlačovej úlohy**

#### **Pre systém Windows**

- **1.** V ponuke **File (Súbor)** kliknite na položku **Print (Tlačiť)**.
- **2.** Kliknite na položku **Properties (Vlastnosti)** a potom na kartu **Ukladanie úlohy**.
- **3.** Vyberte požadovaný režim uloženia úlohy.

#### **Pre počítače Macintosh**

V novších ovládačoch: V dialógovom okne **Print (Tlač)** vyberte v rozbaľovacej ponuke možnosť **Ukladanie úlohy**. V starších ovládačoch vyberte možnosť **Printer Specific Options (Špecifické možnosti tlačiarne)**.

## **Použitie funkcie overenia a podržania**

Funkcia overenia a podržania poskytuje rýchly a jednoduchý spôsob tlače a kontroly jednej kópie úlohy.

Ak chcete natrvalo uložiť úlohu a zabezpečiť zariadenie proti jej odstráneniu, ak je pre niečo iné potrebné miesto na disku, vyberte v ovládači možnosť **Uložená úloha**.

#### **Vytvorenie úlohy typu overiť a podržať**

**UPOZORNENIE:** Ak zariadenie potrebuje priestor na uloženie novších úloh typu overiť a podržať, zmaže iné uložené úlohy tohto typu, pričom začne najstaršou úlohou. Ak chcete natrvalo uložiť úlohu a predísť tomu, aby ju zariadenie v prípade potreby voľného úložného priestoru vymazalo, vyberte v ovládači namiesto možnosti **Overiť a podržať** možnosť **Uložená úloha**.

V ovládači vyberte možnosť **Overiť a podržať** a zadajte meno používateľa a názov úlohy.

Zariadenie vytlačí pre vašu kontrolu jednu kópiu úlohy.

#### **Tlač zostávajúcich kópií úlohy typu overiť a podržať**

Pomocou ovládacieho panela zariadenia použite nasledujúci postup na tlač zostávajúcich kópií úlohy uloženej na pevnom disku.

- **1.** Na úvodnej obrazovke stlačte tlačidlo Job Storage (Uloženie úlohy).
- **2.** Stlačte kartu Retrieve (Načítať).
- **3.** Prejdite na priečinok na uloženie úlohy, v ktorom sa nachádza úloha, a stlačte ho.
- **4.** Prejdite na úlohu, ktorú chcete tlačiť, a stlačte ju.
- **5.** Stlačením poľa Copies (Kópie) môžete zmeniť počet kópií tlače. Stlačením tlačidla Retrieve Stored Job (Načítať uloženú úlohu) (@) vytlačíte dokument.

#### **Zmazanie úlohy typu overiť a podržať**

Keď odošlete úlohu typu overiť a podržať, zariadenie automaticky vymaže predchádzajúcu úlohu tohto typu.

- **1.** Na úvodnej obrazovke stlačte tlačidlo Job Storage (Uloženie úlohy).
- **2.** Stlačte kartu Retrieve (Načítať).
- **3.** Prejdite na priečinok na uloženie úlohy, v ktorom sa nachádza úloha, a stlačte ho.
- **4.** Prejdite na úlohu, ktorú chcete zmazať, a stlačte ju.
- **5.** Stlačte tlačidlo Delete (Zmazať).
- **6.** Stlačte tlačidlo Yes (Áno).

### **Použitie funkcie osobnej úlohy**

Funkciu osobnej tlače použite na určenie, že sa úloha nemá vytlačiť, pokým ju neuvoľníte. Najprv nastavte 4-číselný kód PIN jeho zápisom do ovládača tlačiarne. Kód PIN sa odošle do zariadenia ako súčasť tlačovej úlohy. Po odoslaní tlačovej úlohy do zariadenia musíte na vytlačenie úlohy najprv zadať kód PIN.

#### **Vytvorenie osobnej úlohy**

Ak chcete v ovládači označiť úlohu ako osobnú, vyberte možnosť Osobná úloha, zadajte meno používateľa a názov úlohy a potom do poľa **Zmeniť úlohu na súkromnú** zadajte 4-číselný kód PIN. Úloha sa nevytlačí, kým na ovládacom paneli zariadenia nezadáte kód PIN.

#### **Tlač osobnej úlohy**

Po odoslaní osobnej úlohy do zariadenia môžete úlohu vytlačiť cez ovládací panel.

- **1.** Na úvodnej obrazovke stlačte tlačidlo Job Storage (Uloženie úlohy).
- **2.** Stlačte kartu Retrieve (Načítať).
- **3.** Prejdite na priečinok na uloženie úlohy, v ktorom je uložená osobná úloha, a stlačte ho.
- **4.** Prejdite na osobnú úlohu, ktorú chcete vytlačiť, a stlačte ju.
- **E** POZNÁMKA: Osobná úloha bude mať vedľa seba ikonu **A** (symbol zámku).
- **5.** Stlačte pole PIN.
- **6.** Pomocou numerickej klávesnice zadajte kód PIN a potom stlačte tlačidlo **OK**.
- **7.** Stlačením poľa Copies (Kópie) môžete zmeniť počet kópií tlače.
- 8. Stlačením tlačidla Retrieve Stored Job (Načítať uloženú úlohu) (<sub>®</sub>) vytlačíte dokument.

#### **Vymazanie osobnej úlohy**

Po uvoľnení na tlač sa osobná úloha automaticky zmaže z pevného disku zariadenia. Pomocou tohto postupu môžete zmazať úlohu bez toho, aby ste ju museli tlačiť.

- **1.** Na úvodnej obrazovke stlačte tlačidlo Job Storage (Uloženie úlohy).
- **2.** Stlačte kartu Retrieve (Načítať).
- **3.** Prejdite na priečinok na uloženie úlohy, v ktorom je uložená osobná úloha, a stlačte ho.
- **4.** Prejdite na osobnú úlohu, ktorú chcete vymazať, a stlačte ju.
- **POZNÁMKA:** Osobná úloha bude mať vedľa seba ikonu **A** (symbol zámku).
- **5.** Stlačte pole PIN.
- **6.** Pomocou numerickej klávesnice zadajte kód PIN a potom stlačte tlačidlo OK.
- **7.** Stlačte tlačidlo Delete (Zmazať).

## **Použitie funkcie rýchleho kopírovania (QuickCopy)**

Funkcia rýchleho kopírovania QuickCopy vytlačí požadovaný počet kópií úlohy a uloží kópiu na pevný disk zariadenia. Ďalšie kópie úlohy je možné vytlačiť neskôr. Túto funkciu môžete vypnúť v ovládači tlačiarne.

Prednastavený počet úloh rýchleho kopírovania (QuickCopy), ktoré je možné uložiť do zariadenia je 32. Na ovládacom paneli môžete nastaviť iný predvolený počet. Pozrite časť [Prechádzanie ponukou](#page-28-0) [Administration \(Správa\) na strane 15.](#page-28-0)

#### **Vytvorenie úlohy rýchleho kopírovania**

**UPOZORNENIE:** Ak zariadenie potrebuje ďalší priestor na uloženie novších úloh rýchleho kopírovania, zmaže iné uložené úlohy rýchleho kopírovania, pričom začne s najstaršou úlohou. Ak chcete natrvalo uložiť úlohu a predísť tomu, aby ju zariadenie zmazalo v prípade potreby voľného úložného priestoru, vyberte v ovládači namiesto možnosti **QuickCopy (Rýchle kopírovanie)** možnosť **Job Storage (Uloženie úlohy)**.

V ovládači vyberte možnosť **QuickCopy (Rýchle kopírovanie)** a potom zadajte meno používateľa a názov úlohy.

Keď pošlete úlohu na tlač, zariadenie vytlačí počet kópií, ktoré ste nastavili v ovládači. Ak chcete tlačiť viac rýchlych kópií prostredníctvom ovládacieho panela zariadenia, pozrite si časť Tlač ďalších kópií úlohy rýchleho kopírovania na strane 121.

#### **Tlač ďalších kópií úlohy rýchleho kopírovania**

Táto časť popisuje postup pri tlači ďalších kópií úlohy uloženej na pevnom disku zariadenia prostredníctvom ovládacieho panela.

- **1.** Na úvodnej obrazovke stlačte Job Storage (Uloženie úlohy).
- **2.** Stlačte kartu Retrieve (Načítať).
- **3.** Prejdite na a stlačte súbor na uloženie úlohy, v ktorom je úloha umiestnená.
- **4.** Prejdite na a stlačte úlohu, ktorú chcete tlačiť.
- **5.** Stlačením poľa Copies (Kópie) môžete zmeniť počet kópií tlače.
- **6.** Stlačením Retrieve Stored Job (Načítať uloženú úlohu) (®) vytlačíte dokument.

#### **Zmazanie úlohy rýchleho kopírovania**

Zmažte úlohu rýchleho kopírovania na ovládacom paneli zariadenia, ak ju už viac nepotrebujete. Ak potrebuje zariadenie ďalší priestor na uloženie nových úloh rýchleho kopírovania, zmaže automaticky iné uložené úlohy rýchleho kopírovania, pričom začne s najstaršou úlohou.

- **POZNÁMKA:** Uložené úlohy rýchleho kopírovania je možné zmazať prostredníctvom ovládacieho panela alebo pomocou softvéru HP Web Jetadmin.
	- **1.** Na úvodnej obrazovke stlačte Job Storage (Uloženie úlohy).
	- **2.** Stlačte kartu Retrieve (Načítať).
	- **3.** Prejdite na a stlačte súbor na uloženie úlohy, v ktorom je úloha uložená.
	- **4.** Prejdite na a stlačte úlohu, ktorú chcete zmazať.
	- **5.** Stlačte Delete (Zmazať).
	- **6.** Stlačte Yes (Áno).

### **Použitie funkcie uloženej úlohy**

Úlohu môžete uložiť na pevný disk zariadenia bez jej vytlačenia. Potom môžete úlohu kedykoľvek vytlačiť pomocou ovládacieho panela zariadenia. Napríklad môžete chcieť prevziať osobný formulár, kalendár, časový harmonogram alebo účtovný formulár, ktorý si môžu iní užívatelia vytlačiť, kedykoľvek ho budú potrebovať.

#### **Vytvorenie uloženej tlačovej úlohy**

V ovládači vyberte možnosť **Uložená úloha** a potom zadajte meno používateľa a názov úlohy. Úloha sa nevytlačí, pokým o to niekto nepožiada prostredníctvom ovládacieho panela zariadenia.

#### **Tlač uloženej tlačovej úlohy**

Pomocou ovládacieho panela môžete tlačiť úlohu, ktorá je uložená na pevnom disku zariadenia.

- **1.** Na úvodnej obrazovke stlačte tlačidlo Job Storage (Uloženie úlohy).
- **2.** Stlačte kartu Retrieve (Načítať).
- **3.** Prejdite na priečinok na uloženie úlohy, v ktorom je úloha uložená, a stlačte ho.
- **4.** Prejdite na uloženú úlohu, ktorú chcete tlačiť, a stlačte ju.
- **5.** Stlačením tlačidla Retrieve Stored Job (Načítať uloženú úlohu) (**o**) vytlačíte dokument.
- **6.** Stlačením poľa Copies (Kópie) môžete zmeniť počet kópií tlače.
- **7.** Stlačením tlačidla Retrieve Stored Job (Načítať uloženú úlohu) (@) vytlačíte dokument.

Ak má súbor vedľa seba ikonu  $\bigoplus$  (symbol zámku), ide o osobnú úlohu, ktorá vyžaduje kód PIN.

#### **Vymazanie uloženej tlačovej úlohy**

Úlohy uložené na pevnom disku zariadenia je možné zmazať na ovládacom paneli.

- **1.** Na úvodnej obrazovke stlačte tlačidlo Job Storage (Uloženie úlohy).
- **2.** Stlačte kartu Retrieve (Načítať).
- **3.** Prejdite na priečinok na uloženie úlohy, v ktorom je úloha uložená, a stlačte ho.
- **4.** Prejdite na uloženú úlohu, ktorú chcete vymazať, a stlačte ju.
- **5.** Stlačte tlačidlo Delete (Zmazať).
- **6.** Stlačte tlačidlo Yes (Áno).

Ak má súbor vedľa seba ikonu  $\bigoplus$  (symbol zámku), na zmazanie úlohy bude potrebný kód PIN.

# **8 Kopírovanie**

Toto zariadenie môže fungovať ako samostatný kopírovací stroj. Nie je nutné inštalovať softvér tlačového systému do počítača – nastavenia kopírovania môžete upravovať priamo na ovládacom paneli. Originály možno kopírovať buď pomocou podávača dokumentov alebo skenovacieho skla.

Táto kapitola poskytuje informácie o kopírovaní a o zmene nastavení kopírovania, vrátane nasledujúcich tém:

- [Používanie obrazovky Copy \(Kopírovanie\)](#page-137-0)
- [Nastavenie predvolených možností kopírovania](#page-138-0)
- [Základné pokyny pre kopírovanie](#page-139-0)
- [Zmena nastavenia kopírovania](#page-140-0)
- [Kopírovanie obojstranných dokumentov](#page-142-0)
- [Kopírovanie originálov rôznej ve](#page-144-0)ľkosti
- [Zmena nastavení stohovania kópií](#page-145-0)
- [Kopírovanie fotografií a kníh](#page-146-0)
- [Kombinácia kopírovacích úloh funkciou Job Build](#page-147-0)
- [Zrušenie kopírovacej úlohy](#page-148-0)
- **[Funkcie uloženia kopírovacej úlohy](#page-149-0)**

Odporúčame vám prezrieť si základné informácie ovládacieho panela ešte skôr, ako začnete používať funkciu kopírovania. Ďalšie informácie nájdete v časti [Použitie ovládacieho panela na strane 12.](#page-25-0)

## <span id="page-137-0"></span>**Používanie obrazovky Copy (Kopírovanie)**

Ak chcete zobraziť obrazovku Copy (Kopírovanie), stlačte na úvodnej obrazovke tlačidlo Copy (Kopírovanie). Všimnite si, že ihneď viditeľných je len prvých šesť funkcií kopírovania. Ak chcete zobraziť ďalšie funkcie kopírovania, stlačte tlačidlo More Options (Ďalšie možnosti).

**Obrázok 8-1** Obrazovka Copy (Kopírovanie)

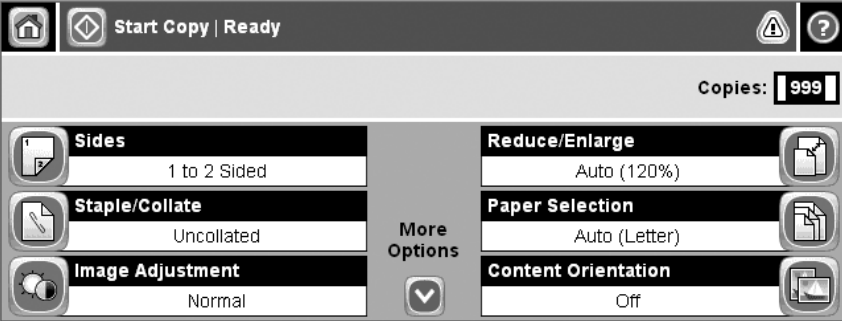

## <span id="page-138-0"></span>**Nastavenie predvolených možností kopírovania**

Na vytvorenie predvolených nastavení, ktoré sa použijú pri všetkých kopírovacích úlohách, môžete použiť ponuku administrácie. V prípade potreby je možné väčšinu nastavení pri jednotlivej úlohe zmeniť. Po dokončení tejto úlohy sa zariadenie vráti k predvolenému nastaveniu.

- **1.** Na úvodnej obrazovke sa posuňte na položku Administration (Správa) a stlačte ju.
- **2.** Stlačte Default Job Options (Predvolené možnosti úlohy) a potom stlačte Default Copy Options (Predvolené možnosti kopírovania).
- **3.** K dispozícii máte niekoľko možností. Môžete konfigurovať predvolené nastavenia všetkých možností alebo len niektorých.

Informácie o všetkých možnostiach nájdete v časti [Zmena nastavenia kopírovania](#page-140-0) [na strane 127](#page-140-0). Integrovaný systém Pomocníka obsahuje vysvetlenie ku každej z možností. Stlačte tlačidlo Help (Pomocník), ktoré sa nachádza v pravom hornom rohu obrazovky (@).

**4.** Ak chcete ukončiť ponuku administrácie, stlačte tlačidlo Home (Domov), ktoré sa nachádza v ľavom hornom rohu obrazovky  $(\circled{a})$ .

## <span id="page-139-0"></span>**Základné pokyny pre kopírovanie**

V tejto časti sa nachádzajú základné pokyny pre kopírovanie.

### **Kopírovanie pomocou skenovacieho skla**

Pomocou skenovacieho skla možno vytvoriť až 999 kópií z malého, ľahkého alebo ťažkého média. Ide o médiá, akými sú napríklad potvrdenky, výstrižky z novín, fotografie, staré dokumenty, opotrebované dokumenty a knihy.

Originálne dokumenty ukladajte lícom nadol na skenovacie sklo. Zarovnajte roh originálneho dokumentu podľa ľavého horného rohu skla.

Ak chcete vytvárať kópie s použitím predvolených možností kopírovania, vyberte na ovládacom paneli pomocou číselnej klávesnice počet kópií a stlačte tlačidlo Start (Spustiť). Ak chcete použiť vlastné nastavenie, stlačte tlačidlo Copy (Kopírovanie). Vyberte nastavenie a potom stlačte tlačidlo Start (Spustiť). Ďalšie informácie o používaní vlastného nastavenia nájdete v časti [Zmena nastavenia](#page-140-0) [kopírovania na strane 127.](#page-140-0)

## **Kopírovanie pomocou podávača dokumentov**

Podávač dokumentov možno použiť pri vytváraní až 999 kópií dokumentu, ktorý sa skladá maximálne z 50 strán (záleží na hrúbke strán). Umiestnite dokument do podávača dokumentov stranami otočenými lícom nadol.

Ak chcete vytvárať kópie s použitím predvolených možností kopírovania, vyberte na ovládacom paneli pomocou číselnej klávesnice počet kópií a stlačte tlačidlo Start (Spustiť). Ak chcete použiť vlastné nastavenie, stlačte tlačidlo Copy (Kopírovanie). Vyberte nastavenie a potom stlačte tlačidlo Start (Spustiť). Ďalšie informácie o používaní vlastného nastavenia nájdete v časti [Zmena nastavenia](#page-140-0) [kopírovania na strane 127.](#page-140-0)

## <span id="page-140-0"></span>**Zmena nastavenia kopírovania**

Zariadenie ponúka viaceré funkcie, ktoré slúžia na optimalizovanie kopírovaného výstupu. Tieto funkcie sú k dispozícii na obrazovke Copy (Kopírovanie).

Obrazovka Copy (Kopírovanie) pozostáva z niekoľkých stránok. Stlačením položky More Options (Ďalšie možnosti) na prvej stránke prejdete na stránku nasledujúcu. Stláčaním tlačidiel so šípkou nahor alebo nadol sa potom presúvate na ostatné stránky.

Ak potrebujete vidieť podrobnosti o používaní tej ktorej voľby, stlačte príslušné tlačidlo voľby a potom stlačte tlačidlo Pomocníka ( $\odot$ ), ktoré sa nachádza v pravom hornom rohu obrazovky. V nasledujúcej tabuľke nájdete prehľad možností kopírovania.

**POZNÁMKA:** V závislosti od toho, ako zariadenie nakonfiguroval administrátor systému, niektoré z týchto možností sa nemusia objaviť. Možnosti uvedené v tabuľke sú zoradené podľa poradia, v akom sa môžu objaviť.

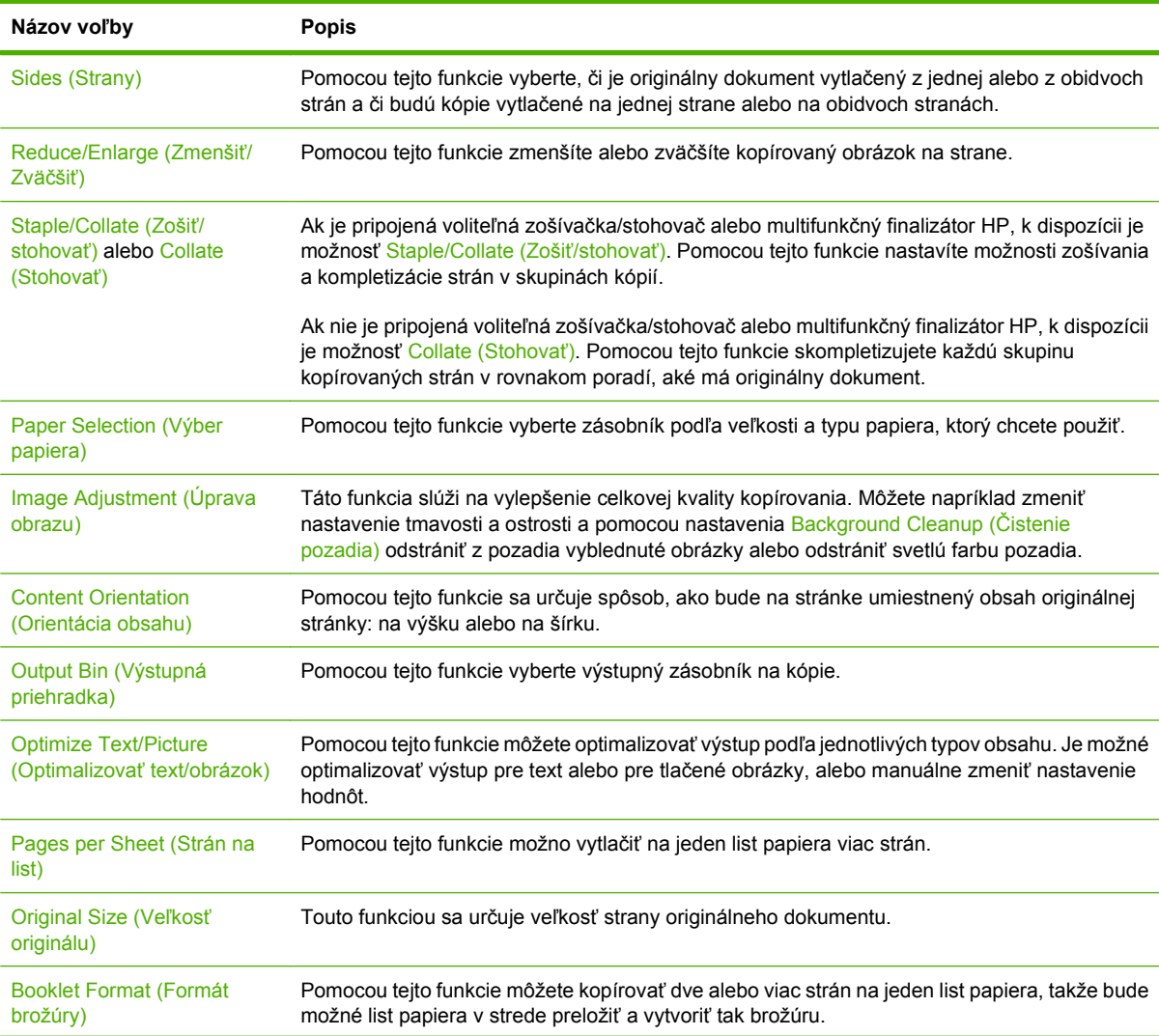

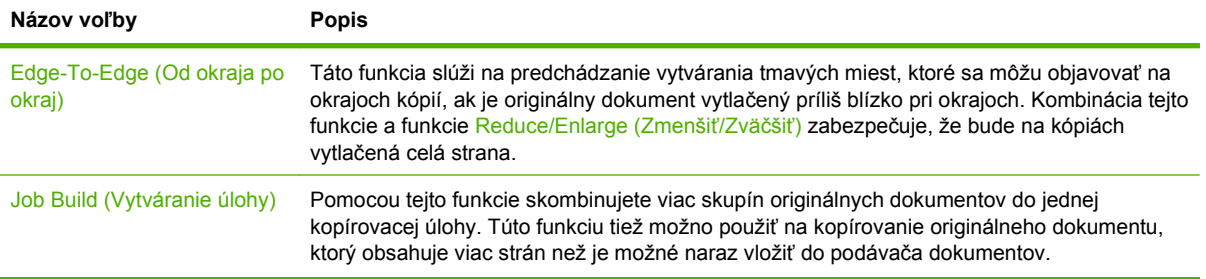

## <span id="page-142-0"></span>**Kopírovanie obojstranných dokumentov**

Obojstranné dokumenty možno kopírovať manuálne alebo automaticky.

## **Manuálne kopírovanie obojstranných dokumentov**

Kópie pochádzajúce z tejto procedúry sú vytlačené na jednej strane a je potrebné ich ručne poskladať.

- **1.** Vložte kopírované dokumenty do vstupného zásobníka podávača dokumentov prvou stranou lícom nadol a vrchnou časťou strany do podávača dokumentov dopredu.
- **2.** Stlačte tlačidlo Spustiť kopírovanie. Skopírujú sa a vytlačia nepárne strany.
- **3.** Vyberte stoh z výstupného zásobníka podávača dokumentov a otočte ho poslednou stranou lícom nadol a vrchnou časťou strany do podávača dokumentov dopredu.
- **4.** Stlačte tlačidlo Spustiť kopírovanie. Skopírujú sa a vytlačia párne strany.
- **5.** Poskladajte nepárne a párne vytlačené kópie.

**Obrázok 8-2** Stohovanie kópií

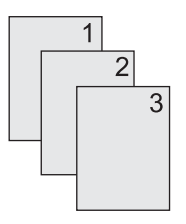

## **Automatické kopírovanie obojstranných dokumentov**

Predvolené nastavenie kopírovania je z jednej strany. Pomocou nasledujúcich krokov zmeňte nastavenie, takže budete môcť kopírovať z dokumentov alebo na dokumenty, ktoré sú obojstranné.

**Vytvorenie obojstranných kópií z jednostranných dokumentov**

- **1.** Vložte kopírované dokumenty do podávača dokumentov prvou stranou lícom nadol a vrchnou časťou strany do podávača dokumentov dopredu.
- **2.** Na ovládacom paneli stlačte Copy (Kopírovanie).
- **3.** Stlačte tlačidlo Sides (Strany).
- **4.** Stlačte tlačidlo **1-sided original, 2-sided output (Jednostranný originál, obojstranný výstup)**.
- **5.** Stlačte tlačidlo OK.
- **6.** Stlačte tlačidlo Spustiť kopírovanie.

#### **Vytvorenie obojstranných kópií z obojstranných dokumentov**

- **1.** Vložte kopírované dokumenty do podávača dokumentov prvou stranou lícom nadol a vrchnou časťou strany do podávača dokumentov dopredu.
- **2.** Na ovládacom paneli stlačte Copy (Kopírovanie).
- **3.** Stlačte tlačidlo Sides (Strany).
- **4.** Stlačte tlačidlo **2-sided original, 2-sided output (Obojstranný originál, obojstranný výstup)**.
- **5.** Stlačte tlačidlo OK.
- **6.** Stlačte tlačidlo Spustiť kopírovanie.

#### **Vytvorenie jednostranných kópií z obojstranných dokumentov**

- **1.** Vložte kopírované dokumenty do podávača dokumentov prvou stranou lícom nadol a vrchnou časťou strany do podávača dokumentov dopredu.
- **2.** Na ovládacom paneli stlačte Copy (Kopírovanie).
- **3.** Stlačte tlačidlo Sides (Strany).
- **4.** Stlačte tlačidlo **2-sided original, 1-sided output (Obojstranný originál, jednostranný výstup)**.
- **5.** Stlačte tlačidlo OK.
- **6.** Stlačte tlačidlo Spustiť kopírovanie.
# **Kopírovanie originálov rôznej veľkosti**

Môžete kopírovať originálne dokumenty, ktoré sú vytlačené na papieri s rôznymi veľkosťami, ak majú listy jeden spoločný rozmer. Môžete napríklad kombinovať veľkosti Letter a Legal alebo môžete kombinovať veľkosti A4 a A5

- **1.** Usporiadajte listy originálneho dokumentu tak, aby mali rovnakú šírku.
- **2.** Položte listy do podávača dokumentov lícom nadol a nastavte vodiace lišty papiera tak, aby sa dotýkali dokumentu.
- **3.** Na úvodnej obrazovke stlačte tlačidlo Copy (Kopírovanie).
- **4.** Stlačte tlačidlo Original Size (Veľkosť originálu).
- **POZNÁMKA:** Ak táto voľba na prvej obrazovke nie je, stláčajte More Options (Ďalšie možnosti), kým sa voľba neobjaví.
- **5.** Vyberte Mixed Ltr/Lgl (Zmiešané Letter/Legal) a potom stlačte OK.
- **6.** Stlačte tlačidlo Spustiť kopírovanie.

# **Zmena nastavení stohovania kópií**

Zariadenie môžete nastaviť tak, aby automaticky skladalo kópie do skupín. Ak napríklad vytvárate dve kópie trojstranového dokumentu a je zapnuté automatické skladanie kópií, strany sa vytlačia v tomto poradí: 1,2,3,1,2,3. Ak je automatické skladanie kópií vypnuté, strany sa vytlačia v tomto poradí: 1,1,2,2,3,3.

Ak chcete použiť automatické skladanie kópií, veľkosť originálneho dokumentu nesmie presiahnuť veľkosť pamäte zariadenia. V opačnom prípade zariadenie vytvorí len jednu kópiu a objaví sa hlásenie upozorňujúce na túto zmenu. Ak sa tak stane, úlohu dokončite jedným z uvedených spôsobov:

- Rozdeľte úlohu do menších častí, ktoré obsahujú menej strán.
- Urobte len jednu kópiu dokumentu naraz.
- Vypnite funkciu automatického skladania.

Vybraté nastavenie funkcie skladania sa uplatní na všetky kópie, kým toto nastavenie nezmeníte. Predvolené nastavenie automatického skladania kópií je On (Zap.).

- **1.** Na ovládacom paneli stlačte Copy (Kopírovanie).
- **2.** Stlačte položku Staple/Collate (Zošiť/stohovať) alebo Collate (Stohovať).
- **3.** Stlačte tlačidlo Off (Vyp.).
- **4.** Stlačte tlačidlo OK.

# **Kopírovanie fotografií a kníh**

#### **Kopírovanie fotografií**

- **POZNÁMKA:** Fotografie je potrebné kopírovať pomocou pracovnej plochy skenera, nie podávača dokumentov.
	- **1.** Zdvihnite kryt a položte fotografiu na pracovnú plochu skenera obrázkom smerom nadol a ľavý horný roh fotografie zarovnajte podľa ľavého horného rohu skla.
	- **2.** Opatrne zatvorte kryt.
	- **3.** Stlačte tlačidlo Spustiť kopírovanie.

#### **Kopírovanie kníh**

- **1.** Knihu položte na sklo lícovou stranou nadol tak, aby vrchný okraj smeroval k zadnej časti skla. Väzbu knihy zarovnajte s ikonou knihy m na vrchnom okraji skla.
- **2.** Stlačte tlačidlo Copy (Kopírovanie).
- **3.** Posuňte sa na položku Book Copy (Kopírovanie knihy) a stlačte ju.
- **4.** Stlačte položku Book Copy On (Kopírovanie knihy zapnuté) a potom stlačte tlačidlo OK.
- **5.** Vyberte počet kópií, ktorý sa má vytvoriť, a podľa potreby upravte ďalšie nastavenia.
- **6.** Stlačte položku Spustiť kopírovanie alebo tlačidlo Spustiť na ovládacom paneli.
- **7.** Vyberte, ktoré strany knihy sa majú skopírovať:
	- Copy both pages (Kopírovať obe strany) skopírujú sa obrázky na ľavej aj pravej strane od väzby.
	- Skip left page (Preskočiť ľavú stranu) skopíruje sa iba obrázok na pravej strane od väzby.
	- Skip right page (Preskočiť pravú stranu) skopíruje sa iba obrázok na ľavej strane od väzby.
- **8.** Stlačte tlačidlo Scan (Skenovať).
- **9.** Po naskenovaní poslednej strany stlačte tlačidlo Finish (Dokončiť).

# **Kombinácia kopírovacích úloh funkciou Job Build**

Pomocou funkcie Job Build môžete vytvoriť jednu kopírovaciu úlohu z viacerých skenovaní. Môžete použiť buď podávač dokumentov alebo skenovacie sklo. Nastavenia pre prvú skenovanú stranu sa použijú aj na nasledujúce skenované strany.

- **1.** Stlačte tlačidlo Copy (Kopírovanie).
- **2.** Posuňte sa na položku Job Build (Vytváranie úlohy) a stlačte ju.
- **3.** Stlačte tlačidlo Job Build On (Pripájanie k úlohe).
- **4.** Stlačte tlačidlo OK.
- **5.** Ak je to potrebné, vyberte požadované možnosti kopírovania.
- **6.** Stlačte tlačidlo Spustiť kopírovanie. Po naskenovaní každej strany sa na zariadení zobrazí výzva na ďalšie strany.
- **7.** Ak úloha obsahuje ďalšie strany, vložte nasledujúcu stranu a potom stlačte tlačidlo Scan (Skenovať).

Produkt dočasne uloží všetky naskenované obrázky. Po zozbieraní dostatku informácií spustí produkt tlač kópií. Stlačením tlačidla Finished (Dokončené) dokončíte tlač kópií.

**POZNÁMKA:** Ak funkciou Job Build skenujete prvú stranu dokumentu pomocou podávača dokumentov, musíte aj všetky ostatné strany tohto dokumentu skenovať pomocou podávača dokumentov. Ak skenujete prvú stranu dokumentu pomocou skenovacieho skla, musíte aj všetky ostatné strany tohto dokumentu skenovať pomocou skenovacieho skla.

# **Zrušenie kopírovacej úlohy**

Ak chcete zrušiť práve prebiehajúcu kopírovaciu úlohu, stlačte na ovládacom paneli Zastaviť. Zariadenie sa pozastaví. Potom stlačte Cancel Current Job (Zrušiť aktuálnu úlohu).

**POZNÁMKA:** Ak ste zrušili kopírovaciu úlohu, vyberte dokument z pracovnej plochy skenera alebo z automatického podávača dokumentov.

# **Funkcie uloženia kopírovacej úlohy**

Na ovládacom paneli zariadenia môžete vytvoriť uloženú kopírovaciu úlohu, ktorú možno vytlačiť neskôr.

### **Vytvorenie uloženej kopírovacej úlohy**

- **1.** Umiestnite originálny dokument lícovou stranou nadol na sklo alebo lícovou stranou nadol do podávača ADF.
- **2.** Na úvodnej obrazovke stlačte tlačidlo Job Storage (Uloženie úlohy).
- **3.** Stlačte kartu Create (Vytvoriť).
- **4.** Špecifikujte názov pre uloženú úlohu jedným z týchto spôsobov:
	- Vyberte zo zoznamu existujúci priečinok. Stlačte možnosť New Job (Nová úloha) a zadajte názov úlohy.
	- Stlačte okno pod existujúcim priečinkom Folder Name (Názov priečinka): alebo Job Name (Názov úlohy): na pravej strane obrazovky a následne upravte text.
- **5.** Súkromne uložená úloha má vedľa názvu ikonu uzamknutia a vyžaduje, aby ste na jej načítanie zadali PIN kód. Ak chcete z úlohy urobiť súkromnú úlohu, vyberte možnosť PIN to Print (PIN kód na tlač) a potom zadajte kód PIN pre úlohu. Stlačte tlačidlo OK.
- **6.** Stlačte možnosť More Options (Ďalšie možnosti) na zobrazenie a zmenu iných možností ukladania úloh.
- **7.** Keď sú všetky úlohy nastavené, stlačením možnosti Create Stored Job (Vytvoriť uloženú úlohu) ( ) v ľavom hornom rohu obrazovky naskenujete dokument a uložíte úlohu. Úloha je uložená v zariadení, pokým ju nezmažete, takže ju môžete tlačiť tak často, ako je potrebné.

### **Tlač uloženej kopírovacej úlohy**

Pomocou ovládacieho panela môžete tlačiť úlohu, ktorá je uložená na pevnom disku zariadenia.

- **1.** Na úvodnej obrazovke stlačte tlačidlo Job Storage (Uloženie úlohy).
- **2.** Stlačte kartu Retrieve (Načítať).
- **3.** Prejdite na priečinok na uloženie úlohy, v ktorom je úloha uložená, a stlačte ho.
- **4.** Prejdite na uloženú úlohu, ktorú chcete tlačiť, a stlačte ju.
- **5.** Stlačením tlačidla Retrieve Stored Job (Načítať uloženú úlohu) (<sub>®</sub>) vytlačíte dokument.
- **6.** Stlačením poľa Copies (Kópie) môžete zmeniť počet kópií tlače.
- **7.** Stlačením tlačidla Retrieve Stored Job (Načítať uloženú úlohu) (<sup>®</sup>) vytlačíte dokument.

Ak má súbor vedľa seba ikonu  $\bigcap$  (symbol zámku), ide o osobnú úlohu, ktorá vyžaduje kód PIN.

# **Vymazanie uloženej kopírovacej úlohy**

Úlohy uložené na pevnom disku zariadenia je možné zmazať na ovládacom paneli.

- **1.** Na úvodnej obrazovke stlačte tlačidlo Job Storage (Uloženie úlohy).
- **2.** Stlačte kartu Retrieve (Načítať).
- **3.** Prejdite na priečinok na uloženie úlohy, v ktorom je úloha uložená, a stlačte ho.
- **4.** Prejdite na uloženú úlohu, ktorú chcete vymazať, a stlačte ju.
- **5.** Stlačte tlačidlo Delete (Zmazať).
- **6.** Stlačte tlačidlo Yes (Áno).

Ak má súbor vedľa seba ikonu  $\bigoplus$  (symbol zámku), na zmazanie úlohy bude potrebný kód PIN.

# **9 Skenovanie a odoslanie e-mailom**

Zariadenie MFP ponúka možnosti farebného skenovania a digitálneho odosielania. Pomocou ovládacieho panelu môžete skenovať čiernobiele alebo farebné dokumenty a odosielať ich na e-mailovú adresu ako prílohy e-mailu. Aby ste mohli použiť digitálne odosielanie, zariadenie musí byť pripojené na lokálnu sieť (LAN).

**POZNÁMKA:** Ak e-mail nie je nakonfigurovaný, na ovládacom paneli sa nezobrazí ikona e-mailu.

- [Konfigurácia zariadenia na odosielanie e-mailov](#page-153-0)
- [Použitie obrazovky Send E-mail \(Odosla](#page-155-0)ť E-mail)
- [Vykonávanie základných funkcií e-mailu](#page-156-0)
- [Používanie adresára](#page-158-0)
- [Zmena nastavenia e-mailu pre aktuálnu úlohu](#page-160-0)
- **•** [Skenovanie do prie](#page-161-0)činka
- **[Skenovanie do cie](#page-162-0)ľa toku činností**

# <span id="page-153-0"></span>**Konfigurácia zariadenia na odosielanie e-mailov**

Skôr ako budete môcť odosielať dokumenty e-mailom, musíte konfigurovať zariadenie.

**EY POZNÁMKA:** Nasledujúce pokyny sú určené pre konfiguráciu zariadenia na ovládacom paneli. Tieto postupy môžete previesť aj s použitím vstavaného webového servera. Ďalšie informácie nájdete v časti [Vstavaný webový server na strane 158](#page-171-0).

### **Podporované protokoly**

Zariadenie HP LaserJet M9059 MFP podporuje protokol SMTP (Simple Mail Transfer Protocol) a protokol LDAP (Lightweight Directory Access Protocol).

#### **SMTP (e-mailová brána)**

- SMTP je sústava pravidiel, ktorá definuje interakciu medzi programami, ktoré odosielajú a prijímajú e-mail. Ak má zariadenie odosielať dokumenty na e-mail, musí byť pripojené k sieti LAN, ktorá má prístup k e-mailovému serveru s podporou protokolu SMTP. Server SMTP musí mať tiež prístup na Internet.
- Ak používate pripojenie k sieti LAN, obráťte sa na správcu systému kvôli získaniu adresy IP alebo hostiteľského názvu servera SMTP. Ak sa pripájate cez pripojenie DSL alebo káblové pripojenie, adresu IP servera SMTP získajte od svojho poskytovateľa internetových služieb.

#### **LDAP**

- LDAP sa používa na získanie prístupu do databázy informácií. Keď zariadenie používa protokol LDAP, prehľadáva globálny zoznam e-mailových adries. Keď začínate zadávať e-mailovú adresu, LDAP používa funkciu automatického doplnenia, ktorá poskytne zoznam e-mailových adries, ktoré zodpovedajú znakom, ktoré zadávate. Ako zadávate ďalšie znaky, zoznam vhodných e-mailových adries sa zmenšuje.
- Zariadenie podporuje protokol LDAP, ale na to, aby bolo zariadenie schopné odoslať e-mail, nie je nutné spojenie na LDAP server.
- **POZNÁMKA:** Ak potrebujete zmeniť nastavenia protokolu LDAP, musíte ich zmeniť pomocou vstavaného webového servera. Ďalšie informácie nájdete v časti [Vstavaný webový server](#page-171-0) [na strane 158](#page-171-0) alebo v príručke *Embedded Web Server User Guide* (Používateľská príručka vstavaného webového servera).

### **Konfigurácia nastavení e-mailového servera**

Adresu IP servera SMTP sa dozviete stlačením tlačidla Network Address (Sieťová adresa) na úvodnej obrazovke ovládacieho panela alebo od svojho správcu systému. Potom použite nasledujúci postup na manuálne nastavenie a skúšku adresy IP.

#### **Konfigurácia adresy brány SMTP**

- **1.** Na úvodnej obrazovke stlačte tlačidlo Administration (Správa).
- **2.** Stlačte tlačidlo Initial Setup (Úvodné nastavenie).
- **3.** Stlačte E-mail Setup (Nastavenie e-mailu) a potom stlačte SMTP Gateway (SMTP brána).
- **4.** Zadajte adresu brány SMTP buď ako IP adresu, alebo plne kvalifikovaný názov domény. Ak nepoznáte IP adresu alebo názov domény, obráťte sa na správcu siete.
- **5.** Stlačte tlačidlo OK.

#### **Testovanie nastavení brány SMTP**

- **1.** Na úvodnej obrazovke stlačte tlačidlo Administration (Správa).
- **2.** Stlačte tlačidlo Initial Setup (Úvodné nastavenie).
- **3.** Stlačte E-mail Setup (Nastavenie e-mailu) a potom stlačte Test Send Gateway (Test brány odosielania).

Ak je konfigurácia správna, na displeji ovládacieho panela sa zobrazí hlásenie **Gateways OK (Brány sú v poriadku)**.

Ak bola prvá skúška úspešná, odošlite e-mail sami sebe pomocou vlastnosti digitálneho odosielania. Ak obdržíte tento e-mail, úspešne ste nastavili funkciu digitálneho odosielania.

Ak tento e-mail neobdržíte, na vyriešenie problémov s digitálnym odosielaním použite tieto činnosti:

- Skontrolujte SMTP a adresu, aby ste sa uistili, že ste ich napísali správne.
- Vytlačte stranu s informáciami o konfigurácii. Skontrolujte, či je správna adresa brány SMTP.
- Uistite sa, že sieť pracuje správne. Odošlite si e-mail z počítača. Ak e-mail obdržíte, sieť pracuje správne. Ak e-mail neobdržíte, kontaktujte vášho správcu siete alebo poskytovateľa internetových služieb (ISP).
- Spustite súbor DISCOVER.EXE. Tento program sa pokúsi nájsť bránu. Súbor si môžete prevziať na webovej stránke spoločnosti HP, na adrese [www.hp.com/support/ljm9059mfp](http://www.hp.com/support/ljm9059mfp).

# <span id="page-155-0"></span>**Použitie obrazovky Send E-mail (Odoslať E-mail)**

Použite dotykovú obrazovku na navigáciu cez možnosti na obrazovke Send E-mail (Odoslať E-mail).

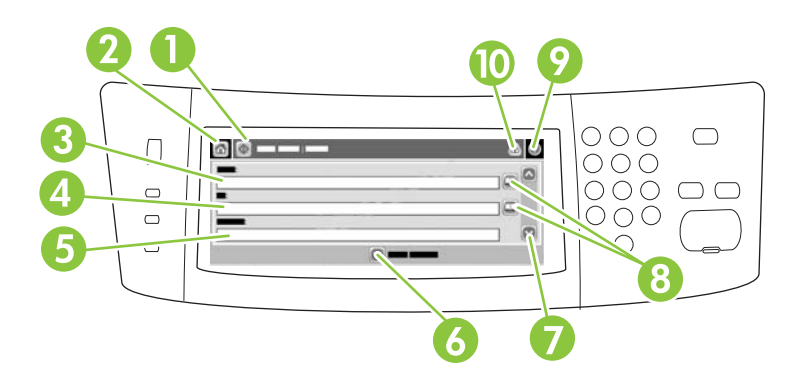

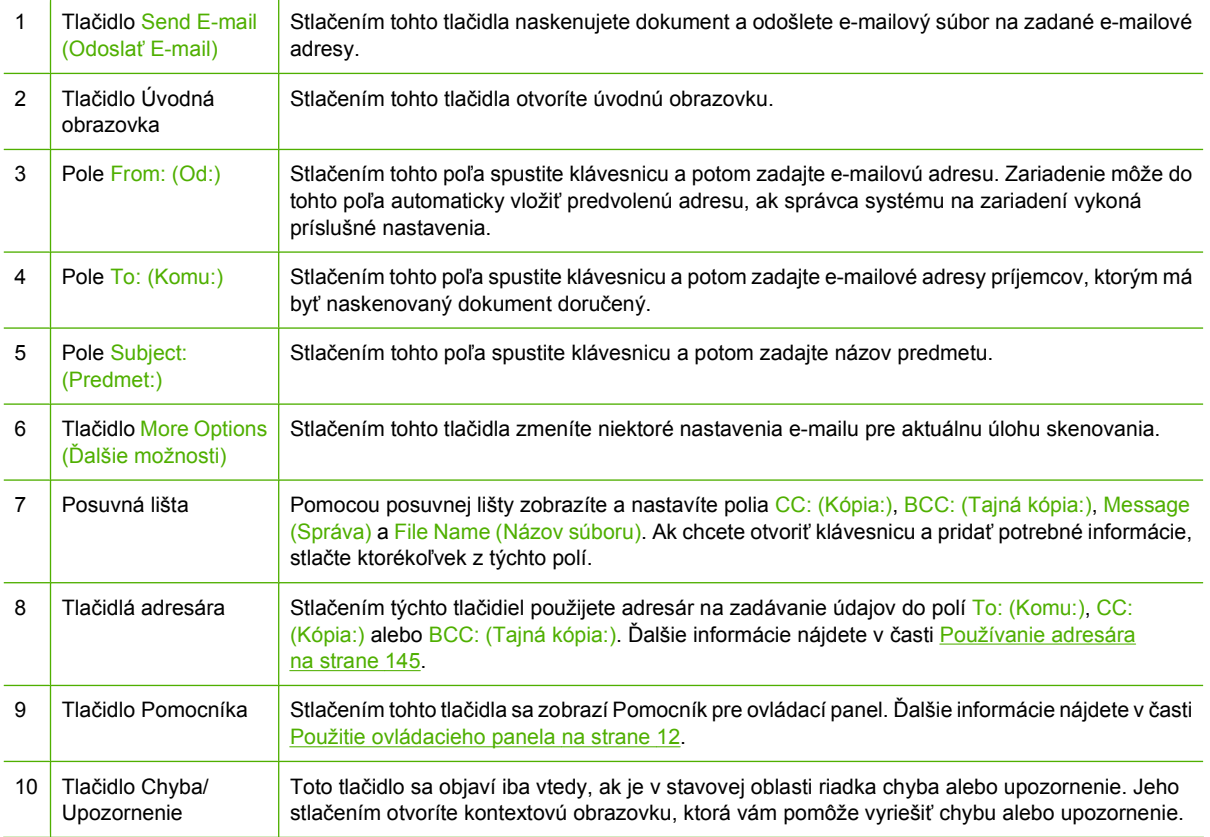

# <span id="page-156-0"></span>**Vykonávanie základných funkcií e-mailu**

E-mailové funkcie zariadenia ponúkajú nasledujúce výhody:

- Odosielanie dokumentov viacerým e-mailovým adresám, čo šetrí čas a náklady na doručenie.
- Doručuje súbory čiernobiele a farebné. Súbory je možné odosielať v rôznych formátoch, s ktorými môže príjemca manipulovať.

Funkciou e-mail sa dokumenty skenujú do internej pamäti zariadenia a odosielajú sa na e-mailovú adresu ako prílohy e-mailu. Digitálne dokumenty je možné posielať vo viacerých grafických formátoch, napríklad .TFF a .JPG, čo umožňuje príjemcovi manipulovať s nimi podľa jeho potrieb v rôznych programoch. Dokumenty sú doručené v takmer originálnej kvalite a potom je možné ich vytlačiť, uložiť alebo odoslať ďalej.

Aby ste mohli využívať funkciu e-mail, zariadenie musí byť pripojené k platnej SMTP lokálnej siete, ktorá zahŕňa prístup na internet.

#### **Vkladanie dokumentov**

Dokument môžete skenovať pomocou skla alebo ADF. Sklo a ADF môžete použiť pri skenovaní originálov veľkosti Executive/A5 až Ledger (LDR, 11x17)/A3. Menšie originály, recepty, nepravidelné a opotrebované dokumenty, dokumenty spojené zošívačkou na papier, predtým skladané dokumenty a fotografie je možné skenovať pomocou skla. Viacstranové dokumenty je možné jednoducho skenovať pomocou ADF.

#### **Odosielanie dokumentov**

Zariadenie skenuje čiernobiele a farebné originály. Môžete použiť základné nastavenia alebo zmeniť preferencie skenovania a formáty súborov. Základné nastavenia sú nasledovné:

- **Farebne**
- PDF (vyžadujú si, aby mal príjemca nainštalovaný program Adobe Acrobat na prezeranie príloh emailu)

Informácie o zmene nastavenia aktuálnej úlohy nájdete v časti [Zmena nastavenia e-mailu pre aktuálnu](#page-160-0) [úlohu na strane 147](#page-160-0).

#### **Odosielanie dokumentu**

- **1.** Umiestnite dokument lícovou stranou nadol na sklo skenera alebo lícovou stranou nadol do podávača ADF.
- **2.** Na úvodnej obrazovke stlačte tlačidlo E-mail.
- **3.** Po vyzvaní zadajte meno používateľa a heslo.
- **4.** Vyplňte polia From: (Od:), To: (Komu:) a Subject: (Predmet:). Posuňte sa nadol a v prípade potreby vyplňte polia CC: (Kópia:), BCC: (Tajná kópia:) a Message (Správa). Meno používateľa a iné predvolené informácie sa môžu objaviť v poli From: (Od:). Ak sa tak stane, zrejme nebudete môcť tieto informácie zmeniť.
- **5.** (Voliteľné) Stlačte položku More Options (Ďalšie možnosti), ak chcete zmeniť nastavenia dokumentu, ktorý odosielate (napr. veľkosť originálu dokumentu). Ak odosielate obojstranný dokument, vyberte položku Sides (Strany) a možnosť s obojstranným originálom.
- **6.** Stlačením tlačidla Spustiť spustíte odosielanie.
- **7.** Po dokončení odosielania odstráňte originálny dokument zo skla skenera, podávača ADF alebo výstupnej priehradky.

#### **Použitie funkcie automatického dokončenia**

Pri zadávaní znakov do polí To: (Komu:), CC: (Skrytá kópia:) alebo From: (Od:) na obrazovke Send Email (Odoslať e-mail) sa aktivuje funkcia automatického dokončenia. Počas zadávania požadovanej adresy alebo mena pomocou klávesnice na obrazovke zariadenie automaticky prehľadáva zoznam adresára a dokončuje adresy alebo mená na základe prvej zhody. Potom môžete vybrať meno stlačením klávesy Enter alebo pokračovať v zadávaní mena, až pokiaľ funkcia automatického dokončenia nenájde správnu položku. Ak zadáte znak, ktorý s nezhoduje so žiadnou položkou v zozname, text automatického dokončenia je z displeja zmizne, čím vám zariadenie signalizuje, že zadávate adresu, ktorá sa nenachádza v adresári.

# <span id="page-158-0"></span>**Používanie adresára**

E-mail môžete odoslať zoznamu príjemcov pomocou funkcie adresára zariadenia. Informácie o konfigurácii adresárov získate u vášho správcu systému.

**E POZNÁMKA:** Na vytvorenie a správu adresára e-mailov môžete tiež použiť vstavaný webový server. Adresár s e-mailami vstavaného webového servera možno používať na pridávanie, úpravu alebo vymazávanie jednotlivých e-mailových adries alebo e-mailových distribučných zoznamov. Ďalšie informácie nájdete v časti [Vstavaný webový server na strane 158.](#page-171-0)

### **Vytvorenie zoznamu príjemcov**

- **1.** Na úvodnej obrazovke stlačte tlačidlo E-mail.
- **2.** Vykonajte jeden z nasledujúcich krokov:
	- Stlačte pole To: (Komu:), aby ste otvorili obrazovku klávesnice, a potom zadajte e-mailové adresy príjemcov. Viaceré e-mailové adresy oddeľte bodkočiarkou alebo stlačením Enter na dotykovej obrazovke.
	- Použitie adresára.
		- **a.** Na obrazovke Send E-mail (Odoslať E-mail) stlačte tlačidlo adresára (**p**), čím otvoríte adresár.
		- **b.** Položky v adresári môžete prechádzať posúvaním lišty. Podržaním šípky nadol sa môžete rýchlo posúvať po zozname.
		- **c.** Zvýraznite meno zvoleného príjemcu a stlačte tlačidlo pridať ( $\oplus$ ).

Môžete zvoliť aj distribučný zoznam stlačením rozbaľovacieho zoznamu v hornej časti obrazovky a následným stlačením ponuky All (Všetko), alebo pridajte príjemcu z miestneho zoznamu stlačením ponuky Local (Miestny) v rozbaľovacom zozname. Zvýraznite príslušné mená, a potom stlačte , čím meno pridáte do zoznamu príjemcov.

Príjemcu môžete vymazať zo zoznamu tak, že prejdete na zvýrazneného príjemcu, a potom stlačíte tlačidlo odstránenia (\*).

- **3.** Mená v zozname príjemcov sú umiestnené v textovom riadku na obrazovke klávesnice. Ak chcete, môžete pridať príjemcu, ktorý nie je uvedený v adresári, zadaním e-mailovej adresy prostredníctvom klávesnice. Ak ste so svojím zoznamom príjemcov spokojný, stlačte tlačidlo OK.
- **4.** Stlačte tlačidlo OK.
- **5.** Pred skončením môžete ešte v prípade potreby zadať informácie v poli CC: (Kópia:) a Subject: (Predmet:) na obrazovke Send E-mail (Odoslať E-mail). Zoznam príjemcov môžete skontrolovať stlačením šípky dole v textovom riadku To: (Komu:).
- **6.** Stlačte tlačidlo Start (Spustiť).

#### **Použitie miestneho adresára**

Použite miestny adresár, aby ste si uložili často používané e-mailové adresy. Miestny adresár môžu zdieľať viaceré zariadenia, ktoré používajú rovnaký server, aby získali prístup k softvéru HP Digital sending (Digitálne odosielanie).

Adresár môžete použiť, ak zadáte e-mailové adresy do políčok From: (Od:), To: (Komu:) , CC: (Skrytá kópia:) alebo BCC: (Skrytá kópia:). Adresy môžete tiež do adresára pridávať alebo ich z neho odstraňovať.

Ak chcete otvoriť adresár, stlačte tlačidlo adresára (a).

#### **Pridanie e-mailových adries do miestneho adresára**

- **1.** Stlačte tlačidlo Local (Miestny).
- **2.** Stlačte **e**.
- **3.** (Voliteľné) Stlačte políčko Name (Meno) a pomocou klávesnice, ktorá sa zobrazí, zadajte meno pre novú položku. Stlačte tlačidlo OK.

Meno je vlastne alias pre e-mailovú adresu. Ak nezadáte meno aliasu, aliasom bude samotná emailová adresa.

**4.** Stlačte políčko Address (Adresa) a pomocou klávesnice, ktorá sa zobrazí, zadajte e-mailovú adresu pre novú položku. Stlačte tlačidlo OK.

#### **Zmazanie e-mailových adries z miestneho adresára**

Môžete zmazať e-mailové adresy, ktoré už nepoužívate.

- **POZNÁMKA:** Ak chcete *zmeniť* e-mailové adresy, musíte najskôr zmazať adresu, a potom pridať opravenú adresu ako novú adresu v miestnom adresári.
	- **1.** Stlačte tlačidlo Local (Miestny).
	- **2.** Stlačte e-mailovú adresu, ktorú chcete zmazať.
	- **3.** Stlačte **a**.

Objaví sa nasledujúce hlásenie o potvrdení: **Do you want to delete the selected address(es)? (Chcete zmazať zvolenú(é) adresu(y)?)**

**4.** Na zmazanie e-mailovej adresy(ies) stlačte Yes (Áno) alebo stlačte No (Nie) pre návrat na obrazovku adresára.

# <span id="page-160-0"></span>**Zmena nastavenia e-mailu pre aktuálnu úlohu**

Použite tlačidlo More Options (Ďalšie možnosti) na zmenu nasledujúcich nastavení e-mailu pre aktuálnu tlačovú úlohu:

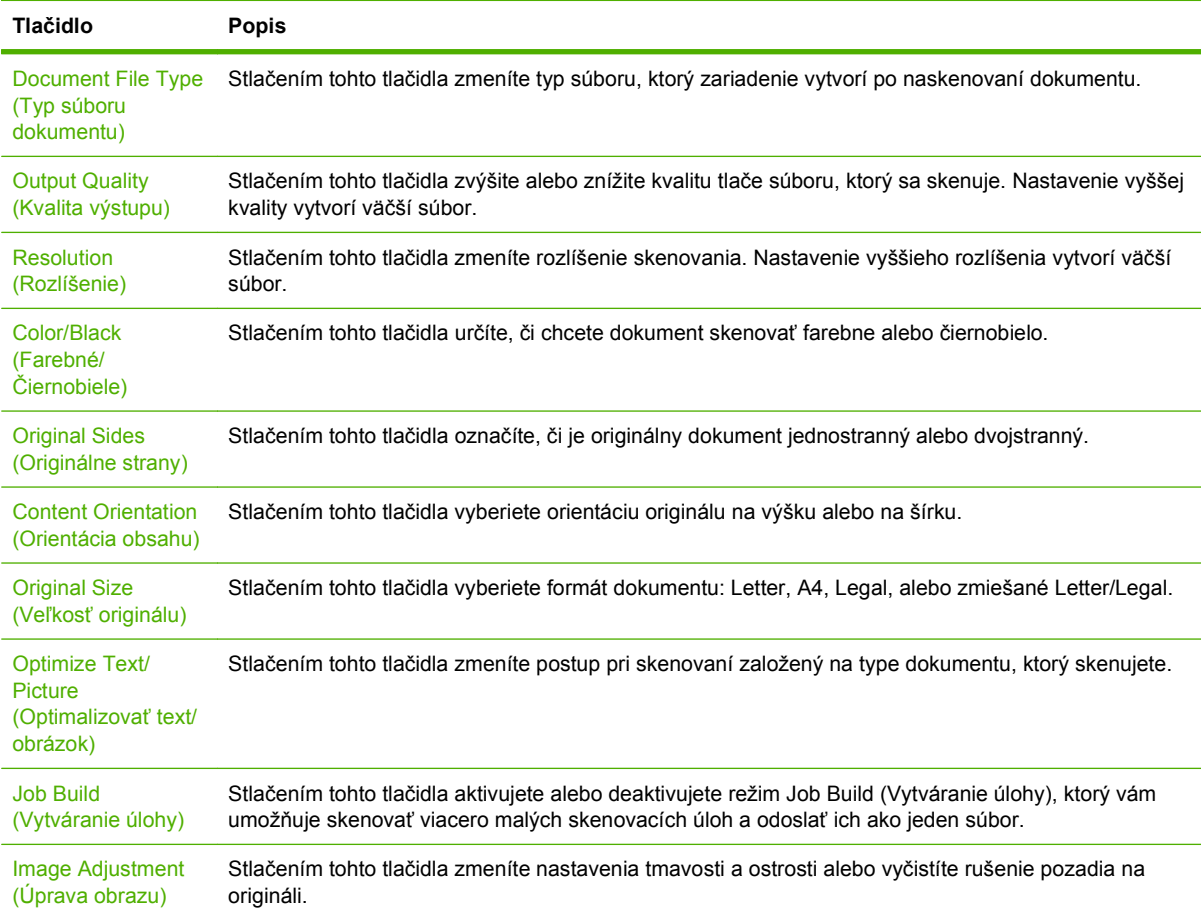

# <span id="page-161-0"></span>**Skenovanie do priečinka**

Ak správca systému sprístupnil túto funkciu, zariadenie môže naskenovať súbor a odoslať ho do priečinku v sieti. Podporované operačné systémy pre ciele priečinkov zahŕňajú Windows 2000, Windows XP, Windows Server 2003, Windows Server 2008 a Windows Vista.

**POZNÁMKA:** Aby ste mohli používať túto možnosť alebo odosielať do určitých priečinkov, môžete byť požiadaní o zadanie používateľského mena a hesla. Ďalšie informácie vám poskytne správca systému.

- **1.** Umiestnite dokument lícovou stranou nadol na sklo skenera alebo lícovou stranou nadol do podávača ADF.
- **2.** Na úvodnej obrazovke stlačte položku **Network Folder (Sieťový priečinok)**.
- **3.** V zozname priečinkov s rýchlym prístupom vyberte priečinok, v ktorom chcete uložiť dokument.
- **4.** Stlačte pole **File Name (Názov súboru)**, ak chcete otvoriť kontextovú obrazovku klávesnice, a zadajte názov súboru.
- **5.** Stlačte možnosť **Send to Network Folder (Odoslať do sieťového priečinka)**.

# <span id="page-162-0"></span>**Skenovanie do cieľa toku činností**

**POZNÁMKA:** Túto funkciu zariadenia poskytuje voliteľná aplikácia Digital Sending Software.

Ak správca systému sprístupnil fungovanie toku činností, môžete skenovať dokument a odoslať ho do cieľa vlastného toku činností. Cieľ toku činností umožňuje odosielať dodatočné informácie spolu s naskenovaným dokumentom do konkrétneho umiestnenia v sieti alebo protokolu prenosu súborov (FTP). Na displeji ovládacieho panela sa objavia výzvy na konkrétne informácie. Správca siete môže určiť ako cieľ toku činností tlačiareň, čo umožní naskenovať dokument, a potom ho priamo odoslať na sieťovú tlačiareň na tlač.

- **1.** Umiestnite dokument lícovou stranou nadol na sklo skenera alebo lícovou stranou nadol do podávača ADF.
- **2.** Na úvodnej obrazovke stlačte tlačidlo **Workflow (Tok činností)**.
- **3.** Vyberte cieľ, do ktorého chcete skenovať.
- **4.** Do poľa Text field (Textové pole) zadajte údaje, ktoré budú pripojené k súboru a potom stlačte tlačidlo **Send Workflow (Odoslať tok činností)**.

# **10 Faxovanie**

- · **[Analógový fax](#page-165-0)**
- [Digitálny fax](#page-167-0)

# <span id="page-165-0"></span>**Analógový fax**

Funkcie analógového faxu môžete zariadeniu MFP pridať zakúpením a inštaláciou Príslušenstva analógového faxu 300. Po nainštalovaní analógového faxového príslušenstva môže zariadenie fungovať ako samostatný faxový prístroj. Informácie o objednávaní príslušenstva analógového faxu nájdete v časti [Objednajte si diely, príslušenstvo a spotrebný materiál na strane 246](#page-259-0). Na webovej stránke [www.hp.com/go/mfpfaxaccessory300](http://www.hp.com/go/mfpfaxaccessory300) sú k dispozícii príručky *Analog Fax Accessory 300 Fax Guide (Príručka k faxovaniu pre analógové faxové príslušenstvo 300)* a *Analog Fax Accessory 300 Send Fax Driver Guide (Príručka k ovládaču na odosielanie faxov pre analógové faxové príslušenstvo 300)*.

## **Pripojenie faxového príslušenstva k telefónnej linke**

Pri pripájaní faxového príslušenstva k telefónnej linke sa uistite, či je telefónna linka, ktorá sa má používať s faxovým príslušenstvom, samostatnou linkou, ktorú nepoužívajú iné zariadenia. Okrem toho by mala byť táto linka analógová, pretože fax nebude pracovať správne, ak je pripojený k niektorému z digitálnych PBX systémov. Ak si nie ste istí, či máte digitálnu alebo analógovú telefónnu linku, obráťte sa na svojho poskytovateľa telekomunikačných služieb.

**POZNÁMKA:** Spoločnosť HP odporúča používať telefónnu šnúru, ktorá sa dodáva spolu s faxovým príslušenstvom, aby sa zaistilo správne fungovanie príslušenstva.

Podľa nasledujúcich pokynov pripojte faxové príslušenstvo k telefónnemu konektoru.

**1.** V súprave faxového príslušenstva nájdite priloženú telefónnu šnúru. Jeden koniec telefónnej šnúry pripojte k telefónnemu konektoru faxového príslušenstva, ktorý sa nachádza na formátore. Zatláčajte konektor, kým nebudete počuť cvaknutie.

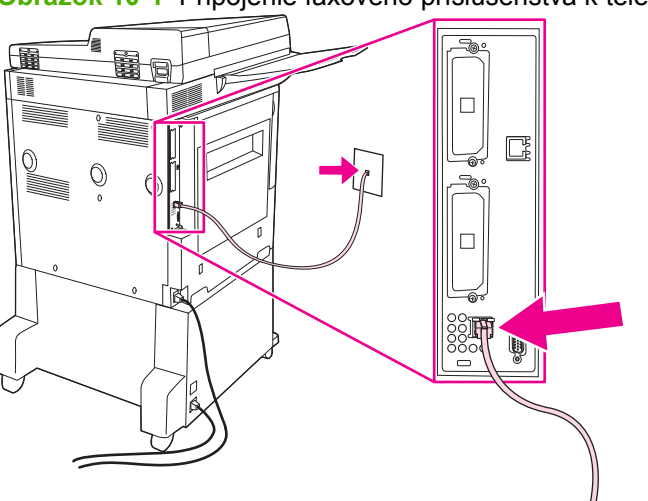

**Obrázok 10-1** Pripojenie faxového príslušenstva k telefónnej linke

- **UPOZORNENIE:** Telefónnu linku pripojte k portu faxového príslušenstva, ktorý sa nachádza v spodnej časti formátora.
- **2.** Druhý koniec telefónnej šnúry pripojte k telefónnej zásuvke v stene. Zatlačte konektor, až pokiaľ neklikne alebo pokiaľ bezpečne nezapadne. Pretože sa v rôznych krajinách/regiónoch používajú rôzne typy konektorov, konektor nemusí vydať počuteľné "kliknutie".

### **Konfigurácia a používanie funkcií faxu**

Skôr ako budete môcť používať funkcie faxu, musíte ich konfigurovať v ponukách ovládacieho panela. Všetky informácie o konfigurácii a používaní faxového príslušenstva a informácie o riešení problémov spojených s faxovým príslušenstvom nájdete v príručke *HP LaserJet Analog Fax Accessory 300 User Guide (Používateľská príručka pre analógové faxové príslušenstvo HP LaserJet 300)*. Táto príručka sa dodáva spolu s faxovým príslušenstvom.

Pomocou ovládača na odosielanie faxov (Send Fax) odošlite fax z počítača bez použitia ovládacieho panela zariadenia MFP. Ďalšie informácie nájdete v príručke *HP LaserJet MFP Analog Fax Accessory 300 Send Fax Driver Guide (Príručka k ovládaču na odosielanie faxov pre analógové faxové príslušenstvo HP LaserJet MFP 300)*.

# <span id="page-167-0"></span>**Digitálny fax**

Digitálne faxovanie je k dispozícii po nainštalovaní voliteľného digitálneho softvéru na odosielanie od spoločnosti HP. Informácie o objednaní tohto softvéru nájdete na stránke [http://www.hp.com/go/](http://www.hp.com/go/digitalsending) [digitalsending](http://www.hp.com/go/digitalsending).

Pri digitálnom faxovaní *nie je* potrebné, aby bolo zariadenie MFP priamo pripojené k telefónnej linke. Zariadenie MFP môže fax odoslať jedným z troch spôsobov:

- **Faxovanie cez sieť LAN** odosiela faxy prostredníctvom tretej strany poskytovateľa faxových služieb.
- **Faxovanie v systéme Microsoft Windows 2000** zahŕňa faxový modem a digitálny odosielací modul v počítači, vďaka ktorým môže počítač fungovať ako komplexná faxová brána.
- **Faxovanie cez internet** spracúva faxy prostredníctvom poskytovateľa internetového faxovania. Fax sa doručí štandardnému faxovému prístroju alebo sa odošle na e-mailovú adresu používateľa.

Všetky informácie o využívaní digitálneho faxovania nájdete v dokumentácii dodanej spolu s digitálnym softvérom na odosielanie spoločnosti HP.

# **11 Správa a údržba**

- Informač[né strany](#page-169-0)
- · [Vstavaný webový server](#page-171-0)
- [Používajte softvér HP Web Jetadmin](#page-175-0)
- **[HP Printer Utility pre po](#page-176-0)čítače Macintosh**
- **·** Bezpeč[nostné funkcie](#page-181-0)
- · [Nastavenie hodín reálneho](#page-184-0) času
- Č[istenie zariadenia MFP](#page-185-0)
- [Kalibrácia skenera](#page-192-0)
- [Konfigurácia výstrah](#page-193-0)
- **[Správa spotrebného materiálu](#page-194-0)**
- [Súprava na údržbu tla](#page-196-0)čiarne
- [Spravovanie pamäte](#page-197-0)
- **· [Nastavenia ekonomického režimu](#page-201-0)**

# <span id="page-169-0"></span>**Informačné strany**

Informačné strany poskytnú podrobné informácie o zariadení a jeho aktuálnej konfigurácii. Nasledujúca tabuľka obsahuje pokyny na tlač informačných stránok.

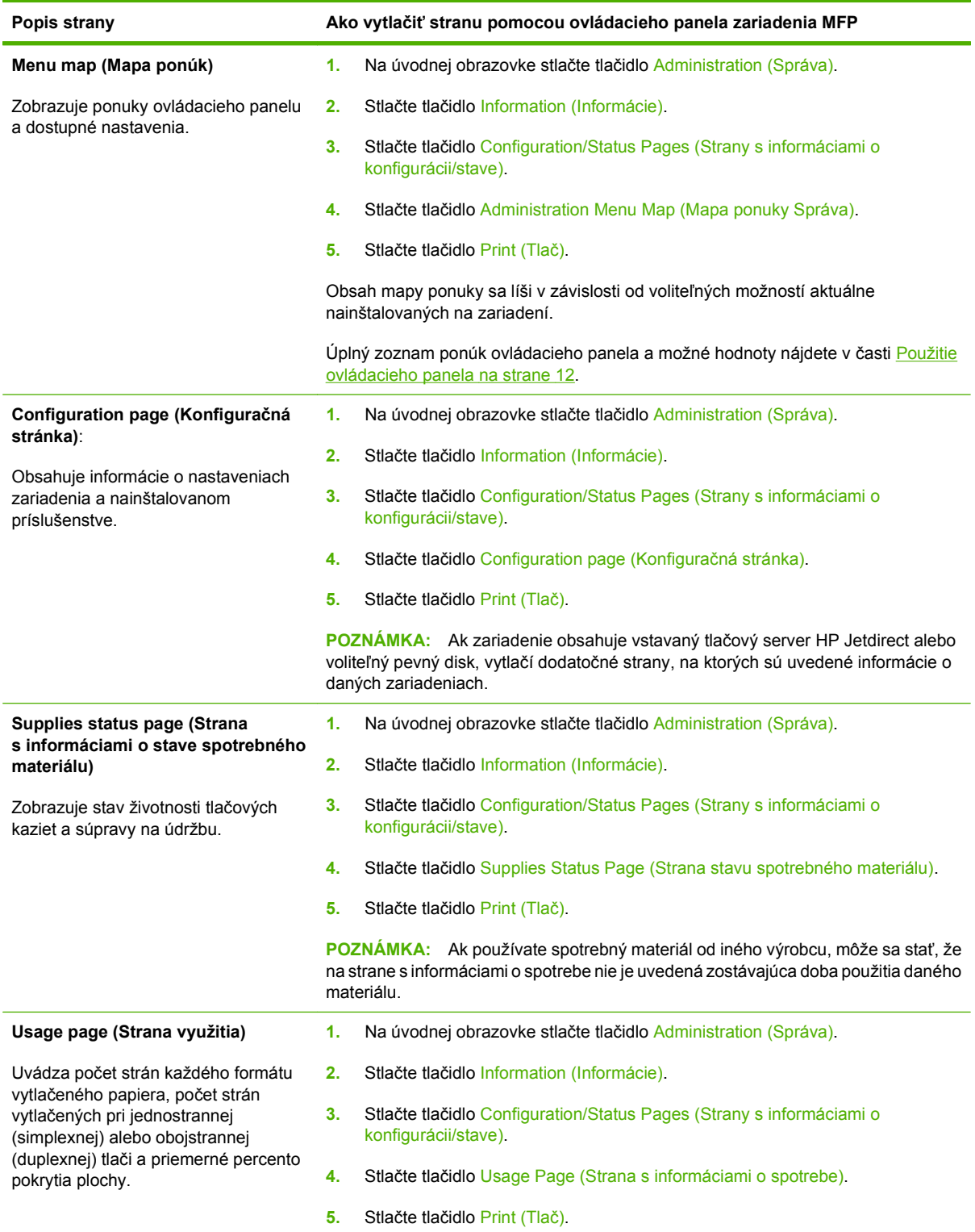

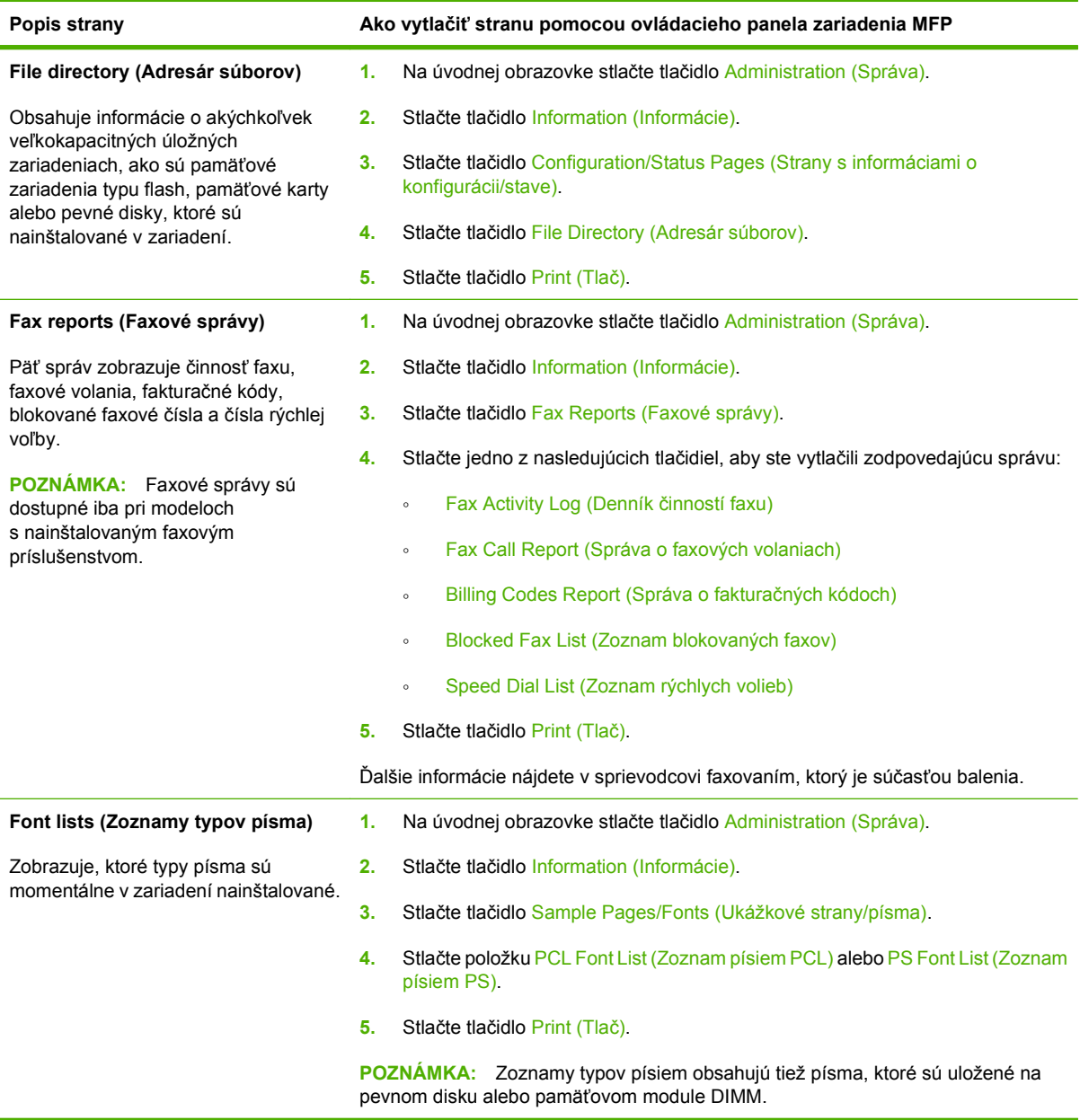

# <span id="page-171-0"></span>**Vstavaný webový server**

Vstavaný webový server použite na zobrazenie stavu zariadenia MFP a siete a spravovanie tlačových funkcií z počítača namiesto z ovládacieho panela zariadenia MFP. Nasledujú príklady, čo možno spraviť pomocou vstavaného webového servera:

- Zobraziť informácie o stave zariadenia.
- Nastaviť typ médií vložených v zásobníkoch.
- **•** Stanovte zostávajúcu životnosť všetkých položiek spotrebného materiálu.
- Zobraziť a zmeniť konfigurácie zásobníkov.
- Zobraziť a zmeniť konfiguráciu ponúk ovládacieho panela zariadenia MFP.
- Zobraziť a vytlačiť interné strany.
- Prijať upozornenia na udalosti týkajúce sa zariadenia MFP a spotrebného materiálu.
- Zobraziť a zmeniť konfiguráciu siete.

Ak chcete používať vstavaný webový server, musíte mať prehliadač Microsoft Internet Explorer 5.01 a novší alebo Netscape 6.2 a novší pre systémy Windows, Mac OS a Linux (iba Netscape). Operačné systémy HP-UX 10 a HP-UX 11 vyžadujú prehliadač Netscape Navigator 4.7.Vstavaný webový server funguje vtedy, keď je zariadenie MFP pripojené k sieti na báze protokolu IP. Vstavaný webový server nepodporuje pripojenia zariadenia MFP na báze protokolu IPX. Na otvorenie a používanie vstavaného webového servera nemusíte mať prístup na Internet.

Po pripojení zariadenia MFP k sieti je vstavaný webový server automaticky dostupný.

**POZNÁMKA:** Úplné informácie o používaní vstavaného webového servera nájdete v príručke *Embedded Web Server User Guide* (Používateľská príručka vstavaného webového servera).

#### **Otvorte vstavaný webový server prostredníctvom sieťového pripojenia**

- **1.** V podporovanom webovom prehľadávači vo vašom počítači vpíšte do poľa adresa/URL adresu IP tlačiarne. Ak chcete zistiť adresu IP alebo meno hostiteľa, vytlačte si konfiguračnú stranu. Ďalšie informácie nájdete v časti Informač[né strany na strane 156.](#page-169-0)
- **POZNÁMKA:** Po otvorení adresy URL ju môžete označiť záložkou, aby ste sa k nej neskôr mohli rýchlo vrátiť.
- **2.** Vstavaný webový server má štyri karty, ktoré obsahujú nastavenia a informácie o zariadení: karta **Information** (Informácie), karta **Settings** (Nastavenia), karta **Networking** (Sieťová práca) a karta **Digital Sending** (Digitálne odosielanie). Kliknite na kartu, ktorú chcete zobraziť.

Ak chcete získať ďalšie informácie o každej karte, pozrite si Č[asti vstavaného webového servera](#page-172-0) [na strane 159](#page-172-0).

# <span id="page-172-0"></span>**Časti vstavaného webového servera**

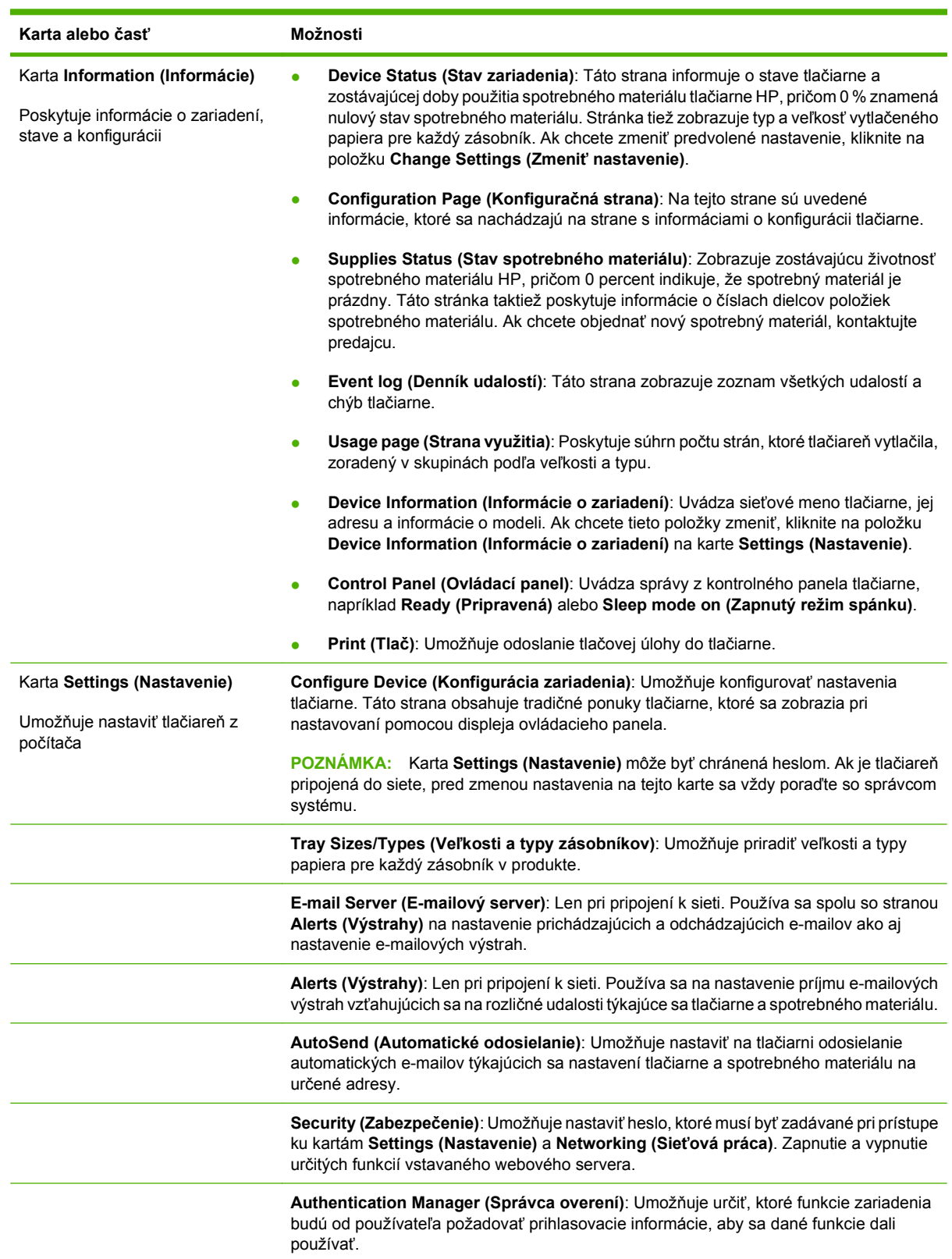

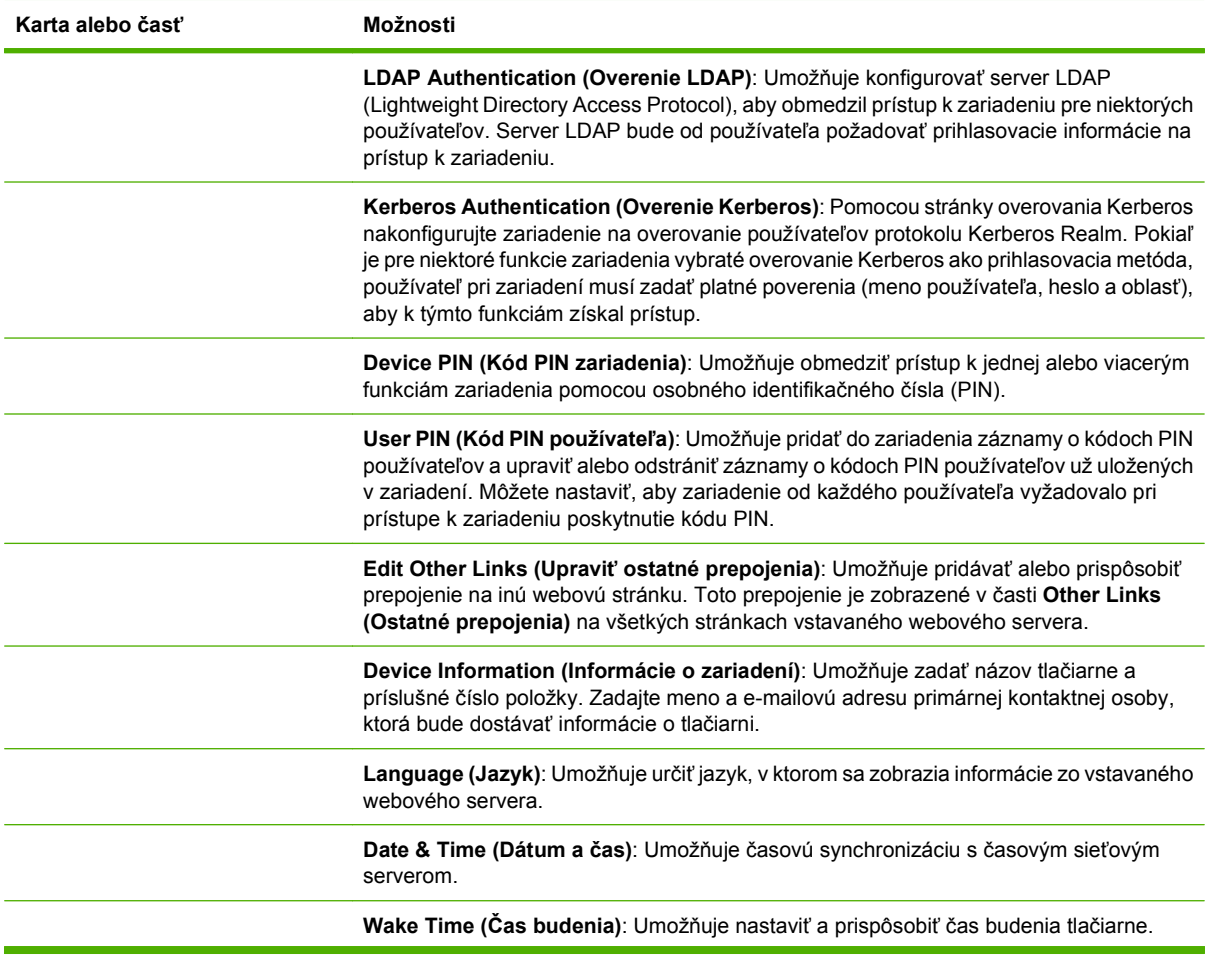

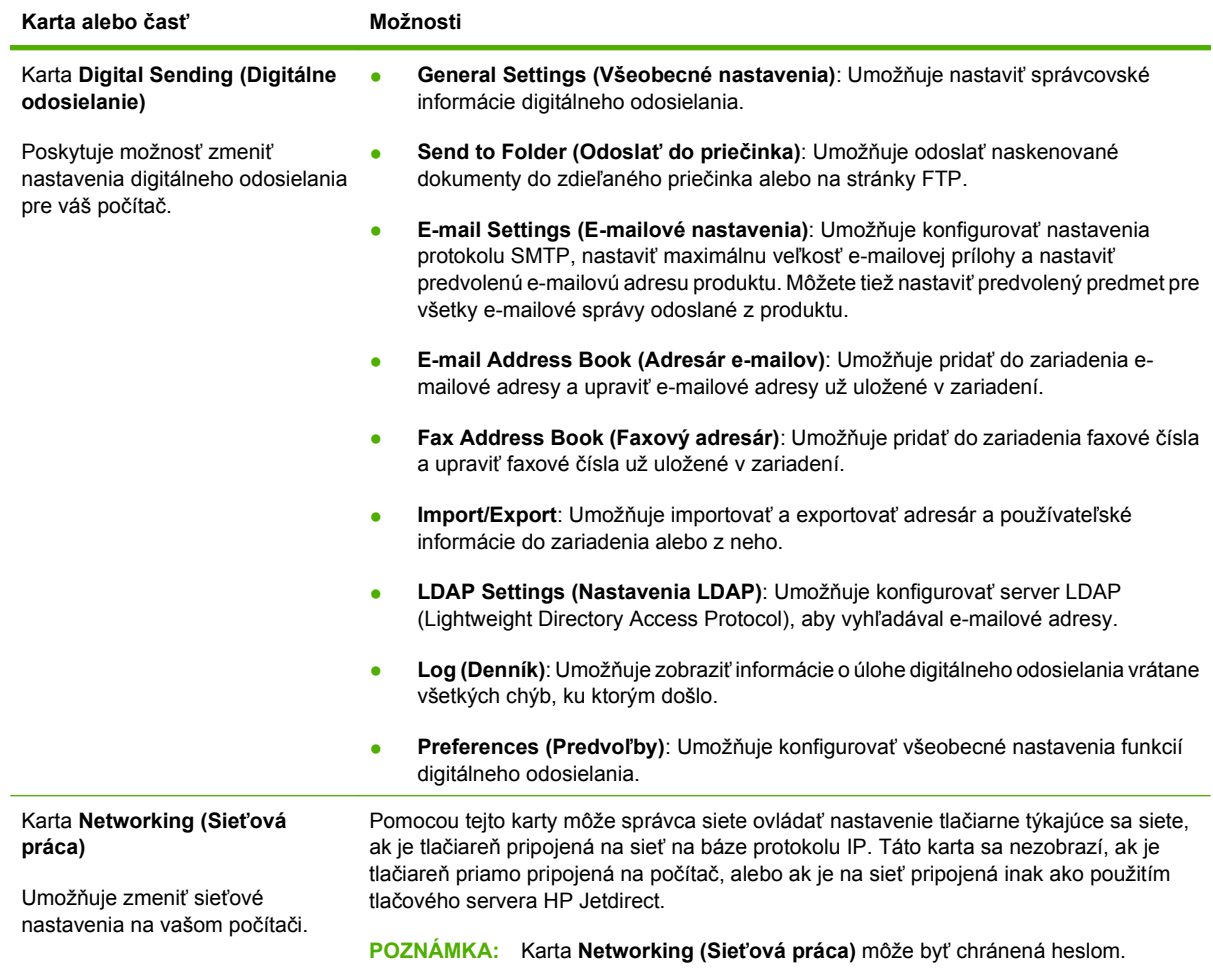

# <span id="page-175-0"></span>**Používajte softvér HP Web Jetadmin**

Softvér HP Web Jetadmin je webové softvérové riešenie, ktoré je určené na vzdialenú inštaláciu a monitorovanie periférnych zariadení pripojených na sieť, ako aj na riešenie problémov s týmito zariadeniami. Intuitívne rozhranie prehľadávača zjednodušuje spravovanie širokej škály zariadení aj pri použití rôznych platforiem vrátane tlačiarní od spoločnosti HP a od iných spoločností. Spravovanie je proaktívne a umožňuje správcom siete riešiť problémy s tlačiarňou skôr, ako sa prejavia u používateľov. Tento bezplatný softvér umožňujúci rozšírené spravovanie môžete prevziať z lokality [www.hp.com/go/](http://www.hp.com/go/webjetadmin_software) [webjetadmin\\_software](http://www.hp.com/go/webjetadmin_software).

**POZNÁMKA:** Na úplnú podporu tohto produktu sa požaduje aplikácia HP Web Jetadmin 10.0 alebo novšia.

Ak chcete získať doplnky pre softvér HP Web Jetadmin, kliknite na prepojenie **plug-ins** (doplnky) a potom kliknite na prepojenie **download** (prevziať) zobrazené vedľa názvu požadovaného doplnku. Softvér HP Web Jetadmin vás môže automaticky upozorňovať na nové dostupné doplnky. Postupujte podľa pokynov na strane **Product Update** (Aktualizácia produktov) a automaticky sa pripojte na webovú lokalitu spoločnosti HP.

Ak je softvér HP Web Jetadmin nainštalovaný na hostiteľskom serveri, je dostupný pre všetkých klientov prostredníctvom podporovaného webového prehľadávača, ako je napríklad Microsoft Internet Explorer 6.0 pre systém Windows alebo Netscape Navigator 7.1 pre systém Linux. Vyhľadajte hostiteľa so softvérom HP Web Jetadmin.

**E POZNÁMKA:** Prehľadávače musia podporovať jazyk Java. Prehľadávanie z počítača so systémom Apple nie je podporované.

# <span id="page-176-0"></span>**HP Printer Utility pre počítače Macintosh**

Voliteľný HP Printer Utility použite na konfiguráciu a údržbu tlačiarne z počítača so systémom Mac OS X V10.3 alebo V10.4. Táto časť popisuje niekoľko funkcií, ktoré je možné uplatňovať prostredníctvom HP Printer Utility.

### **Otvorenie programu HP Printer Utility**

Postup, ktorý použijete na spustenie programu HP Printer Utility, závisí od používaného operačného systému pre počítače Macintosh.

#### **Spustenie programu HP Printer Utility v systéme Mac OS X v.10.3 alebo Mac OS X v.10.4**

- **1.** V doku (Dock) kliknite na ikonu **Printer Setup Utility**.
	- **POZNÁMKA:** Ak sa v doku (Dock) neobjaví ikona **Printer Setup Utility**, otvorte aplikáciu Finder (Vyhľadávač), kliknite na položku **Applications (Aplikácie)**, na položku **Utilities (Pomocné programy)** a potom dvakrát na položku **Printer Setup Utility**.
- **2.** Vyberte tlačiareň, ktorú chcete nakonfigurovať, a potom kliknite na položku **Utilities (Pomocné programy)**.

### **Tlač čistiacej stránky**

Čistiacu stránku vytlačte v prípade, že tlačiareň netlačí úlohy v očakávanej kvalite.

- **1.** Otvorte program HP Printer Utility.
- **2.** V zozname **Configuration Settings (Nastavenia konfigurácie)** vyberte položku **Cleaning (Čistenie)**.
- **3.** Kliknutím na položku **Print Cleaning Page (Tlač čistiacej stránky)** vytlačte čistiacu stránku.

### **Tlač konfiguračnej stránky**

Tlačou konfiguračnej stránky si môžete pozrieť nastavenia tlačiarne.

- **1.** Otvorte program HP Printer Utility.
- **2.** V zozname **Configuration Settings (Nastavenia konfigurácie)** vyberte položku **Configuration Page (Konfiguračná stránka)**.
- **3.** Kliknutím na položku **Print Configuration Page (Tlač konfiguračnej stránky)** vytlačte konfiguračnú stránku.

### **Zobrazenie stavu spotrebného materiálu**

V počítači zobrazte stav spotrebného materiálu (napríklad tlačových kaziet, zobrazovacieho valca alebo tlačových médií).

- **1.** Otvorte program HP Printer Utility.
- **2.** V zozname **Configuration Settings (Nastavenia konfigurácie)** vyberte položku **Supplies Status (Stav spotrebného materiálu)**.
- **3.** Kliknutím na kartu **Supplies (Spotrebný materiál)** zobrazíte stav rôznych vymeniteľných spotrebných materiálov a kliknutím na kartu **Media (Médiá)** zobrazíte stav tlačových médií.
	- Podrobnejší zoznam stavu zobrazíte kliknutím na položku **Detailed Supplies Information (Podrobné informácie o spotrebnom materiáli)**. Zobrazí sa dialógové okno s informáciami o spotrebnom materiáli.

#### **Načítanie súboru do tlačiarne**

Odošlite súbory z počítača do tlačiarne. Úkon, ktorý tlačiareň vykoná, závisí od typu odosielaného súboru. Ak napríklad odošlete súbor prispôsobený na tlač (napríklad súbor .PS alebo .PCL), tlačiareň súbor vytlačí.

- **1.** Otvorte program HP Printer Utility.
- **2.** V zozname **Configuration Settings (Nastavenia konfigurácie)** vyberte položku **File Upload (Načítanie súboru)**.
- **3.** Kliknite na položku **Choose (Vybrať)**, prejdite na súbor, ktorý chcete načítať, a kliknite na tlačidlo **OK**.
- **4.** Kliknutím na možnosť **Upload (Načítať)** načítajte súbor.

### **Aktualizácia firmvéru**

Firmvér tlačiarne aktualizujete načítaním nového súboru s firmvérom z počítača. Nové súbory s firmvérom pre vašu tlačiareň nájdete na stránke [www.hp.com/go/ljm9059mfp\\_firmware](http://www.hp.com/go/ljm9059mfp_firmware).

- **1.** Otvorte program HP Printer Utility.
- **2.** V zozname **Configuration Settings (Nastavenia konfigurácie)** vyberte položku **Firmware Update (Aktualizovať firmvér)**.
- **3.** Kliknite na položku **Choose (Vybrať)**, prejdite na súbor s firmvérom, ktorý chcete načítať, a kliknite na tlačidlo **OK**.
- **4.** Kliknutím na možnosť **Upload (Načítať)** načítajte súbor s firmvérom.

## **Aktivácia režimu obojstrannej (duplexnej) tlače**

V tlačiarňach vybavených automatickou duplexnou jednotkou môžete zapnúť funkciu obojstrannej tlače.

- **1.** Otvorte program HP Printer Utility.
- **2.** V zozname **Configuration Settings (Nastavenia konfigurácie)** vyberte položku **Duplex Mode (Duplexný režim)**.
- **3.** Vybratím položky **Enable Duplex Mode (Zapnúť režim duplexnej tlače)** aktivujete režim obojstrannej tlače a potom kliknite na tlačidlo **Apply Now (Teraz použiť)**.

### **Zamknutie a odomknutie úložných zariadení tlačiarne**

Prístup k úložným zariadeniam tlačiarne môžete spravovať z počítača.

- **1.** Otvorte program HP Printer Utility.
- **2.** V zozname **Configuration Settings (Nastavenia konfigurácie)** vyberte položku **Lock Resources (Zamknúť zdroje)**.
- **3.** V kontextovej ponuke **Control Panel Access Level (Úroveň prístupu k ovládaciemu panelu)** vyberte úroveň prístupu, ktorú chcete nastaviť pre ovládací panel tlačiarne.
- **4.** Vyberte zariadenia, ktoré chcete zamknúť, a zrušte výber všetkých zariadení, ktoré chcete odomknúť.
- **5.** Kliknite na tlačidlo **Apply Now (Teraz použiť)**.

#### **Ukladanie alebo tlač uložených úloh**

Zapnite funkciu tlačiarne týkajúcu sa ukladania úloh alebo vytlačte uloženú úlohu pomocou počítača. Uloženú tlačovú úlohu môžete tiež odstrániť.

- **1.** Otvorte program HP Printer Utility.
- **2.** V zozname **Configuration Settings (Nastavenia konfigurácie)** vyberte položku **Stored jobs (Uložené úlohy)**.
- **3.** Vykonajte niektorú z nasledujúcich úloh:
	- Ak chcete zapnúť funkciu ukladania úloh, vyberte položku **Enable Job Storing (Zapnúť ukladanie úloh)** a potom kliknite na tlačidlo **Apply Now (Teraz použiť)**.
	- Ak chcete uloženú úlohu vytlačiť, v zozname vyberte uloženú úlohu, v okne **Enter Secure Job PIN (Zadajte kód PIN chránenej úlohy)** zadajte osobné identifikačné číslo (PIN), v okne **Copies To Print (Počet kópií na tlač)** zadajte požadovaný počet kópií a potom kliknite na tlačidlo **Print (Tlačiť)**.
	- Ak chcete uloženú úlohu odstrániť, v zozname vyberte uloženú úlohu a kliknite na tlačidlo **Delete (Odstrániť)**.

## **Konfigurácia zásobníkov**

Pomocou počítača môžete zmeniť nastavenia predvoleného zásobníka tlačiarne.

- **1.** Otvorte program HP Printer Utility.
- **2.** V zozname **Configuration Settings (Nastavenia konfigurácie)** vyberte položku **Tray Configuration (Konfigurácia zásobníkov)**.
- **3.** V zozname **Trays (Zásobníky)** vyberte zásobník, ktorý chcete konfigurovať.
	- **POZNÁMKA:** Vybratý zásobník nastavíte ako predvolený zásobník kliknutím na položku **Make Default (Nastaviť ako predvolený)**.
- **4.** V kontextovej ponuke **Default Media Size (Predvolená veľkosť médií)** vyberte predvolenú veľkosť médií pre zásobník.
- **5.** V kontextovej ponuke **Default Media Type (Predvolený typ médií)** vyberte predvolený typ médií pre zásobník.
- **6.** Kliknite na tlačidlo **Apply Now (Teraz použiť)**.

#### **Zmena nastavení siete**

Pomocou počítača zmeňte nastavenia sieťového internetového protokolu (IP). Ak chcete zmeniť ďalšie nastavenia, môžete tiež otvoriť vstavaný webový server. Ďalšie informácie nájdete v časti [Vstavaný](#page-171-0) [webový server na strane 158](#page-171-0).

- **1.** Otvorte program HP Printer Utility.
- **2.** V zozname **Configuration Settings (Nastavenia konfigurácie)** vyberte položku **IP Settings (Nastavenia IP)**.
- **3.** Zmeňte nastavenia uvedené v nasledujúcich kontextových ponukách alebo poliach:
	- **Configuration (Konfigurácia)**
	- **Host Name (Názov hostiteľa)**
	- **IP Address (Adresa IP)**
	- **Subnet mask (Maska podsiete)**
	- **Default Gateway (Predvolená brána)**

Ak chcete zmeniť ďalšie nastavenia vstavaného webového servera, kliknite na položku **Additional Network Settings (Ďalšie sieťové nastavenia)**. Vstavaný webový server sa otvorí vybratím karty **Networking (Sieťová práca)**.

**4.** Kliknite na tlačidlo **Apply Now (Teraz použiť)**.

#### **Otvorenie vstavaného webového servera**

- **1.** Otvorte program HP Printer Utility.
- **2.** V zozname **Configuration Settings (Nastavenia konfigurácie)** vyberte možnosť **Additional Settings (Ďalšie nastavenia)**.
- **3.** Kliknite na položku **Open Embedded Web Server (Otvoriť vstavaný webový server)**.
## **Nastavenie e-mailových výstrah**

Nastavte e-mailové správy, ktoré vás upozornia na určité udalosti týkajúce sa tlačiarne, napríklad na nízku hladinu tonera v tlačovej kazete.

- **1.** Otvorte program HP Printer Utility.
- **2.** V zozname **Configuration Settings (Nastavenia konfigurácie)** vyberte možnosť **E-mail Alerts (E-mailové výzvy)**.
- **3.** Kliknite na kartu **Server** a do poľa **SMTP Server** zadajte názov servera.
- **4.** Kliknite na kartu **Destination (Cieľ)**, potom na tlačidlo (**+**) a napokon zadajte e-mailové adresy, čísla mobilného zariadenia alebo adresy URL webových stránok, na ktoré chcete e-mailové výzvy odoslať.
- **POZNÁMKA:** Ak tlačiareň podporuje zoznamy e-mailov, zoznamy výstrah pre určité udalosti môžete vytvoriť rovnakým spôsobom, akým ste pridali e-mailové adresy.
- **5.** Kliknite na kartu **Events (Udalosti)** a v zozname určte udalosti, pri ktorých by sa mala odoslať emailová výstraha.
- **6.** Nastavenie výstrah otestujete kliknutím na kartu **Server** a následným kliknutím na položku **Test**. Ak je konfigurácia správna, na určenú e-mailovú adresu sa odošle vzorová správa.
- **7.** Kliknite na tlačidlo **Apply Now (Teraz použiť)**.

## **Bezpečnostné funkcie**

Táto kapitola vysvetľuje bezpečnostné funkcie, ktoré sú k dispozícii pre zariadenie MFP:

- Zabezpečenie vstavaného webového servera
- Funkcia Secure Disk Erase (Zabezpečené vymazanie z pevného disku)
- Bezpeč[nostný zámok](#page-182-0)
- **•** [Overovanie](#page-182-0)
- [Uzamknutie ponúk na ovládacom paneli](#page-182-0)

### **Zabezpečenie vstavaného webového servera**

Na zabránenie zmien nastavení zariadenia neoprávnenými osobami priraďte heslo na prístup k vstavanému webovému serveru.

- **1.** Otvorte vstavaný webový server. Pozrite časť **[Vstavaný webový server na strane 158](#page-171-0).**
- **2.** Kliknite na kartu **Device Settings (Nastavenia zariadenia)**.
- **3.** Na ľavej strane okna kliknite na položku **Security (Zabezpečenie)**.
- **4.** Heslo zadajte vedľa položky **New Password (Nové heslo)** a zadajte ho znovu vedľa položky **Verify Password (Kontrola hesla)**.
- **5.** Kliknite na tlačidlo **Apply (Použiť)**. Heslo si poznačte a uložte ho na bezpečnom mieste.

## **Funkcia Secure Disk Erase (Zabezpečené vymazanie z pevného disku)**

Na ochranu vymazaných údajov z pevného disku zariadenia MFP pred neoprávneným prístupom použite funkciu Secure Disk Erase (Zabezpečené vymazanie z pevného disku). Touto funkciou možno bezpečne vymazať tlačové a kopírovacie úlohy z pevného disku.

Funkcia Secure Disk Erase ponúka nasledujúce úrovne ochrany disku:

- **Non-Secure Fast Erase (Nezabezpečené rýchle vymazanie)**. Je to jednoduchá funkcia na vymazanie súborov z tabuliek súborov. Súbor je neprístupný, ale skutočné údaje sú uchované na pevnom disku, kým nie sú prepísané následnými operáciami na uloženie údajov. Je to najrýchlejší režim. Režim nezabezpečeného rýchleho vymazania je predvolený režim vymazania.
- **Secure Fast Erase (Zabezpečené rýchle vymazanie)**. Súbor je neprístupný a údaje sú prepísané nemennou vzorkou identických znakov. Je to pomalší režim ako režim nezabezpečeného rýchleho vymazania, ale všetky údaje sa prepíšu. Zabezpečené rýchle vymazanie spĺňa požiadavky normy 5220-22.M Ministerstva obrany USA na vymazávanie diskových médií.
- **Secure Sanitizing Erase (Zabezpečené šifrované vymazanie)**. Táto úroveň zabezpečenia je podobná režimu zabezpečeného rýchleho vymazania. Naviac sa údaje opakovane prepisujú použitím algoritmu, ktorý zabráni zachovaniu akýchkoľvek zvyškových údajov. Tento režim má vplyv na výkon. Zabezpečené šifrované vymazanie spĺňa požiadavky normy 5220-22.M Ministerstva obrany USA na vymazávanie diskových médií.

#### **Vplyv na údaje**

Funkciou zabezpečeného vymazania z pevného disku sa vymažú údaje, akými sú dočasné súbory vytvorené počas tlače a kopírovania, uložené úlohy, úlohy pozdržania a korektúry textu, písmo uložené <span id="page-182-0"></span>na pevnom disku, makrá uložené na pevnom disku (formuláre), uložené faxové súbory, adresáre a aplikácie spoločnosti HP a tretích strán.

#### **EY POZNÁMKA:** Uložené úlohy budú bezpečne prepísané po nastavení vhodného režimu vymazania iba vtedy, keď sú vymazané pomocou ponuky **Retrieve Job (Načítať úlohu)** zariadenia MFP.

Táto funkcia neovplyvní údaje uložené v stálej flash pamäti RAM (NVRAM), ktorá sa používa na uloženie predvolených nastavení, počtu stránok a podobných údajov. Táto funkcia neovplyvní údaje uložené na systémovom RAM disku (ak sa používa). Táto funkcia neovplyvní údaje uložené vo flash pamäti RAM používanej na spustenie systému.

Zmena režimu zabezpečeného vymazania z pevného disku neprepíše predošlé údaje na disku a ani ihneď nevykoná vyčistenie celého disku. Zmena zabezpečeného vymazania z pevného disku zmení spôsob, akým zariadenie MFP maže dočasné údaje pre úlohy po zmene režimu vymazania.

#### **Získanie prístupu k zabezpečenému vymazaniu z pevného disku**

Na získanie prístupu a nastavenie funkcie zabezpečeného vymazania z pevného disku použite softvér HP Web Jetadmin.

#### **Ďalšie informácie**

Ďalšie informácie o funkcii bezpečného vymazávania z pevného disku HP Secure Disk Erase nájdete na lokalite [http://www.hp.com/go/webjetadmin/.](http://www.hp.com/go/webjetadmin/)

### **Bezpečnostný zámok**

Bezpečnostný zámok je mechanickým zámkom, ktorý sa používa na zabránenie vybratia vnútorných počítačových súčastí. Voliteľné príslušenstvo EIO však nie je chránené. Súpravu bezpečnostného zámku si zakúpte samostatne a potom ju nainštalujte do zariadenia MFP.

#### **Obrázok 11-1** Bezpečnostný zámok

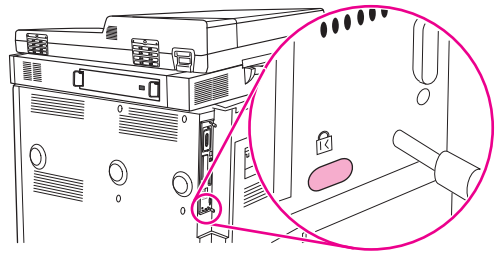

### **Overovanie**

Toto zariadenie MFP ponúka niekoľko spôsobov integrovaného overovania. Medzi tieto spôsoby patria Kerberos, LDAP, LDAP over SSL a PIN.

Voliteľný softvér HP Digital Send Software podporuje overovania Windows SPNEGO, LDAP, LDAP over SSL a overovanie siete Novell.

### **Uzamknutie ponúk na ovládacom paneli**

Ak chcete zabrániť vykonaniu zmien v konfigurácii MFP, môžete uzamknúť ponuky na ovládacom paneli. Týmto zabránite neoprávneným používateľom, aby vykonali zmeny v konfigurácii nastavení, napr. servera SMTP. Nasledovný postup popisuje, ako obmedziť prístup k ponukám na ovládacom

paneli použitím softvéru HP Web Jetadmin. (Ďalšie informácie nájdete v časti [Používajte softvér](#page-175-0) [HP Web Jetadmin na strane 162.](#page-175-0))

- **1.** Otvorte program HP Web Jetadmin.
- **2.** V rozbaľovacom zozname na paneli **Navigation (Navigácia)** otvorte zložku **DEVICE MANAGEMENT (SPRÁVA ZARIADENIA)**. Prejdite na zložku **DEVICE LISTS (ZOZNAMY ZARIADENÍ)**.
- **3.** Vyberte zariadenie MFP.
- **4.** V rozbaľovacom zozname **Device Tools (Nástroje zariadenia)** vyberte položku **Configure (Konfigurovať)**.
- **5.** V zozname **Configuration Categories (Kategórie konfigurácie)** vyberte položku **Security (Zabezpečenie)**.
- **6.** Zadajte **Device Password (Heslo zariadenia)**.
- **7.** V časti **Control Panel Access (Prístup k ovládaciemu panelu)** vyberte položku **Maximum Lock (Maximálne uzamknutie)**. Týmto znemožníte neoprávneným používateľom získať prístup ku konfiguračným nastaveniam.

## **Nastavenie hodín reálneho času**

Použitím funkcie hodín reálneho času nastavíte dátum a čas. Informácie o čase a dátume sú pripojené k uloženým tlačovým, faxovým a digitálne odoslaným úlohám, takže môžete identifikovať najnovšie verzie uložených tlačových úloh.

- **1.** Na ovládacom paneli sa posuňte na položku Administration (Správa) a stlačte ju.
- **2.** Stlačte položku Time/Scheduling (Čas/Časový harmonogram).
- **3.** Stlačte položku Date/Time (Dátum/Čas).
- **4.** Vyberte formát dátumu.
- **5.** Vyberte formát času.
- **6.** Stlačením polí Date (Dátum) zadajte dátum.
- **7.** Stlačením polí Time (Čas) zadajte čas.
- **8.** Stlačte položku Save (Uložiť).

## **Čistenie zariadenia MFP**

## **Tlač čistiacej strany**

- **1.** Na úvodnej obrazovke stlačte položku Administration (Správa).
- **2.** Stlačte položku Print Quality (Kvalita tlače).
- **3.** Stlačte položku Calibration/Cleaning (Kalibrácia/Čistenie).
- **4.** Stlačte položku Create Cleaning Page (Vytvoriť čistiacu stranu).

Zariadenie vytlačí čistiacu stranu.

**5.** Postupujte podľa pokynov vytlačených na čistiacej strane.

## **Čistenie hardvéru zariadenia MFP**

Ak chcete zachovať kvalitu tlače, dôkladne vyčistite zariadenie MFP:

- pri každej výmene tlačovej kazety,
- pri každom objavení sa problémov s kvalitou tlače.

Vonkajšie časti zariadenia MFP čistite handričkou mierne navlhčenou vo vode. Vnútorné časti čistite iba suchou bezchĺpkovou handričkou. Pri čistiacich úlohách rešpektujte všetky varovania a upozornenia.

**VAROVANIE!** Pri čistení zariadenia MFP sa nedotýkajte oblasti v blízkosti natavovacej jednotky. Môže byť horúca.

**VAROVANIE!** Pri čistení zariadenia MFP sa nedotýkajte prenosového valca.

**UPOZORNENIE:** Na čistenie zariadenia alebo jeho okolia nepoužívajte čistiace prostriedky založené na čpavku, aby nedošlo k trvalému poškodeniu tlačových kaziet.

#### **Vyčistenie dráhy papiera**

**1.** Pred vykonaním týchto krokov vypnite zariadenie MFP (tlačidlo vystúpi) a odpojte všetky káble vrátane napájacieho kábla.

**Obrázok 11-2** Čistenie dráhy papiera (1. krok zo šiestich)

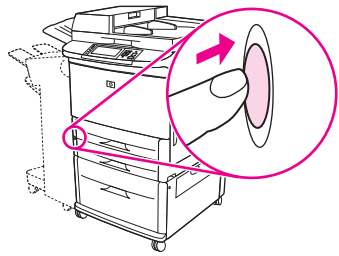

**2.** Otvorte predný kryt zariadenia MFP, otočte zelenou páčkou nadol do odomknutej polohy a vyberte tlačovú kazetu.

**Obrázok 11-3** Čistenie dráhy papiera (2. krok zo šiestich)

- **UPOZORNENIE:** Pri vyberaní tlačovej kazety zo zariadenia MFP použite obe ruky, aby nedošlo k jej poškodeniu. Tlačovú kazetu nevystavujte svetlu na viac ako niekoľko minút. Kým je tlačová kazeta vytiahnutá zo zariadenia MFP, zakryte ju.
- **E** POZNÁMKA: Ak sa vám toner dostane na oblečenie, zotrite ho suchou handričkou a oblečenie vyperte v studenej vode. Horúca voda by spôsobila zapustenie tonera do tkaniny.
- **3.** Pomocou suchej bezchĺpkovej handričky utrite všetky zvyšky z oblasti dráhy papiera, registračného valca a výklenku na tlačovú kazetu.

**Obrázok 11-4** Čistenie dráhy papiera (3. krok zo šiestich)

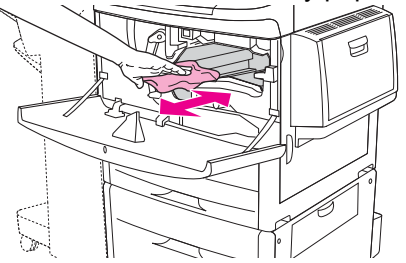

**4.** Zasuňte tlačovú kazetu.

**Obrázok 11-5** Čistenie dráhy papiera (4. krok zo šiestich)

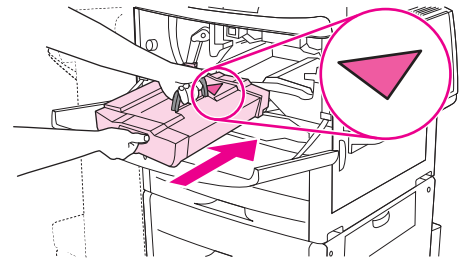

**5.** Otočte zelenú páčku do zamknutej polohy.

**Obrázok 11-6** Čistenie dráhy papiera (5. krok zo šiestich)

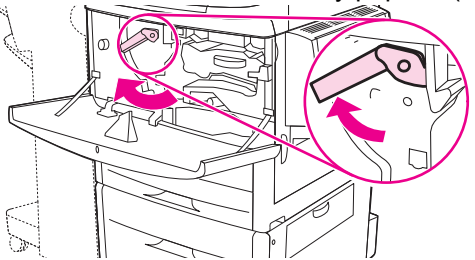

**6.** Zatvorte predný kryt, znovu zapojte všetky káble a zapnite zariadenie MFP (tlačidlo sa zasunie).

**Obrázok 11-7** Čistenie dráhy papiera (6. krok zo šiestich)

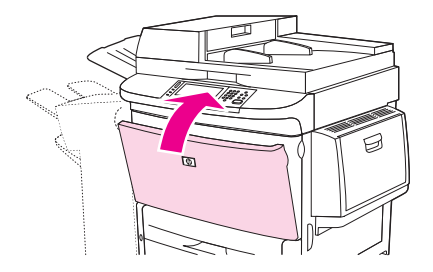

#### **Čistenie povrchu zariadenia MFP**

- Vonkajšie časti zariadenia MFP čistite v prípade, že sú viditeľne znečistené.
- Použite mäkkú bezchĺpkovú handričku navlhčenú vo vode.

#### **Čistenie dotykovej obrazovky**

- Dotykovú obrazovku čistite v prípade potreby (odtlačky prstov, nahromadený prach).
- Dotykovú obrazovku jemne otrite čistou bezchĺpkovou handričkou navlhčenou vo vode.
- **UPOZORNENIE:** Používajte iba vodu. Rozpúšťadlá alebo čistiace prostriedky môžu dotykovú obrazovku poškodiť. Nelejte ani nerozprašujte vodu priamo na dotykovú obrazovku.

#### **Čistenie skla**

- Sklo čistite, len ak je špina viditeľná alebo v prípade zníženej kvality kopírovania, napríklad pri výskyte pruhov.
- Povrch skla opatrne vyčistite čistou mierne navlhčenou bezchĺpkovou handričkou.
- **UPOZORNENIE:** Nelejte ani nerozprašujte vodu priamo na sklo. Na povrch skla netlačte silou. (Sklo by sa mohlo rozbiť).

## **Čistenie podávacieho systému automatického podávača dokumentov**

Podávač ADF čistite, len ak je viditeľne znečistený alebo v prípade zníženej kvality kopírovania, napríklad pri výskyte pruhov.

**1.** Zdvihnite vrchný kryt.

**Obrázok 11-8** Čistenie podávacieho systému automatického podávača dokumentov (1. krok z piatich)

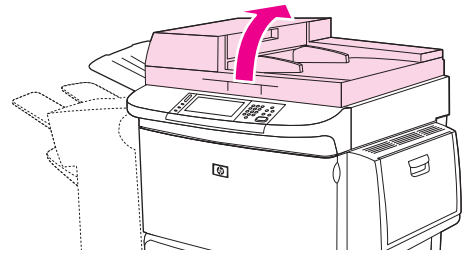

**2.** Nájdite vrchný a spodný sklenený pásik podávača ADF.

**Obrázok 11-9** Čistenie podávacieho systému automatického podávača dokumentov (2. krok z piatich)

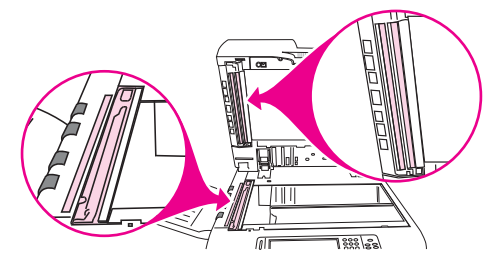

- **3.** Sklenené pásiky opatrne vyčistite čistou navlhčenou bezchĺpkovou handričkou.
- **4.** Nájdite bielu vinylovú podložku.

**Obrázok 11-10** Čistenie podávacieho systému automatického podávača dokumentov (3. krok z piatich)

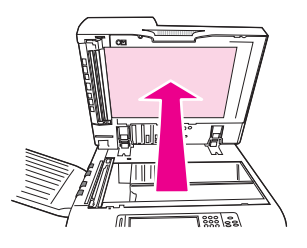

**5.** Nájdite biele vinylové kalibračné pásiky.

**Obrázok 11-11** Čistenie podávacieho systému automatického podávača dokumentov (4. krok z piatich)

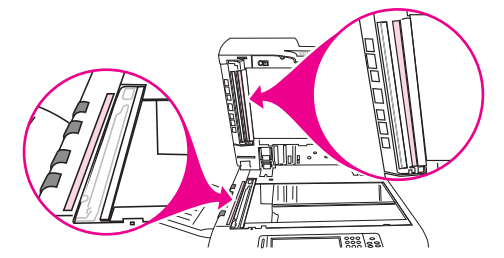

- **6.** Vyčistite podložku podávača ADF a kalibračné pásiky čistou navlhčenou bezchĺpkovou handričkou.
- **7.** Zatvorte vrchný kryt.

**Obrázok 11-12** Čistenie podávacieho systému automatického podávača dokumentov (5. krok z piatich)

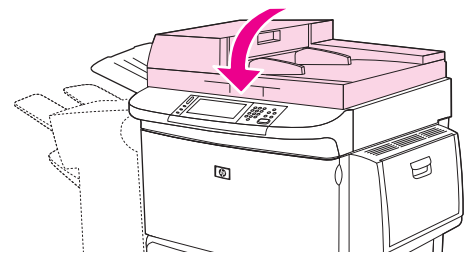

#### **Čistenie horného skleneného pásika podávača ADF**

Ak je kvalita kopírovania stále slabá, možno budete musieť vyčistiť horný sklenený pásik podávača ADF.

- **UPOZORNENIE:** Túto oblasť čistite len v prípade, že sú pri kopírovaní viditeľné chyby, napríklad pruhy, a vnútri skleneného pásika zbadáte prach. Časté čistenie tejto oblasti môže do zariadenia MFP zaniesť prach.
	- **1.** Otvorte kryt podávača ADF.

**Obrázok 11-13** Čistenie horného skleneného pásika podávača ADF (1. krok zo štyroch)

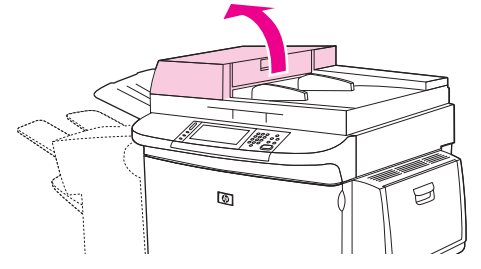

**2.** Nájdite západku na uvoľnenie vrchného skleneného pásika podávača ADF. Západku zatlačte doľava a potiahnite nadol, čím sa ukáže vnútro skleneného pásika.

**Obrázok 11-14** Čistenie horného skleneného pásika podávača ADF (2. krok zo štyroch)

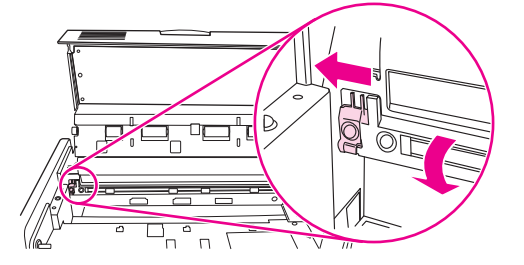

- **3.** Suchou bezchĺpkovou handričkou utrite jemne sklo.
- **UPOZORNENIE:** V tejto oblasti používajte iba suchú handričku. Nepoužívajte rozpúšťadlá, čistiace prostriedky, vodu ani stlačený vzduch. Zariadenie MFP by sa mohlo vážne poškodiť.
- **4.** Potiahnite západku doľava a vráťte sklenený pásik do normálnej polohy.

**Obrázok 11-15** Čistenie horného skleneného pásika podávača ADF (3. krok zo štyroch)

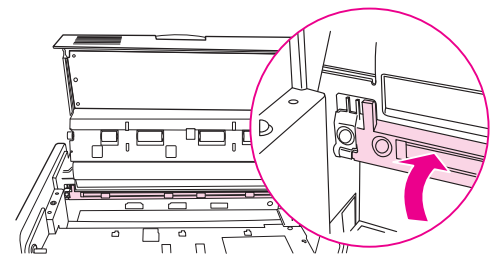

**5.** Zatvorte kryt podávača ADF.

**Obrázok 11-16** Čistenie horného skleneného pásika podávača ADF (4. krok zo štyroch)

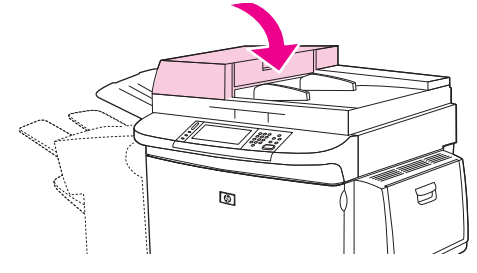

#### **Čistenie valcov podávača ADF**

Ak sa vyskytujú chyby podávania alebo ak sú na origináloch pri výstupe z podávača ADF nejaké stopy, mali by ste vyčistiť valce v podávači ADF.

- **1.** Otvorte vrchný kryt.
	- **UPOZORNENIE:** Valce čistite len v prípade, že sa vyskytujú chyby podávania alebo ak sú na origináloch nejaké stopy, a všimli ste si na valcoch nejaký prach. Časté čistenie valcov môže do zariadenia MFP zaniesť prach.

**Obrázok 11-17** Čistenie valcov podávača ADF (1. krok zo šiestich)

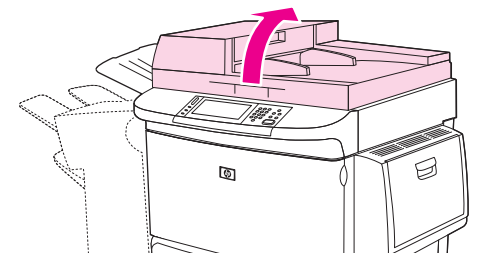

**2.** Nájdite valce v blízkosti sklenených pásikov.

**Obrázok 11-18** Čistenie valcov podávača ADF (2. krok zo šiestich)

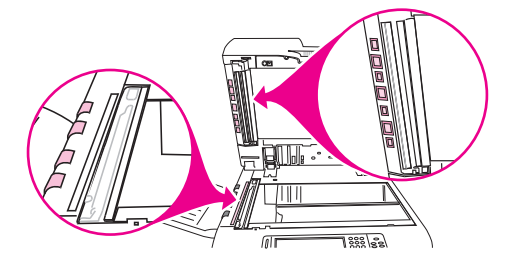

**3.** Valce opatrne utrite čistou bezchĺpkovou handričkou navlhčenou vo vode.

**UPOZORNENIE:** Nelejte priamo na valce vodu. Zariadenie MFP by sa mohlo poškodiť.

**4.** Zatvorte vrchný kryt.

**Obrázok 11-19** Čistenie valcov podávača ADF (3. krok zo šiestich)

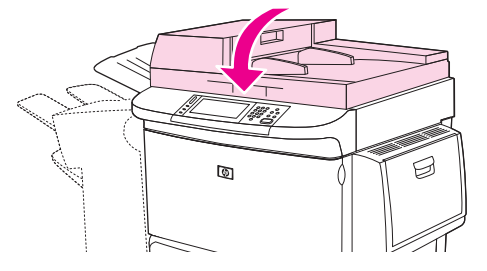

**5.** Otvorte kryt podávača ADF.

**Obrázok 11-20** Čistenie valcov podávača ADF (4. krok zo šiestich)

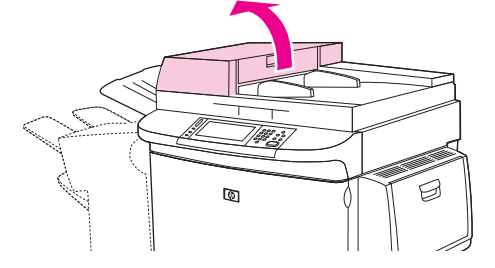

**6.** Vyhľadajte valce.

**Obrázok 11-21** Čistenie valcov podávača ADF (5. krok zo šiestich)

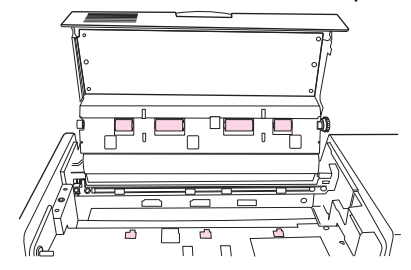

**7.** Valce opatrne utrite čistou bezchĺpkovou handričkou navlhčenou vo vode.

**UPOZORNENIE:** Nelejte priamo na valce vodu. Zariadenie MFP by sa mohlo poškodiť.

**8.** Zatvorte kryt podávača ADF.

**Obrázok 11-22** Čistenie valcov podávača ADF (6. krok zo šiestich)

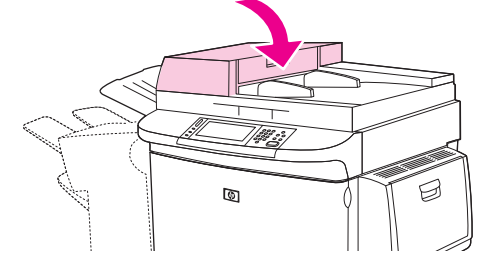

**9.** Sklopte lištu výstupu a handričkou utrite jej vonkajší povrch.

## **Kalibrácia skenera**

Kalibrujte skener, aby ste kompenzovali odsadenie v obrazovom systéme skenera (hlavy vozíka) pre ADF a ploché skenovanie. Kvôli dovoleným odchýlkam nemusí hlava vozíka skenera načítať polohu obrázka presne. Počas kalibrácie sa vypočítajú a uložia hodnoty odsadenia skenera. Hodnoty odsadenia sú potom použité pri skenovaní, takže správna časť dokumentu sa zachytí.

Kalibráciu skenera by ste mali vykonať iba v prípade, ak zbadáte problémy so skenovanými obrázkami. Skener je predtým, ako opustí výrobu, nakalibrovaný. Málokedy potrebuje byť znova kalibrovaný.

- **1.** Na úvodnej obrazovke sa posuňte na položku Administration (Správa) a stlačte ju.
- **2.** Stlačte položku Troubleshooting (Riešenie problémov).
- **3.** Stlačte položku Calibrate Scanner (Kalibrovať skener).
- **4.** Stlačte položku Calibrate (Kalibrovať) a potom postupujte podľa pokynov na obrazovke.

## **Konfigurácia výstrah**

Pomocou softvéru HP Web Jetadmin alebo vstavaného webového servera zariadenia MFP môžete nastaviť systém, aby vás upozorňoval na problémy so zariadením MFP. Výstrahy budú posielané vo forme e-mailových správ na e-mailový účet alebo účty, ktoré určíte.

Nakonfigurovať možno nasledujúce položky:

- Tlačiareň (tlačiarne), ktorú chcete sledovať.
- Ktoré výstrahy sa majú prijímať (napríklad výstrahy týkajúce sa zaseknutia papiera, spotrebovania papiera, stavu spotrebného materiálu a otvorenia krytu).
- E-mailové konto, na ktoré možno výstrahy preposlať.

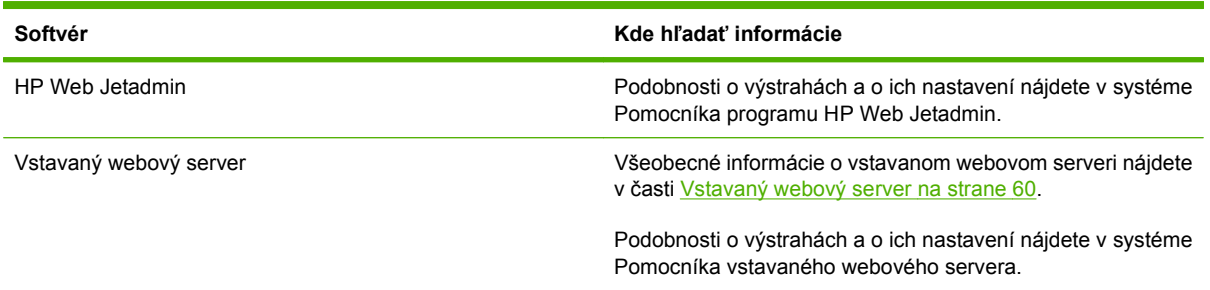

## **Správa spotrebného materiálu**

Najlepšie výsledky tlače dosiahnete používaním originálnych tlačových kaziet spoločnosti HP.

## **Tlačové kazety od spoločnosti HP**

Keď používate originálne nové tlačové kazety HP, môžete získať nasledujúce informácie o spotrebnom materiáli:

- Percentuálna hodnota zostávajúceho spotrebného materiálu
- Predpokladaný počet zostávajúcich strán
- Počet vytlačených strán
- **EX POZNÁMKA:** Informácie o objednávaní kaziet nájdete v časti [Spotrebný materiál a príslušenstvo](#page-258-0) [na strane 245](#page-258-0).

## **Tlačové kazety inej značky ako HP**

Spoločnosť Hewlett-Packard nemôže odporúčať opätovné používanie nových alebo upravených tlačových kaziet od iných výrobcov. Záruka na zariadenie MFP sa nevzťahuje na servis ani opravu chýb v dôsledku používania tlačových kaziet od iných výrobcov ako HP.

Ak vám bol ako originálny výrobok HP predaná tlačová kazeta iného výrobcu ako HP, prečítajte si pokyny v časti Linka hotline spoločnosti HP pre prípady podvodu na strane 181.

## **Overenie tlačovej kazety**

Zariadenie HP LaserJet M9059 MFP automaticky autentifikuje tlačové kazety pri ich vkladaní do MFP. Počas autentifikácie vám MFP oznámi, či je kazeta originálnou tlačovou kazetou značky HP.

Ak sa na ovládacom paneli zariadenia MFP zobrazí spáva, že tlačová kazeta nie je originálnym produktom spoločnosti HP, no vy ste ju zakúpili ako tlačovú kazetu od spoločnosti HP, telefonicky sa obráťte na linku hotline spoločnosti HP pre prípady podvodu.

Ak chcete potlačiť chybové hlásenie týkajúce sa kazety inej značky ako HP, stlačte tlačidlo OK.

## **Linka hotline spoločnosti HP pre prípady podvodu**

Ak nainštalujete tlačovú kazetu od spoločnosti HP a na ovládacom paneli zariadenia MFP sa zobrazí správa, že kazeta nie je produktom spoločnosti HP, obráťte sa na linku hotline spoločnosti HP pre prípady podvodu. Spoločnosť HP vám pomôže určiť, či je výrobok pôvodný, a podnikne kroky na vyriešenie problému.

Nasledujúce problémy naznačujú, že tlačová kazeta zrejme nebude originálnou tlačovou kazetou od spoločnosti HP:

- Dochádza k vysokému počtu problémov s tlačovou kazetou.
- Kazeta nevyzerá tak ako zvyčajne (napríklad balenie sa líši od balenia spoločnosti HP).

Ďalšie informácie nájdete na stránke [www.hp.com/sbso/product/supplies/whybuy\\_fraud.html.](http://www.hp.com/sbso/product/supplies/whybuy_fraud.html)

### **Skladovanie tlačových kaziet**

Nevyberajte tlačové kazety z balenia, pokiaľ nie ste pripravení ich použiť.

**UPOZORNENIE:** Z dôvodu ochrany kazety pred poškodením ju nevystavujte svetlu na viac ako niekoľko minút.

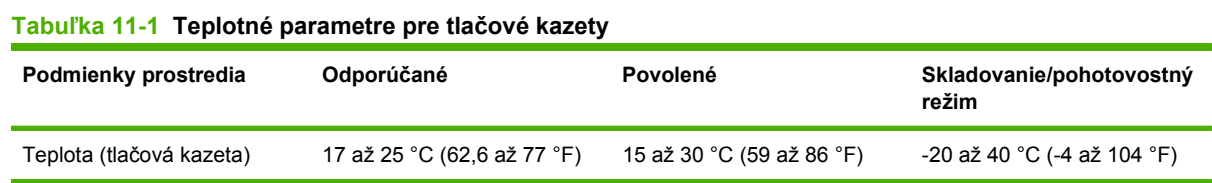

## **Životnosť tlačových kaziet**

Priemerná kapacita tlačovej kazety je 38 000 strán v súlade s normou ISO/IEC 19752. Skutočná kapacita závisí od konkrétneho používania.

## **Kontrola životnosti tlačovej kazety**

Na ovládacom paneli, vo vstavanom webovom serveri, softvéri MFP alebo prostredníctvom softvéru HP Web Jetadmin môžete skontrolovať životnosť tlačovej kazety.

#### **Na ovládacom paneli zariadenia MFP**

- **1.** Na úvodnej obrazovke stlačte položku Administration (Správa).
- **2.** Stlačte tlačidlo Information (Informácie).
- **3.** Stlačte tlačidlo Configuration page (Konfiguračná stránka).
- **4.** Stlačte tlačidlo Supplies Status Page (Strana stavu spotrebného materiálu).
- **5.** Stlačte tlačidlo Print (Tlač).
- **POZNÁMKA:** Ak používate spotrebný materiál od iného výrobcu, môže sa stať, že na strane s informáciami o spotrebe nie je uvedená zostávajúca doba použitia daného materiálu.

#### **Vo vstavanom webovom serveri**

- **1.** V prehliadači zadajte adresu IP alebo názov hostiteľa úvodnej stránky tlačiarne. Zobrazí sa stránka s informáciami o stave tlačiarne.
- **2.** Na ľavej strane obrazovky kliknite na položku **Supplies Status (Stav spotrebného materiálu)**. Zobrazí sa stránka so stavom spotrebného materiálu, na ktorej sa nachádzajú informácie o tlačových kazetách.

### **Prostredníctvom softvéru HP Web Jetadmin**

V softvéri HP Web Jetadmin vyberte zariadenie tlačiarne. Informácie o tlačovej kazete sa zobrazia na strane s informáciami o stave zariadenia.

## **Súprava na údržbu tlačiarne**

#### **POZNÁMKA:** Súprava na údržbu tlačiarne je spotrebný materiál, na ktorý sa nevzťahuje záruka.

Na optimalizovanie kvality tlače spoločnosť HP odporúča každých 350 000 strán do tlačiarne nainštalovať novú súpravu údržby. V závislosti od spôsobu používania MFP môže byť potrebné túto súpravu meniť aj častejšie.

Keď sa na ovládacom paneli zobrazí táto správa Replace maintenance kit (Vymeňte súpravu na údržbu), budete potrebovať súpravu na údržbu tlačiarne na nainštalovanie nových dielcov. Číslo dielca v prípade 110V súpravy je C9152A. Číslo dielca v prípade 220V súpravy je C9153A. Súprava na údržbu tlačiarne obsahuje dva valčeky typu 1, sedem valčekov typu 2, jednu súpravu prenosového valčeka a jednu súpravu natavovacej jednotky. Kompletné pokyny k montáži komponentov súpravy sú súčasťou balenia súpravy na údržbu tlačiarne.

## **Spravovanie pamäte**

Zariadenie MFP je vybavené dvoma zásuvkami pre pamäte DDR DIMM. K dispozícii sú pamäte DDR DIMM s kapacitou 64, 128 a 256 MB, ktorých kombináciou možno dosiahnuť maximálnu kapacitu 512 MB.

Zariadenie MFP je vybavené dvoma kompaktnými zásuvkami na pamäť flash, ktoré poskytujú nasledujúce funkcie:

- Ak chcete pomocou pamäťových kariet flash pridať doplnkové písma, makrá a vzory, použite vhodný typ pamäte DDR DIMM.
- Ak chcete pomocou pamäťových kariet flash pridať ďalšie jazyky tlačiarne a možnosti zariadenia MFP, použite vhodný typ pamäte DDR DIMM.
- **POZNÁMKA:** Jednoradové pamäťové moduly (SIMM) používané v predchádzajúcich produktoch HP LaserJet nie sú kompatibilné s týmto zariadením MFP.

Informácie o objednávaní nájdete na stránke [www.hp.com/support/ljm9059mfp.](http://www.hp.com/support/ljm9059mfp)

### **Určenie požiadaviek na pamäť**

Množstvo požadovanej pamäte závisí od typu tlačených dokumentov. Zariadenie MFP dokáže tlačiť väčšinu textových a grafických dokumentov s rozlíšením 1200 dpi FastRes bez ďalšej pamäte.

Ak často tlačíte zložitú grafiku alebo dokumenty používajúce jazyk PostScript, obojstranné dokumenty, používate veľa prevzatých typov písma alebo tlačíte na veľké formáty papiera (A3, B4 alebo 11 x 17), môžete do zariadenia MFP pridať viac pamäte.

### **Inštalácia pamäte**

Pomocou tohto postupu nainštalujete ďalšie moduly pamäte DIMM typu DDR. Pred začatím vytlačte konfiguračnú stránku, aby ste zistili veľkosť pamäte nainštalovanej v zariadení MFP. Nasledujúca tabuľka uvádza maximálne množstvo pamäte, ktoré podporujú jednotlivé zásuvky na pamäte DIMM.

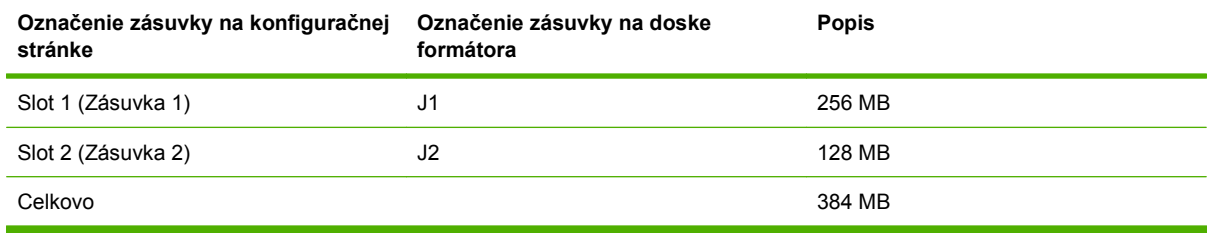

- **UPOZORNENIE:** Statická elektrina môže poškodiť moduly DDR DIMM. Keď narábate s pamäťami DDR DIMM, noste antistatický pásik na zápästí alebo sa pravidelne dotýkajte povrchu antistatického balenia pamäte DIMM a potom sa dotknite odkrytého kovu na zariadení MFP.
	- **1.** Ak ste tak ešte neurobili, vytlačte konfiguračnú stranu, aby ste zistili koľko pamäte je nainštalovanej v zariadení MFP.

**2.** Voliteľné výstupné zariadenie odsuňte od tlačového motora.

**Obrázok 11-23** Inštalácia modulov pamäte DIMM typu DDR (1. krok z ôsmich)

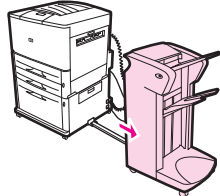

**3.** Vypnite MFP. Odpojte napájací kábel a všetky ďalšie káble.

**Obrázok 11-24** Inštalácia modulov pamäte DIMM typu DDR (2. krok z ôsmich)

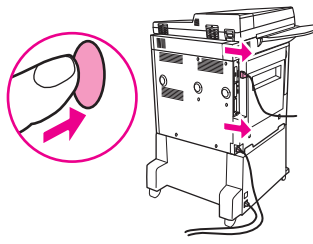

**4.** Uvoľnite dve upevňovacie krídlové skrutky na zadnej časti zariadenia MFP.

**Obrázok 11-25** Inštalácia modulov pamäte DIMM typu DDR (3. krok z ôsmich)

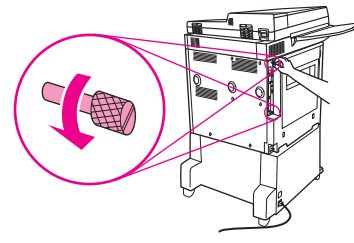

**5.** Uchopte skrutky a potiahnutím vyberte dosku formátora zo zariadenia MFP. Položte ju na rovný, nevodivý povrch.

**Obrázok 11-26** Inštalácia modulov pamäte DIMM typu DDR (4. krok z ôsmich)

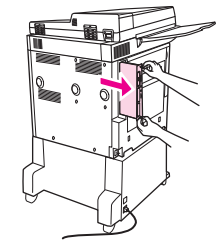

**6.** Vyberte pamäť DIMM z antistatického obalu. Pamäť DIMM držte prstami za bočné okraje a palcami za zadný okraj. Zárezy na pamäti DIMM zarovnajte so zásuvkou na pamäte DIMM. (Skontrolujte, či sú západky na oboch stranách zásuvky pamäte DIMM otvorené alebo smerujúce von.)

**Obrázok 11-27** Inštalácia modulov pamäte DIMM typu DDR (5. krok z ôsmich)

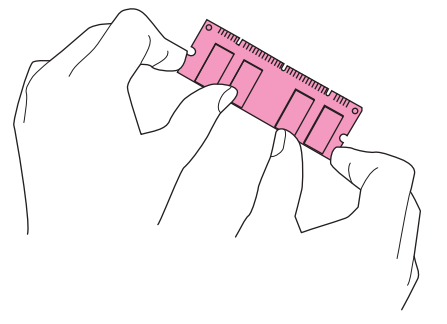

**7.** Zasuňte pamäť DIMM kolmo do zásuvky (pevne zatlačte). Dbajte na to, aby západky na oboch stranách zásuvky DIMM zacvakli dovnútra na svoje miesto. (Pri vyberaní pamäte DIMM musia byť západky uvoľnené.)

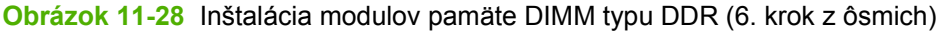

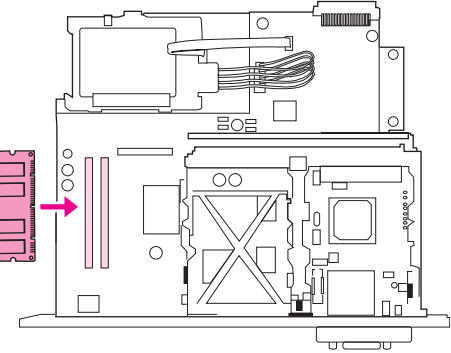

**8.** Dosku formátora zasuňte späť do zariadenia MFP a utiahnite dve skrutky.

**Obrázok 11-29** Inštalácia modulov pamäte DIMM typu DDR (7. krok z ôsmich)

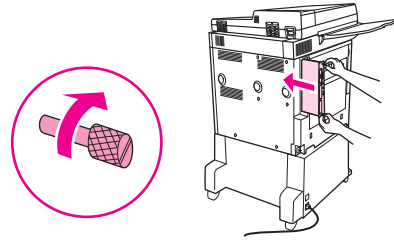

**9.** Zapojte napájací kábel a všetky ďalšie káble. Zapnite zariadenie MFP.

**Obrázok 11-30** Inštalácia modulov pamäte DIMM typu DDR (8. krok z ôsmich)

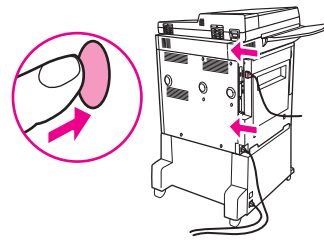

**10.** K zariadeniu MFP opätovne pripojte voliteľné výstupné zariadenie.

## **Kontrola inštalácie pamäte**

Podľa nasledujúceho postupu overte, či boli pamäte DIMM typu DDR správne nainštalované:

- **1.** Skontrolujte, či sa po zapnutí zariadenia MFP zobrazí na ovládacom paneli zariadenia hlásenie Ready (Pripravené). Ak sa zobrazí chybové hlásenie, je možné, že modul DIMM nebol správne nainštalovaný.
- **2.** Vytlačte konfiguračnú stránku.
- **3.** Na konfiguračnej stránke skontrolujte časť týkajúcu sa pamäte a porovnajte ju s konfiguračnou stránkou spred inštalácie pamäte DIMM. Ak sa objem pamäte nezvýšil, mohla nastať niektorá z nasledujúcich situácií:
	- Pamäť DIMM nemusí byť správne nainštalovaná. Zopakujte inštalačný postup.
	- Pamäť DIMM môže byť chybná. Vyskúšajte novú pamäť DIMM alebo ju skúste nainštalovať do inej zásuvky.
- **POZNÁMKA:** Ak ste nainštalovali jazyk tlačiarne (osobitosť), na konfiguračnej stránke skontrolujte časť Installed Personalities and Options (Nainštalované osobitosti a možnosti). V tejto oblasti by mali byť uvedené nové jazyky tlačiarne.

## **Nastavenia ekonomického režimu**

## **Spánok a budenie**

#### **Nastavenie oneskorenia spánku**

Pomocou funkcie oneskorenia spánku nastavte časový interval, počas ktorého musí byť zariadenie MFP nečinné, kým prejde do režimu spánku. Predvolené nastavenie je 45 minút.

- **1.** Posuňte sa na položku Administration (Správa) a stlačte ju.
- **2.** Stlačte položku Time/Scheduling (Čas/Časový harmonogram).
- **3.** Stlačte položku Sleep Delay (Oneskorenie režimu spánku).
- **4.** Stlačte požadované nastavenie oneskorenia spánku.

#### **Nastavenie času spánku**

Pomocou funkcie času spánku prejde zariadenie MFP do režimu spánku každý deň v určitý čas.

- **1.** Posuňte sa na položku Administration (Správa) a stlačte ju.
- **2.** Stlačte položku Time/Scheduling (Čas/Časový harmonogram).
- **3.** Stlačte položku Sleep Time (Čas spánku).
- **4.** Stlačením príslušného dňa v týždni nastavte čas spánku.
- **5.** Stlačte položku Custom (Vlastné).
- **6.** Stlačte položku Save (Uložiť).
- **7.** Stlačením príslušných možností nastavte správnu hodinu, minútu a čas predpoludním alebo popoludní.
- **8.** Ak chcete, aby sa zariadenie MFP prepínalo do režimu spánku každý deň (vrátane víkendov) v rovnakom čase, na obrazovke **Apply to All Days (Použiť na všetky dni)** stlačte tlačidlo Yes (Áno). Ak chcete nastaviť čas pre jednotlivé dni, stlačte tlačidlo No (Nie) a zopakujte postup pre každý deň.

#### **Nastavenie času budenia**

Pomocou funkcie času budenia zobudíte zariadenie MFP každý deň v stanovenom čase.

- **1.** Posuňte sa na položku Administration (Správa) a stlačte ju.
- **2.** Stlačte položku Time/Scheduling (Čas/Časový harmonogram).
- **3.** Stlačte položku Wake Time (Čas budenia).
- **4.** Stlačením príslušného dňa v týždni nastavte čas budenia.
- **5.** Stlačte položku Custom (Vlastné).
- **6.** Stlačte položku Save (Uložiť).
- **7.** Stlačením príslušných možností nastavte správnu hodinu, minútu a čas predpoludním alebo popoludní.
- **8.** Ak chcete, aby sa zariadenie MFP budilo každý deň (vrátane víkendov) v rovnakom čase, na obrazovke **Apply to All Days (Použiť na všetky dni)** stlačte tlačidlo Yes (Áno). Ak chcete nastaviť čas pre jednotlivé dni, stlačte tlačidlo No (Nie) a zopakujte postup pre každý deň.

# **12 Riešenie problémov**

- [Riešenie problémov](#page-205-0)
- [Riešenie problémov zariadenia MFP](#page-206-0)
- [Typy hlásení na ovládacom paneli](#page-207-0)
- [Hlásenia na ovládacom paneli](#page-208-0)
- [Odstránenie zaseknutých médií](#page-209-0)
- **•** [Problémy pri manipulácii s médiami](#page-230-0)
- **[Riešenie problémov s kvalitou tla](#page-235-0)če**
- [Riešenie problémov s faxom](#page-246-0)
- [Riešenie problémov s kopírovaním](#page-247-0)
- [Riešenie problémov s e-mailom](#page-251-0)
- **[Riešenie problémov s pripojením k sieti](#page-252-0)**
- [Riešenie bežných problémov po](#page-254-0)čítačov Macintosh

## <span id="page-205-0"></span>**Riešenie problémov**

Ak zariadenie MFP nereaguje správne, postupujte podľa krokov v nasledujúcom kontrolnom zozname. Ak narazíte na krok, pri ktorom zariadenie MFP nepracuje správne, postupujte podľa navrhnutých postupov riešenia. Ak sa vykonaním daného kroku problém vyrieši, môžete prestať bez toho, aby ste vykonali ďalšie kroky v kontrolnom zozname.

## **Kontrolný zoznam pri riešení problémov**

- **1.** Skontrolujte, či na zariadení MFP svieti indikátor Pripravené. Ak nesvietia žiadne indikátory, vykonajte nasledujúce kroky:
	- **a.** Skontrolujte pripojenia napájacích káblov.
	- **b.** Skontrolujte, či je zariadenie zapnuté.
	- **c.** Priamym zapojením zariadenia MFP do nástennej zásuvky alebo inej elektrickej zásuvky skontrolujte zdroj napájania.
	- **d.** Ak žiadny z krokov nepovedie k obnoveniu činnosti zariadenia, obráťte sa na predajcu, ktorý vám poskytne podporu.
- **2.** Skontrolujte káble.
	- **a.** Skontrolujte zapojenie kábla medzi zariadením MFP a počítačom alebo sieťovým portom. Skontrolujte, či je zapojenie bezpečné.
	- **b.** Ak je to možné, použitím iného kábla skontrolujte, či nie je chybný samotný kábel.
	- **c.** Skontrolujte sieťové pripojenie. Pozrite časť [Riešenie problémov s pripojením k sieti](#page-252-0) [na strane 239](#page-252-0).
- **3.** Skontrolujte, či používané tlačové média spĺňajú parametre.
- **4.** Vytlačte konfiguračnú stránku (pozrite časť Informač[né strany na strane 156](#page-169-0)). Ak je zariadenie MFP pripojené k sieti, vytlačí sa tiež stránka softvéru HP Jetdirect.
	- **a.** Ak sa stránky nevytlačia, skontrolujte, či je tlačové médium vložené aspoň v jednom zásobníku.
	- **b.** Ak sa stránka v zariadení MFP zasekne, pozrite si časť [Odstránenie zaseknutých médií](#page-209-0) [na strane 196](#page-209-0).
- **5.** Ak sa konfiguračná stránka vytlačí, skontrolujte nasledujúce položky.
	- **a.** Ak sa stránka vytlačí správne, hardvér zariadenia MFP je funkčný. Problém sa vyskytuje v počítači, ktorý používate, v tlačovom ovládači alebo v programe, s ktorým pracujete.
	- **b.** Ak sa stránka nevytlačí správne, problém bude v hardvéri MFP. Kontaktujte predajcu, ktorý vám poskytne podporu.
- **6.** Skontrolujte, či je nainštalovaný ovládač pre tlačiareň HP LaserJet M9059 MFP.
- **7.** Vytlačte krátky dokument z iného programu, ktorý v minulosti fungoval. Ak toto riešenie funguje, problém sa vyskytuje v programe, ktorý používate. Ak toto riešenie nefunguje, skúste úlohu vytlačiť z iného počítača s nainštalovaným softvérom zariadenia MFP.
- **8.** Ak problém ďalej pretrváva, pozrite si časť [Riešenie problémov zariadenia MFP na strane 193](#page-206-0).

## <span id="page-206-0"></span>**Riešenie problémov zariadenia MFP**

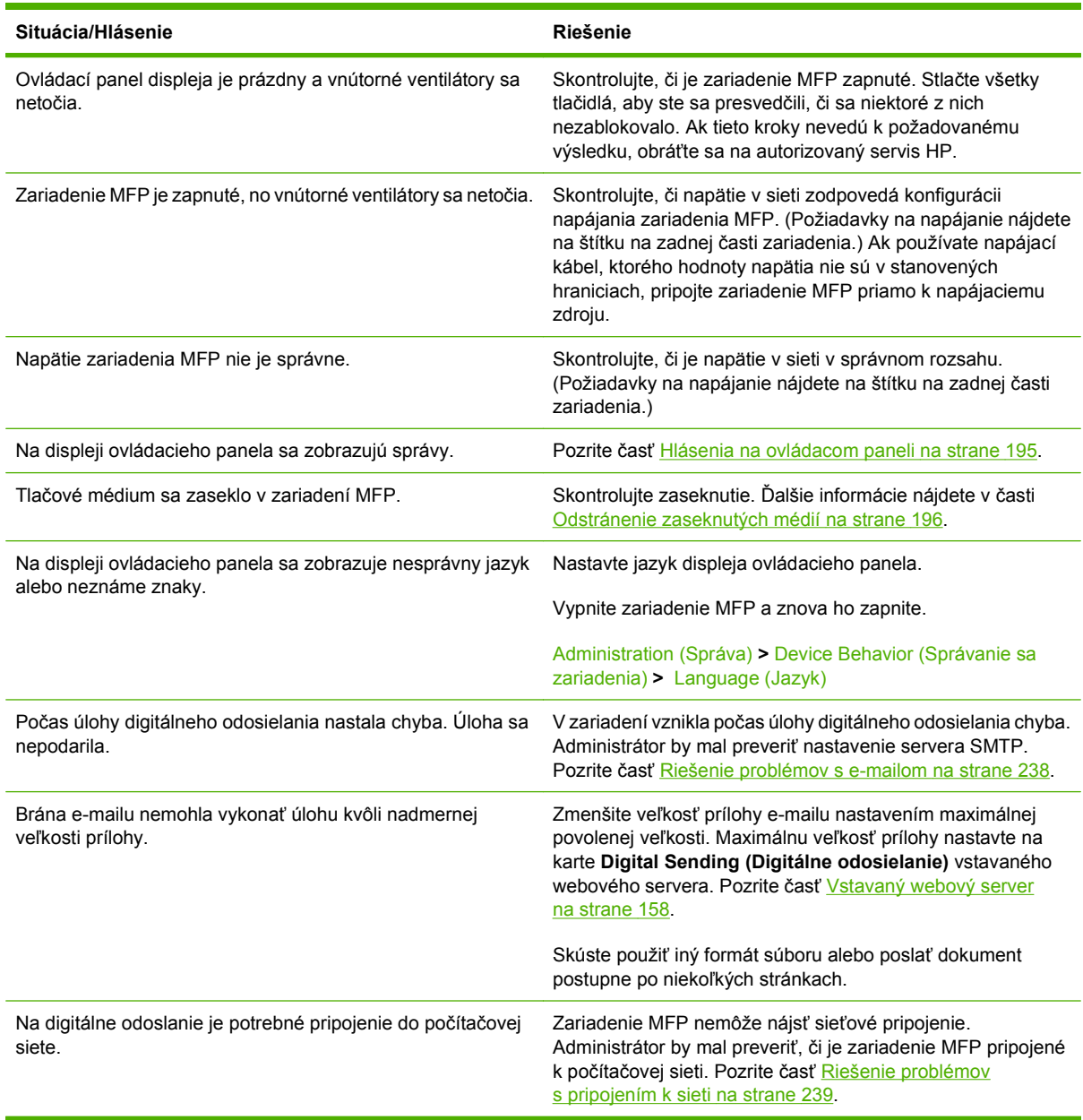

## <span id="page-207-0"></span>**Typy hlásení na ovládacom paneli**

Zariadenie využíva štyri typy hlásení na signalizáciu stavu alebo problémov.

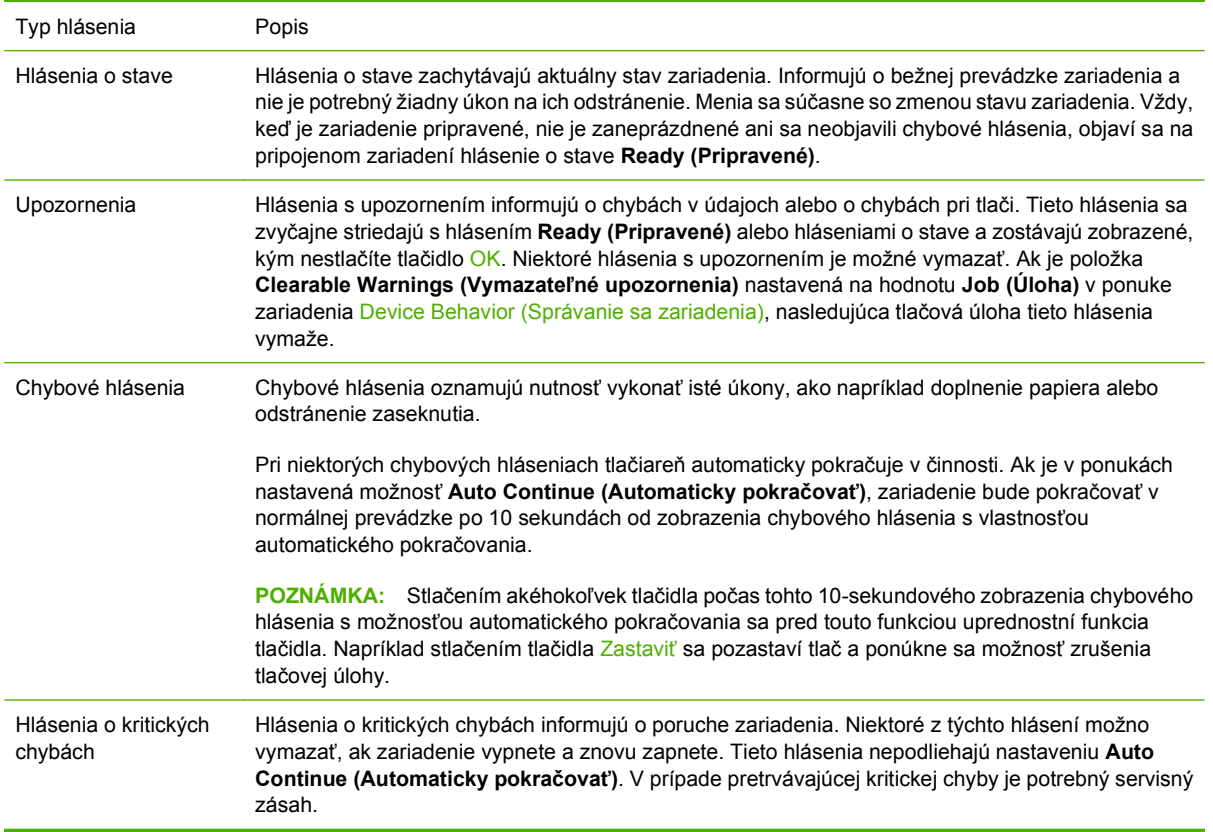

## <span id="page-208-0"></span>**Hlásenia na ovládacom paneli**

Produkt zobrazuje na ovládacom paneli podrobné správy. Keď sa na ovládacom paneli zobrazí správa, problém vyriešte pomocou pokynov na obrazovke. Ak produkt zobrazí správu "Error" (Chyba) alebo "Attention" (Pozor) a nezobrazí žiadne kroky na vyriešenie problému, produkt vypnite a potom ho zapnite. Ak problémy s produktom pretrvávajú, obráťte sa na predajcu, ktorý vám poskytne podporu.

Ak chcete získať ďalšie informácie o upozorneniach zobrazujúcich sa v stavovom riadku, stlačte tlačidlo Upozornenie  $\triangle$ .

Ďalšie informácie o rôznych témach získate stlačením tlačidla Pomocníka @, ktoré sa nachádza v pravom hornom rohu úvodnej obrazovky.

## <span id="page-209-0"></span>**Odstránenie zaseknutých médií**

Ak sa na ovládacom paneli zobrazí hlásenie o zaseknutí, pohľadajte médium na miestach vyznačených na nasledujúcom obrázku. Možno budete musieť pohľadať zaseknuté médiá aj na iných miestach než na tých, ktoré sú signalizované hlásením o zaseknutí. Ak miesto zaseknutia nie je jasné, najprv pozrite do oblasti predných dvierok.

Po pozretí obrázka môžete prejsť na postup odstránenia zaseknutia. Pri odstraňovaní zaseknutia buďte veľmi opatrní, aby ste neroztrhli médium. Ak v zariadení MFP zostane malý kúsok média, môže spôsobiť ďalšie zaseknutia. Ak sa zaseknutia pravidelne opakujú, pozrite časť [Riešenie opakovaného zaseknutia](#page-229-0) [média na strane 216](#page-229-0).

- **POZNÁMKA:** Po zaseknutí môže v zariadení MFP zostať uvoľnený toner a spôsobiť problémy s kvalitou výstupu. Tie by sa mali odstrániť po vytlačení niekoľkých strán.
- **VAROVANIE!** Povrch vnútri zariadenia MFP a okolo neho môžu byť horúce na dotyk. Pred pokusom o odstránenie zaseknutia vypnite zariadenie MFP a nechajte ho vychladnúť.

#### **Miesta zaseknutia**

**Obrázok 12-1** HP LaserJet M9059 MFP so zošívačkou/stohovačom na 3 000 hárkov

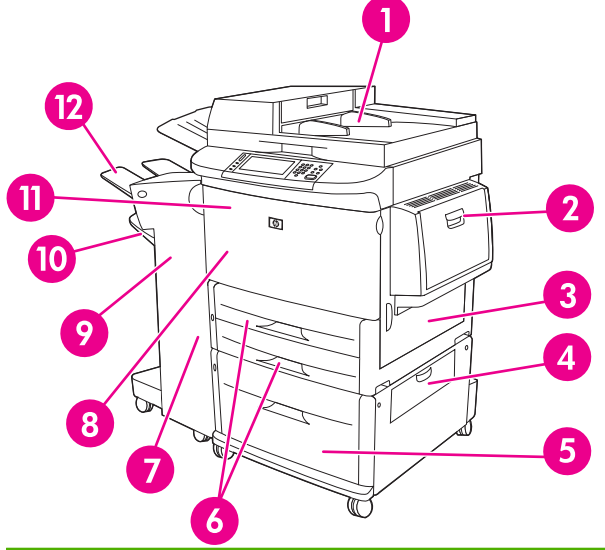

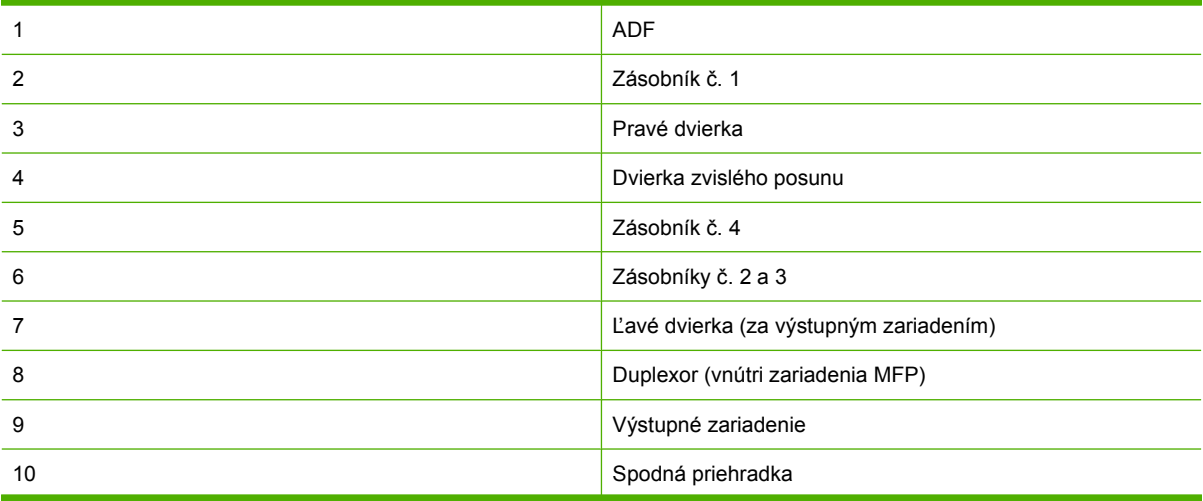

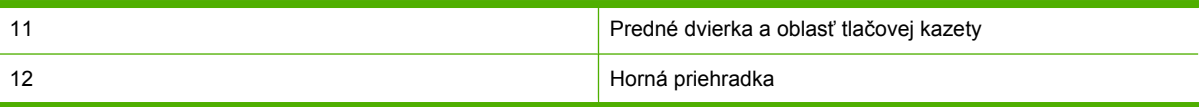

## **Odstránenie média zaseknutého v duplexore**

**1.** Výstupné zariadenie odtiahnite od zariadenia MFP, aby ste získali prístup k ľavým dvierkam.

**Obrázok 12-2** Odstránenie zaseknutia v príslušenstve duplexnej tlače (1. krok zo šiestich)

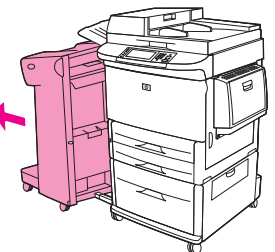

- **2.** Otvorte ľavé dvierka a opatrne vytiahnite papier z tejto oblasti.
	- **VAROVANIE!** Nedotýkajte sa blízkej oblasti natavovania. Môže byť horúca.

**Obrázok 12-3** Odstránenie zaseknutia v príslušenstve duplexnej tlače (2. krok zo šiestich)

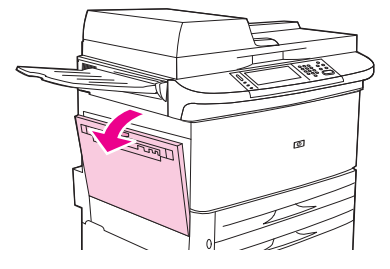

**3.** Stlačením zelenej páčky a vytiahnutím jednotky, kým sa nezastaví, vyberte príslušenstvo duplexnej tlače.

**Obrázok 12-4** Odstránenie zaseknutia v príslušenstve duplexnej tlače (3. krok zo šiestich)

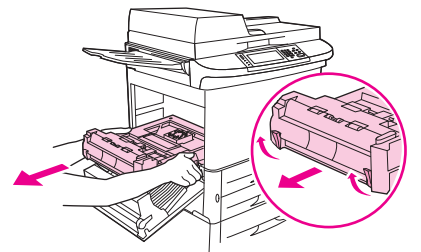

**4.** Zodvihnutím zelených páčok na príslušenstve duplexnej tlače odstráňte papier.

**5.** Otvorte predné dvierka.

**Obrázok 12-5** Odstránenie zaseknutia v príslušenstve duplexnej tlače (4. krok zo šiestich)

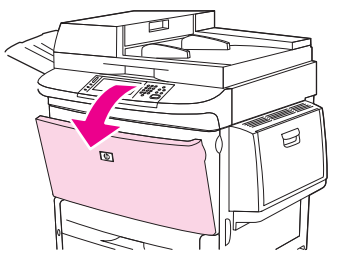

**6.** Skontrolujte prítomnosť papiera v oblasti príslušenstva duplexnej tlače a vytiahnutím ho odstráňte zo zariadenia MFP. Dávajte pozor, aby ste papier neroztrhli.

**Obrázok 12-6** Odstránenie zaseknutia v príslušenstve duplexnej tlače (5. krok zo šiestich)

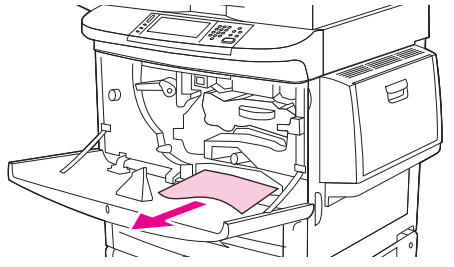

**7.** Zasunutím príslušenstva duplexnej tlače naspäť do zásuvky, kým nezacvakne na miesto, opätovne vložte príslušenstvo.

**Obrázok 12-7** Odstránenie zaseknutia v príslušenstve duplexnej tlače (6. krok zo šiestich)

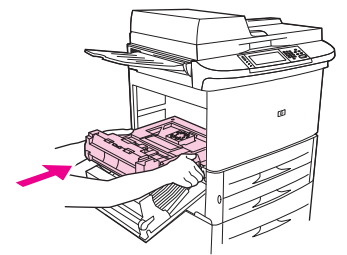

**8.** Zatvorte všetky otvorené dvierka. Zatlačte výstupné zariadenie späť na miesto.

## **Odstránenie zaseknutého média z oblasti vstupného zásobníka**

#### **Odstránenie zaseknutia v zásobníku č. 1**

**1.** Skontrolujte prítomnosť médií v oblasti zásobníka č. 1 a odstráňte odtiaľ všetky médiá. Pozorne skontrolujte, či ste odstránili všetky kúsky roztrhnutého média.

**Obrázok 12-8** Odstránenie zaseknutia v zásobníku č. 1 (1. krok z dvoch)

**Obrázok 12-9** Odstránenie zaseknutia v zásobníku č. 1 (2. krok z dvoch)

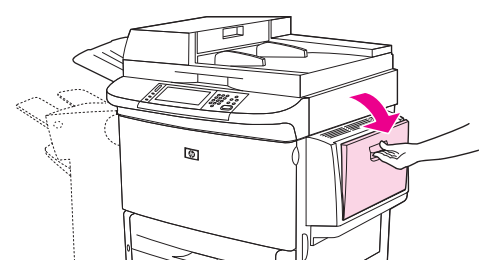

**2.** Otvorením a zatvorením pravých dvierok vynulujte zariadenie MFP.

জ

#### **Odstránenie zaseknutia za pravými dvierkami**

**1.** Otvorte pravé dvierka.

**Obrázok 12-10** Odstránenie zaseknutia za pravými dvierkami (1. krok z troch)

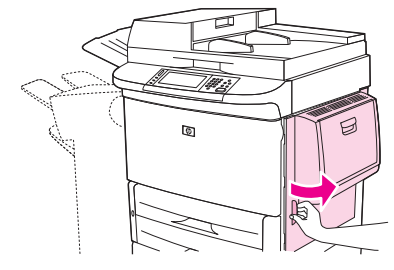

**2.** Skontrolujte prítomnosť médií v oblasti za pravými dvierkami a odstráňte odtiaľ všetky médiá. Pozorne skontrolujte, či ste odstránili všetky kúsky roztrhnutého média.

**3.** Otvorte kryt prístupu k zaseknutiu. Vytiahnite a zdvihnite zelenú páčku.

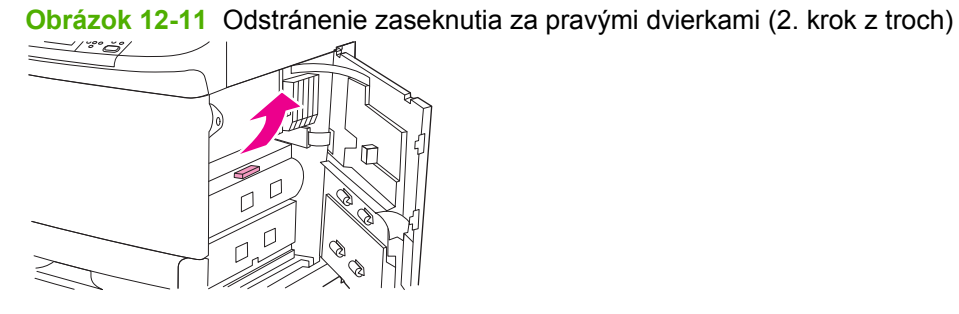

- **4.** Vytiahnutím zo zariadenia MFP odstráňte všetky médiá z tejto oblasti.
- **5.** Zatlačte zelenú páčku nadol do pôvodnej polohy.

**Obrázok 12-12** Odstránenie zaseknutia za pravými dvierkami (3. krok z troch)

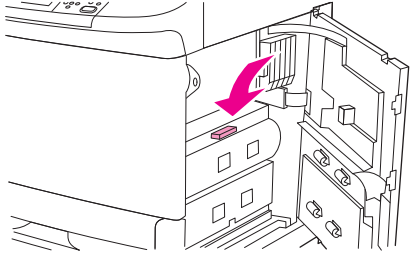

**6.** Zatvorte pravé dvierka.

#### **Odstránenie zaseknutia v zásobníkoch č. 2 a 3**

**1.** Otvorte zásobník čo najviac.

**Obrázok 12-13** Odstránenie zaseknutia v zásobníkoch č. 2 a 3 (1. krok z troch)

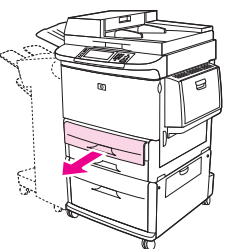

- **2.** Skontrolujte prítomnosť médií v oblasti zásobníka a odstráňte odtiaľ všetky médiá. Pozorne skontrolujte, či ste odstránili všetky kúsky roztrhnutého média.
- **3.** Zatvorte zásobník.

**Obrázok 12-14** Odstránenie zaseknutia v zásobníkoch č. 2 a 3 (2. krok z troch)

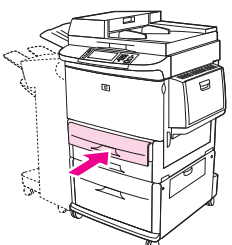

**4.** Otvorte pravé dvierka, odstráňte viditeľné médiá a zatvorte pravé dvierka. Zariadenie MFP sa tým vynuluje.

**Obrázok 12-15** Odstránenie zaseknutia v zásobníkoch č. 2 a 3 (3. krok z troch)

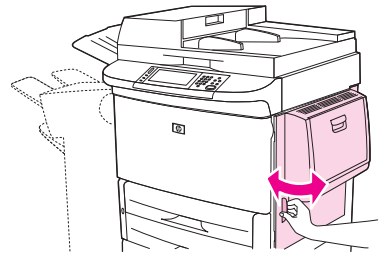

#### **Odstránenie zaseknutia v zásobníku č. 4**

**1.** Otvorte dvierka zvislého posunu na zásobníku č. 4.

**Obrázok 12-16** Odstránenie zaseknutia v zásobníku č. 4 (1. krok z dvoch)

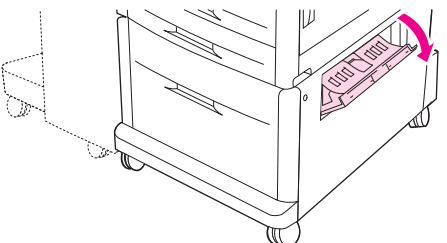

- **2.** Skontrolujte prítomnosť papiera v tejto oblasti a odstráňte odtiaľ všetok papier. Pozorne skontrolujte, či ste odstránili všetky kúsky roztrhnutého papiera.
- **3.** Ak za dvierkami zvislého posunu nevidno žiadny papier, otvorte zásobník č. 4.

**Obrázok 12-17** Odstránenie zaseknutia v zásobníku č. 4 (2. krok z dvoch)

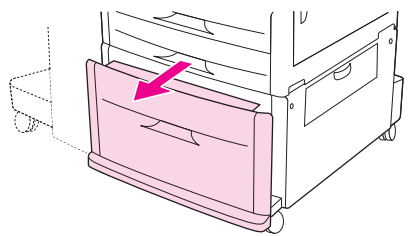

- **4.** Skontrolujte prítomnosť papiera v oblasti zásobníka a odstráňte odtiaľ všetok papier. Pozorne skontrolujte, či ste odstránili všetky kúsky roztrhnutého papiera.
- **5.** Zatvorte zásobník č. 4.

**Obrázok 12-18** Odstránenie zaseknutia v zásobníku č. 4 (3. krok z dvoch)

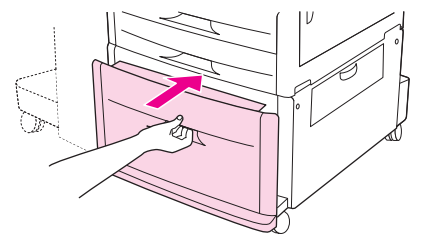

**6.** Zatvorte dvierka zvislého posunu.

**Obrázok 12-19** Odstránenie zaseknutia v zásobníku č. 4 (4. krok z dvoch)

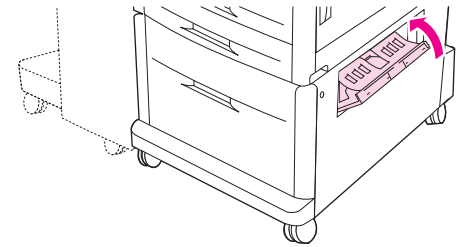

## **Odstránenie zaseknutia z oblasti výstupu**

**Odstránenie zaseknutia v stohovači alebo zošívačke/stohovači** 

**1.** Ak sa zaseknutie týka aj výstupných priehradiek, pomaly a opatrne vyťahujte médium rovno zo zariadenia MFP tak, aby sa neroztrhlo.

**Obrázok 12-20** Odstránenie zaseknutia v stohovači alebo zošívačke/stohovači (1. krok zo siedmich)

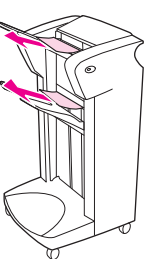

**2.** Odsuňte výstupné zariadenie od zariadenia MFP.

**Obrázok 12-21** Odstránenie zaseknutia v stohovači alebo zošívačke/stohovači (2. krok zo siedmich)

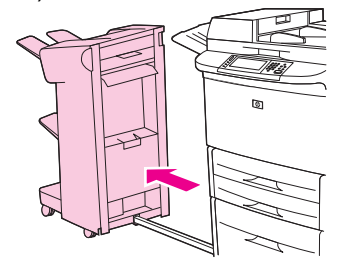
- **3.** V prípade stohovača zdvihnite drôt nachádzajúci sa na spodnej priehradke zariadenia a opatrne odtiaľ vytiahnite médium. V prípade zošívačky/stohovača opatrne vytiahnite médium, ktoré môže vytŕčať z oblasti akumulátora.
	- **POZNÁMKA:** Drôtom na spodnej priehradke je vybavený iba stohovač.

**Obrázok 12-22** Odstránenie zaseknutia v stohovači alebo zošívačke/stohovači (3. krok zo siedmich)

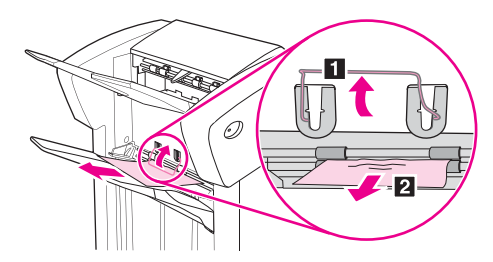

**4.** V oblasti otáčacieho mechanizmu nájdite zelené držadlo a zdvihnite ho.

**Obrázok 12-23** Odstránenie zaseknutia v stohovači alebo zošívačke/stohovači (4. krok zo siedmich)

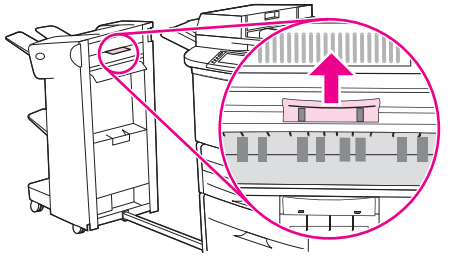

**5.** Z oblasti otáčacieho mechanizmu opatrne vytiahnite médium.

**Obrázok 12-24** Odstránenie zaseknutia v stohovači alebo zošívačke/stohovači (5. krok zo siedmich)

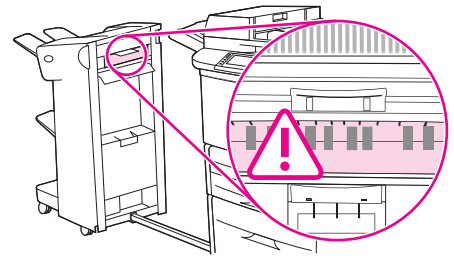

**VAROVANIE!** Nedotýkajte sa oblasti otáčacieho mechanizmu. Môže byť horúca.

**6.** V module dráhy papiera nájdite zelené držadlo a zatlačte ho nadol.

**Obrázok 12-25** Odstránenie zaseknutia v stohovači alebo zošívačke/stohovači (6. krok zo siedmich)

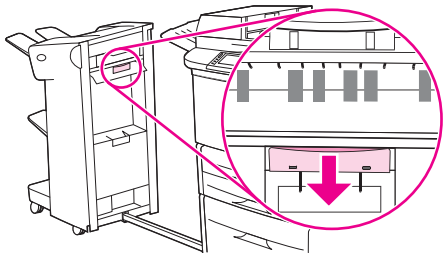

- **7.** Z modulu dráhy papiera opatrne vytiahnite médium.
- **8.** Zatvorte všetky otvorené dvierka. Zatlačte výstupné zariadenie späť na miesto.

**Obrázok 12-26** Odstránenie zaseknutia v stohovači alebo zošívačke/stohovači (7. krok zo siedmich)

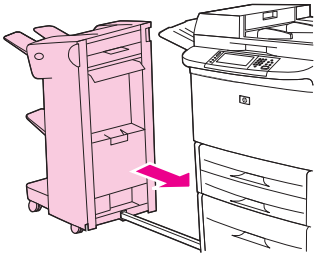

#### **Odstránenie zaseknutia v oblasti dráhy papiera multifunkčného finalizátora**

**1.** Otvorte vrchný kryt.

**Obrázok 12-27** Odstránenie zaseknutia v oblasti dráhy papiera multifunkčného finalizátora (1. krok z troch)

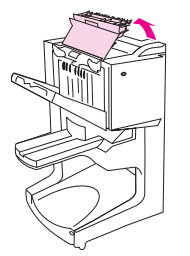

**2.** Pomaly a opatrne vyťahujte papier rovno z finalizátora tak, aby sa neroztrhol.

**Obrázok 12-28** Odstránenie zaseknutia v oblasti dráhy papiera multifunkčného finalizátora (2. krok z troch)

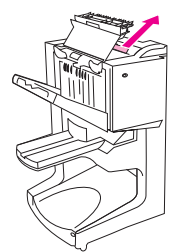

**3.** Zatvorte kryt finalizátora.

**Obrázok 12-29** Odstránenie zaseknutia v oblasti dráhy papiera multifunkčného finalizátora (3. krok z troch)

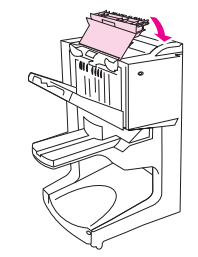

#### **Odstránenie zaseknutia medzi multifunkčným finalizátorom a zariadením MFP**

**1.** Odsuňte finalizátor od zariadenia MFP.

**Obrázok 12-30** Odstránenie zaseknutia medzi multifunkčným finalizátorom a zariadením MFP (1. krok zo štyroch)

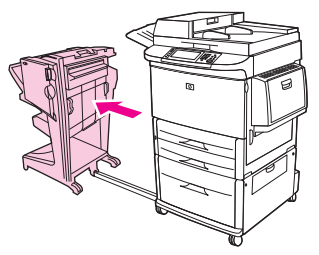

**2.** Opatrne vyberte papier z výstupnej oblasti zariadenia MFP.

**Obrázok 12-31** Odstránenie zaseknutia medzi multifunkčným finalizátorom a zariadením MFP (2. krok zo štyroch)

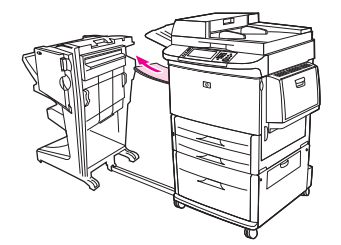

**3.** Opatrne vyberte papier zo vstupnej oblasti finalizátora.

**Obrázok 12-32** Odstránenie zaseknutia medzi multifunkčným finalizátorom a zariadením MFP (3. krok zo štyroch)

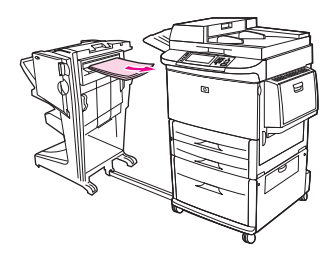

**4.** Zatlačte multifunkčný finalizátor späť na miesto.

**Obrázok 12-33** Odstránenie zaseknutia medzi multifunkčným finalizátorom a zariadením MFP (4. krok zo štyroch)

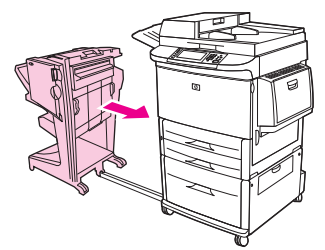

#### **Odstránenie zaseknutia brožúry v multifunkčnom finalizátore**

**1.** Odsuňte finalizátor od zariadenia MFP.

**Obrázok 12-34** Odstránenie zaseknutia brožúry v multifunkčnom finalizátore (1. krok zo siedmich)

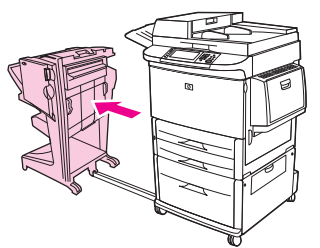

**2.** Ak sa papier zasekol v oblasti vstupu finalizátora, no ešte nevstúpil do oblasti valcov skladania, opatrne vyberte papiera z oblasti vstupu a prejdite na krok 7.

**Obrázok 12-35** Odstránenie zaseknutia brožúry v multifunkčnom finalizátore (2. krok zo siedmich)

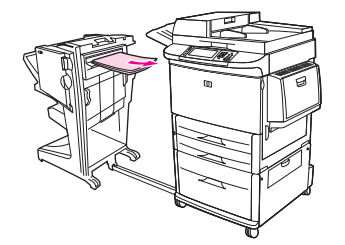

**3.** Otvorte zadné dvierka na finalizátore. Ak zaseknutý papier vo finalizátore ešte nevstúpil do oblasti valcov skladania, vyberte papier a prejdite na krok 7. Ak už papier vstúpil do oblasti valcov skladania, pokračujte krokom 4.

**Obrázok 12-36** Odstránenie zaseknutia brožúry v multifunkčnom finalizátore (3. krok zo siedmich)

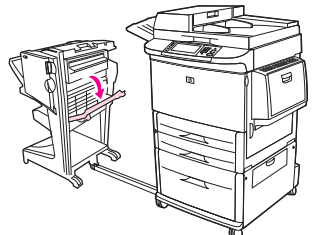

**4.** Otvorte dvierka zošívacej jednotky.

**Obrázok 12-37** Odstránenie zaseknutia brožúry v multifunkčnom finalizátore (4. krok zo siedmich)

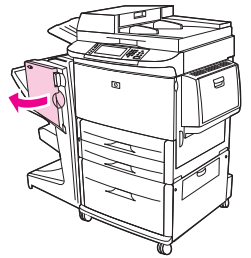

**5.** Otočením spodného zeleného gombíka v smere hodinových ručičiek posuňte zaseknutý papier cez valce skladania do priehradky na brožúry.

**Obrázok 12-38** Odstránenie zaseknutia brožúry v multifunkčnom finalizátore (5. krok zo siedmich)

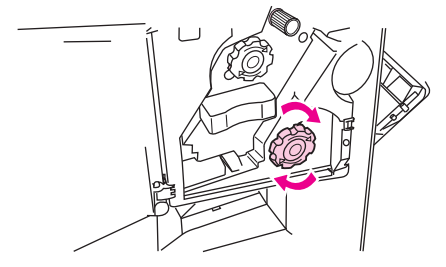

**6.** Zatvorte dvierka zošívacej jednotky.

**Obrázok 12-39** Odstránenie zaseknutia brožúry v multifunkčnom finalizátore (6. krok zo siedmich)

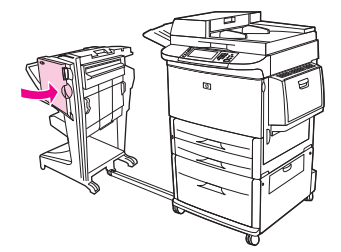

**7.** Zatlačte multifunkčný finalizátor späť na miesto.

**Obrázok 12-40** Odstránenie zaseknutia brožúry v multifunkčnom finalizátore (7. krok zo siedmich)

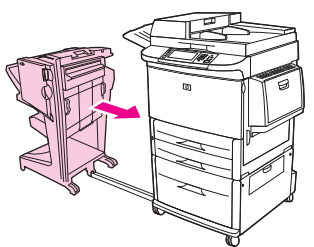

#### **Odstránenie zaseknutia sponky v multifunkčnom finalizátore**

**1.** Otvorte dvierka zošívacej jednotky.

**Obrázok 12-41** Odstránenie zaseknutia sponky v multifunkčnom finalizátore (1. krok z jedenástich)

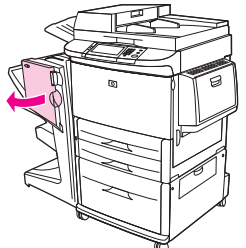

**2.** Vysuňte zošívaciu jednotku smerom k sebe.

**Obrázok 12-42** Odstránenie zaseknutia sponky v multifunkčnom finalizátore (2. krok z jedenástich)

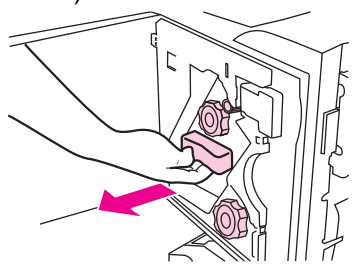

**3.** Otáčajte veľkým zeleným otočným gombíkom, kým sa neobjaví modrá bodka (signalizuje, že je zošívačka plne otvorená).

**Obrázok 12-43** Odstránenie zaseknutia sponky v multifunkčnom finalizátore (3. krok z jedenástich)

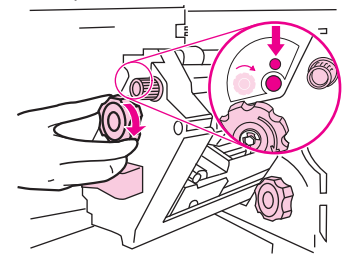

**4.** Otáčajte malým zeleným otočným gombíkom vo vrchnej časti zošívacej jednotky v smere hodinových ručičiek, kým sa zošívacia kazeta neposunie do ľavej časti zošívacej jednotky.

**Obrázok 12-44** Odstránenie zaseknutia sponky v multifunkčnom finalizátore (4. krok z jedenástich)

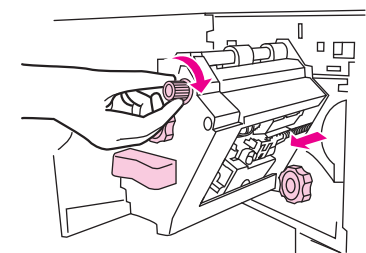

- **UPOZORNENIE:** Skôr než vyberiete zošívaciu kazetu, musí sa modrá bodka objaviť v okienku zošívacej jednotky. Ak sa pokúsite vybrať zošívaciu kazetu pred tým, ako sa v okienku objaví modrá bodka, môžete poškodiť zariadenie.
- **5.** Vyberte zošívaciu kazetu.

**Obrázok 12-45** Odstránenie zaseknutia sponky v multifunkčnom finalizátore (5. krok z jedenástich)

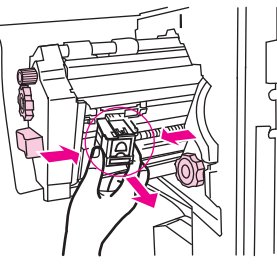

**6.** Vytiahnite páčku označenú zelenou bodkou.

**Obrázok 12-46** Odstránenie zaseknutia sponky v multifunkčnom finalizátore (6. krok z jedenástich)

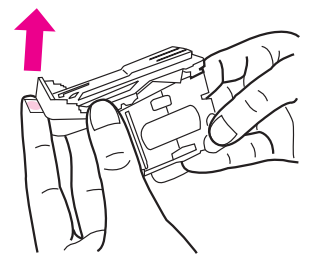

**7.** Vyberte poškodenú sponku

**Obrázok 12-47** Odstránenie zaseknutia sponky v multifunkčnom finalizátore (7. krok z jedenástich)

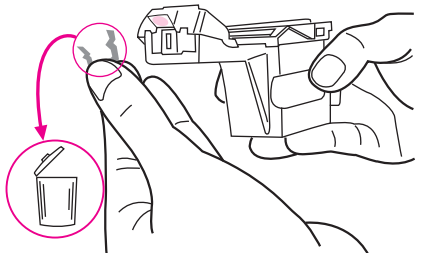

**8.** Stlačte páčku označenú zelenou bodkou.

**Obrázok 12-48** Odstránenie zaseknutia sponky v multifunkčnom finalizátore (8. krok z jedenástich)

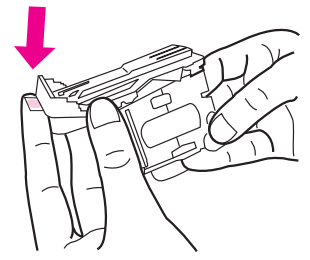

**9.** Znova vložte zošívaciu kazetu.

**Obrázok 12-49** Odstránenie zaseknutia sponky v multifunkčnom finalizátore (9. krok z jedenástich)

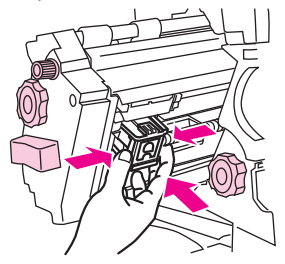

**10.** Zasuňte zošívaciu jednotku do zariadenia.

**Obrázok 12-50** Odstránenie zaseknutia sponky v multifunkčnom finalizátore (10. krok z jedenástich)

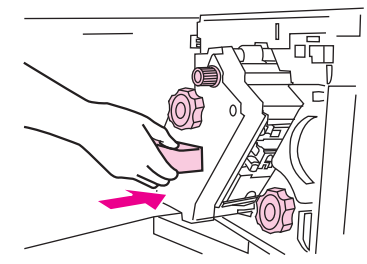

**11.** Zatvorte dvierka zošívacej jednotky.

**Obrázok 12-51** Odstránenie zaseknutia sponky v multifunkčnom finalizátore (11. krok z jedenástich)

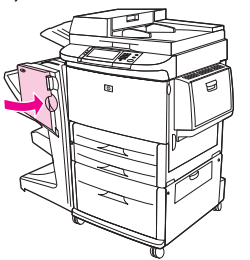

#### **Odstránenie zaseknutia v hornej polovici zošívacej hlavy multifunkčného finalizátora**

- **1.** Podľa krokov 1 až 4 predchádzajúceho postupu odstráňte zaseknutie sponky z multifunkčného finalizátora.
- **2.** V zadnej časti zošívacej hlavy nájdite poškodenú sponku a odstráňte ju.

**Obrázok 12-52** Odstránenie zaseknutia v hornej polovici zošívacej hlavy multifunkčného finalizátora

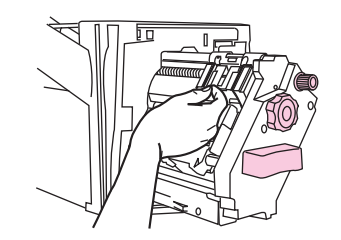

**3.** Podľa krokov 10 až 11 predchádzajúceho postupu odstráňte zaseknutie sponky z multifunkčného finalizátora.

#### **Odstránenie zaseknutia sponky zo zošívačky/stohovača**

**1.** Odtiahnite zošívačku/stohovač od zariadenia MFP.

**Obrázok 12-53** Odstránenie zaseknutia sponky zo zošívačky/stohovača (1. krok z deviatich)

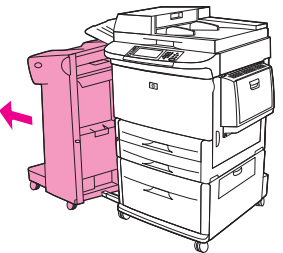

**2.** Otvorte dvierka zošívacej jednotky.

**Obrázok 12-54** Odstránenie zaseknutia sponky zo zošívačky/stohovača (2. krok z deviatich)

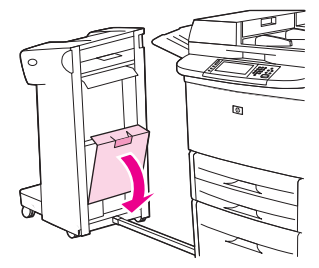

**3.** Vytiahnite kazetu.

**Obrázok 12-55** Odstránenie zaseknutia sponky zo zošívačky/stohovača (3. krok z deviatich)

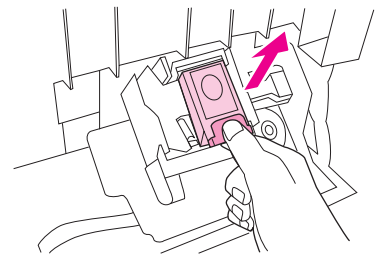

**4.** Vytiahnite páčku označenú zelenou bodkou.

**Obrázok 12-56** Odstránenie zaseknutia sponky zo zošívačky/stohovača (4. krok z deviatich)

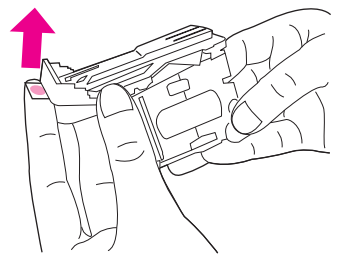

**5.** Vyberte poškodenú sponku

**Obrázok 12-57** Odstránenie zaseknutia sponky zo zošívačky/stohovača (5. krok z deviatich)

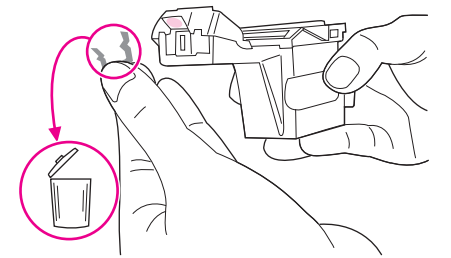

**6.** Stlačte páčku označenú zelenou bodkou.

**Obrázok 12-58** Odstránenie zaseknutia sponky zo zošívačky/stohovača (6. krok z deviatich)

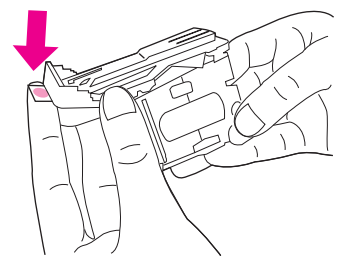

**7.** Znova vložte zošívaciu kazetu.

**Obrázok 12-59** Odstránenie zaseknutia sponky zo zošívačky/stohovača (7. krok z deviatich)

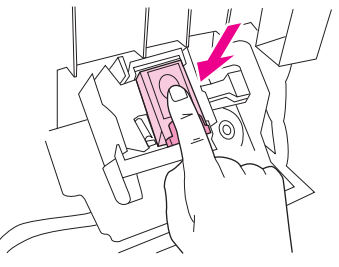

**8.** Zatvorte dvierka zošívacej jednotky.

**Obrázok 12-60** Odstránenie zaseknutia sponky zo zošívačky/stohovača (8. krok z deviatich)

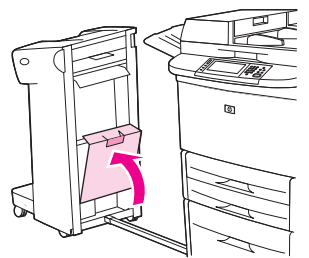

**9.** Zatlačte zošívačku/stohovač späť na miesto.

**Obrázok 12-61** Odstránenie zaseknutia sponky zo zošívačky/stohovača (9. krok z deviatich)

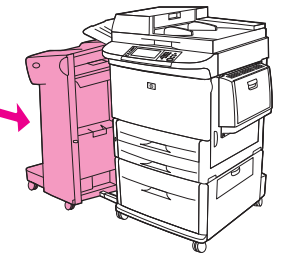

**E POZNÁMKA:** Po odstránení zaseknutia sponky sa musí zošívačka znovu naplniť, a preto sa niekoľko prvých dokumentov (maximálne päť) nemusí zošiť. Ak sa tlačová úloha odošle a zošívačka je zaseknutá alebo bez sponiek, úloha sa aj napriek tomu vytlačí, ak dráha k výstupnej priehradke nie je blokovaná.

#### **Odstránenie zaseknutia za ľavými dvierkami (oblasť natavovacej jednotky)**

**1.** Výstupné zariadenie odtiahnite od zariadenia MFP, aby ste získali prístup k ľavým dvierkam.

**Obrázok 12-62** Odstránenie zaseknutia za ľavými dvierkami (1. krok zo štyroch)

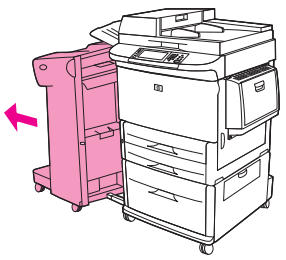

- **2.** Otvorte ľavé dvierka.
- **VAROVANIE!** Nedotýkajte sa blízkej oblasti natavovania. Môže byť horúca.

**Obrázok 12-63** Odstránenie zaseknutia za ľavými dvierkami (2. krok zo štyroch)

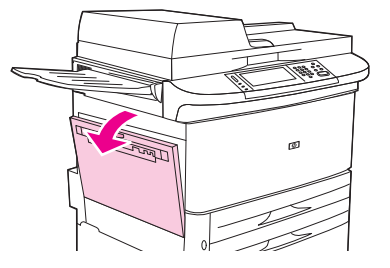

- **3.** Vytiahnutím zo zariadenia MFP odstráňte všetky zaseknuté alebo poškodené médiá z tejto oblasti.
- **4.** Stlačte zelenú plôšku nadol a pozorne skontrolujte prítomnosť médií. Odstráňte všetky kúsky roztrhnutého média.

**Obrázok 12-64** Odstránenie zaseknutia za ľavými dvierkami (3. krok zo štyroch)

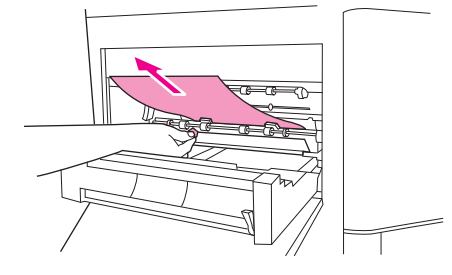

**5.** Zatvorte ľavé dvierka. Zatlačte výstupné zariadenie späť na miesto.

**Obrázok 12-65** Odstránenie zaseknutia za ľavými dvierkami (4. krok zo štyroch)

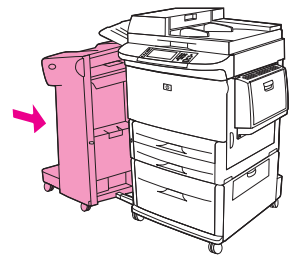

#### **Odstránenie zaseknutia v schránke s 8 priehradkami**

**1.** Odsuňte schránku s 8 priehradkami od zariadenia MFP. Na vykonanie tohto úkonu sa postavte naľavo od zariadenia MFP a potiahnite schránku s 8 priehradkami priamo k sebe.

**Obrázok 12-66** Odstránenie zaseknutia v schránke s 8 priehradkami (1. krok z troch)

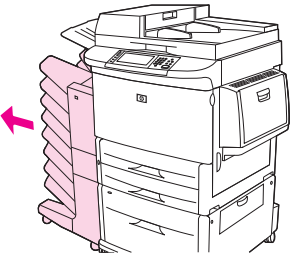

- **2.** Opatrne vyberte hornú priehradku (s výstupom lícom nahor).
- **3.** Stlačte nadol držadlo na module výstupu papiera a odstráňte z tejto oblasti všetok zaseknutý papier.

**Obrázok 12-67** Odstránenie zaseknutia v schránke s 8 priehradkami (2. krok z troch)

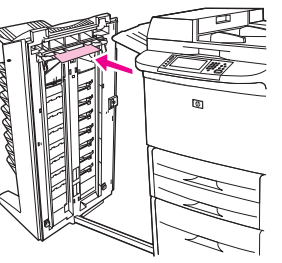

**4.** Zatlačte schránku s 8 priehradkami späť na miesto a znovu pripojte vrchnú priehradku.

**Obrázok 12-68** Odstránenie zaseknutia v schránke s 8 priehradkami (3. krok z troch)

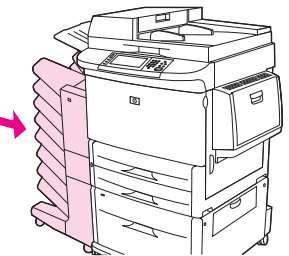

**POZNÁMKA:** Skontrolujte, či používaný papier nie je hrubší ako papier podporovaný schránkou s 8 priehradkami. Pozrite časť Podporované veľkosti papiera a tlač[ových médií na strane 85](#page-98-0).

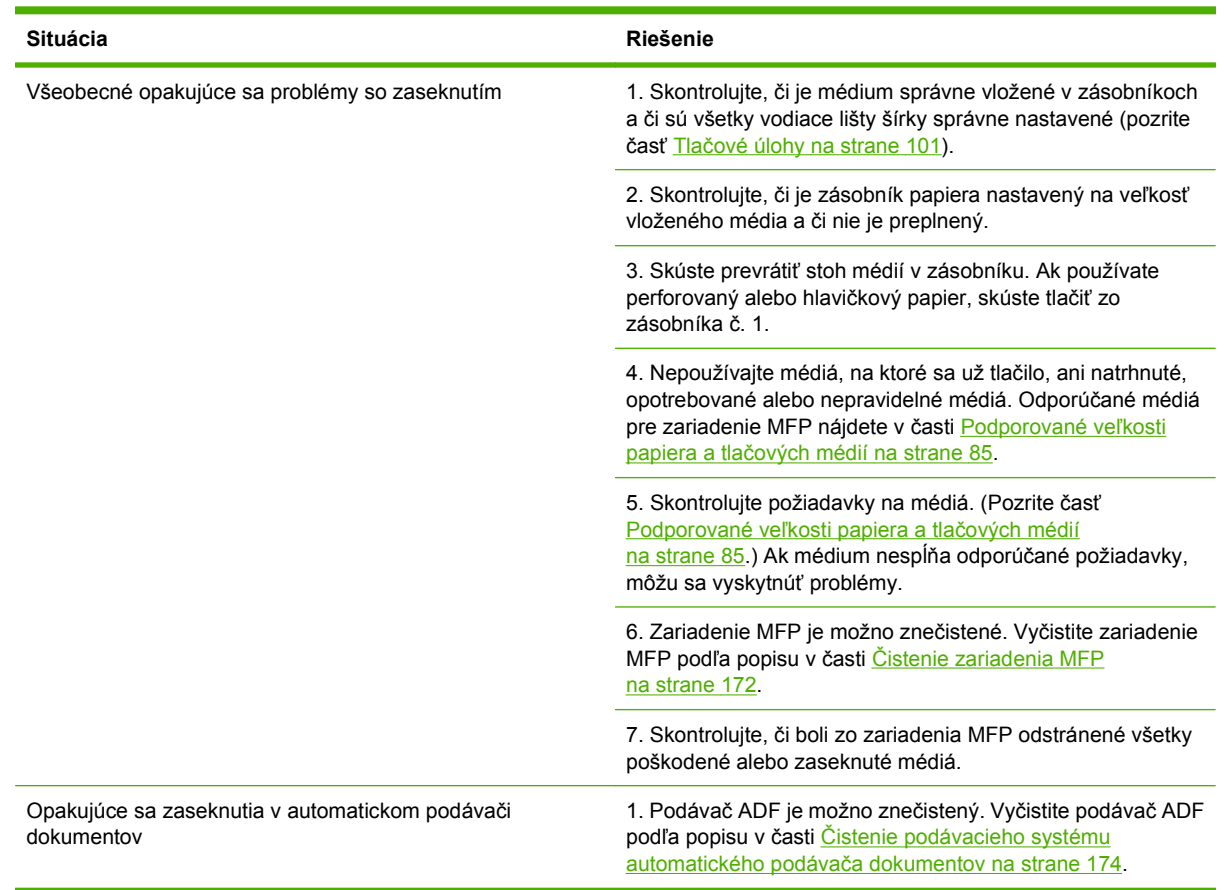

## **Riešenie opakovaného zaseknutia média**

**POZNÁMKA:** Ak sa zariadenie naďalej zasekáva, kontaktujte predajcu, ktorý vám poskytne podporu, alebo prejdite na lokalitu [www.hp.com/support/ljm9059mfp](http://www.hp.com/support/ljm9059mfp).

# **Problémy pri manipulácii s médiami**

Používajte len médiá, ktoré spĺňajú požiadavky uvedené v príručke *HP LaserJet Printer Family Print Media Guide (Sprievodca tlačovými médiami pre tlačiarne HP LaserJet)*. Táto príručka je k dispozícii na stránke [www.hp.com/support/ljpaperguide](http://www.hp.com/support/ljpaperguide).

### **Tlačiareň podáva viac hárkov naraz**

#### **Tlačiareň podáva viac hárkov naraz**

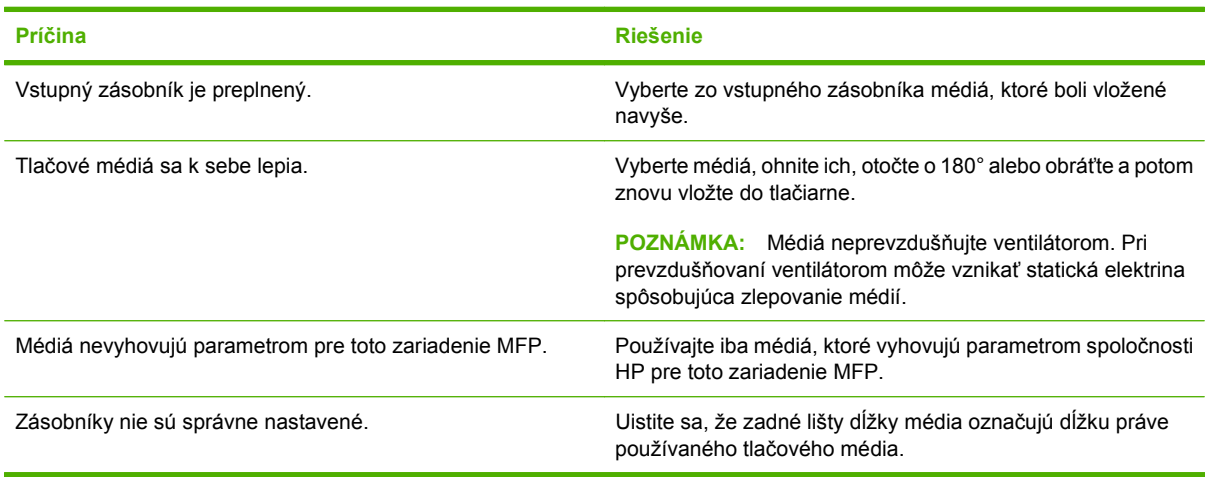

#### **Tlačiareň podáva nesprávnu veľkosť papiera**

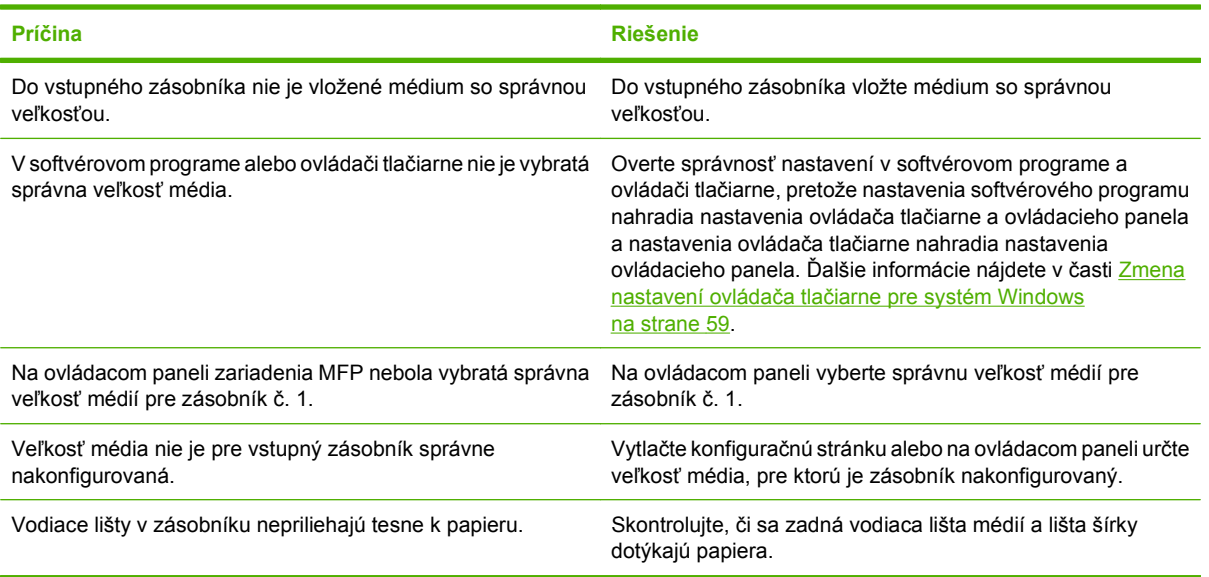

#### **Tlačiareň podáva nesprávnu veľkosť papiera**

### **Tlačiareň odoberá papier z nesprávneho zásobníka**

**Tlačiareň odoberá papier z nesprávneho zásobníka**

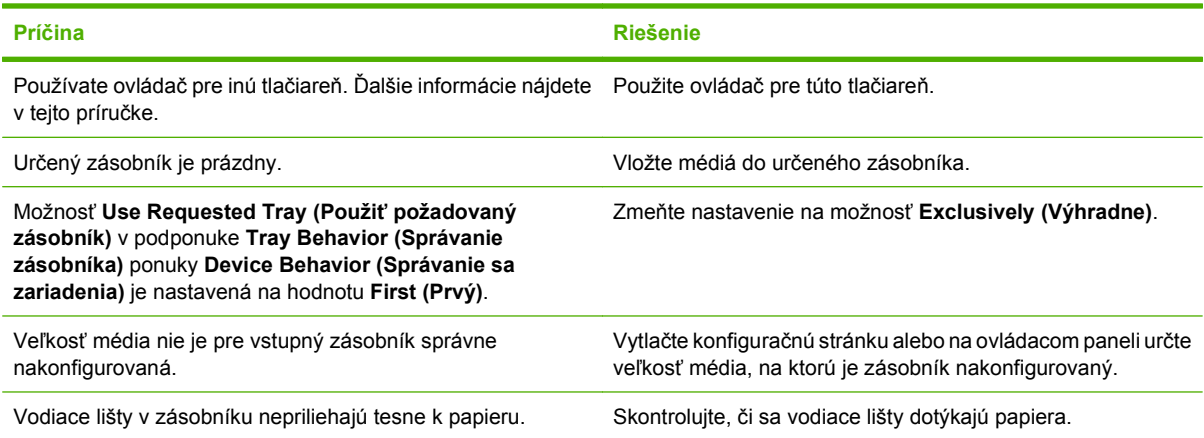

## **Médiá sa nepodávajú automaticky**

#### **Médiá sa nepodávajú automaticky**

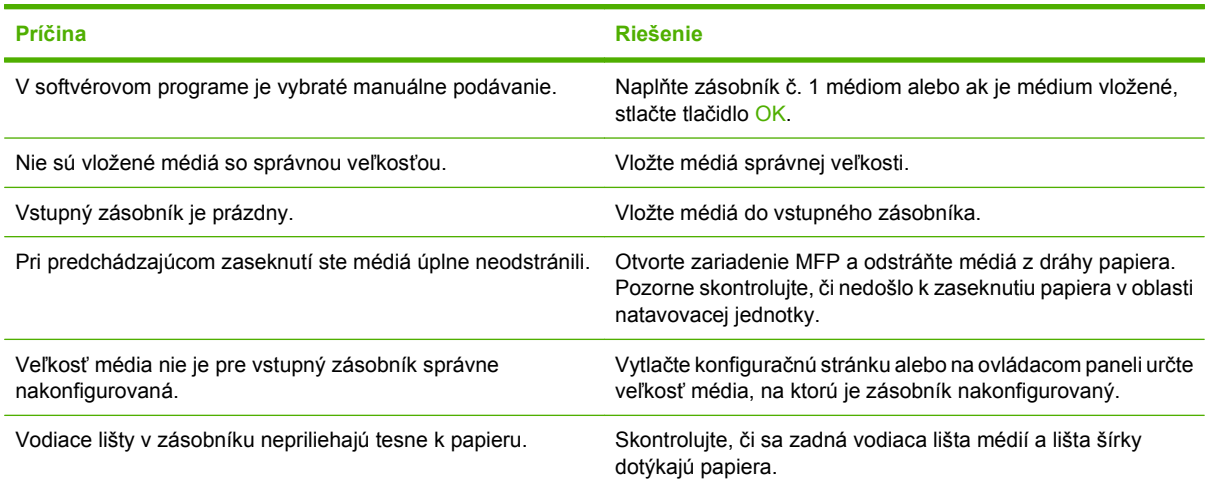

## **Nepodávajú sa médiá zo zásobníkov 2, 3 alebo 4**

#### **Nepodávajú sa médiá zo zásobníkov 2, 3 alebo 4**

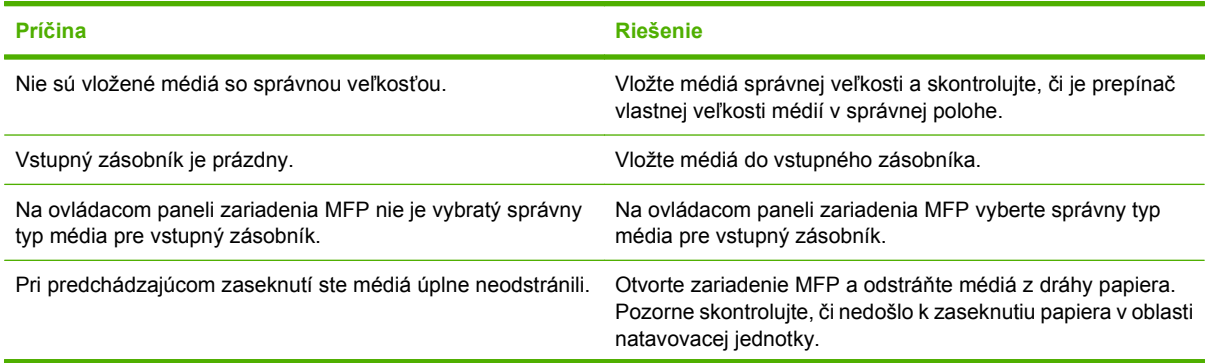

#### **Nepodávajú sa médiá zo zásobníkov 2, 3 alebo 4**

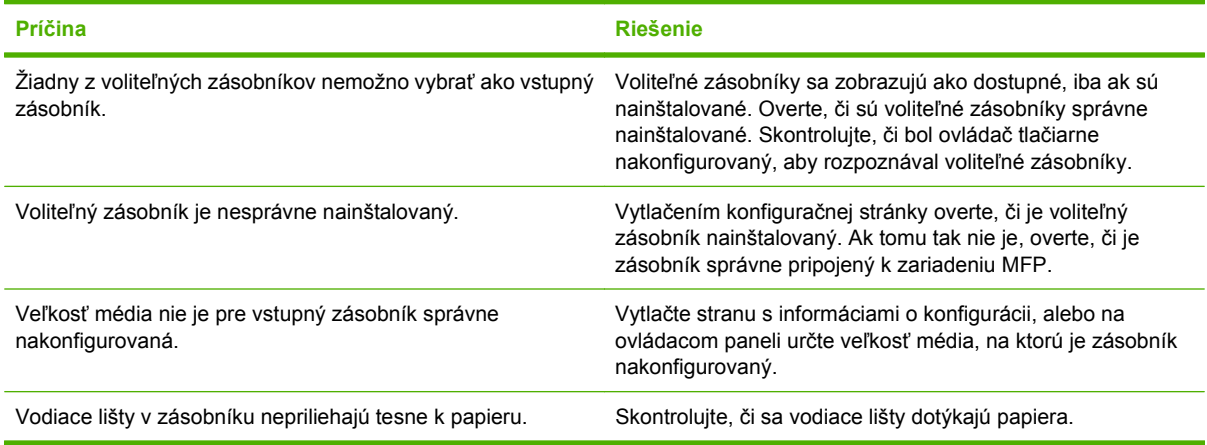

### **Nepodávajú sa priehľadné fólie**

#### **Nepodávajú sa priehľadné fólie**

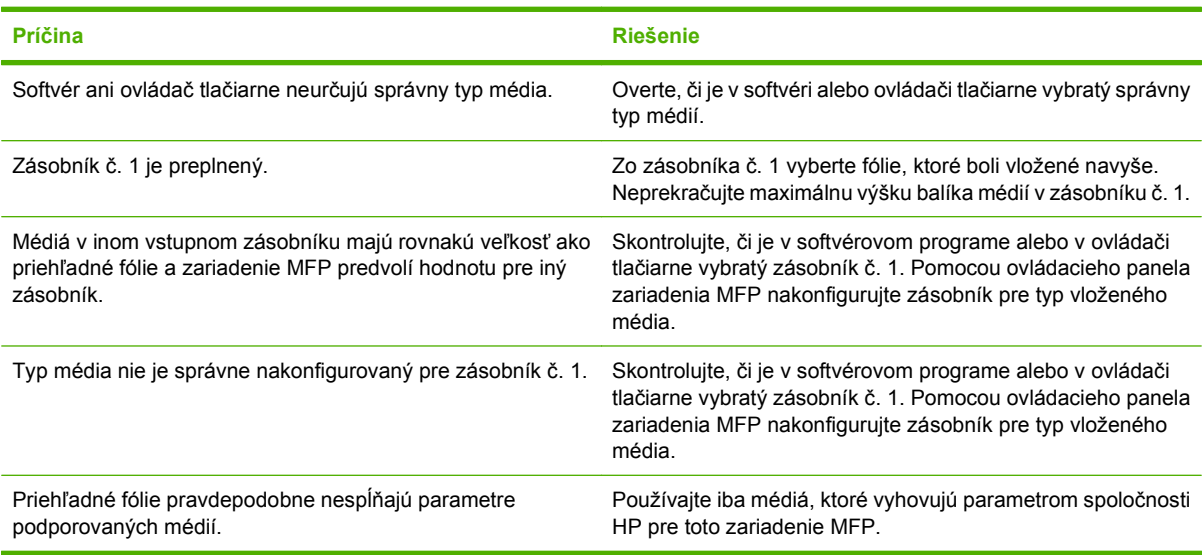

### **Obálky sa zasekávajú alebo sa nepodávajú do zariadenia MFP**

**POZNÁMKA:** Po vytlačení obálok vráťte páčky natavovacej jednotky do spodnej polohy. Ak páčky nevrátite do spodnej polohy, pri tlači na bežné typy papiera sa môže dosiahnuť slabá kvalita tlače.

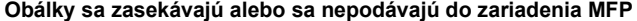

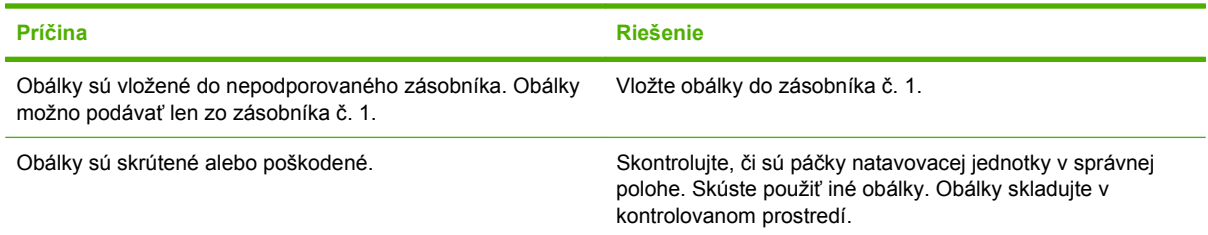

#### **Obálky sa zasekávajú alebo sa nepodávajú do zariadenia MFP**

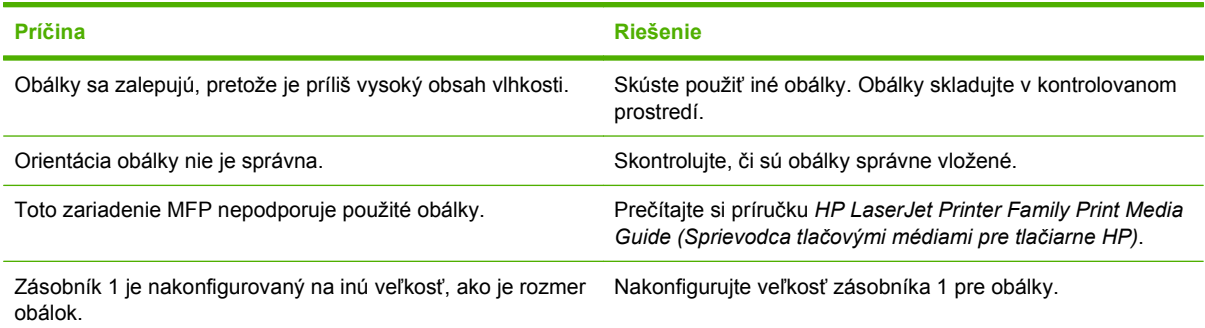

## **Výstupný papier je skrútený alebo pokrčený**

#### **Výstupný papier je skrútený alebo pokrčený**

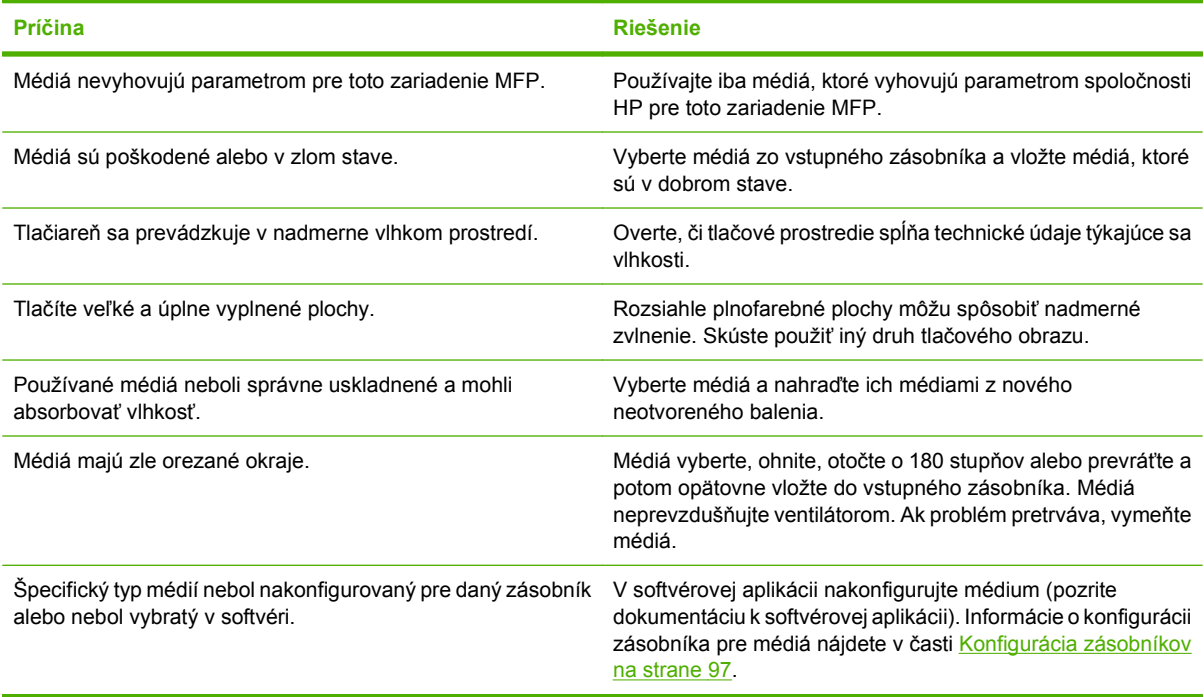

## **Tlačiareň netlačí obojstranne alebo vykonáva duplexnú tlač nesprávne**

**Tlačiareň netlačí obojstranne alebo vykonáva duplexnú tlač nesprávne**

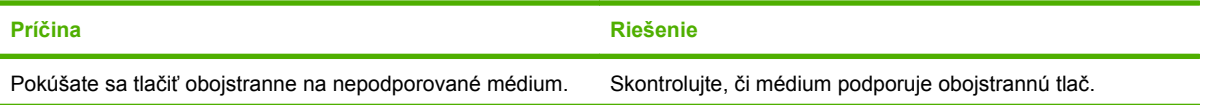

**Tlačiareň netlačí obojstranne alebo vykonáva duplexnú tlač nesprávne**

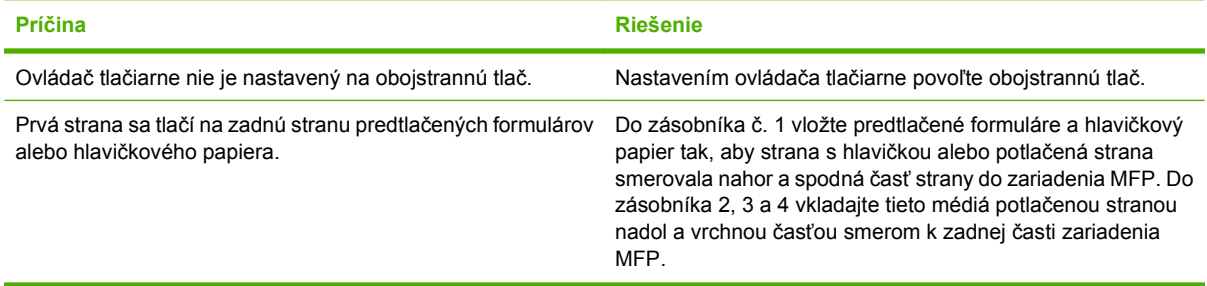

# **Riešenie problémov s kvalitou tlače**

Informácie v tejto časti vám pomôžu určiť problémy s kvalitou tlače a odstrániť ich. Najčastejšie problémy s kvalitou tlače sa odstránia zabezpečením správnej údržby zariadenia, používaním tlačových médií, ktoré vyhovujú požiadavkám spoločnosti HP, a spustením čistiacej strany.

### **Problémy s kvalitou tlače zapríčinené médiami**

Niektoré problémy s kvalitou tlače vznikajú používaním nevhodných médií.

- Používajte médiá, ktoré zodpovedajú špecifikáciám spoločnosti HP. Informácie nájdete v časti Podporované veľkosti papiera a tlač[ových médií na strane 85](#page-98-0) alebo v príručke *HP LaserJet Printer Family Print Media Guide (Sprievodca tlačovými médiami pre tlačiarne HP)*, ktorá je dostupná na stránke [www.hp.com/support/ljpaperguide](http://www.hp.com/support/ljpaperguide).
- Povrch médií je príliš hladký. Používajte médiá, ktoré zodpovedajú špecifikáciám spoločnosti HP. Pozrite časť Podporované veľkosti papiera a tlač[ových médií na strane 85.](#page-98-0)
- Vlhkosť je nerovnomerná, príliš vysoká alebo príliš nízka. Použite médiá z iných zdrojov alebo médiá z ešte neotvoreného balenia.
- Na niektorých častiach média sa nezachytil toner. Použite médiá z iných zdrojov alebo médiá z ešte neotvoreného balenia.
- Hlavičkový papier, ktorý používate, bol vytlačený na drsný papier. Použite hladší xerografický papier. Ak tento krok vyrieši váš problém, požiadajte svojho dodávateľa hlavičkového papiera, aby používal médiá, ktoré zodpovedajú špecifikáciám tohto zariadenia. Pozrite časť [Podporované](#page-98-0) veľkosti papiera a tlač[ových médií na strane 85.](#page-98-0)
- Médium je príliš drsné. Použite hladší xerografický papier.
- Nastavenie ovládača je nesprávne. Bližšie informácie o zmene nastavenia typu média nájdete v časti Zmena nastavení ovládača tlač[iarne pre systém Windows na strane 59](#page-72-0).
- Používané médiá sú príliš ťažké pre vybraté nastavenie typu médií a toner sa nepritavuje k médiu. Pozrite časť [Default Options for Originals \(Predvolené možnosti pre originály\) na strane 18.](#page-31-0)

#### **Problémy s kvalitou tlače týkajúce sa okolitého prostredia**

Ak zariadenie pracuje v nadmerne vlhkom alebo suchom prostredí, skontrolujte, či prostredie zodpovedá špecifikáciám. Pozrite časť [Prevádzkové prostredie na strane 252](#page-265-0).

### **Problémy s kvalitou tlače zapríčinené zaseknutím médií**

Skontrolujte, či ste z dráhy papiera odstránili všetok papier. Pozrite časť [Odstránenie zaseknutých médií](#page-209-0) [na strane 196](#page-209-0).

- Ak sa zariadenie nedávno zaseklo, vytlačte dve alebo tri strany, aby ste zariadenie vyčistili.
- Ak hárky média neprešli cez natavovaciu jednotku, čo spôsobilo chyby obrázkov na nasledujúcich dokumentoch, vytlačte tri strany, ktoré zariadenie vyčistia. Ak problém pretrváva, vytlačte a spracujte čistiacu stranu. Pozrite časť Č[istenie zariadenia MFP na strane 172.](#page-185-0)

### **Svetlá tlač (časť strany)**

**Obrázok 12-69** Svetlá tlač (časť strany)

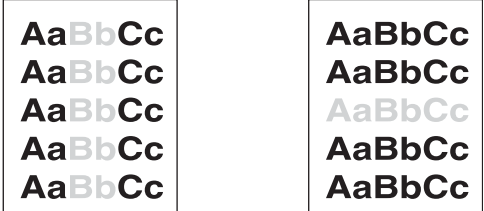

- **1.** Skontrolujte, či je tlačová kazeta úplne zasunutá.
- **2.** Tlačová kazeta môže byť chybná. Vymeňte tlačovú kazetu.
- **3.** Médiá možno nevyhovujú požiadavkám spoločnosti HP (médium je napríklad príliš vlhké alebo príliš drsné). Pozrite časť Podporované veľkosti papiera a tlač[ových médií na strane 85.](#page-98-0)

#### **Svetlá tlač (celá strana)**

**Obrázok 12-70** Svetlá tlač (celá strana)

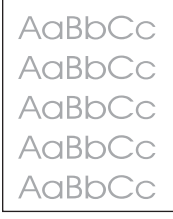

- **1.** Skontrolujte, či je tlačová kazeta úplne zasunutá.
- **2.** Skontrolujte, či je vypnuté nastavenie Economode (Ekonomický režim) na ovládacom paneli a v ovládači tlačiarne.
- **3.** Otvorte ponuku Administration (Správa) na ovládacom paneli tlačiarne. Otvorte ponuku Print Quality (Kvalita tlače) a zvýšte hodnotu nastavenia položky Toner Density (Hustota tonera). Pozrite časť [Ponuka Print Quality \(Kvalita tla](#page-59-0)če) na strane 46.
- **4.** Skúste použiť iný typ média.
- **5.** Tlačová kazeta môže byť chybná. Vymeňte tlačovú kazetu.

# **Škvrny**

**Obrázok 12-71** Škvrny

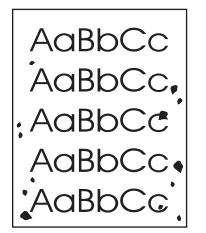

Po odstránení zaseknutia sa môžu na strane objaviť škvrny.

- **1.** Vytlačte niekoľko ďalších strán, aby ste videli, či sa problém sám upraví.
- 2. Vyčistite vnútro zariadenia a spustite čistiacu stranu. Pozrite časť Č[istenie zariadenia MFP](#page-185-0) [na strane 172](#page-185-0).
- **3.** Skúste použiť iný typ média.
- **4.** Skontrolujte, či tlačová kazeta nepresakuje. Ak tlačová kazeta presakuje, vymeňte ju.

### **Vynechávanie**

**Obrázok 12-72** Vynechávanie

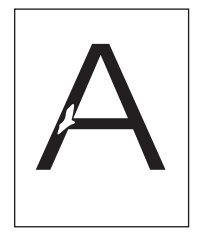

- **1.** Preverte, či sa dodržali špecifikácie okolitého prostredia pre zariadenie. Pozrite časť [Prevádzkové](#page-265-0) [prostredie na strane 252](#page-265-0).
- **2.** Ak používate drsné médiá a toner sa ľahko zotrie, otvorte ponuku Administration (Správa) na ovládacom paneli zariadenia. Otvorte ponuku Print Quality (Kvalita tlače), vyberte možnosť Fuser Modes (Režimy natavovacej jednotky) a potom vyberte typ médií, ktorý používate. Pozrite časť [Ponuka Print Quality \(Kvalita tla](#page-59-0)če) na strane 46.
- **3.** Použite hladšie médium.

# **Čiary**

#### **Obrázok 12-73** Čiary

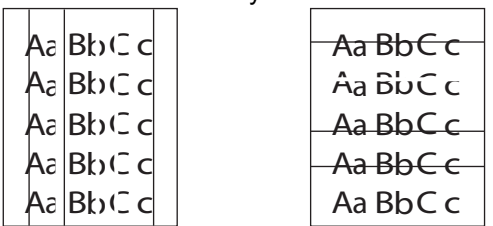

- **1.** Vytlačte niekoľko ďalších strán, aby ste videli, či sa problém sám upraví.
- **2.** Vyčistite vnútro zariadenia a spustite čistiacu stranu. Pozrite časť Č[istenie zariadenia MFP](#page-185-0) [na strane 172](#page-185-0).
- **3.** Vymeňte tlačovú kazetu.

### **Sivé pozadie**

**Obrázok 12-74** Sivé pozadie

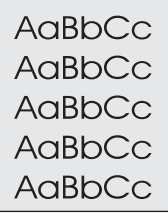

- **1.** Nepoužívajte médiá, ktoré už boli použité pri tlači.
- **2.** Skúste použiť iný typ média.
- **3.** Vytlačte niekoľko ďalších strán, aby ste videli, či sa problém sám upraví.
- **4.** Otočte stoh médií v zásobníku. Skúste tiež otočiť stoh médií o 180°.
- **5.** Otvorte ponuku Administration (Správa) na ovládacom paneli tlačiarne. V ponuke Print Quality (Kvalita tlače) zvýšte hodnotu nastavenia položky Toner Density (Hustota tonera). Pozrite časť [Ponuka Print Quality \(Kvalita tla](#page-59-0)če) na strane 46.
- 6. Preverte, či sa dodržali špecifikácie okolitého prostredia pre zariadenie. Pozrite časť [Prevádzkové](#page-265-0) [prostredie na strane 252](#page-265-0).
- **7.** Vymeňte tlačovú kazetu.

#### **Rozmazaný toner**

**Obrázok 12-75** Rozmazaný toner

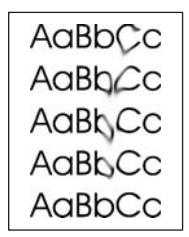

- **1.** Vytlačte niekoľko ďalších strán, aby ste videli, či sa problém sám upraví.
- **2.** Skontrolujte, či sú páčky natavovacej jednotky v spodnej polohe (ak netlačíte na obálky).
- **3.** Skúste použiť iný typ média.
- **4.** Preverte, či sa dodržali špecifikácie okolitého prostredia pre zariadenie. Pozrite časť [Prevádzkové](#page-265-0) [prostredie na strane 252](#page-265-0).
- **5.** Vyčistite vnútro zariadenia a spustite čistiacu stranu. Pozrite časť Č[istenie zariadenia MFP](#page-185-0) [na strane 172](#page-185-0).
- **6.** Vymeňte tlačovú kazetu.

Pozrite aj časť Uvoľnený toner na strane 226.

#### **Uvoľnený toner**

**Obrázok 12-76** Uvoľnený toner

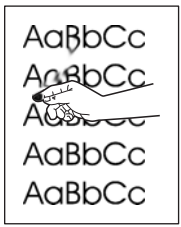

V tomto kontexte sa za uvoľnený toner považuje toner, ktorý možno otrieť zo strany.

- **1.** Skontrolujte, či sú páčky natavovacej jednotky v spodnej polohe (ak netlačíte na obálky).
- **2.** Ak používate ťažké alebo drsné médiá, otvorte ponuku Administration (Správa) na ovládacom paneli zariadenia. Vo vedľajšej ponuke Print Quality (Kvalita tlače) vyberte možnosť Fuser Modes (Režimy natavovacej jednotky) a potom vyberte typ médií, ktoré používate.
- **3.** Ak ste si na jednej strane všimli drsnejšiu štruktúru média, skúste tlačiť na druhú stranu.
- 4. Preverte, či sa dodržali špecifikácie okolitého prostredia pre zariadenie. Pozrite časť [Prevádzkové](#page-265-0) [prostredie na strane 252](#page-265-0).
- **5.** Skontrolujte, či typ a kvalita používaného média spĺňajú parametre spoločnosti HP. Pozrite časť Podporované veľkosti papiera a tlač[ových médií na strane 85.](#page-98-0)

### **Opakujúce sa chyby**

**Obrázok 12-77** Opakujúce sa chyby

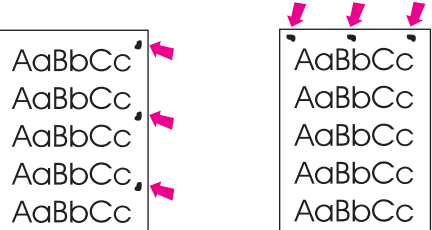

- **1.** Vytlačte niekoľko ďalších strán, aby ste videli, či sa problém sám upraví.
- **2.** Ak je vzdialenosť medzi chybami 44 mm, 53 mm, 63 mm alebo 94 mm, pravdepodobne budete musieť vymeniť tlačovú kazetu.
- **3.** Vyčistite vnútro zariadenia a spustite čistiacu stranu. Pozrite časť Č[istenie zariadenia MFP](#page-185-0) [na strane 172](#page-185-0).

Pozrite aj časť Opakujúci sa obrázok na strane 227.

### **Opakujúci sa obrázok**

#### **Obrázok 12-78** Opakujúci sa obrázok

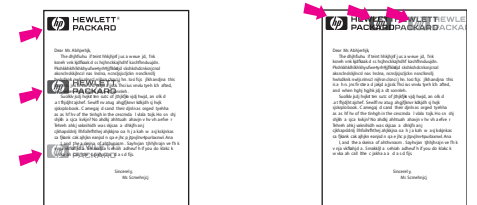

Tento typ chyby sa môže vyskytnúť pri používaní predtlačených formulárov alebo väčšieho množstva úzkeho média.

- **1.** Vytlačte niekoľko ďalších strán, aby ste videli, či sa problém sám upraví.
- **2.** Skontrolujte, či typ a kvalita používaného média spĺňajú parametre spoločnosti HP. Pozrite časť Podporované veľkosti papiera a tlač[ových médií na strane 85.](#page-98-0)
- **3.** Ak je vzdialenosť medzi chybami 44 mm, 53 mm, 63 mm alebo 94 mm, pravdepodobne budete musieť vymeniť tlačovú kazetu.

### **Zdeformované znaky**

**Obrázok 12-79** Zdeformované znaky

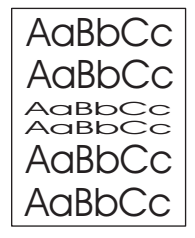

- **1.** Vytlačte niekoľko ďalších strán, aby ste videli, či sa problém sám upraví.
- **2.** Preverte, či sa dodržali špecifikácie okolitého prostredia pre zariadenie. Pozrite časť [Prevádzkové](#page-265-0) [prostredie na strane 252](#page-265-0).

### **Zošikmená strana**

**Obrázok 12-80** Zošikmená strana

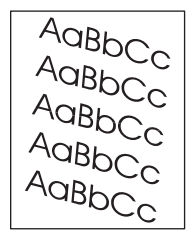

- **1.** Vytlačte niekoľko ďalších strán, aby ste videli, či sa problém sám upraví.
- **2.** Skontrolujte, či sa v zariadení nenachádza odtrhnutý kúsok média.
- **3.** Skontrolujte, či je médium správne vložené a či boli vykonané všetky úpravy. Pozrite časť Vkladanie papiera a tlač[ových médií na strane 89](#page-102-0). Skontrolujte, či vodiace lišty v zásobníku nezvierajú médiá príliš pevne alebo nie sú uvoľnené.
- **4.** Otočte stoh médií v zásobníku. Skúste tiež otočiť stoh médií o 180°.
- **5.** Skontrolujte, či typ a kvalita používaného média spĺňajú parametre spoločnosti HP. Pozrite časť Podporované veľkosti papiera a tlač[ových médií na strane 85.](#page-98-0)
- **6.** Preverte, či sa dodržali špecifikácie okolitého prostredia pre zariadenie. (Pozrite časť [Prevádzkové](#page-265-0) [prostredie na strane 252](#page-265-0).)
- **7.** Otvorením ponuky Administration (Správa) na ovládacom paneli zariadenia vykonajte vyrovnanie zásobníka. V podponuke Print Quality (Kvalita tlače) stlačte Set Registration (Nastaviť registráciu). V položke Source (Zdroj) vyberte zásobník a potom spustite testovaciu stranu. Ďalšie informácie nájdete v časti [Ponuka Print Quality \(Kvalita tla](#page-59-0)če) na strane 46.

#### **Skrútenie alebo zvlnenie**

**Obrázok 12-81** Skrútenie alebo zvlnenie

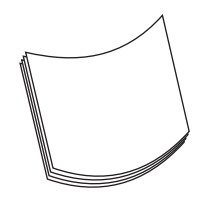

- **1.** Otočte stoh médií v zásobníku. Skúste tiež otočiť stoh médií o 180°.
- **2.** Skontrolujte, či typ a kvalita používaného média spĺňajú parametre spoločnosti HP. (Pozrite časť Podporované veľkosti papiera a tlač[ových médií na strane 85.](#page-98-0))
- **3.** Preverte, či sa dodržali špecifikácie okolitého prostredia pre zariadenie. (Pozrite časť [Prevádzkové](#page-265-0) [prostredie na strane 252](#page-265-0).)
- **4.** Skúste tlačiť do inej výstupnej priehradky.
- **5.** Ak používate ľahký a jemný papier, otvorte ponuku Administration (Správa) na ovládacom paneli zariadenia. Vo vedľajšej ponuke Print Quality (Kvalita tlače) stlačte tlačidlo Fuser Modes (Režimy natavovacej jednotky) a potom vyberte typ médií, ktoré používate. Zmeňte nastavenie na hodnotu Low (Nízka), čím sa zníži tvorba tepla počas natavovania.

#### **Zvrásnenie alebo pokrčenie**

**Obrázok 12-82** Zvrásnenie alebo pokrčenie

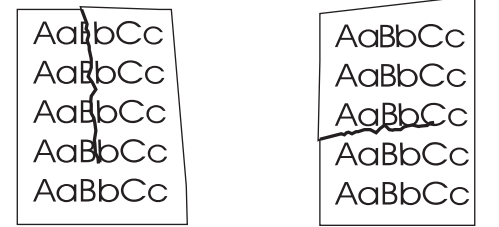

- **1.** Vytlačte niekoľko ďalších strán, aby ste videli, či sa problém sám upraví.
- **2.** Preverte, či sa dodržali špecifikácie okolitého prostredia pre zariadenie. Pozrite časť [Prevádzkové](#page-265-0) [prostredie na strane 252](#page-265-0).
- **3.** Otočte stoh médií v zásobníku. Skúste tiež otočiť stoh médií o 180°.
- **4.** Skontrolujte, či je médium správne vložené a či boli vykonané všetky úpravy. Pozrite časť Vkladanie papiera a tlač[ových médií na strane 89](#page-102-0).
- **5.** Skontrolujte, či typ a kvalita používaného média spĺňajú parametre spoločnosti HP. Pozrite časť Podporované veľkosti papiera a tlač[ových médií na strane 85.](#page-98-0)
- **6.** Ak sa obálky krčia, vyskúšajte ich uložiť tak, aby ležali rovno.

Ak vyššie uvedené kroky nevedú k odstráneniu vrásnenia alebo krčenia média, otvorte ponuku Administration (Správa) na ovládacom paneli zariadenia. Vo vedľajšej ponuke Print Quality (Kvalita tlače) vyberte možnosť Fuser Modes (Režimy natavovacej jednotky) a potom vyberte typ médií, ktoré používate. Zmeňte nastavenie na hodnotu Low (Nízka), čím sa zníži tvorba tepla počas natavovania.

### **Zvislé biele čiary**

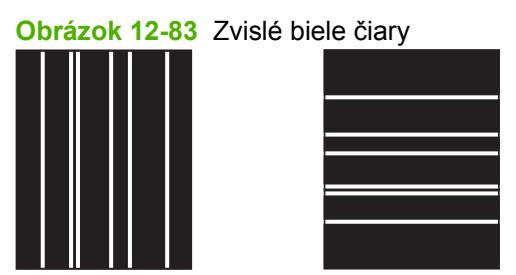

- **1.** Vytlačte niekoľko ďalších strán, aby ste videli, či sa problém sám upraví.
- **2.** Skontrolujte, či typ a kvalita používaného média spĺňajú parametre spoločnosti HP. Pozrite časť Podporované veľkosti papiera a tlač[ových médií na strane 85.](#page-98-0)
- **3.** Vymeňte tlačovú kazetu.

#### **Stopy od valca**

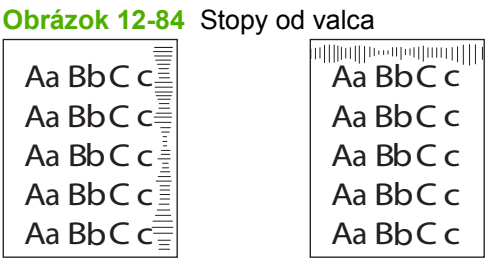

Táto chyba sa zvyčajne vyskytuje, ak tlačová kazeta ďaleko prekročila svoju životnosť. Napríklad ak tlačíte veľké množstvo strán s veľmi malým pokrytím tonera.

- **1.** Vymeňte tlačovú kazetu.
- **2.** Znížte počet strán, ktoré tlačíte s veľmi malým pokrytím tonera.

#### **Biele fľaky na čiernej tlači**

**Obrázok 12-85** Biele fľaky na čiernej tlači

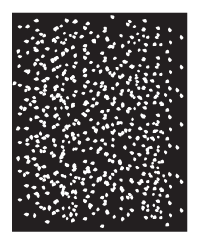

- **1.** Vytlačte niekoľko ďalších strán, aby ste videli, či sa problém sám upraví.
- **2.** Skontrolujte, či typ a kvalita používaného média spĺňajú parametre spoločnosti HP. Pozrite časť Podporované veľkosti papiera a tlač[ových médií na strane 85.](#page-98-0)
- **3.** Preverte, či sa dodržali špecifikácie okolitého prostredia pre zariadenie. Pozrite časť [Prevádzkové](#page-265-0) [prostredie na strane 252](#page-265-0).
- **4.** Vymeňte tlačovú kazetu.

### **Rozptýlené čiary**

**Obrázok 12-86** Rozptýlené čiary

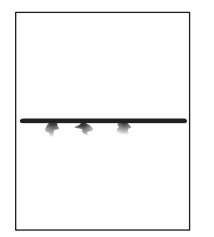

- **1.** Skontrolujte, či typ a kvalita používaného média spĺňajú parametre spoločnosti HP. Pozrite časť Podporované veľkosti papiera a tlač[ových médií na strane 85.](#page-98-0)
- 2. Preverte, či sa dodržali špecifikácie okolitého prostredia pre zariadenie. Pozrite časť [Prevádzkové](#page-265-0) [prostredie na strane 252](#page-265-0).
- **3.** Otočte stoh médií v zásobníku. Skúste tiež otočiť stoh médií o 180°.
- **4.** Otvorte ponuku Administration (Správa) na ovládacom paneli tlačiarne. Otvorte vedľajšiu ponuku Print Quality (Kvalita tlače) a zmeňte nastavenie položky Toner Density (Hustota tonera). Pozrite časť [Ponuka Print Quality \(Kvalita tla](#page-59-0)če) na strane 46.

#### **Rozmazaná tlač**

**Obrázok 12-87** Rozmazaná tlač

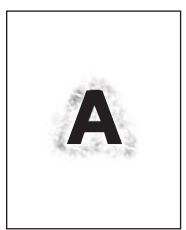

- **1.** Skontrolujte, či typ a kvalita používaného média spĺňajú parametre spoločnosti HP. Pozrite časť Podporované veľkosti papiera a tlač[ových médií na strane 85.](#page-98-0)
- 2. Preverte, či sa dodržali špecifikácie okolitého prostredia pre zariadenie. Pozrite časť [Prevádzkové](#page-265-0) [prostredie na strane 252](#page-265-0).
- **3.** Otočte stoh médií v zásobníku. Skúste tiež otočiť stoh médií o 180°.
- **4.** Nepoužívajte médiá, ktoré už boli v zariadení.
- **5.** Znížte hustotu tonera. Otvorte ponuku Administration (Správa) na ovládacom paneli tlačiarne. Otvorte vedľajšiu ponuku Print Quality (Kvalita tlače) a zmeňte nastavenie položky Toner Density (Hustota tonera). Pozrite časť [Ponuka Print Quality \(Kvalita tla](#page-59-0)če) na strane 46.

### **Náhodné opakovanie obrázka**

**Obrázok 12-88** Náhodné opakovanie obrázka (1. príklad)

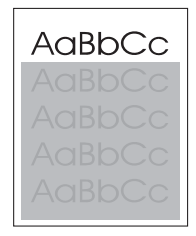

**Obrázok 12-89** Náhodné opakovanie obrázka (2. príklad)

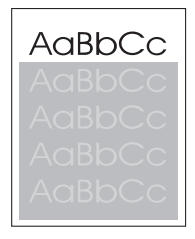

Ak sa obrázok, ktorý sa nachádza v hornej časti strany (tmavočierny), opakuje aj v nižších častiach strany (v sivých poliach), toner sa pravdepodobne úplne nezotrel od poslednej úlohy. (Opakujúci sa obrázok môže byť svetlejší alebo tmavší ako pole, v ktorom sa objavuje.)

- Zmeňte odtieň (tmavosť) poľa, v ktorom sa opakujúci sa obrázok objavuje.
- Zmeňte poradie tlače obrázkov. Napríklad tlačte svetlejší obrázok navrchu strany a tmavší obrázok nižšie na strane.
- V softvérovom programe otočte celú stranu o 180° tak, aby sa svetlejší obraz tlačil ako prvý.
- Ak k chybe dôjde neskôr počas tlače, na 10 minút zariadenie vypnite, potom ho zapnite, aby sa tlačová úloha znova spustila.

# **Riešenie problémov s faxom**

Príručky *Analog Fax Accessory 300 Fax Guide* (Príručka analógového faxového príslušenstva Analog Fax Accessory 300) a *Analog Fax Accessory 300 Send Fax Driver Guide* (Príručka ovládača na odosielanie faxov analógového faxového príslušenstva Analog Fax Accessory 300) si pozrite v prípade, ak potrebujete pomoc pri riešení problémov.

Môžete tiež navštíviť stránku [http://www.hp.com/go/mfpfaxaccessory300.](http://www.hp.com/go/mfpfaxaccessory300)

# **Riešenie problémov s kopírovaním**

### **Predchádzanie problémom s kopírovaním**

Nasleduje niekoľko jednoduchých krokov, pomocou ktorých môžete zlepšiť kvalitu kopírovania.

- Kopírujte cez plochý skener. Vytvoríte kópie vyššej kvality, než by ste dosiahli cez automatický podávač dokumentov ADF.
- **•** Používajte kvalitné originály.
- Správne vložte médium. Ak vložíte médium nesprávne, môže sa pokrútiť, čo spôsobí rozmazané obrazy a problémy s programom OCR. Pokyny nájdete v časti [Vkladanie papiera a tla](#page-102-0)čových médií [na strane 89.](#page-102-0)
- Použite alebo vytvorte nosný hárok, aby ste ochránili originály.

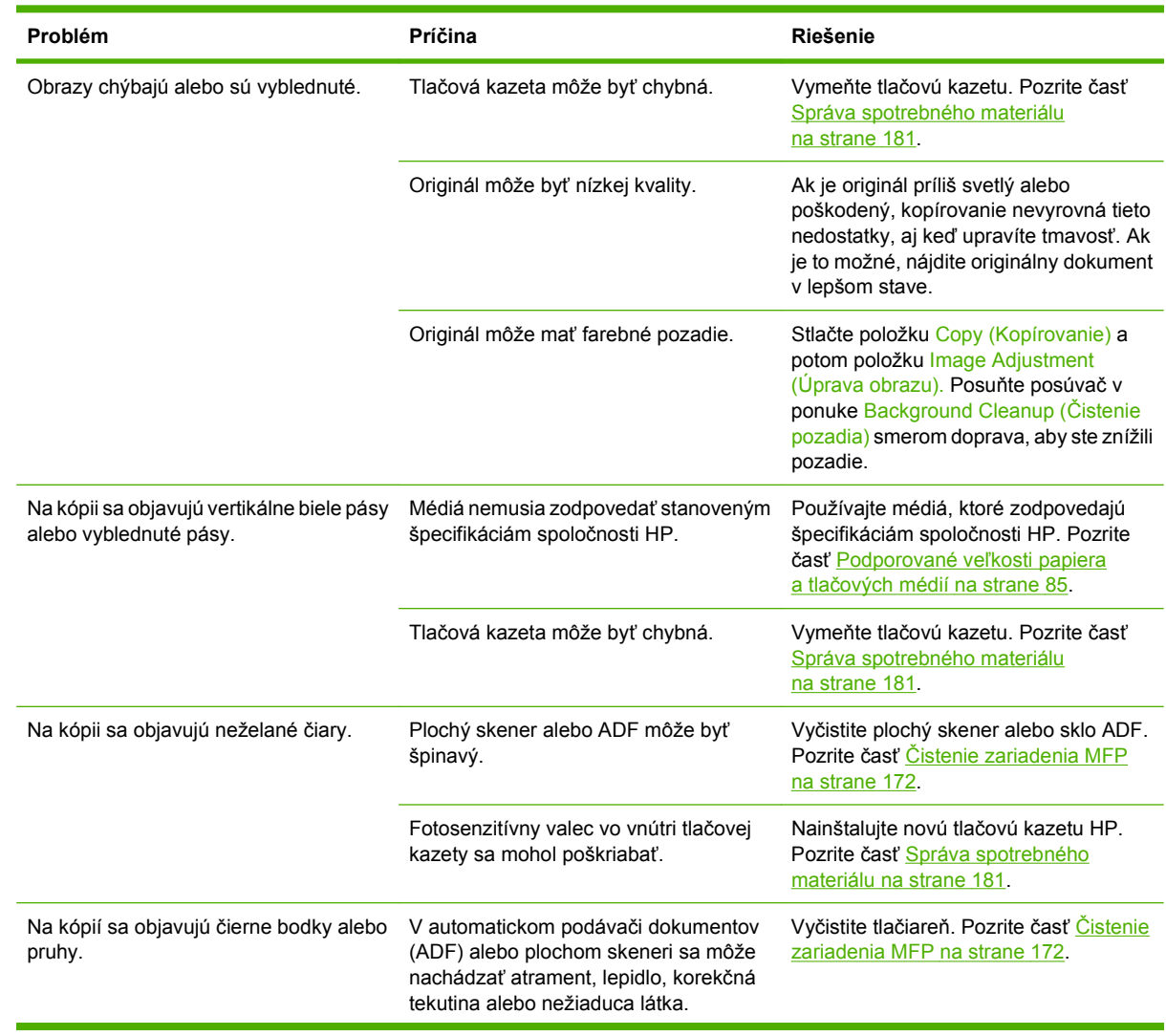

#### **Problémy s obrázkami**

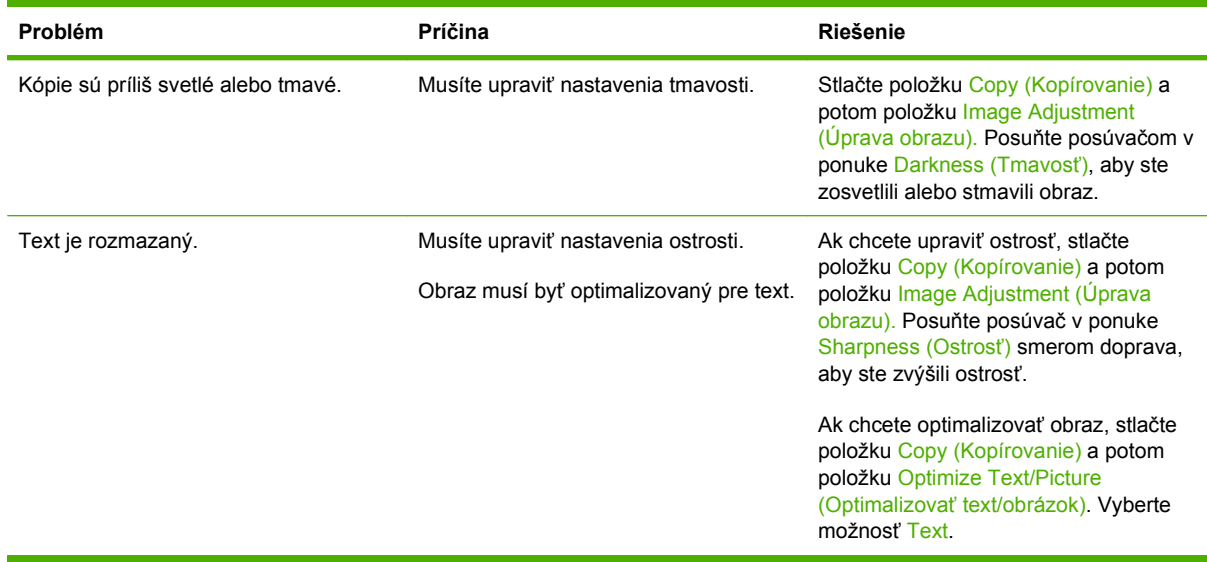

## **Problémy pri manipulácii s médiami**

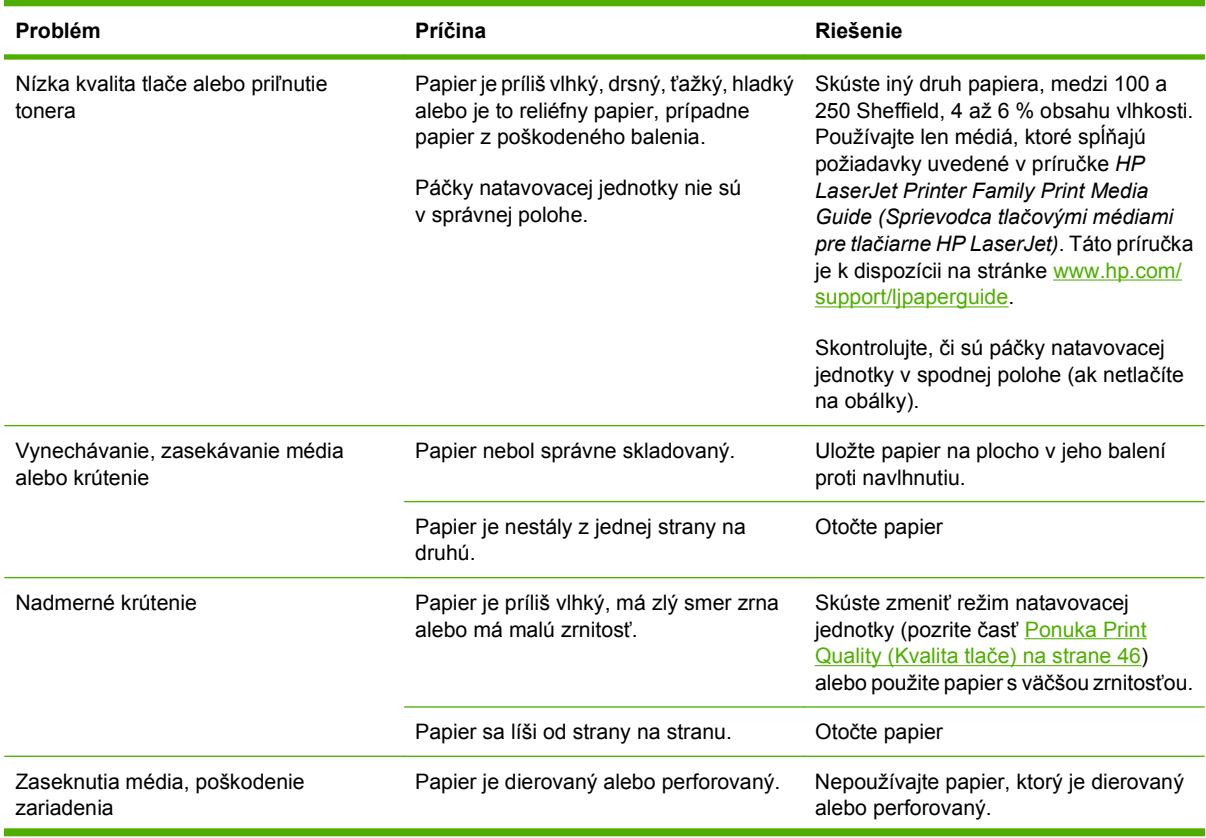

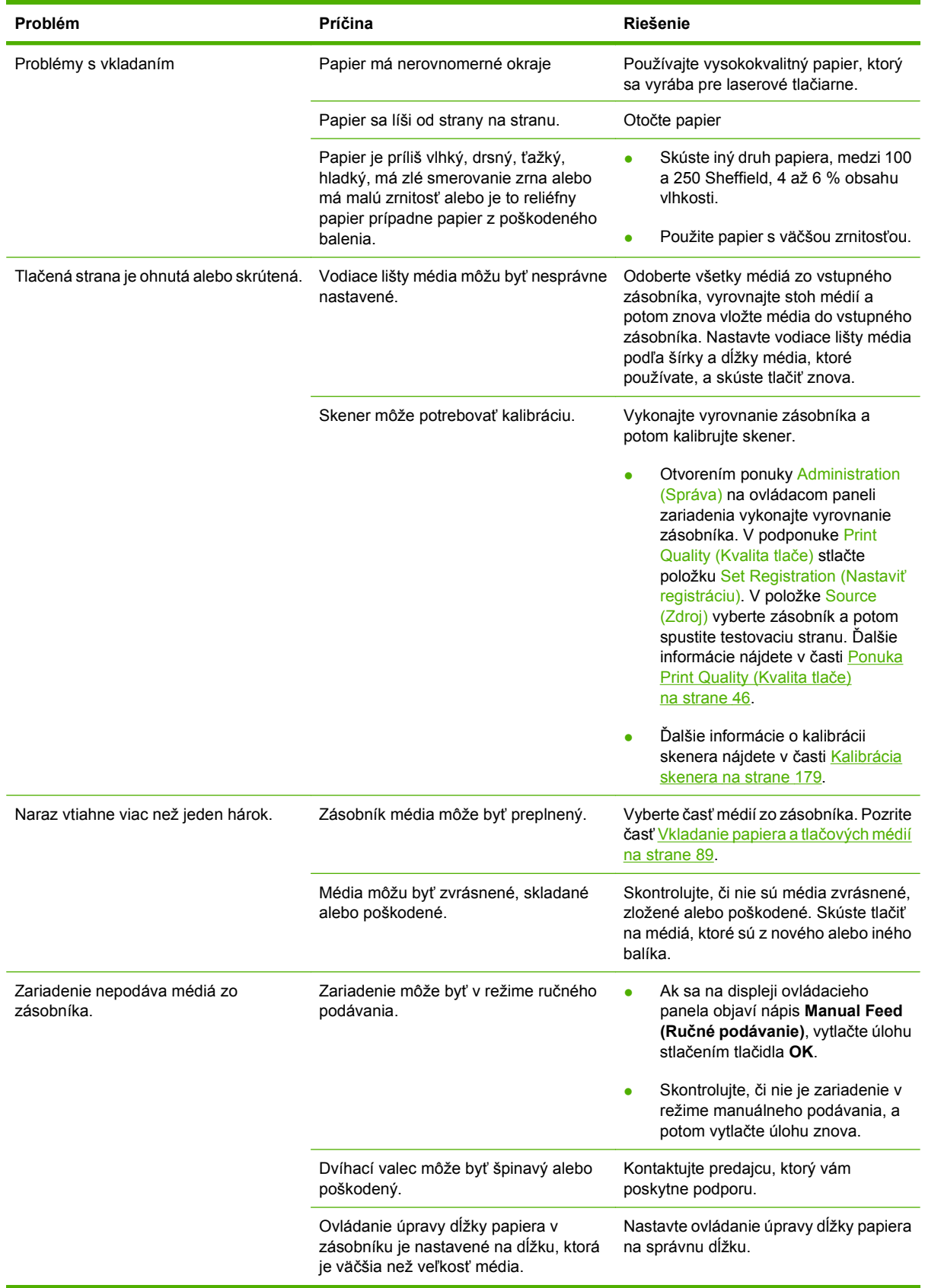

## **Problémy s výkonom**

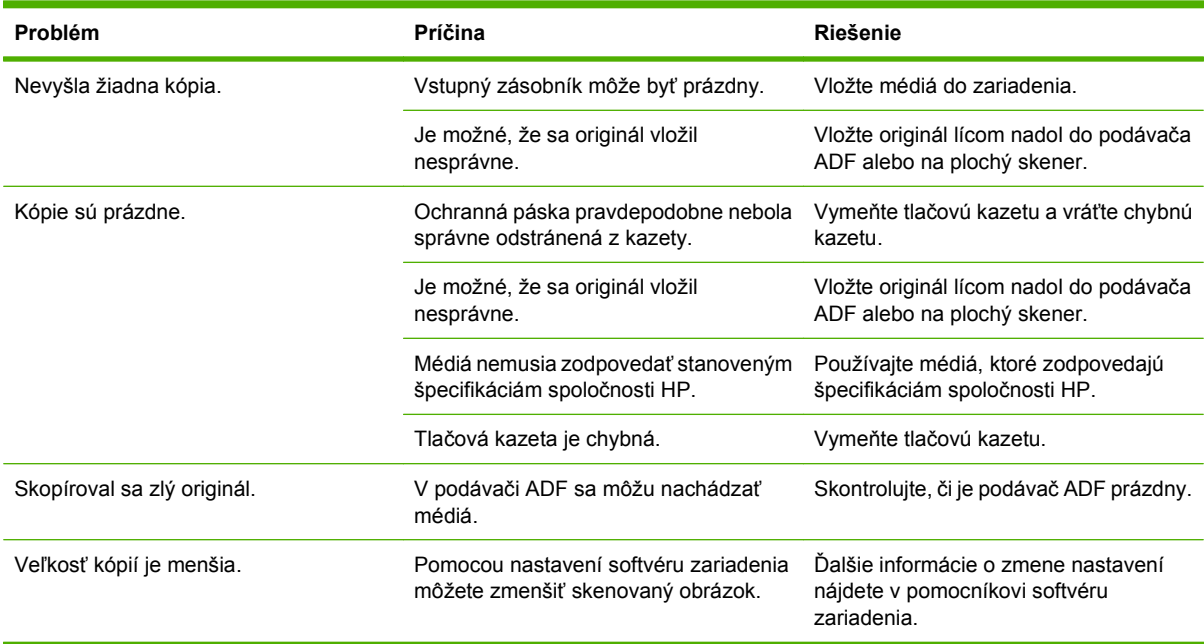

# **Riešenie problémov s e-mailom**

Ak nie ste schopní posielať e-maily pomocou funkcie digitálneho odosielania, môže byť potrebná rekonfigurácia adresy brány SMTP alebo brány LDAP. Vytlačte konfiguračnú stránku, aby ste určili aktuálne nastavenie adries brán SMTP a LDAP. Pozrite časť Informač[né strany na strane 156](#page-169-0). Pre kontrolu platnosti adresy brány SMTP a LDAP použite nasledujúcu metódu.

### **Overenie platnosti adresy brány SMTP**

**POZNÁMKA:** Tento postup platí pre operačné systémy Windows.

- **1.** Otvorte príkazový riadok MS-DOS: kliknite na tlačidlo **Štart**, na položku **Spustiť** a zadajte príkaz cmd.
- **2.** Zadajte príkaz telnet a adresu brány SMTP a potom číslo 25, čo je port, cez ktorý komunikuje zariadenie MFP. Napríklad, zadajte príkaz telnet 123.123.123.123 25, kde "123.123.123.123" predstavuje adresu brány SMTP.
- **3.** Stlačte kláves Enter. Ak adresa brány SMTP *nie je* platná, odpoveď obsahuje hlásenie Could not open connection to the host on port 25: Connect Failed (Nepodarilo sa otvoriť spojenie s hostiteľom na porte 25: spojenie zlyhalo).
- **4.** Ak SMTP adresa nie je platná, obráťte sa na správcu siete.

#### **Overenie platnosti adresy brány LDAP**

**POZNÁMKA:** Tento postup platí pre operačné systémy Windows.

- **1.** Otvorte Windows Explorer. Na paneli s adresou zadajte príkaz LDAP://, za ktorým bude bezprostredne nasledovať adresa brány LDAP. Napríklad zadajte LDAP://12.12.12.12, kde "12.12.12.12" predstavuje adresu brány LDAP.
- **2.** Stlačte kláves Enter. Ak je adresa brány LDAP platná, otvorí sa dialógové okno **Find People (Hľadať ľudí)**.
- **3.** Ak adresa brány LDAP nie je platná, obráťte sa na správcu siete.
## **Riešenie problémov s pripojením k sieti**

Ak má zariadenie MFP problémy komunikovať so sieťou, na odstránenie problému použite informácie v tejto časti.

### **Riešenie problémov s tlačou po sieti**

- Skontrolujte, či je sieťový kábel bezpečne zasunutý do konektora RJ45 na formátore.
- Skontrolujte, či LED dióda Link (Pripojenie) na konektora RJ45 formátora svieti a bliká.
- Skontrolujte, či je karta vstupu/výstupu pripravená. Vytlačte konfiguračnú stránku (pozrite časť Informač[né strany na strane 156](#page-169-0)). Ak je nainštalovaný tlačový server HP Jetdirect, spolu s konfiguračnou stranou sa vytlačí aj druhá strana, ktorá zobrazí nastavenia siete a jej stav.
- **POZNÁMKA:** Tlačový server HP Jetdirect podporuje rôzne sieťové protokoly (TCP/IP, IPX/SPX, Novell NetWare, AppleTalk a DCL/LLC). Skontrolujte, či sú správne nastavené prokoly a parametre siete.

Na konfiguračnej strane tlačového servera HP Jetdirect skontrolujte nasledujúce položky týkajúce sa vášho protokolu:

- Pod položkou HP Jetdirect Configuration (Konfigurácia servera HP Jetdirect) je stav I/O Card Ready (Karta vstupu/výstupu pripravená).
- Stav protokolu je Ready (Pripravený).
- Je uvedená adresa IP.
- Spôsob konfigurácie (Config by:) je uvedený správne. Ak nie ste si istí, ktorý spôsob je správny, obráťte sa na správcu siete.
- Skúste vytlačiť úlohu z iného počítača.
- Ak chcete skontrolovať, či zariadenie MFP spolupracuje s počítačom, spojte ho priamo s počítačom cez paralelný kábel. Potrebná bude opätovná inštalácia tlačového softvéru. Vytlačte dokument z programu, ktorý v minulosti tlačil správne. Ak tento proces funguje, je možné, že nastal problém v sieti.
- Obráťte sa na svojho správcu siete.

### **Kontrola komunikácie po sieti**

Ak sa na konfiguračnej stránke tlačového servera HP Jetdirect nachádza adresa IP zariadenia MFP, pomocou tohto postupu skontrolujte, či možno so zariadením MFP komunikovať po sieti.

**1. Windows**: Kliknite na tlačidlo **Štart**, na položku **Spustiť** a zadajte príkaz cmd. Otvorí sa príkazový riadok MS-DOS.

**-alebo-**

Mac: Kliknite na položky **Applications (Aplikácie)** a **Utilities (Pomocné programy)** a otvorte aplikáciu Terminal. Otvorí sa okno aplikácie Terminal.

**2.** Zadajte príkaz ping nasledovaný adresou IP. Zadajte napríklad príkaz ping XXX.XXX.XXX.XXX, kde "XXX.XXX.XXX.XXX" predstavuje adresu IPv4 uvedenú na konfiguračnej stránke tlačového servera HP Jetdirect. Ak zariadenie MFP komunikuje po sieti, výsledkom bude zoznam odpovedí od zariadenia MFP.

- **3.** Pomocou príkazu protokolu na rozlišovanie adries (arp -a) skontrolujte, či adresa IP nie je v sieti duplicitná. Do príkazového riadka zadajte príkaz arp -a. V zozname nájdite adresu IP a porovnajte jej fyzickú adresu s adresou hardvéru, ktorá je uvedená na konfiguračnej stránke servera HP Jetdirect v časti nazvanej HP Jetdirect Configuration (Konfigurácia tlačového servera HP Jetdirect). Ak sa adresy zhodujú, komunikácia po sieti je platná.
- **4.** Ak nemožno overiť, či zariadenie MFP komunikuje po sieti, obráťte sa na správcu siete.

## <span id="page-254-0"></span>**Riešenie bežných problémov počítačov Macintosh**

V tejto časti sú uvedené problémy, ktoré sa môžu vyskytnúť pri používaní systému Mac OS X.

#### **Tabuľka 12-1 Problémy v systéme Mac OS X**

**Ovládač tlačiarne sa nenachádza v zozname programu Print Center (Centrum tlače) alebo programu Printer Setup Utility (Pomôcka na nastavenie tlačiarne).**

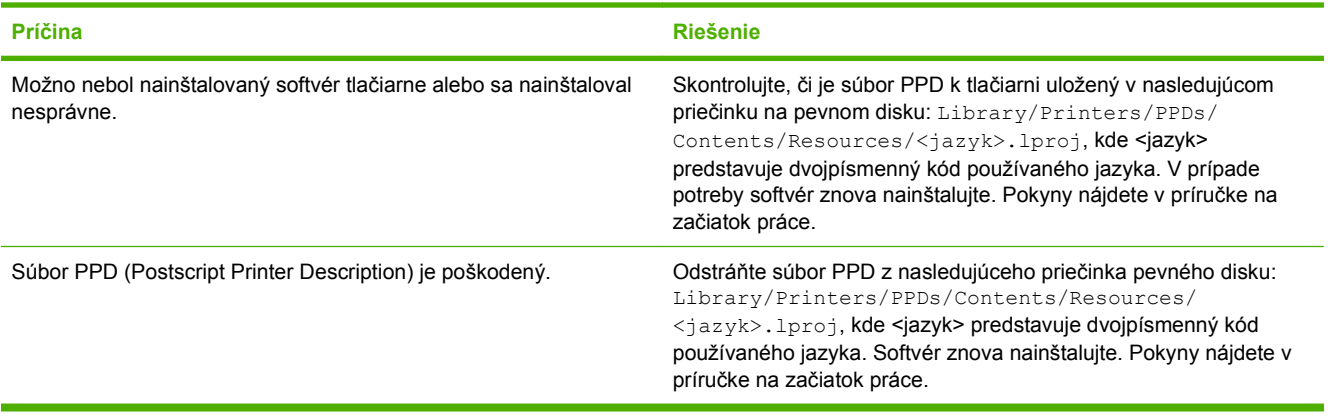

#### **Názov tlačiarne, adresa IP alebo názov hostiteľa služby Rendezvous/Bonjour sa neobjavuje v zozname tlačiarne v programe Print Center (Centrum tlače) alebo Printer Setup Utility (Pomôcka na nastavenie tlačiarne).**

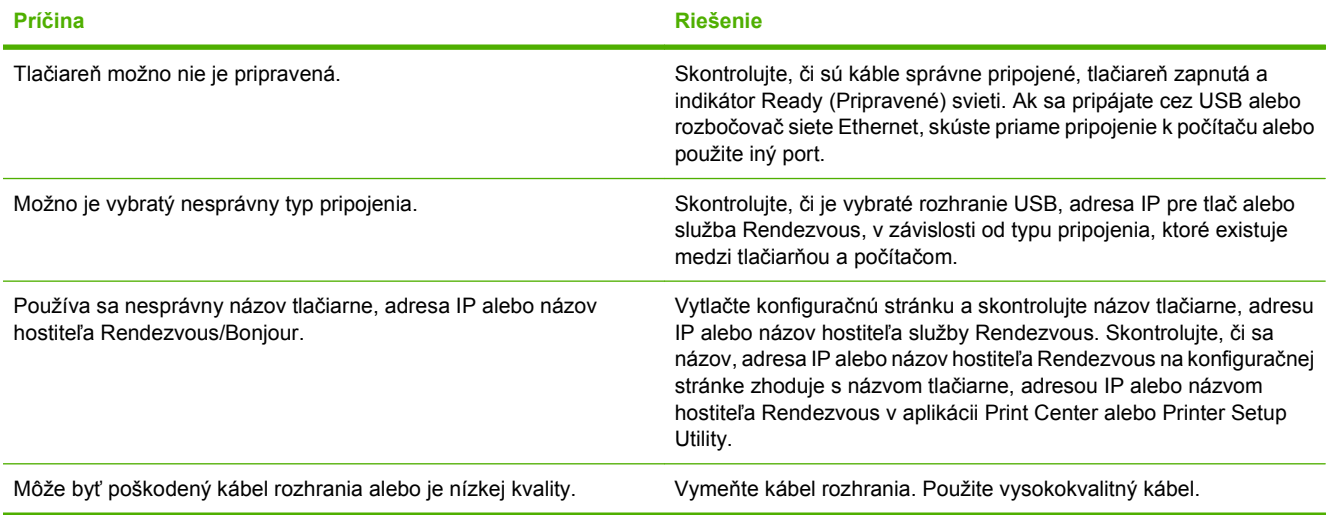

#### **Ovládač tlačiarne automaticky nenastaví vybratú tlačiareň v aplikácii Print Center alebo Printer Setup Utility**

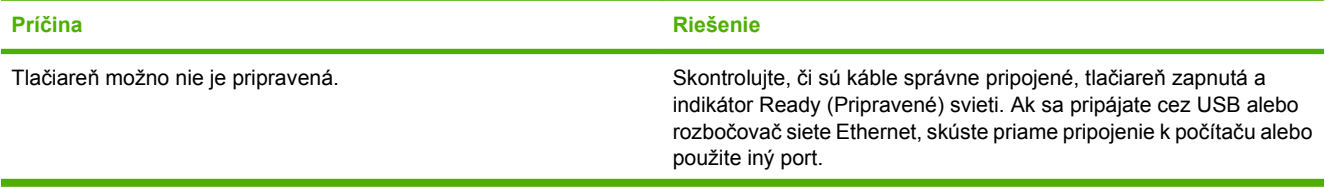

#### <span id="page-255-0"></span>**Tabuľka 12-1 Problémy v systéme Mac OS X (pokračovanie)**

#### **Ovládač tlačiarne automaticky nenastaví vybratú tlačiareň v aplikácii Print Center alebo Printer Setup Utility**

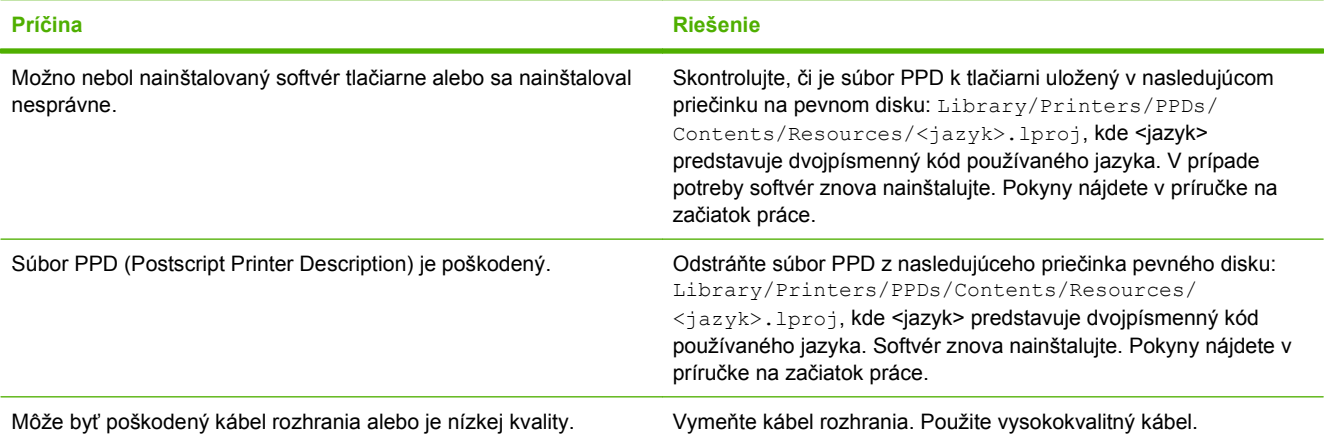

#### **Tlačová úloha nebola odoslaná na požadovanú tlačiareň**

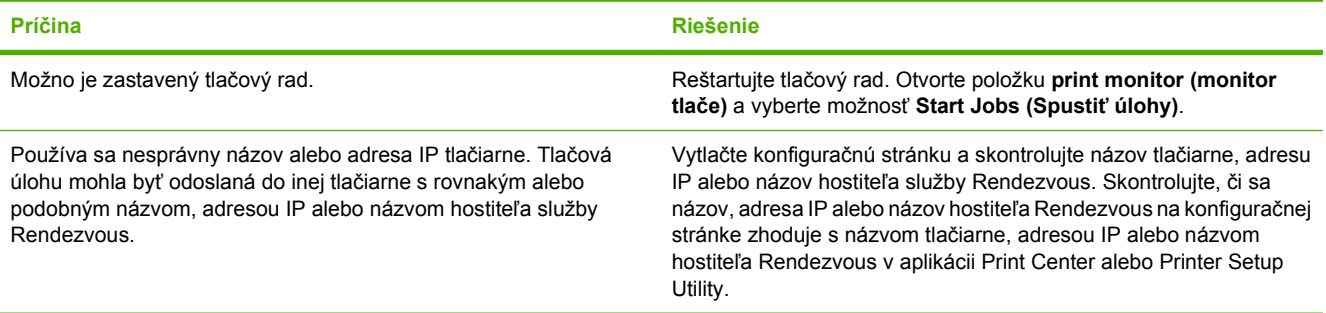

#### **Zapuzdrený súbor PostScript (EPS) netlačí so správnym typom písma.**

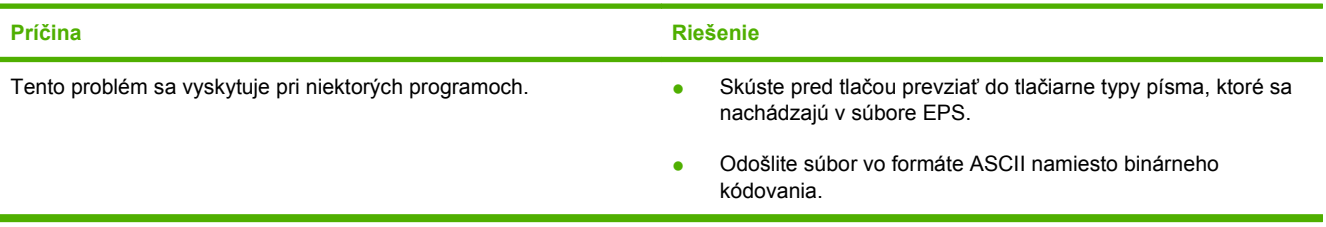

#### **Nedá sa tlačiť z karty s rozhraním USB iného výrobcu**

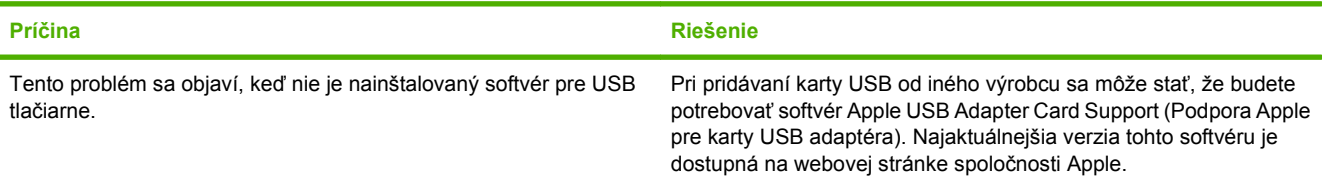

#### **Tabuľka 12-1 Problémy v systéme Mac OS X (pokračovanie)**

**Keď je tlačiareň pripojená pomocou kábla s rozhraním USB, po výbere ovládača sa tlačiareň nezobrazí v aplikácii Print Center alebo Printer Setup Utility.**

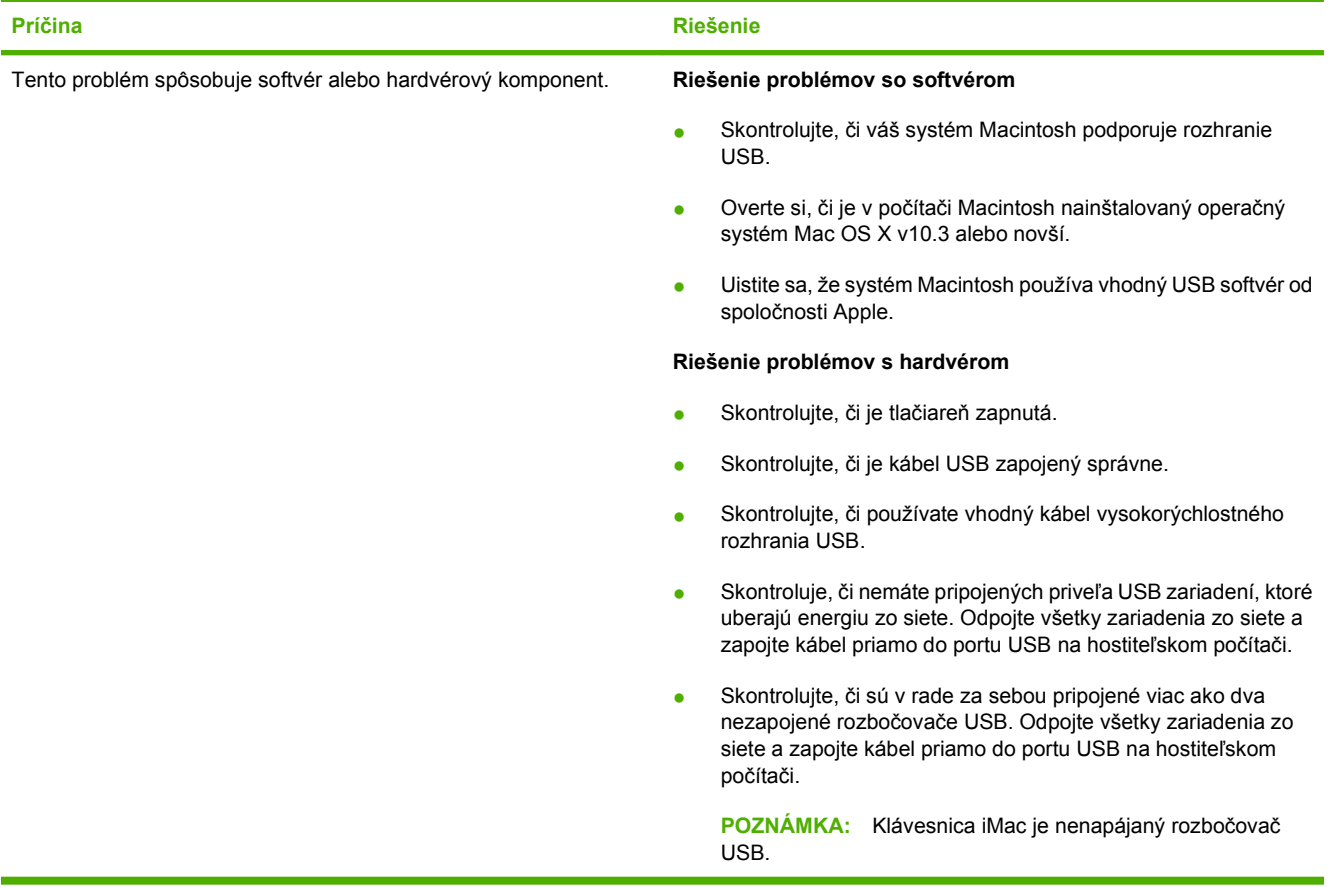

# **A Spotrebný materiál a príslušenstvo**

Táto časť poskytuje informácie o objednávaní náhradných dielov, spotrebného materiálu a príslušenstva. Používajte iba náhradné diely a príslušenstvo, ktoré sú určené pre toto zariadenie.

- [Objednajte si diely, príslušenstvo a spotrebný materiál](#page-259-0)
- Č[ísla dielov](#page-260-0)

## <span id="page-259-0"></span>**Objednajte si diely, príslušenstvo a spotrebný materiál**

Ak chcete objednať dielce, príslušenstvo a spotrebný materiál, kontaktujte svojho predajcu.

# <span id="page-260-0"></span>**Čísla dielov**

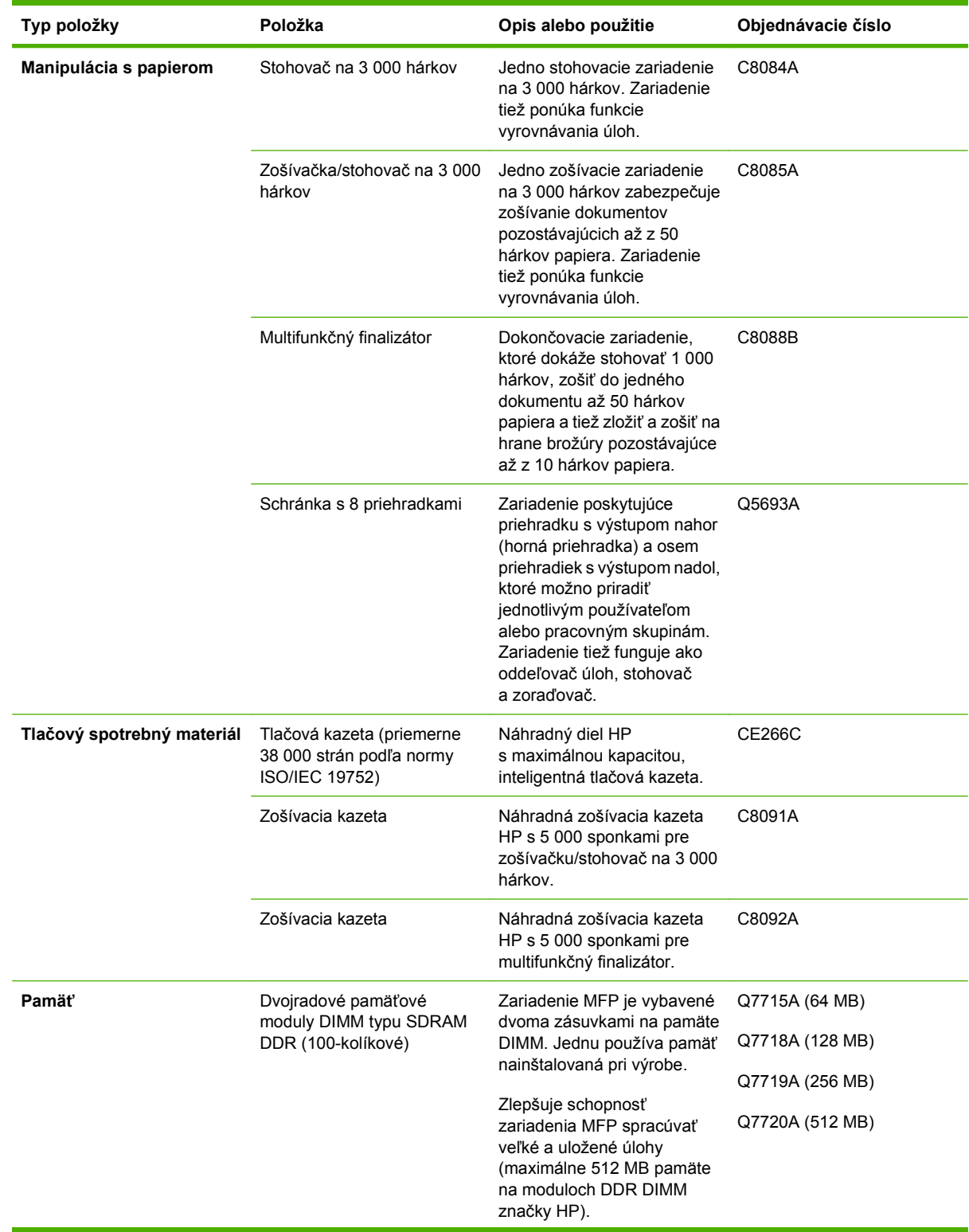

<span id="page-261-0"></span>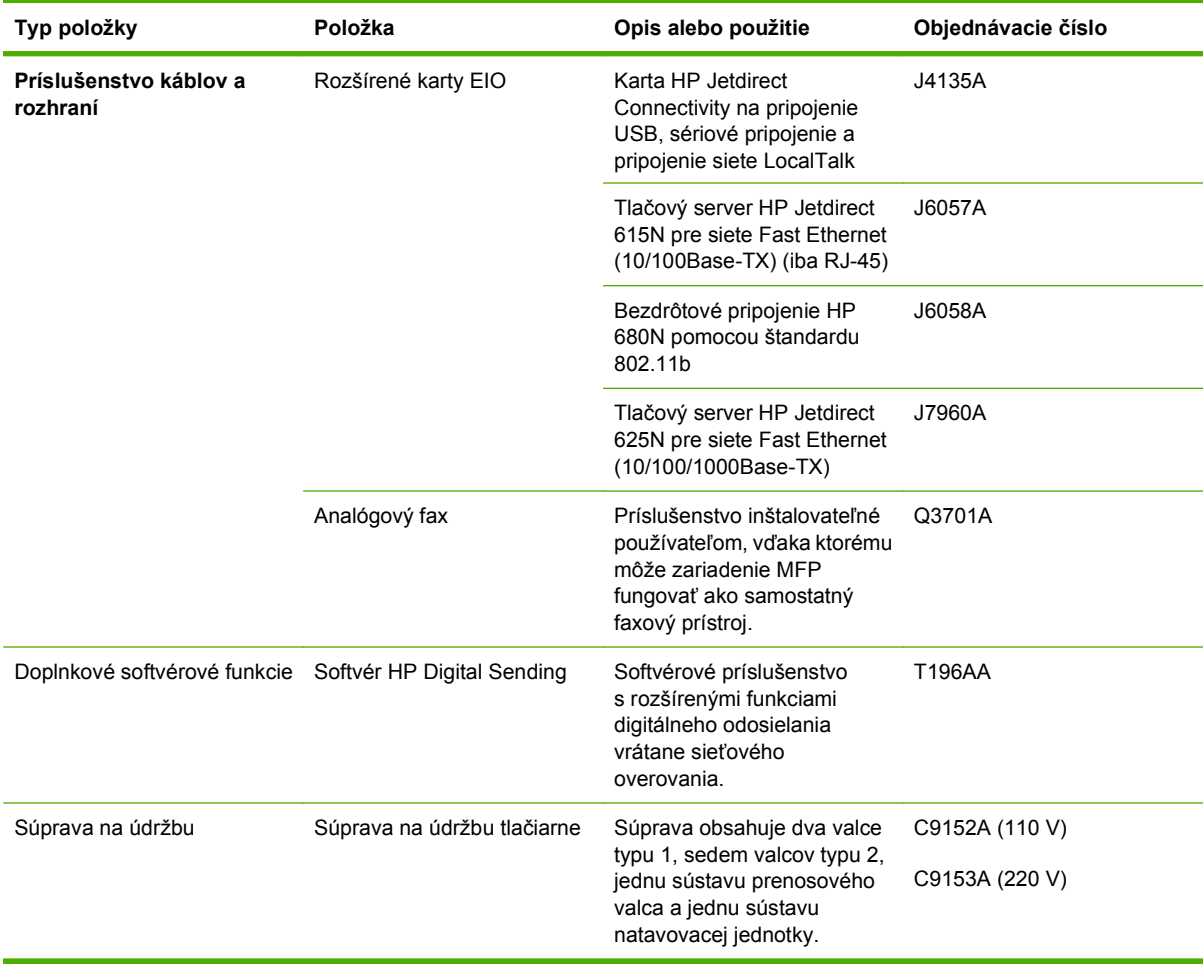

# **B Parametre**

- [Fyzické parametre](#page-263-0)
- [Elektrické parametre](#page-264-0)
- Hluč[nos](#page-265-0)ť
- **•** [Prevádzkové prostredie](#page-265-0)

## <span id="page-263-0"></span>**Fyzické parametre**

#### **Tabuľka B-1 Rozmery**

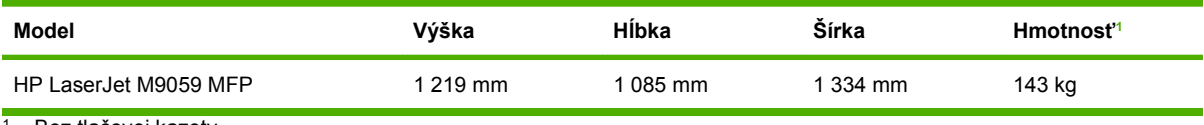

<sup>1</sup> Bez tlačovej kazety

#### **Tabuľka B-2 Rozmery, keď sú úplne otvorené všetky kryty a zásobníky**

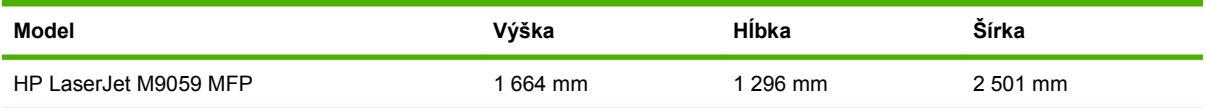

## <span id="page-264-0"></span>**Elektrické parametre**

**VAROVANIE!** Požiadavky na napájanie vychádzajú z odlišností krajín/regiónov, v ktorých sa zariadenie predáva. Nemeňte prevádzkové napätie. Takéto konanie môže poškodiť zariadenie a spôsobiť zánik záruky na výrobok.

#### **Tabuľka B-3 Požiadavky na napájanie**

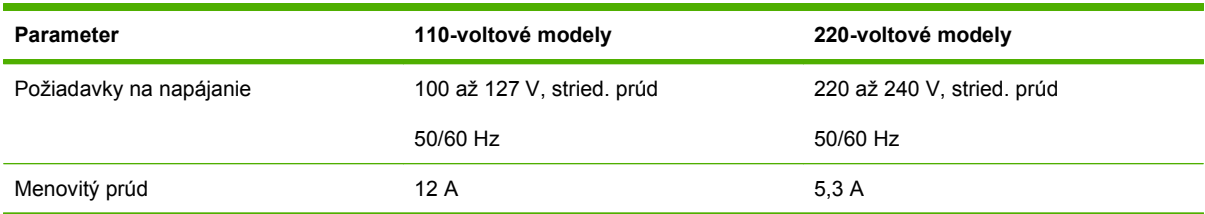

#### **Tabuľka B-4 Príkon (priemerný, vo wattoch)1**

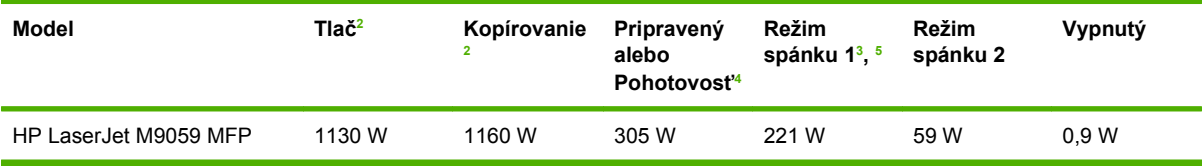

<sup>1</sup> Hodnoty vychádzajú z predbežných údajov. Aktuálne informácie si pozrite na adrese [www.hp.com/go/ljm9059mfp/](http://www.hp.com/go/ljm9059mfp/regulatory) [regulatory.](http://www.hp.com/go/ljm9059mfp/regulatory)

<sup>2</sup> Hodnoty spotreby energie predstavujú tie najvyššie hodnoty namerané pomocou všetkých štandardných napätí.

<sup>3</sup> Predvolená doba prechodu z režimu Ready (Pripravené) do režimu Sleep 1 (Spánok 1) = 15 minút a do režimu Sleep 2 (Spánok 2) = 90 minút.

<sup>4</sup> Rozptyl tepla v režime Ready (Pripravené) = 1 045 BTU/hod.

<sup>5</sup> Čas obnovy z Režimu spánku 1 do začiatku tlače je 20 sekúnd a z Režimu spánku 2 do začiatku tlače 145 sekúnd .

## <span id="page-265-0"></span>**Hlučnosť**

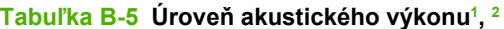

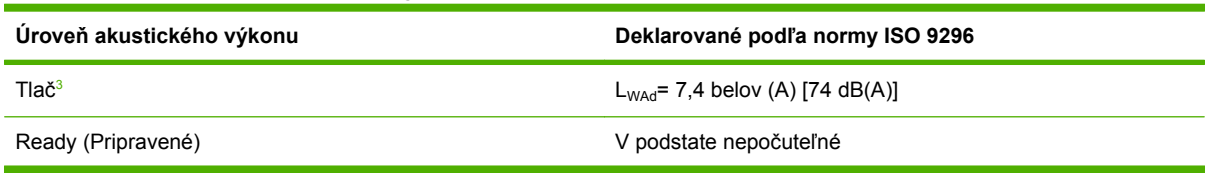

<sup>1</sup> Hodnoty vychádzajú z predbežných údajov. Aktuálne informácie si pozrite na adrese [www.hp.com/go/ljm9059mfp/](http://www.hp.com/go/ljm9059mfp/regulatory) [regulatory.](http://www.hp.com/go/ljm9059mfp/regulatory)

- <sup>2</sup> Testovaná konfigurácia: Základná jednotka tlačí a skenuje nepretržite pomocou automatického podávača dokumentov na papier veľkosti A4 bez výstupných zariadení.
- <sup>3</sup> Rýchlosť tlače je 50 sn./s

#### **Tabuľka B-6 Úroveň akustického tlaku1, 2**

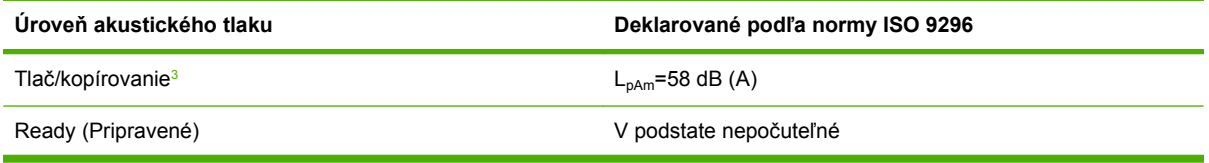

<sup>1</sup> Hodnoty sa môžu zmeniť. Aktuálne informácie si pozrite na adrese [www.hp.com/support/ljm9059mfp](http://www.hp.com/support/ljm9059mfp).

<sup>2</sup> Testovaná konfigurácia: Základná jednotka tlačí a skenuje nepretržite pomocou automatického podávača dokumentov na papier veľkosti A4 bez výstupných zariadení.

<sup>3</sup> Rýchlosť tlače je 50 sn./s

## **Prevádzkové prostredie**

#### **Tabuľka B-7 Potrebné podmienky**

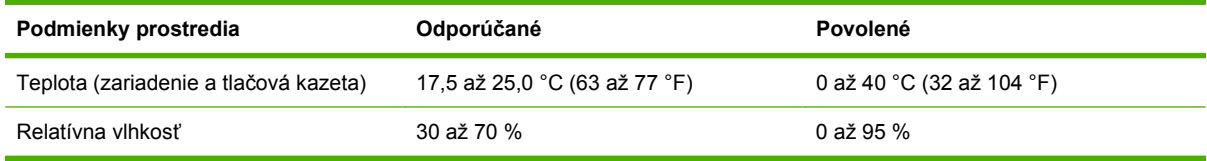

**POZNÁMKA:** Optimálny výkon zariadenia je zaručený pri dodržaní odporúčanej teploty a vlhkosti. Pokiaľ sa zariadenie prevádzkuje v prostredí, ktoré nespĺňa parametre povolenej teploty a vlhkosti, môže sa znížiť kvalita tlače a môže dochádzať k častejšiemu zasekávaniu papiera.

# **C Regulačné informácie**

## <span id="page-267-0"></span>**Smernice komisie FCC**

Na základe testov bolo uznané, že zariadenie vyhovuje limitom pre digitálne zariadenia triedy A podľa článku 15 predpisov FCC. Tieto limity sú navrhnuté tak, aby poskytli primeranú ochranu pred škodlivým rušením pri inštalácii v domácnosti. Toto zariadenie vytvára, používa a môže vyžarovať rádiofrekvenčnú energiu. Ak toto zariadenie nie je nainštalované a nepoužíva sa v súlade s pokynmi, môže spôsobovať škodlivé rušenie rádiokomunikácií. Nie je však zaručené, že rušenie sa pri konkrétnej inštalácii nevyskytne. Ak zariadenie spôsobuje škodlivé rušenie rozhlasového alebo televízneho príjmu, čo sa dá dokázať vypnutím a zapnutím zariadenia, odporúčame pokúsiť sa odstrániť rušenie niektorým z nasledujúcich opatrení:

- Presmerujte alebo premiestnite prijímajúcu anténu.
- Zväčšite priestor medzi zariadením a prijímačom.
- Zariadenie pripojte do zásuvky iného okruhu než toho, ku ktorému je pripojený prijímač.
- Obráťte sa na svojho predajcu alebo skúseného technika rádioprijímačov alebo TV.
- **POZNÁMKA:** Akékoľvek zmeny alebo úpravy tlačiarne, ktoré nie sú výslovne povolené spoločnosťou HP, môžu zrušiť právo používateľa na prevádzku tohto zariadenia.

Na dosiahnutie súladu s obmedzeniami triedy A predpisov FCC, článku 15, sa vyžaduje používanie tieneného kábla rozhrania.

## <span id="page-268-0"></span>**Program ekologického dozoru nad nezávadnosťou výrobkov**

### **Ochrana životného prostredia**

Spoločnosť Hewlett-Packard Company sa zaviazala vyrábať kvalitné výrobky a zároveň nezaťažovať životné prostredie. Tento výrobok bol navrhnutý tak, aby spĺňal parametre, na základe ktorých sa jeho vplyv na životné prostredie minimalizuje.

### **Produkcia ozónu**

Tento výrobok nevytvára ani zanedbateľné množstvá ozónu  $(O_3)$ .

### **Spotreba energie**

Spotreba energie výrazne klesá v režime Pripravené/Spánok, ktorý šetrí prírodné zdroje a peniaze bez negatívneho dopadu na výkon produktu. Plnenie kritérií ENERGY STAR® týmto produktom je uvedené na stránkach s informáciami o produkte a v jeho špecifikačných údajoch. Produkty plniace kritériá sú tiež uvedené na adrese:

<http://www.hp.com/hpinfo/globalcitizenship/environment/productdesign/ecolabels.html>

### **Spotreba tonera**

V režime EconoMode sa používa podstatne menej tonera, čím sa predlžuje životnosť tlačovej kazety.

### **Spotreba papiera**

Funkcia manuálnej/voliteľne automatickej duplexnej (obojstrannej) tlače a tlače N-strán na jeden list (viacerých strán na jeden list) môže zredukovať spotrebu papiera a nároky na prírodné zdroje.

### **Plasty**

Plastické súčiastky nad 25 gramov sú označené podľa medzinárodných štandardov, čo zvyšuje možnosti ich identifikácie pre účely recyklácie na konci životnosti výrobku.

### <span id="page-269-0"></span>**Spotrebný materiál tlačiarne HP LaserJet**

Je ľahké vrátiť a recyklovať prázdne tlačové kazety HP LaserJet – bez poplatku– s programom HP Planet Partners. Viacjazyčné informácie o programe a inštrukcie sa nachádzajú na každej novej tlačovej kazete HP LaserJet a obaloch spotrebného materiálu. Záťaž na životné prostredie môžete ešte viac znížiť, ak namiesto jednotlivých tlačových kaziet ich vrátite viacero naraz.

Spoločnosť HP je odhodlaná poskytovať inovatívne, vysokokvalitné produkty a služby, ktoré sú environmentálne prijateľné, od dizajnu produktu a jeho výroby až po distribúciu, použitie používateľom a recykláciu. Ak sa zúčastňujete programu HP Planet Partners, ubezpečujeme vás, že vrátené tlačové kazety HP LaserJet sú recyklované vhodne tak, aby sa opätovne využili plasty a kovy pre nové produkty a nesmerovali na skládky v podobe miliónov ton odpadu. Keďže táto kazeta sa recykluje a použije sa v nových materiáloch, nebude vám vrátená. Ďakujeme vám za to, že chránite životné prostredie!

**POZNÁMKA:** Návratový štítok použite len na vrátenie prázdnej, originálnej tlačovej kazety HP LaserJet. Nepoužívajte ho na vrátenie atramentových kaziet HP, kaziet od iných výrobcov, opätovne napĺňaných alebo prerábaných kaziet, alebo na reklamácie. Informácie o recyklácii atramentových kaziet HP nájdete na adrese<http://www.hp.com/recycle>.

### **Pokyny k vráteniu a recyklácii**

### **Spojené štáty a Portoriko**

Priložený štítok v krabici tonerovej kazety HP LaserJet je určený na vrátenie a recykláciu jednej alebo viacero použitých tlačových kaziet HP LaserJet. Postupujte podľa nižšie uvedených pokynov.

#### **Vrátenie viacerých kaziet naraz (dve až osem)**

- **1.** Každú tlačovú kazetu HP LaserJet zabaľte do jej pôvodnej krabice a obalu.
- **2.** Pomocou pásky zlepte spolu maximálne osem krabíc (do 31,8 kg).
- **3.** Použite jeden predplatený prepravný štítok.

#### **ALEBO**

- **1.** Použite vlastnú vhodnú krabicu alebo požiadajte o zbernú krabicu zadarmo na adrese <http://www.hp.com/recycle>alebo na čísle 1-800-340-2445 (maximálne pre osem tlačových kaziet HP LaserJet).
- **2.** Použite jeden predplatený prepravný štítok.

#### **Vrátenie jednotlivých kaziet**

- **1.** Tlačovú kazetu HP LaserJet zabaľte do jej pôvodnej krabice a obalu.
- **2.** Prepravný štítok umiestnite na prednú časť krabice.

#### **Preprava**

Pri všetkých recyklačných vráteniach tlačových kaziet HP LaserJet dajte alebo prevezmite balík od spoločnosti UPS alebo jej autorizovaného zástupcu. Zberné miesta spoločnosti UPS sa môžete dozvedieť na telefónnom čísle 1-800-PICKUPS alebo na adrese<http://www.ups.com>. Ak na návrat použijete štítok USPS, tak balík odovzdajte kuriérovi spoločnosti U.S. Postal Service alebo ho odovzdajte v jej poštových prevádzkach. Ďalšie informácie, možnosť objednania štítkov alebo krabíc pre hromadné vrátenia nájdete na adrese<http://www.hp.com/recycle>alebo zavolajte na číslo

1-800-340-2445. Požadovaný odvoz spoločnosťou UPS bude spoplatnený bežnými sadzbami. Informácie sa môžu meniť bez upozornenia.

### **Postup pri recyklácii mimo USA**

Ak chcete participovať na programe recyklácie HP Planet Partners, tak jednoducho sa riaďte pokynmi v recyklačnej príručke (nájdete ju vo vnútri krabice s dodaným tovarom) alebo navštívte webovú lokalitu [http://www.hp.com/recycle.](http://www.hp.com/recycle) Vyberte si krajinu/región, pre ktorú sa chcete dozvedieť o spôsobe vrátenia spotrebného materálu HP LaserJet.

### **Papier**

Tento produkt umožňuje používanie recyklovaného papiera, ktorý spĺňa požiadavky uvedené v príručke *HP LaserJet printer family print media guide* (Sprievodca tlačovými médiami pre tlačiarne HP LaserJet). Tento produkt umožňuje používanie recyklovaného papiera podľa normy EN12281:2002.

### <span id="page-271-0"></span>**Obmedzenia materiálov**

Tento produkt od spoločnosti HP obsahuje ortuť v žiarivke skenera a/alebo tekutých kryštáloch displeja ovládacieho panela, čo môže vyžadovať špeciálnu manipuláciu pri ukončení životnosti produktu.

Tento produkt spoločnosti HP obsahuje batériu, ktorá na konci životnosti môže vyžadovať špeciálne zaobchádzanie. Batérie, ktoré sa nachádzajú v tomto produkte spoločnosti Hewlett-Packard alebo ich spoločnosť dodáva, obsahujú nasledujúce zložky:

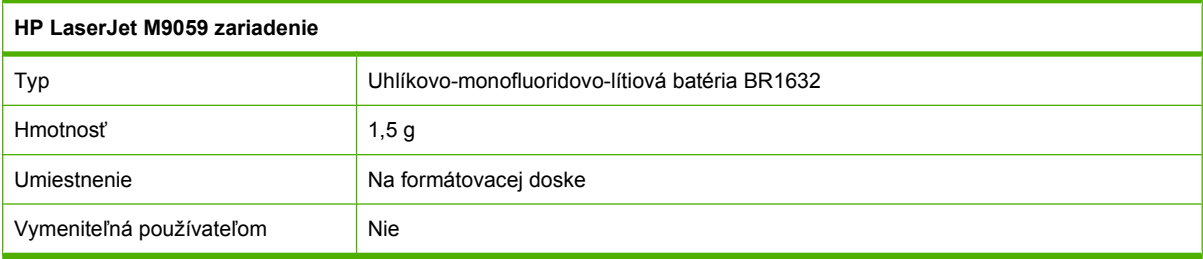

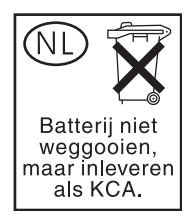

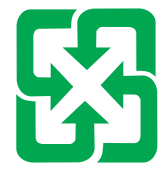

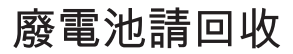

Viac informácií o recyklácii získate na webovej lokalite [www.hp.com/recycle](http://www.hp.com/recycle) alebo sa obráťte na miestne úrady, alebo na Electronics Industries Alliance (Asociácia elektronického priemyslu): [www.eiae.org.](http://www.eiae.org)

### **Odstránenie opotrebovaných zariadení používateľmi v domácnostiach v rámci Európskej únie**

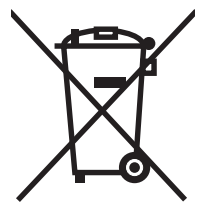

Tento symbol na produkte alebo jeho obale znamená, že produkt nesmiete zlikvidovať s ostatným domácim odpadom. Namiesto toho je vašou povinnosťou odovzdať opotrebované zariadenie na zberné miesto určené na recykláciu odpadových elektrických a elektronických zariadení. Separovaný zber a recyklácia odpadových zariadení po ich odstránení pomáha šetriť prírodné zdroje a zaisťuje recykláciu spôsobom, ktorý chráni zdravie človeka a životné prostredie. Ak chcete získať informácie, kde môžete odovzdať vaše odpadové zariadenia, obráťte sa na najbližšiu mestskú pobočku, službu, poskytovatela odvozu domáceho odpadu alebo na obchod, kde ste produkt kúpili.

### <span id="page-272-0"></span>**Hárok s údajmi o bezpečnosti materiálu (MSDS)**

Materiálové bezpečnostné stránky (MSDS) pre spotrebný materiál obsahujúci chemické substancie (napríklad toner) je možné získať na webovej lokalite HP na adrese [www.hp.com/go/msds](http://www.hp.com/go/msds) alebo [www.hp.com/hpinfo/globalcitizenship/environment](http://www.hp.com/hpinfo/globalcitizenship/environment/index.html).

### **Ďalšie informácie**

Ďalšie informácie o týchto ekologických témach:

- Hárok s ekologickým profilom tohto produktu a ďalších príbuzných výrobkov spoločnosti HP
- **•** Ekologické záväzky spoločnosti HP
- Systém environmentálneho manažmentu spoločnosti HP
- Program vrátenia produktov na konci životnosti a recyklácie produktov spoločnosti HP
- Hárky s údajmi o bezpečnosti materiálu

Navštívte [www.hp.com/go/environment](http://www.hp.com/go/environment) alebo [www.hp.com/hpinfo/globalcitizenship/environment.](http://www.hp.com/hpinfo/globalcitizenship/environment)

## **Vyhlásenia pre konkrétne krajiny/regióny**

### **Vyhlásenie o zhode**

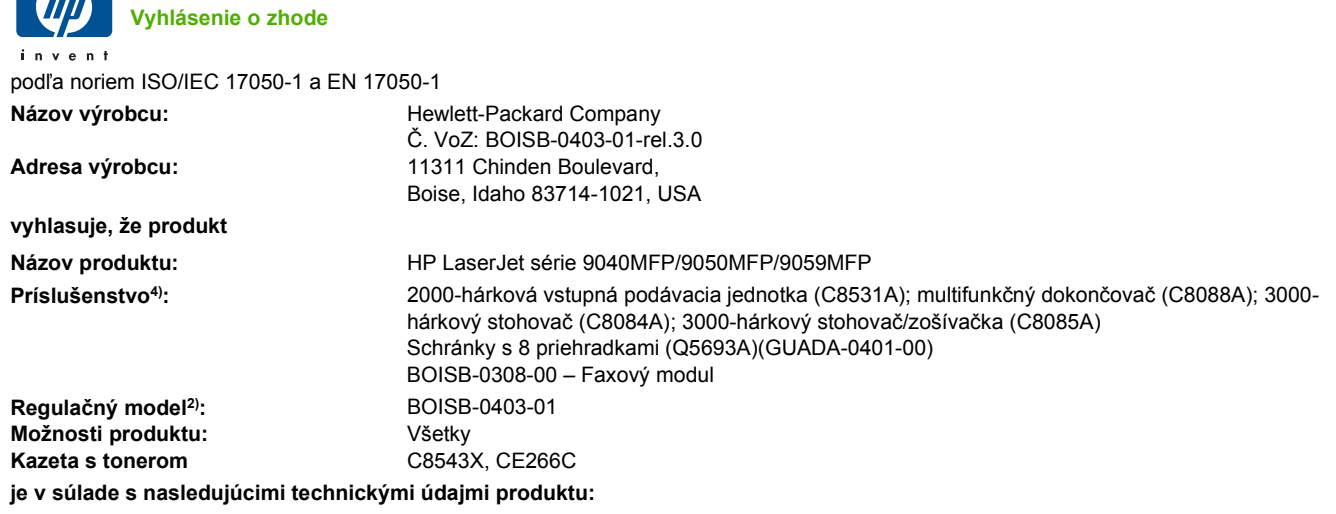

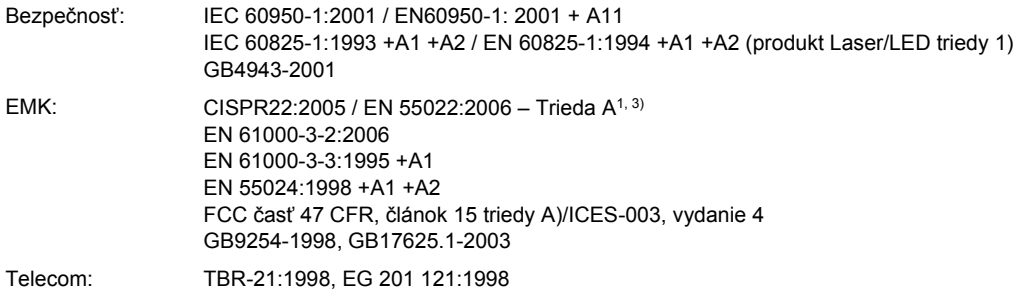

#### **Doplnkové informácie:**

Výrobok týmto spĺňa požiadavky smernice R&TTE 1999/5/ES dodatok II, EMC 2004/108/EHS a smernice o nízkom napätí 2006/95/EHS a podľa toho nesie označenie CE $\bigcap$ 

Toto zariadenie vyhovuje predpisom FCC, článku 15. Jeho prevádzka je podmienená nasledujúcimi dvoma podmienkami: (1) toto zariadenie nesmie spôsobovať škodlivé rušenie a (2) toto zariadenie musí znášať akékoľvek rušenie vrátane rušenia, ktoré môže spôsobiť jeho nežiaducu činnosť.

1) Produkt sa testoval v typickom nastavení so systémami osobných počítačov značky Hewlett-Packard.

2) Na regulačné účely má výrobok priradené regulačné číslo typu. Toto regulačné číslo by sa nemalo zamieňať s marketingovým názvom ani s výrobnými číslami.

3) Produkt spĺňa požiadavky smernice EN55022 a CNS13438 triedy A, na základe čoho platí nasledovné: "Varovanie – Ide o produkt triedy A. V domácnosti môže tento produkt spôsobovať rádiové rušenie. Ak sa tak stane, z pohľadu používateľa môže byť nevyhnutné podniknúť patričné opatrenia".

4) Všetky celosvetové modulárne schválenia pre analógové faxové príslušenstvo, ktoré spoločnosť Hewlett-Packard získala v rámci regulačného modelu číslo BOISB-0308-00, obsahujú zásuvkový modul modemu MT5634SMI univerzálnych technických systémov.

Boise, Idaho , USA

#### **Marec 2009**

#### **Iba kvôli témam týkajúcim sa regulácie:**

Kontakt pre Európu: Miestne predajné a servisné stredisko spoločnosti Hewlett-Packard alebo spoločnosť Hewlett-Packard GmbH, Department HQ-TRE / Standards Europe,, Herrenberger Straße 140, D-71034 Böblingen, Nemecko, (Fax: +49-7031-14-3143), [www.hp.com/go/certificates](http://www.hp.com/go/certificates)

Kontakt pre USA: Product Regulations Manager, Hewlett-Packard Company,, PO Box 15, Mail Stop 160,, Boise, Idaho 83707-0015, USA, (Telefón: 208-396-6000)

### <span id="page-274-0"></span>**Bezpečnosť laserového zariadenia**

Stredisko pre zariadenia a radiačnú bezpečnosť (Center for Devices and Radiological Health, CDRH) amerického štátneho orgánu U.S. Food and Drug Administration zaviedlo predpisy pre laserové prístroje vyrobené po 1. auguste 1976. Splnenie požiadaviek v zmysle týchto predpisov je pre produkty predávané v USA povinné. Tlačiareň je schválená ako laserový produkt triedy 1 v zmysle normy o radiačnej prevádzke ministerstva zdravotníctva USA (Department of Health and Human Services, DHHS) podľa Zákona o radiačnej kontrole zdravia a bezpečnosti (Radiation Control for Health and Safety Act) z roku 1968. Keďže šírenie radiácie emitovanej v tlačiarni je plne ohraničené ochranným puzdrom a vonkajším krytom, laserový lúč nemôže uniknúť počas žiadnej fázy normálnej prevádzky.

**VAROVANIE!** Používanie ovládacích prvkov, vykonávanie úprav alebo iných procedúr, ktoré nie sú uvedené v tejto používateľskej príručke, môže viesť k vystaveniu sa nebezpečnej radiácii.

### **Predpisy a vyhlásenie o spôsobilosti výrobku pre Kanadu**

Complies with Canadian EMC Class A requirements.

« Conforme à la classe A des normes canadiennes de compatibilité électromagnétiques. « CEM ». »

### **Vyhlásenie VCCI (Japonsko)**

この装置は、情報処理装置等電波障害自主規制協議会(VCCI)の基準 に基づくクラスA情報技術装置です。この装置を家庭環境で使用すると電波 妨害を引き起こすことがあります。この場合には使用者が適切な対策を講ず るよう要求されることがあります。

### **Vyhlásenie o sieťovom elektrickom kábli (Japonsko)**

製品には、同梱された電源コードをお使い下さい。 同梱された電源コードは、他の製品では使用出来ません。

### **Vyhlásenie EMC (Kórea)**

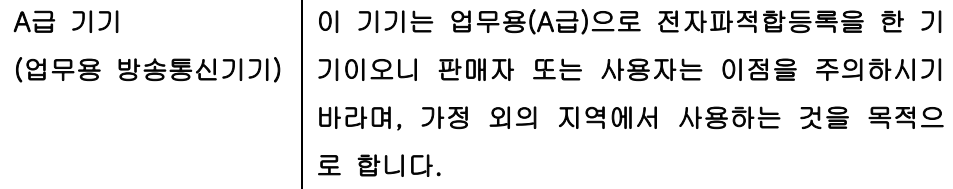

### **Vyhlásenie EMI (Taiwan)**

警告使用者:

這是甲類的資訊產品,在居住的環境中使用時,可能會造成射頻 干擾,在這種情況下,使用者會被要求採取某些適當的對策。

### <span id="page-275-0"></span>**Vyhlásenie o laserovom zariadení pre Fínsko**

#### **Luokan 1 laserlaite**

#### Klass 1 Laser Apparat

HP LaserJet M9059, laserkirjoitin on käyttäjän kannalta turvallinen luokan 1 laserlaite. Normaalissa käytössä kirjoittimen suojakotelointi estää lasersäteen pääsyn laitteen ulkopuolelle. Laitteen turvallisuusluokka on määritetty standardin EN 60825-1 (1994) mukaisesti.

#### **VAROITUS !**

Laitteen käyttäminen muulla kuin käyttöohjeessa mainitulla tavalla saattaa altistaa käyttäjän turvallisuusluokan 1 ylittävälle näkymättömälle lasersäteilylle.

#### **VARNING !**

Om apparaten används på annat sätt än i bruksanvisning specificerats, kan användaren utsättas för osynlig laserstrålning, som överskrider gränsen för laserklass 1.

#### **HUOLTO**

HP LaserJet M9059 - kirjoittimen sisällä ei ole käyttäjän huollettavissa olevia kohteita. Laitteen saa avata ja huoltaa ainoastaan sen huoltamiseen koulutettu henkilö. Tällaiseksi huoltotoimenpiteeksi ei katsota väriainekasetin vaihtamista, paperiradan puhdistusta tai muita käyttäjän käsikirjassa lueteltuja, käyttäjän tehtäväksi tarkoitettuja ylläpitotoimia, jotka voidaan suorittaa ilman erikoistyökaluja.

#### **VARO !**

Mikäli kirjoittimen suojakotelo avataan, olet alttiina näkymättömällelasersäteilylle laitteen ollessa toiminnassa. Älä katso säteeseen.

#### **VARNING !**

Om laserprinterns skyddshölje öppnas då apparaten är i funktion, utsättas användaren för osynlig laserstrålning. Betrakta ej strålen. Tiedot laitteessa käytettävän laserdiodin säteilyominaisuuksista: Aallonpituus 775-795 nm Teho 5 m W Luokan 3B laser.

## **Register**

### **A**

ADF podporované veľkosti [143](#page-156-0) adresa, tlačiareň Macintosh, riešenie problémov [241](#page-254-0) adresa IP Macintosh, riešenie problémov [241](#page-254-0) zmena [78](#page-91-0) adresár, e-mail zmazanie adries [146](#page-159-0) adresáre, e-mail pridať adresy [145](#page-158-0) vymazanie [51](#page-64-0) zoznam príjemcov, vytvorenie [145](#page-158-0) zoznamy príjemcov [145](#page-158-0) adresáre, e-mail funkcia automatického dokončenia [144](#page-157-0) adresáre, e-mail podpora protokolu LDAP [140](#page-153-0) adresár súborov, tlač [157](#page-170-0) Aktualizácia firmvéru, Macintosh [66](#page-79-0) akustické parametre [252](#page-265-0) alternatívny režim hlavičkového papiera [107](#page-120-0) automatický podávač dokumentov (ADF) čistenie horného skleneného pásika [176](#page-189-0) čistenie podávacieho systému [174](#page-187-0) čistenie valcov [177](#page-190-0) chyby podávania [177](#page-190-0) kapacita [5](#page-18-0) umiestnenie [7](#page-20-0)

### **B**

Batérie sú súčasťou dodávky. [258](#page-271-0) bezpečnosť uzamknutie ponúk na ovládacom paneli [170](#page-183-0) biele alebo vyblednuté pásy [234](#page-247-0) biele čiary alebo fľaky, riešenie problémov [230](#page-243-0) Blokovanie zdrojov, Macintosh [66](#page-79-0) bodky, riešenie problémov [224](#page-237-0), [230,](#page-243-0) [234](#page-247-0) Bonjour Settings (Nastavenie programu Bonjour) [66](#page-79-0) brány konfigurácia [140](#page-153-0) overenie platnosti adries [238](#page-251-0) testovanie [141](#page-154-0) brožúry, vytváranie [9](#page-22-0)

### **Č**

čas, nastavenie [24,](#page-37-0) [171](#page-184-0) čas budenia, nastavenie [25](#page-38-0), [188](#page-201-0) časové pásmo [24](#page-37-0) časový limit nečinnosti [41](#page-54-0) čas spánku, nastavenie [25,](#page-38-0) [188](#page-201-0) čiary, riešenie problémov kópie [234](#page-247-0) čistenie dotyková obrazovka [174](#page-187-0) dráha papiera [172](#page-185-0) MFP [172,](#page-185-0) [174](#page-187-0) podávací systém ADF [174](#page-187-0) sklo [174](#page-187-0)

### **D**

dátum, nastavenie [24,](#page-37-0) [171](#page-184-0) denník činností, fax [157](#page-170-0)

diagnostika siete [32](#page-45-0) digitálne faxovanie [154](#page-167-0) digitálne odosielanie adresár [145](#page-158-0) adresáre [145](#page-158-0) HP Support [140](#page-153-0) informácie [139,](#page-152-0) [143](#page-156-0) konfigurácia e-mailu [140](#page-153-0) nastavenia ovládacieho panela [142](#page-155-0) nastavenia úlohy [147](#page-160-0) odosielanie dokumentov [143](#page-156-0) overenie platnosti adries brán [238](#page-251-0) podpora protokolu LDAP [140](#page-153-0) ponuka nastavení [40](#page-53-0) predvolené nastavenia [22](#page-35-0) priečinky [148](#page-161-0) riešenie problémov [193](#page-206-0) tok činnosti [149](#page-162-0) vkladanie dokumentov [143](#page-156-0) zoznamy príjemcov [145](#page-158-0) disk EIO funkcie [6](#page-19-0) zamknutie [169](#page-182-0) dodané písma TrueType [4](#page-17-0) dpi, nastavenia [46](#page-59-0) dpi, nastavenie [66](#page-79-0) dráha automatickej obojstrannej tlače kopírovanie dokumentov [129](#page-142-0) dráha papiera čistenie [172](#page-185-0) druhy písma nastavenia písma Courier [44](#page-57-0) zoznam, tlač [17](#page-30-0)

duplexná tlač kopírovanie dokumentov [129](#page-142-0) prázdne strany, predvolené nastavenia [42](#page-55-0) predvolené nastavenia [23](#page-36-0) Windows [105](#page-118-0) duplexor nastavenia pre Macintosh [66](#page-79-0) dvierka ľavé, odstránenie zaseknutia [213](#page-226-0) miesta zaseknutia [196](#page-209-0) pravé, odstránenie zaseknutia [199](#page-212-0) umiestnenie [7](#page-20-0) dvierka zvislého posunu umiestnenie [7](#page-20-0) dvojstranná tlač nastavenia pre Macintosh [66](#page-79-0) prázdne strany, predvolené nastavenia [42](#page-55-0) predvolené nastavenia [23](#page-36-0)

### **E**

Economode (Ekonomický režim) [46](#page-59-0) elektrické parametre [251](#page-264-0) e-mail adresár [145](#page-158-0) informácie [139,](#page-152-0) [143](#page-156-0) konfigurácia [140](#page-153-0) odosielanie dokumentov [143](#page-156-0) overenie platnosti adries brán [238](#page-251-0) predvolené nastavenia [21](#page-34-0) riešenie problémov [193](#page-206-0) zoznamy príjemcov [145](#page-158-0) e-mail adresáre [145](#page-158-0) funkcia automatického dokončenia [144](#page-157-0) e-mailové výstrahy [67](#page-80-0) Explorer, podporované verzie vstavaný webový server [158](#page-171-0) e-mail HP Support [140](#page-153-0) nastavenia ovládacieho panela [142](#page-155-0) nastavenia úlohy [147](#page-160-0) odosielanie dokumentov [143](#page-156-0)

podpora protokolu LDAP [140](#page-153-0) vkladanie dokumentov [143](#page-156-0)

### **F**

farebný text vytlačiť ako čiernobiely [107](#page-120-0) FastRes [3](#page-16-0) Fax Activity Log (Denník činností faxu) vymazanie [51](#page-64-0) faxová karta, objednávanie [248](#page-261-0) faxovanie, digitálne [154](#page-167-0) faxovanie cez internet [154](#page-167-0) faxovanie cez sieť LAN [154](#page-167-0) faxovanie v systéme Windows 2000 [154](#page-167-0) faxové príslušenstvo pripojenie telefónnej linky [152](#page-165-0) rozpis tlače [26](#page-39-0) faxové správy, tlač [17,](#page-30-0) [157](#page-170-0) firmvér aktualizácie [6](#page-19-0) fľaky, riešenie problémov [224](#page-237-0), [230](#page-243-0) fotografie kopírovanie [133](#page-146-0) vkladanie [143](#page-156-0) frekvencia mikroprocesora [3](#page-16-0) FTP, odosielanie do [149](#page-162-0) funkcia Disk Erase [168](#page-181-0) funkcie [2](#page-15-0) fyzické parametre [250](#page-263-0)

### **G**

grafický displej, ovládací panel [12](#page-25-0)

### **H**

hárok s údajmi o bezpečnosti materiálu (MSDS) [259](#page-272-0) hlásenia e-mailové výstrahy [67](#page-80-0) predvolené nastavenia [41](#page-54-0) typy [194](#page-207-0) zoznam číslovaných hlásení [195](#page-208-0) hlavičkový papier, vkladanie [107](#page-120-0) hodiny nastavenie [171](#page-184-0) hodiny reálneho času [171](#page-184-0) HP Printer Utility [66](#page-79-0)

HP Web Jetadmin kontrola hladiny tonera [182](#page-195-0) HP Web JetAdmin [60](#page-73-0) hustota nastavenia [46,](#page-59-0) [66](#page-79-0) riešenie problémov [223](#page-236-0)

### **CH**

chybové hlásenia e-mailové výstrahy [67](#page-80-0) predvolené nastavenia [41](#page-54-0) typy [194](#page-207-0) údržba, vynulovanie [183](#page-196-0) zoznam číslovaných hlásení [195](#page-208-0) chybové strany PDF [44](#page-57-0) chybové strany PS predvolené nastavenia [44](#page-57-0) chyby podávania v podávači ADF [177](#page-190-0)

### **I**

indikátor Pozor umiestnenie [12](#page-25-0) indikátor Pripravené umiestnenie [12](#page-25-0) indikátor Údaje umiestnenie [12](#page-25-0) indikátory ovládací panel [12](#page-25-0) informačné strany [156](#page-169-0) inštalácia pamäť [184](#page-197-0) softvér Macintosh pre priame pripojenia [64](#page-77-0) softvér Macintosh pre siete [65](#page-78-0) súprava na údržbu tlačiarne [183](#page-196-0) Internet Explorer, podporované verzie vstavaný webový server [158](#page-171-0)

### **J**

jazyk predvolený, nastavenie [41](#page-54-0) jazyk, ovládací panel [193](#page-206-0) jazyk, tlačiareň predvolené nastavenia [44](#page-57-0) Jetadmin, HP Web [60,](#page-73-0) [162](#page-175-0) Job Mode, kopírovanie [134](#page-147-0)

### **K**

kalibrácia skenera [179](#page-192-0) kapacita priehradky [4](#page-17-0) karta Digital Sending (Digitálne odosielanie), vstavaný webový server [161](#page-174-0) karta Information (Informácie), vstavaný webový server [159](#page-172-0) karta Networking (Sieťová práca), vstavaný webový server [161](#page-174-0) karta Services (Služby) Macintosh [73](#page-86-0) karta Settings (Nastavenie), vstavaný webový server [159](#page-172-0) karty, EIO objednávanie [248](#page-261-0) karty EIO dodané [5](#page-18-0) objednávanie [248](#page-261-0) zásuvky, umiestnenie [7](#page-20-0) kazety ponuka spravovania [27](#page-40-0) recyklácia [256](#page-269-0) kazety, tlač objednávanie [247](#page-260-0) stav počítača Macintosh [73](#page-86-0) kazety, zošívacie prázdne, nastavenie zastavenia alebo pokračovania [110](#page-123-0) vkladanie [110](#page-123-0) zaseknutia, odstránenie zo zošívačky/stohovača [211](#page-224-0) klávesové skratky pre tlač [104](#page-117-0) knihy kopírovanie [133](#page-146-0) kódy PIN, osobné úlohy [119](#page-132-0) konektor rozhrania LAN [5](#page-18-0) konfigurácia pomocného pripojenia [77](#page-90-0) konfigurácia USB [76](#page-89-0) konfigurácia vstupov a výstupov nastavenia [28](#page-41-0) konfigurácia vstupu a výstupu konfigurácia siete [78](#page-91-0) konfigurácie, modely [2](#page-15-0) konfiguračná strana ponuka Information (Informácie) [16](#page-29-0)

konfiguračná stránka Macintosh [66](#page-79-0) tlač [156](#page-169-0) kópie, počet Windows [107](#page-120-0) kopírovanie fotografie [133](#page-146-0) funkcie [4](#page-17-0), [123](#page-136-0) knihy [133](#page-146-0) kvalita, riešenie problémov [234](#page-247-0) médiá, riešenie problémov [235](#page-248-0) navigácia pomocou ovládacieho panela [124](#page-137-0) obojstranné dokumenty [129](#page-142-0) predvolené nastavenia [18,](#page-31-0) [19](#page-32-0) prerušenie úloh [43](#page-56-0) problémy, predchádzanie [234](#page-247-0) režim Job Mode [134](#page-147-0) riešenie problémov [237](#page-250-0) rušenie [135](#page-148-0) stohovanie [132](#page-145-0) veľkosť, riešenie problémov [237](#page-250-0) viacero originálov [134](#page-147-0) Kórejské vyhlásenie EMC [261](#page-274-0) kvalita kopírovanie, riešenie problémov [234](#page-247-0) kopírovanie, zlepšenie [234](#page-247-0) nastavenia [46](#page-59-0) kvalita obrázkov kopírovanie, riešenie problémov [234](#page-247-0) kopírovanie, zlepšenie [234](#page-247-0) nastavenia [46](#page-59-0) kvalita tlače biele čiary [230](#page-243-0) biele fľaky [230](#page-243-0) čiary [225](#page-238-0) médium [222](#page-235-0) opakujúce sa chyby [227](#page-240-0) opakujúce sa obrázky [232](#page-245-0) prostredie [222](#page-235-0) riešenie problémov [222](#page-235-0) rozmazanie [231](#page-244-0) rozmazaný toner [226](#page-239-0) rozptýlené čiary [231](#page-244-0) sivé pozadie [225](#page-238-0)

stopy od valca [230](#page-243-0) svetlá tlač [223](#page-236-0) škvrny [224](#page-237-0) uvoľnený toner [226](#page-239-0) vynechávanie [224](#page-237-0) zaseknutie, po zaseknutí [222](#page-235-0) zdeformované znaky [228](#page-241-0) kvalita výstupu kopírovanie, riešenie problémov [234](#page-247-0) kopírovanie, zlepšenie [234](#page-247-0) nastavenia [46](#page-59-0)

#### **L**

lepiace štítky tlač [89](#page-102-0) likvidácia, koniec životnosti [258](#page-271-0) likvidácia po skončení životnosti [258](#page-271-0) linka hotline spoločnosti HP pre prípady podvodu [181](#page-194-0)

#### **M**

Macintosh HP Printer Utility [66](#page-79-0) inštalácia tlačového systému pre priame pripojenia [64](#page-77-0) inštalácia tlačového systému pre siete [65](#page-78-0) karta USB, riešenie problémov [242](#page-255-0) možnosti zošívania [73](#page-86-0) nastavenia AppleTalk [32](#page-45-0) nastavenia ovládača [68](#page-81-0), [70](#page-83-0) odstránenie softvéru [68](#page-81-0) ovládače, riešenie problémov [241](#page-254-0) podporované operačné systémy [64](#page-77-0) problémy, riešenie problémov [241](#page-254-0) softvér [64](#page-77-0) zmena veľkosti dokumentov [70](#page-83-0) mapa ponúk tlač [156](#page-169-0) mapa ponuky ponuka Information (Informácie) [16](#page-29-0) maska podsiete [79](#page-92-0)

médiá prvá strana [70](#page-83-0) strany na hárok [71](#page-84-0) vlastná veľkosť, nastavenia počítača Macintosh [70](#page-83-0) médium nastavenia veľkosti A4 [44](#page-57-0) podporované veľkosti [85](#page-98-0) predvolená veľkosť, výber [23](#page-36-0) režimy natavovacej jednotky [46](#page-59-0) riešenie problémov [222](#page-235-0), [235](#page-248-0) skrútené [229](#page-242-0) skrútený [235](#page-248-0) vkladanie [89](#page-102-0) vlastné, vkladanie [94](#page-107-0) zošikmený [228](#page-241-0) zvrásnené [229](#page-242-0) modely, funkcie [2](#page-15-0) možnosti pripojenia pomocné [77](#page-90-0) USB [76](#page-89-0) možnosti zošívania Macintosh [73](#page-86-0) Windows [106](#page-119-0) multifunkčný finalizátor kapacita [5](#page-18-0) objednávanie [247](#page-260-0) používanie [8](#page-21-0) zošívacia kazeta, objednávanie [247](#page-260-0)

### **N**

napájanie riešenie problémov [192](#page-205-0) napätie, riešenie problémov [193](#page-206-0) nastavenia ovládače [59](#page-72-0), [68](#page-81-0) ponuka Default Job Options (Predvolené možnosti úlohy) [17](#page-30-0) poradie [58](#page-71-0) predvoľby ovládača (Macintosh) [70](#page-83-0) priorita [67](#page-80-0) nastavenia AppleTalk [32](#page-45-0) nastavenia časového limitu [28](#page-41-0), [41](#page-54-0) nastavenia DLC/LLC [32](#page-45-0)

nastavenia ekonomického režimu [188](#page-201-0) nastavenia ovládača Macintosh karta Services (Služby) [73](#page-86-0) papier vlastnej veľkosti [70](#page-83-0) nastavenia ovládača pre Macintosh Uloženie úlohy [73](#page-86-0) vodoznaky [71](#page-84-0) nastavenia papiera veľkosti A4 [44](#page-57-0) nastavenia písma Courier [44](#page-57-0) nastavenia protokolu TCP/IP [28](#page-41-0) nastavenia rýchlosti linky [36](#page-49-0) nastavenia spánku čas budenia [188](#page-201-0) čas spánku [188](#page-201-0) oneskorenie [188](#page-201-0) nastavenia vlastnej veľkosti papiera Macintosh [70](#page-83-0) nastavenia zarovnania, zásobníky [46](#page-59-0) nastavenie AppleTalk [81](#page-94-0) nastavenie IPX/SPX [31](#page-44-0), [80](#page-93-0) natavovacia jednotka režimy [46](#page-59-0) Netscape Navigator, podporované verzie vstavaný webový server [158](#page-171-0) n-up printing (tlač viacerých strán na jeden hárok) [71](#page-84-0)

### **O**

obálky tlač [115](#page-128-0) zaseknutia [219](#page-232-0) zvrásnené, riešenie problémov [229](#page-242-0) obe strany, kopírovanie predvolené nastavenia [18](#page-31-0) obe strany, tlač na nastavenia pre Macintosh [66](#page-79-0) predvolené nastavenia [23](#page-36-0) predvolené nastavenia prázdnych strán [42](#page-55-0) objednávanie potrebný materiál a príslušenstvo [246](#page-259-0) oblečenie, vypranie tonera [173](#page-186-0) Obmedzenia materiálov [258](#page-271-0)

obojstranná tlač nastavenia pre Macintosh [66](#page-79-0) prázdne strany, predvolené nastavenia [42](#page-55-0) predvolené nastavenia [23](#page-36-0) Windows [105](#page-118-0) obojstranné kopírovanie predvolené nastavenia [18](#page-31-0) oddeľovacia strana Windows [106](#page-119-0) odinštalovanie softvéru pre systém Macintosh [68](#page-81-0) Odosielanie do priečinka [148](#page-161-0) odosielanie na e-mail adresár [145](#page-158-0) adresáre [145](#page-158-0) informácie [139,](#page-152-0) [140,](#page-153-0) [143](#page-156-0) odosielanie dokumentov [143](#page-156-0) overenie platnosti adries brán [238](#page-251-0) predvolené nastavenia [21](#page-34-0) riešenie problémov [193](#page-206-0) zoznamy príjemcov [145](#page-158-0) odosielanie na e-mail HP Support [140](#page-153-0) nastavenia [142](#page-155-0) nastavenia úlohy [147](#page-160-0) odosielanie dokumentov [143](#page-156-0) podpora protokolu LDAP [140](#page-153-0) vkladanie dokumentov [143](#page-156-0) odoslanie do toku činností [149](#page-162-0) Odstránenie odpadu v Európskej únii [258](#page-271-0) odstránenie softvéru pre systém Macintosh [68](#page-81-0) odstránenie zaseknutia zošívacia hlava [211](#page-224-0) ohnuté strany [228](#page-241-0) okraje registrácia, nastavenie [46](#page-59-0) oneskorenie, spánok [188](#page-201-0) on-line pomocník, ovládací panel [14](#page-27-0) opakované chyby, riešenie problémov [227](#page-240-0), [232](#page-245-0) opakovanie obrázka, riešenie problémov [232](#page-245-0) orientácia nastavenie, Windows [105](#page-118-0)

orientácia na šírku nastavenie, Windows [105](#page-118-0) orientácia na výšku nastavenie, Windows [105](#page-118-0) osobitosť predvolené nastavenia [44](#page-57-0) osobné úlohy [119](#page-132-0) overenie platnosti adries brán [238](#page-251-0) overiť a podržať úlohy [119](#page-132-0) ovládací panel čistiaca strana, tlač [172](#page-185-0) hlásenia, typy [194](#page-207-0) hlásenia, zoznam číslovaných hlásení [195](#page-208-0) hlásenia údržby, vynulovanie [183](#page-196-0) indikátory [12](#page-25-0) nastavenia [58,](#page-71-0) [67](#page-80-0) obrazovka e-mailu [142](#page-155-0) obrazovka kopírovania [124](#page-137-0) pomocník [14](#page-27-0) ponuka Administration (Správa) [15](#page-28-0) ponuka Default Job Options (Predvolené možnosti úlohy) [17](#page-30-0) ponuka Device Behavior (Správanie sa zariadenia) [41](#page-54-0) ponuka E-mail Setup (Nastavenie e-mailu) [40](#page-53-0) ponuka Fax Setup (Nastavenie faxu) [37](#page-50-0) ponuka Information (Informácie) [16](#page-29-0) ponuka Initial Setup (Úvodné nastavenie) [28](#page-41-0) ponuka Management (Spravovanie) [27](#page-40-0) ponuka Print Quality (Kvalita tlače) [46](#page-59-0) ponuka Resets (Obnovenia) [51](#page-64-0) ponuka Send Setup (Nastavenie odosielania) [40](#page-53-0) ponuka Service (Servis) [51](#page-64-0) ponuka Time/Scheduling (Čas/ Časový harmonogram) [24](#page-37-0) predvolené nastavenia [41](#page-54-0)

riešenie problémov [193](#page-206-0) tlačidlá [12](#page-25-0) tlačidlá na dotykovej obrazovke [14](#page-27-0) umiestnenie [7](#page-20-0) úvodná obrazovka [13](#page-26-0) uzamknutie ponúk [170](#page-183-0) zvuky pri stlačení tlačidla, predvolené nastavenia [41](#page-54-0) ovládače klávesové skratky pre tlač (Windows) [104](#page-117-0) Macintosh, riešenie problémov [241](#page-254-0) nastavenia [58,](#page-71-0) [59](#page-72-0), [67](#page-80-0), [68](#page-81-0) nastavenia počítača Macintosh [70](#page-83-0) podporované [55](#page-68-0) predvoľby (Macintosh) [70](#page-83-0) univerzálny [56](#page-69-0) Windows, otvorenie [104](#page-117-0) ovládače emulácie PS [55](#page-68-0) ovládač emulácie PS predvolené nastavenia [44](#page-57-0) ovládače PCL predvolené nastavenia [44](#page-57-0) Ovládače PCL univerzálny [56](#page-69-0) ovládanie tlačových úloh [97](#page-110-0)

### **P**

pamäť dodaná [2](#page-15-0) pridanie [184](#page-197-0) rozširovanie [184](#page-197-0) spravovanie [184](#page-197-0) pamäte DIMM inštalácia [184](#page-197-0) kontrola inštalácie [187](#page-200-0) možnosti rozšírenia [3](#page-16-0) objednávanie [247](#page-260-0) zásuvky [184](#page-197-0) pamäť flash rozširovanie [184](#page-197-0) papier nastavenia veľkosti A4 [44](#page-57-0) podporované veľkosti [85](#page-98-0) predvolená veľkosť, výber [23](#page-36-0) prvá strana [70](#page-83-0)

prvé a posledné strany, použite iného papiera [104](#page-117-0) režimy natavovacej jednotky [46](#page-59-0) riešenie problémov [222](#page-235-0), [235](#page-248-0) skrútený [229,](#page-242-0) [235](#page-248-0) strany na hárok [71](#page-84-0) titulné strany, použite iného papiera [104](#page-117-0) typ, výber [104](#page-117-0) veľkosť, výber [104](#page-117-0) vlastná veľkosť, nastavenia počítača Macintosh [70](#page-83-0) vlastná veľkosť, výber [104](#page-117-0) vlastné rozmery [87](#page-100-0) zošikmený [228](#page-241-0) zvrásnený [229](#page-242-0) parametre akustické [252](#page-265-0) elektrické [251](#page-264-0) fyzické [250](#page-263-0) médium [83](#page-96-0) prevádzkové prostredie [182,](#page-195-0) [252](#page-265-0) parametre hlučnosti [252](#page-265-0) parametre napájania [251](#page-264-0) parametre napätia [251](#page-264-0) parametre výkonu [251](#page-264-0) pevný disk vymazanie [168](#page-181-0) písma Prenos Macintosh [66](#page-79-0) počet bodov na palec (dpi) [3](#page-16-0) počet kópií predvolené nastavenia [19](#page-32-0) podávač dokumentov kopírovanie obojstranných dokumentov [129](#page-142-0) podpora on-line [107](#page-120-0) podpora siete Ethernet [5](#page-18-0) podporované médiá [85](#page-98-0) podporované operačné systémy [54,](#page-67-0) [64](#page-77-0) podržané úlohy [119](#page-132-0) pokrčený papier, riešenie problémov [229](#page-242-0) pomocník, ovládací panel [14](#page-27-0) ponuka Administration (Správa), ovládací panel [15](#page-28-0)

ponuka Default Job Options (Predvolené možnosti úlohy) [17](#page-30-0) ponuka Device Behavior (Správanie sa zariadenia) [41](#page-54-0) ponuka E-mail Setup (Nastavenie e-mailu) [40](#page-53-0) ponuka Fax Setup (Nastavenie faxu) [37](#page-50-0) ponuka Information (Informácie) [16](#page-29-0) ponuka Initial Setup (Úvodné nastavenie) [28](#page-41-0) ponuka Management (Spravovanie) [27](#page-40-0) ponuka Print Quality (Kvalita tlače), ovládací panel [46](#page-59-0) ponuka Resets (Obnovenia), ovládací panel [51](#page-64-0) ponuka Send Setup (Nastavenie odosielania) [40](#page-53-0) ponuka Service (Servis), ovládací panel [51](#page-64-0) ponuka Time/Scheduling (Čas/ Časový harmonogram), ovládací panel [24](#page-37-0) ponuky, ovládací panel Administration (Správa) [15](#page-28-0) Default Job Options (Predvolené možnosti úlohy) [17](#page-30-0) Device Behavior (Správanie sa zariadenia) [41](#page-54-0) E-mail Setup (Nastavenie emailu) [40](#page-53-0) Fax Setup (Nastavenie faxu) [37](#page-50-0) Information (Informácie) [16](#page-29-0) Initial Setup (Úvodné nastavenie) [28](#page-41-0) Management (Spravovanie) [27](#page-40-0) Print Quality (Kvalita tlače) [46](#page-59-0) Resets (Obnovenia) [51](#page-64-0) Send Setup (Nastavenie odosielania) [40](#page-53-0) Service (Servis) [51](#page-64-0) Time/Scheduling (Čas/Časový harmonogram) [24](#page-37-0) uzamknutie [170](#page-183-0) poradie, nastavenia [58](#page-71-0) poradie strán, zmena [107](#page-120-0)

port USB inštalácia v počítači Macintosh [64](#page-77-0) riešenie problémov počítačov Macintosh [242](#page-255-0) porty riešenie problémov počítačov Macintosh [242](#page-255-0) pozastavenie požiadavky na tlač [114](#page-127-0) požiadavky na prehliadač vstavaný webový server [158](#page-171-0) požiadavky na vlhkosť [182](#page-195-0) požiadavky na webový prehliadač vstavaný webový server [158](#page-171-0) pracovný cyklus [3](#page-16-0) pravé dvierka umiestnenie [7](#page-20-0) prázdne kópie, riešenie problémov [237](#page-250-0) predné dvierka miesta zaseknutia [196](#page-209-0) umiestnenie [7](#page-20-0) Predpisy a vyhlásenie o spôsobilosti výrobku pre Kanadu [261](#page-274-0) predvoľby (Macintosh) [70](#page-83-0) predvolené nastavenia e-mail [21](#page-34-0) kópie [19](#page-32-0) odosielanie do priečinka [22](#page-35-0) originály [18](#page-31-0) ponuka Device Behavior (Správanie sa zariadenia) [41](#page-54-0) ponuka Resets (Obnovenia) [51](#page-64-0) tlač [23](#page-36-0) Prenos súborov, Macintosh [66](#page-79-0) priečinky odosielanie do [148](#page-161-0) predvolené nastavenia [22](#page-35-0) priehradka na brožúry, multifunkčný finalizátor [100](#page-113-0) priehradky kapacity [5](#page-18-0) multifunkčný finalizátor [99](#page-112-0) predvolené nastavenia [23](#page-36-0) umiestnenie [99](#page-112-0) výber [100](#page-113-0)

priorita, nastavenia [67](#page-80-0) pripojenie LocalTalk [5](#page-18-0) príslušenstvo objednávanie [246](#page-259-0), [247](#page-260-0) umiestnenie [7](#page-20-0) príslušenstvo duplexnej tlače umiestnenie [7](#page-20-0) prispôsobenie dokumentov Windows [105](#page-118-0) problémy s vkladaním, médiá [236](#page-249-0) Produkt bez obsahu ortuti [258](#page-271-0) program ekologického dozoru nad nezávadnosťou [255](#page-268-0) prostredie, parametre [182](#page-195-0) prostredie pre tlačiareň parametre [252](#page-265-0) prostredie pre zariadenie riešenie problémov [222](#page-235-0) pruhy, riešenie problémov [234](#page-247-0) prvá strana použitie rôzneho papiera [70](#page-83-0) rýchlosť, parametre [3](#page-16-0)

#### **R**

recyklácia program recyklácie a návratu materiálu spoločnosti HP a environmentálny program [256](#page-269-0) registrácia, zarovnanie zásobníka [46](#page-59-0) REt (technológia zlepšeného rozlíšenia) [46](#page-59-0) REt (Technológia zvýšenia rozlíšenia) [66](#page-79-0) riešenie problémov adresy brán [238](#page-251-0) biele fľaky [230](#page-243-0) čiary [225,](#page-238-0) [230](#page-243-0) čiary, kópie [234](#page-247-0) digitálne odosielanie [193](#page-206-0) duplexná tlač [220](#page-233-0) e-mailové výstrahy [67](#page-80-0) hlásenia, typy [194](#page-207-0) hlásenia na ovládacom paneli, číslované [195](#page-208-0) kontrolný zoznam [192](#page-205-0) kopírovanie [234](#page-247-0), [237](#page-250-0) kvalita kopírovania [234](#page-247-0)

kvalita textu [228](#page-241-0), [231](#page-244-0) kvalita výstupu [222](#page-235-0) médium [222](#page-235-0), [235](#page-248-0) opakujúce sa chyby [227](#page-240-0) opakujúce sa obrázky [232](#page-245-0) ovládací panel [193](#page-206-0) priehľadné fólie [219](#page-232-0) problémy počítačov Macintosh [241](#page-254-0) problémy pri manipulácii s médiami [217](#page-230-0) prostredie [222](#page-235-0) rozmazaná tlač [231](#page-244-0) rozmazaný toner [226](#page-239-0) rozptýlené čiary [231](#page-244-0) siete [32](#page-45-0) sivé pozadie [225](#page-238-0) stopy od valca [230](#page-243-0) súbory EPS [242](#page-255-0) svetlá tlač [223](#page-236-0) škvrny [224](#page-237-0) tlačidlo Chyba, dotyková obrazovka ovládacieho panela [14](#page-27-0) veľkosť kópie [237](#page-250-0) vynechávanie [224](#page-237-0) zaseknutia [196](#page-209-0), [216](#page-229-0) zošikmené strany [228](#page-241-0) zvlnený papier [229](#page-242-0) zvrásnený papier [229](#page-242-0) rozlíšenie nastavenia [46](#page-59-0) nastavenie [66](#page-79-0) riešenie problémov s kvalitou [222](#page-235-0) rozmazaná tlač, riešenie problémov [231](#page-244-0) rozmazaný toner, riešenie problémov [226](#page-239-0) rozšírené možnosti tlače Windows [107](#page-120-0) rušenie rýchle úlohy [135](#page-148-0) Rýchle nastavenia [104](#page-117-0)

### **S**

servery LDAP overenie platnosti adries brán [238](#page-251-0) pripojenie na [140](#page-153-0)

servery SMTP konfigurácia adresy brány [140](#page-153-0) overenie platnosti adries brán [238](#page-251-0) pripojenie na [140](#page-153-0) testovanie [141](#page-154-0) schránka s 8 priehradkami funkcie [10](#page-23-0) kapacita [5](#page-18-0) objednávanie [247](#page-260-0) priehradky [99](#page-112-0) zaseknutia, odstránenie [215](#page-228-0) siete adresa IP [78](#page-91-0) diagnostika [32](#page-45-0) dodané tlačové servery [2](#page-15-0) HP Web Jetadmin [162](#page-175-0) inštalácia na počítači Macintosh [65](#page-78-0) konfigurácia [78](#page-91-0) konfigurácia adries brán [140](#page-153-0) maska podsiete [79](#page-92-0) nastavenia AppleTalk [32](#page-45-0) nastavenia DLC/LLC [32](#page-45-0) nastavenia IPX/SPX [31](#page-44-0) nastavenia pre Macintosh [66](#page-79-0) nastavenia protokolu TCP/ IP [28](#page-41-0) nastavenia rýchlosti linky [36](#page-49-0) overenie platnosti adries brán [238](#page-251-0) parametre TCP/IP [78](#page-91-0) predvolená brána [79](#page-92-0) servery SMTP [140](#page-153-0) strana konfigurácie protokolu, tlač [36](#page-49-0) testovanie nastavení SMTP [141](#page-154-0) zabezpečenie [32](#page-45-0) zakázanie DLC/LLC [81](#page-94-0) zakázanie protokolov [80](#page-93-0) Sieťový priečinok, skenovať do [148](#page-161-0) sivé pozadie, riešenie problémov [225](#page-238-0) skenovanie bez čakania [42](#page-55-0) predvolené nastavenia [18](#page-31-0) skenovanie do e-mailu adresár [145](#page-158-0)

informácie [139,](#page-152-0) [143](#page-156-0) konfigurácia [140](#page-153-0) odosielanie dokumentov [143](#page-156-0) overenie platnosti adries brán [238](#page-251-0) predvolené nastavenia [21](#page-34-0) riešenie problémov [193](#page-206-0) skenovanie do e-mailu HP Support [140](#page-153-0) nastavenia ovládacieho panela [142](#page-155-0) nastavenia úlohy [147](#page-160-0) odosielanie dokumentov [143](#page-156-0) podpora protokolu LDAP [140](#page-153-0) vkladanie dokumentov [143](#page-156-0) skenovanie do priečinka [148](#page-161-0) skenovanie do toku činností [149](#page-162-0) skenovanie na e-mail adresáre [145](#page-158-0) zoznamy príjemcov [145](#page-158-0) sklo podporované veľkosti [143](#page-156-0) skontrolovanie a podržanie Windows [106](#page-119-0) skrútený papier, riešenie problémov [229](#page-242-0), [235](#page-248-0) Sleep mode (Režim spánku) nastavenia [25,](#page-38-0) [27](#page-40-0) parametre napájania [251](#page-264-0) smernice komisie FCC [254](#page-267-0) snímok za minútu [3](#page-16-0) softvér HP Printer Utility [66](#page-79-0) HP Web Jetadmin [60](#page-73-0) inštalácia priameho pripojenia, Macintosh [64](#page-77-0) Macintosh [64](#page-77-0) nastavenia [58,](#page-71-0) [67](#page-80-0) odinštalovanie softvéru pre Macintosh [68](#page-81-0) podporované operačné systémy [54,](#page-67-0) [64](#page-77-0) sieťová inštalácia, Macintosh [65](#page-78-0) vstavaný webový server [60,](#page-73-0) [68](#page-81-0) Windows [53](#page-66-0) softvér HP Digital Sending, objednávanie [248](#page-261-0) Softvér HP-UX [61](#page-74-0)

Softvér Linux [61](#page-74-0) Softvér Solaris [61](#page-74-0) Softvér UNIX [61](#page-74-0) spotrebný materiál objednávanie [246](#page-259-0), [247](#page-260-0) ponuka Resets (Obnovenia) [51](#page-64-0) ponuka spravovania [27](#page-40-0) recyklácia [256](#page-269-0) stav, zobrazenie cez HP Printer Utility [66](#page-79-0) stav, zobrazenie pomocou vstavaného webového servera [159](#page-172-0) strana s informáciami o stave, tlač [156](#page-169-0) správa o fakturačných kódoch, fax [157](#page-170-0) správa o volaní, fax [157](#page-170-0) Správa Vykonať údržbu tlačiarne [183](#page-196-0) status (stav) hlásenia, typy [194](#page-207-0) stav HP Printer Utility, Macintosh [66](#page-79-0) karta (Services) Služby pri počítači Macintosh [73](#page-86-0) úvodná obrazovka, ovládací panel [13](#page-26-0) vstavaný webový server [159](#page-172-0) stav spotrebného materiálu, karta Services (Služby) Macintosh [73](#page-86-0) stav spotrebného materiálu, karta služby Windows [107](#page-120-0) stav zariadenia karta Services (Služby) pri počítači Macintosh [73](#page-86-0) stohovač na 3 000 hárkov funkcie [8](#page-21-0) kapacita [5](#page-18-0) objednávanie [247](#page-260-0) stohovanie kópií [132](#page-145-0) stopy od valca, riešenie problémov [230](#page-243-0) strana konfigurácie protokolu, tlač [36](#page-49-0)

strana s informáciami o spotrebe, tlač [156](#page-169-0) strán na hárok Windows [105](#page-118-0) súbory EPS, riešenie problémov [242](#page-255-0) súkromné úlohy Windows [106](#page-119-0) súprava na údržbu objednávanie [248](#page-261-0) svetlá tlač riešenie problémov [223](#page-236-0) svetlé kopírovanie [235](#page-248-0) systémové požiadavky vstavaný webový server [158](#page-171-0)

**Š**

škvrny, riešenie problémov [224,](#page-237-0) [230](#page-243-0) špeciálne pokyny týkajúce sa médií [88](#page-101-0) papiera [88](#page-101-0)

**T**

technické parametre prevádzkového prostredia [182,](#page-195-0) [252](#page-265-0) technológia vylepšenia pamäte (MEt) [3](#page-16-0) technológia zlepšeného rozlíšenia (REt) [46](#page-59-0) Technológia zvýšenia rozlíšenia (REt) [66](#page-79-0) telefónna linka, pripojenie faxového príslušenstva [152](#page-165-0) teplota požiadavky [182](#page-195-0) teplotné parametre [252](#page-265-0) testy siete [32](#page-45-0) text, riešenie problémov rozmazanie [231](#page-244-0), [235](#page-248-0) vynechávanie [224](#page-237-0) zdeformované znaky [228](#page-241-0) titulné strany [70,](#page-83-0) [104](#page-117-0) tlačidlá, ovládací panel dotyková obrazovka [14](#page-27-0) umiestnenie [12](#page-25-0) zvuky, nastavenia [41](#page-54-0)

tlačidlo Chyba, dotyková obrazovka ovládacieho panela [14](#page-27-0) tlačidlo Obnoviť pôvodné nastavenia [12](#page-25-0) tlačidlo Pomocník, dotyková obrazovka ovládacieho panela [14](#page-27-0) tlačidlo Ponuka [12](#page-25-0) tlačidlo Spánok [12](#page-25-0) tlačidlo Spustiť [12](#page-25-0) tlačidlo Spustiť, dotyková obrazovka ovládacieho panela [14](#page-27-0) tlačidlo Stav [12](#page-25-0) tlačidlo Upozornenie, dotyková obrazovka ovládacieho panela [14](#page-27-0) tlačidlo Úvodná obrazovka, dotyková obrazovka ovládacieho panela [14](#page-27-0) tlačidlo Zastaviť [12](#page-25-0) tlač na obidve strany Windows [105](#page-118-0) tlačová kazeta inej značky ako HP [181](#page-194-0) kontrola hladiny tonera [182](#page-195-0) originálna od spoločnosti HP [181](#page-194-0) overenie [181](#page-194-0) skladovanie [181](#page-194-0) spravovanie [181](#page-194-0) životnosť [182](#page-195-0) tlačové kazety ponuka spravovania [27](#page-40-0) recyklácia [256](#page-269-0) stav počítača Macintosh [73](#page-86-0) tlačové médium podporované [85](#page-98-0) tlačové úlohy predvolené nastavenia [23](#page-36-0) tlačový server [5](#page-18-0) tlačový server HP Jetdirect konfigurácia [81](#page-94-0) nastavenia [28](#page-41-0) v modeloch [2](#page-15-0) tlačový server Jetdirect konfigurácia [81](#page-94-0) nastavenia [28](#page-41-0) v modeloch [2](#page-15-0)

tlač viacerých strán na jeden hárok Windows [105](#page-118-0) tmavé kopírovanie [235](#page-248-0) tok činností, odoslať do [149](#page-162-0) toner Economode (Ekonomický režim) [46](#page-59-0) nastavenie hustoty [66](#page-79-0) problémy s priľnutím, riešenie [235](#page-248-0) rozmazaný, riešenie problémov [226](#page-239-0) uvoľnený, riešenie problémov [226](#page-239-0) typy písma súbory EPS, riešenie problémov [242](#page-255-0) zoznam, tlač [157](#page-170-0)

### **U**

úlohy nastavenia pre Macintosh [66](#page-79-0) uložené úlohy [122](#page-135-0) uloženie, úloha funkcie [118](#page-131-0) nastavenia [27](#page-40-0) nastavenia pre Macintosh [66,](#page-79-0) [73](#page-86-0) osobná [119](#page-132-0) overenie a podržanie [119](#page-132-0) prístup [118](#page-131-0) QuickCopy [120](#page-133-0) uložené [122](#page-135-0) uloženie úloh Windows [106](#page-119-0) uloženie úlohy funkcie [118](#page-131-0) nastavenia [27](#page-40-0) nastavenia pre Macintosh [73](#page-86-0) osobná [119](#page-132-0) overenie a podržanie [119](#page-132-0) prístup [118](#page-131-0) QuickCopy [120](#page-133-0) uložené [122](#page-135-0) univerzálny ovládač tlače [56](#page-69-0) Univerzálny ovládač tlačiarne HP [56](#page-69-0) úprava veľkosti dokumentov Macintosh [70](#page-83-0)

úvodná obrazovka, ovládací panel [13](#page-26-0) uvoľnený toner, riešenie problémov [226](#page-239-0) uzamknutie ponuky na ovládacom paneli [170](#page-183-0)

### **V**

veľkosť, kopírovanie riešenie problémov [237](#page-250-0) veľkosť, médium nastavenia veľkosti A4 [44](#page-57-0) predvolená, výber [23](#page-36-0) ventilátory, riešenie problémov [193](#page-206-0) vertikálne biele pásy alebo vyblednuté pásy [234](#page-247-0) viacero podávaní naraz [236](#page-249-0) viacero strán na hárok Windows [105](#page-118-0) viacero stránok na hárok [71](#page-84-0) vkladanie dokumenty, podporované veľkosti [143](#page-156-0) podporované veľkosti [143](#page-156-0) sklo skenera [143](#page-156-0) sponky [110](#page-123-0) vlastná veľkosť papiera predvolené nastavenia [23](#page-36-0) vlastné rozmery papiera [87](#page-100-0) vlhkosť parametre [252](#page-265-0) riešenie problémov [222](#page-235-0) vodotlače Windows [105](#page-118-0) vodoznaky [71](#page-84-0) vstavaný webový server funkcie [158](#page-171-0) kontrola hladiny tonera [182](#page-195-0) priradenie hesla [168](#page-181-0) vstupný zásobník s kapacitou 500 hárkov v modeloch [2](#page-15-0) vyhlásenia o bezpečnosti [261,](#page-274-0) [262](#page-275-0) vyhlásenia o bezpečnosti laserového zariadenia [261,](#page-274-0) [262](#page-275-0)

Vyhlásenia o bezpečnosti laserového zariadenia pre Fínsko [262](#page-275-0) Vyhlásenie EMI pre Taiwan [261](#page-274-0) Vyhlásenie VCCI pre Japonsko [261](#page-274-0) vymazanie pevného disku [168](#page-181-0) výmena zošívacie kazety [110](#page-123-0) vynechávanie, riešenie problémov [224](#page-237-0) výstrahy, e-mailové [67](#page-80-0) výstupná priehradka výber, Windows [106](#page-119-0)

### **W**

webové lokality hárok s údajmi o bezpečnosti materiálu (MSDS) [259](#page-272-0) HP Web Jetadmin, preberanie [162](#page-175-0) webové stránky aktualizácie firmvéru [6](#page-19-0) Webové stránky univerzálny ovládač tlače [56](#page-69-0) Windows nastavenia ovládačov [59](#page-72-0) podporované operačné systémy [54](#page-67-0) podporované ovládače [55](#page-68-0) univerzálny ovládač tlače [56](#page-69-0)

### **Z**

zabezpečené vymazanie z pevného disku [168](#page-181-0) zabezpečenie nastavenia [32](#page-45-0) vymazanie disku [168](#page-181-0) zachovanie, úloha funkcie [118](#page-131-0) osobná [119](#page-132-0) overenie a podržanie [119](#page-132-0) prístup [118](#page-131-0) QuickCopy [120](#page-133-0) uložené [122](#page-135-0) zaseknutia časté [216](#page-229-0) kvalita tlače po zaseknutí [222](#page-235-0) nastavenia obnovenia [41](#page-54-0) obálky [219](#page-232-0)

umiestnenia [196](#page-209-0) zásobníky, odstránenie [199](#page-212-0) zaseknutia, papier multifunkčný finalizátor [204,](#page-217-0) [205,](#page-218-0) [206](#page-219-0) predchádzanie [89](#page-102-0) stohovač alebo zošívačka/ stohovač [202](#page-215-0) zaseknutie, sponky zošívačka/stohovač [211](#page-224-0) zásobník č. 1 kapacita [4](#page-17-0) miesta zaseknutia [196](#page-209-0) páčky natavovacej jednotky [116,](#page-129-0) [117](#page-130-0) umiestnenie [7](#page-20-0) vkladanie obálok [115](#page-128-0) vkladanie papiera [89](#page-102-0) zaseknutia, odstránenie [199](#page-212-0) zásobník č. 2 zaseknutia, odstránenie [199](#page-212-0) zásobník č. 2 alebo 3 kapacita [4](#page-17-0) médiá vlastnej veľkosti, vkladanie [94](#page-107-0) miesta zaseknutia [196](#page-209-0) umiestnenie [7](#page-20-0) vkladanie nezistiteľného papiera štandardnej veľkosti [92](#page-105-0) vkladanie zistiteľného papiera štandardnej veľkosti [90](#page-103-0) zaseknutia, odstránenie [200](#page-213-0) zásobník č. 3 zaseknutia, odstránenie [199](#page-212-0) zásobník č. 4 kapacita [5](#page-18-0) umiestnenie [7](#page-20-0) zaseknutia, odstránenie [201](#page-214-0) zásobníky dodané [2](#page-15-0) dvojstranná tlač [72](#page-85-0) kapacity [4](#page-17-0) konfigurácia [97](#page-110-0) nastavenia pre Macintosh [66](#page-79-0) predvolené nastavenia [42](#page-55-0) problémy s podávaním, riešenie [236](#page-249-0) registrácia, nastavenie [46](#page-59-0) zaseknutia, odstránenie [199](#page-212-0)

zastavenie požiadavky na tlač [114](#page-127-0) zdeformované znaky, riešenie problémov [228](#page-241-0) zmena veľkosti dokumentov Macintosh [70](#page-83-0) Windows [105](#page-118-0) znaky, zdeformované [228](#page-241-0) zošikmené strany [228](#page-241-0) zošitie na hrane [10](#page-23-0) zošívacie kazety prázdne, nastavenie zastavenia alebo pokračovania [110](#page-123-0) vkladanie [110](#page-123-0) zošívačka predvolené nastavenia [19](#page-32-0) zošívačka/stohovač prázdne, nastavenie zastavenia alebo pokračovania [110](#page-123-0) vkladanie sponiek [110](#page-123-0) výber miesta výstupu [100](#page-113-0) zaseknutie sponky, odstránenie [211](#page-224-0) zošívanie [109](#page-122-0) zošívačka/stohovač na 3 000 hárkov kapacita [5](#page-18-0) objednávanie [247](#page-260-0) priehradky [99](#page-112-0) výber miesta výstupu [100](#page-113-0) zaseknutia, odstránenie [202](#page-215-0) zaseknutie sponky, odstránenie [211](#page-224-0) zošívacia kazeta, objednávanie [247](#page-260-0) zošívanie dokumentov [8](#page-21-0) zošívanie [109](#page-122-0) zoznam blokovaných faxov, tlač [157](#page-170-0) zoznam rýchlych volieb, tlač [157](#page-170-0) zoznamy príjemcov [145](#page-158-0) zrušenie tlač [114](#page-127-0) zrušenie požiadavky na tlač [114](#page-127-0) zvlnený papier, riešenie problémov [229](#page-242-0) zvrásnený papier, riešenie problémov [229](#page-242-0)

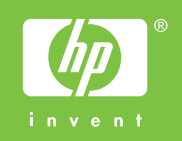

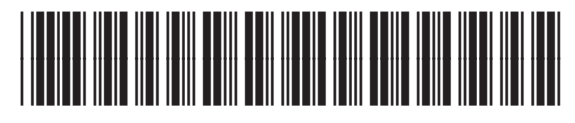

CE800-90921